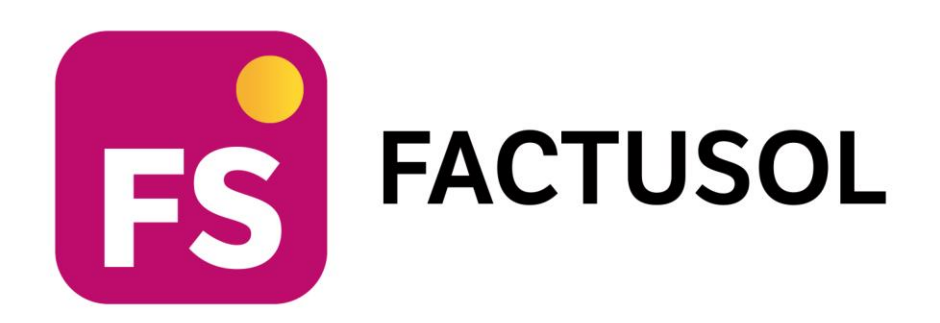

# **Unidad 11 - Caso práctico de recapitulación ELECTRO-PRECIOS Operaciones administrativas de compraventa**

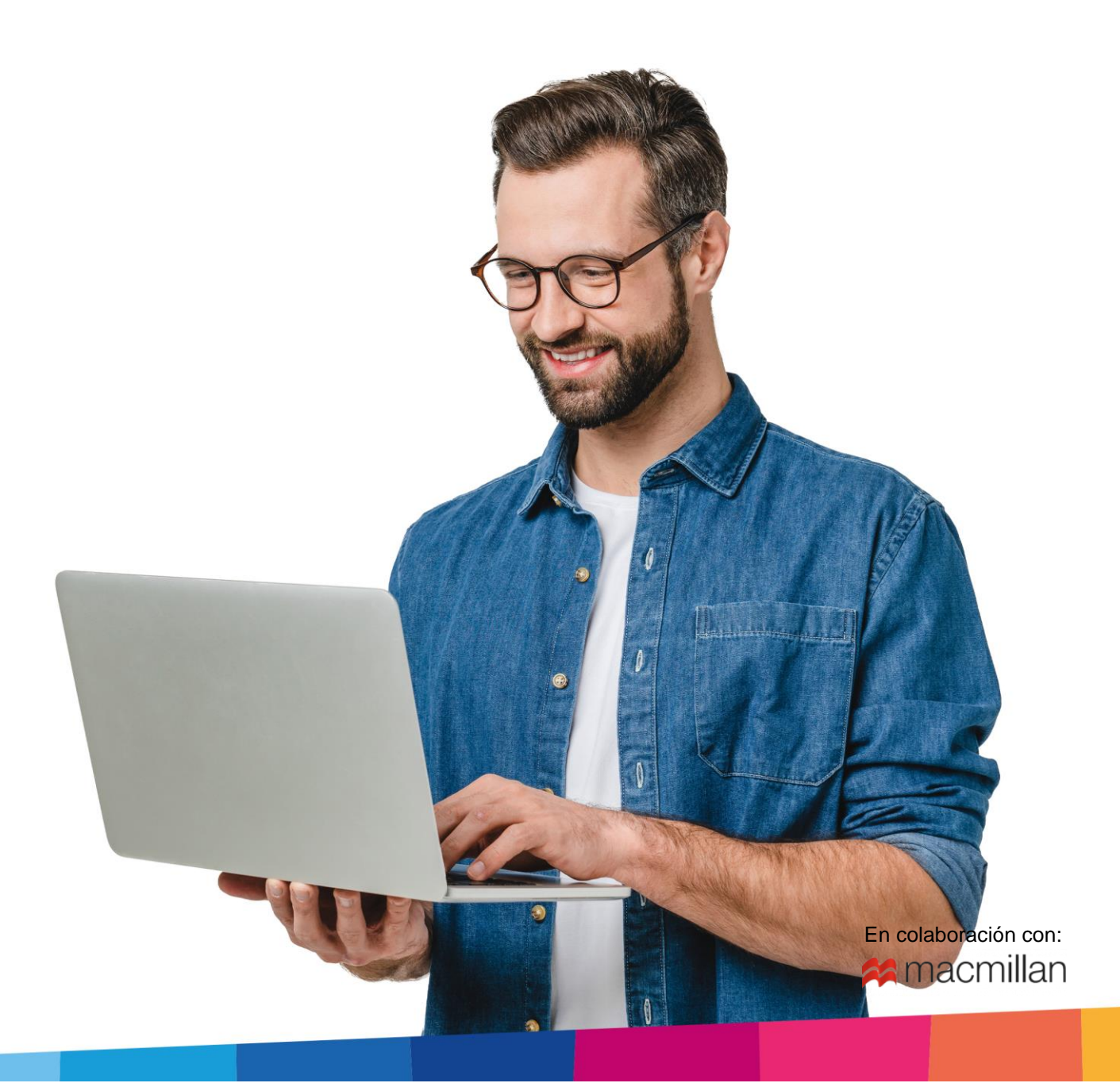

# <span id="page-2-0"></span>ÍNDICE

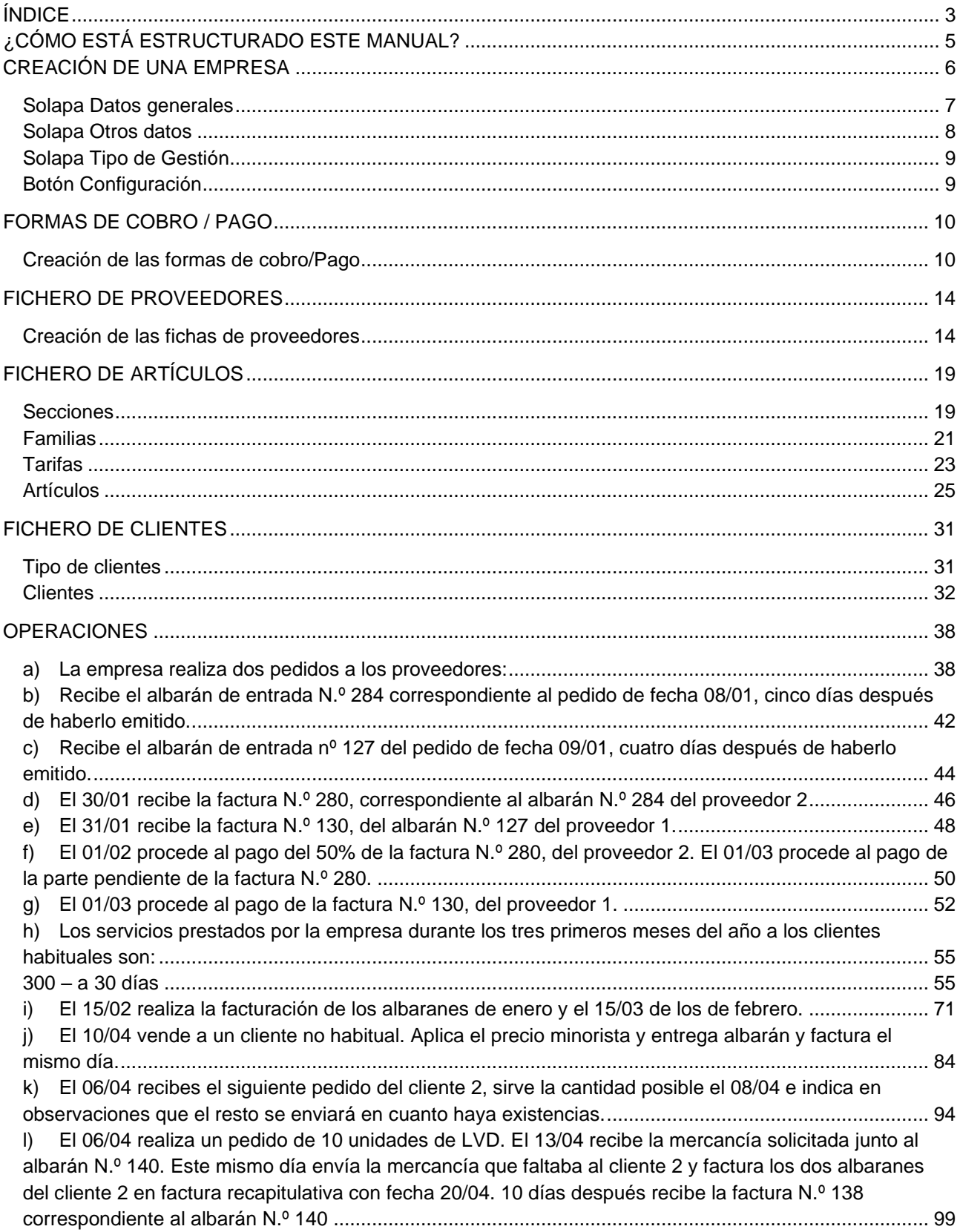

# <span id="page-4-0"></span>¿Cómo está estructurado este manual?

Este manual está especialmente diseñado para utilizarlo con los materiales formativos del módulo Operaciones Administrativas de Compraventa de la editorial Macmillan.

Consta de dos partes principales:

- La primera está orientada a la instalación y la puesta en marcha y configuraciones generales de la aplicación informática, así como a la adquisición de los conocimientos básicos acerca de su interfaz y de la disposición de las opciones.
- La segunda detalla cada una de las operaciones planteadas en el supuesto práctico resuelto con la **ELECTRO-PRECIOS.**

Este solucionario puede resolverse con las versiones educativas 2022 y 2023.

Este manual puede ser descargado en la dirección de Internet:

<https://www.sdelsol.com/macmillan/>

# Iniciar una sesión con el programa

# <span id="page-5-0"></span>Creación de una empresa

Crea una empresa con los siguientes datos:

- Código de empresa: ELE
- **Denominación social**: ELECTRO-PRECIOS S. A.
- **Nombre comercial:** ELECTRO-PRECIOS.
- **N.I.F.:** A-87542684
- **Domicilio:** Pol Norte Girona 17006
- Teléfono / Fax: 972123456
- **E-mail**: [electro-precios@sudominio.com](mailto:electro-precios@sudominio.com)

#### Accede al menú **Archivo**.

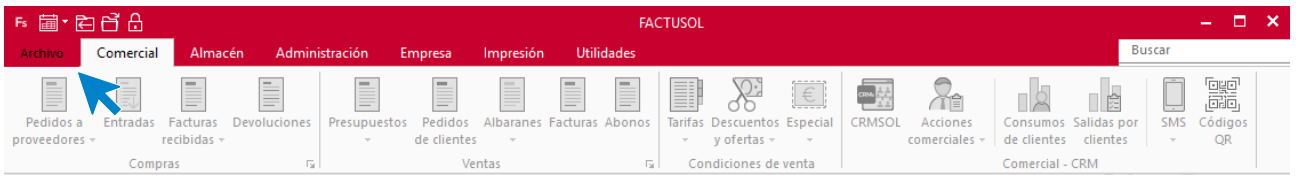

Para crear la empresa, accede al menú **Archivo** > opción **Nuevo** > botón **Nueva empresa**.

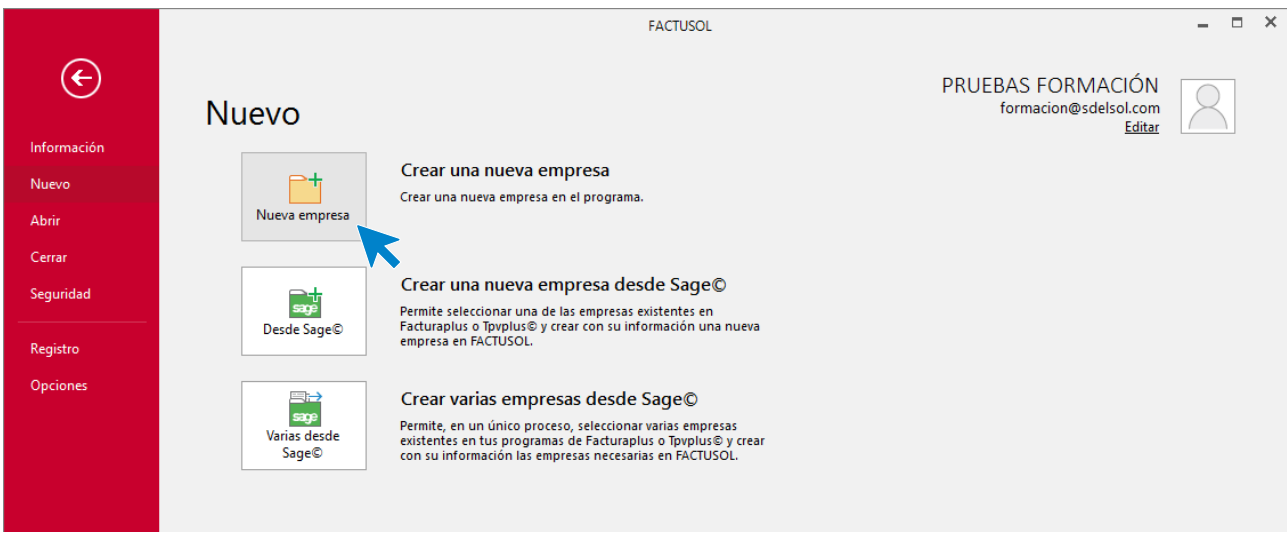

En primer lugar, introduce los datos identificativos:

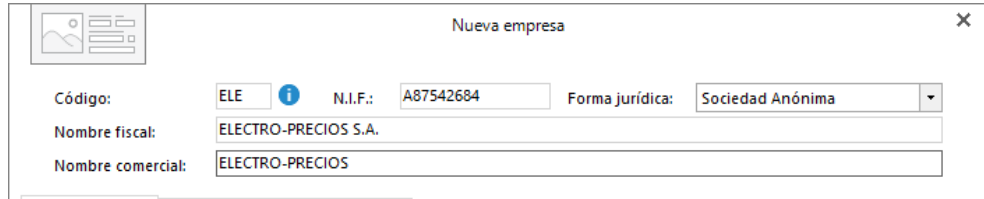

Los datos para crear una nueva empresa están distribuidos en tres solapas y un botón **Configuración**. Algunos de estos datos son obligatorios para comenzar a trabajar con la empresa otros, en cambio, pueden ser introducidos con posterioridad.

## <span id="page-6-0"></span>Solapa Datos generales

Introduce los datos de localización y contacto. En la parte inferior de la pantalla y en el apartado **Acceso y seguridad**, debes seleccionar el ejercicio con el que quieres trabajar y puedes asignar a la empresa una clave de acceso.

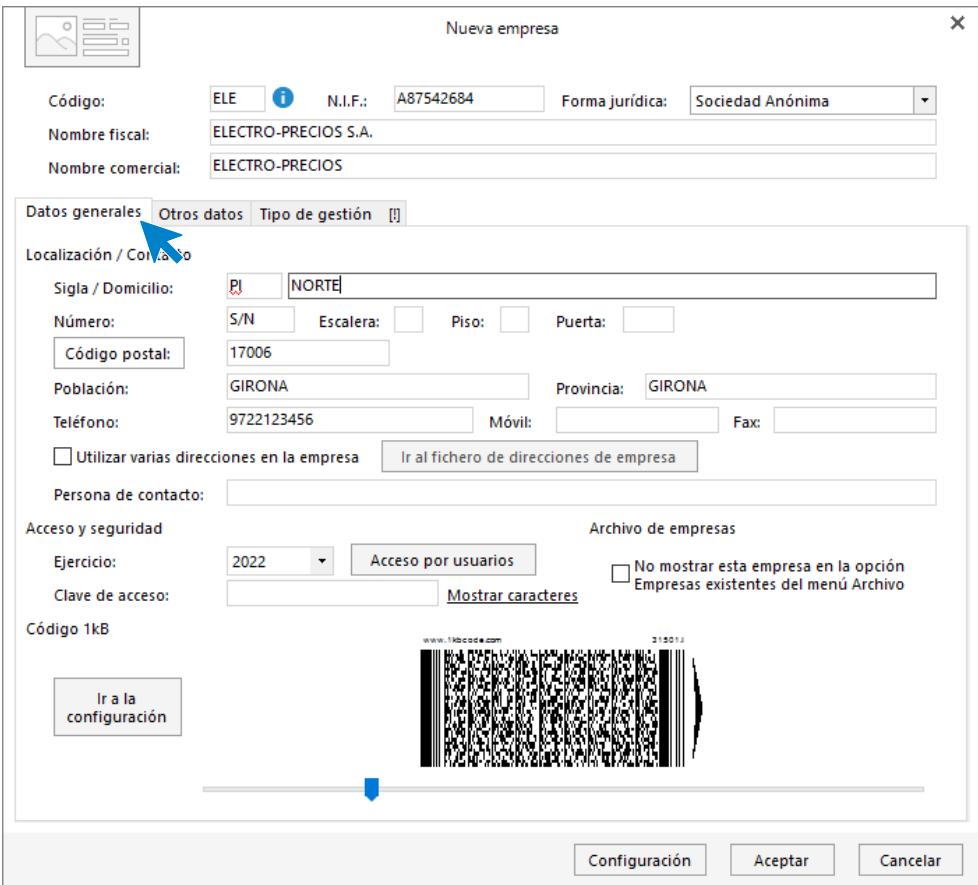

# <span id="page-7-0"></span>Solapa Otros datos

Pulsando sobre **Otros datos** accedes a la siguiente pantalla donde podrás incluir los datos registrales y de Internet que conozcas de la empresa.

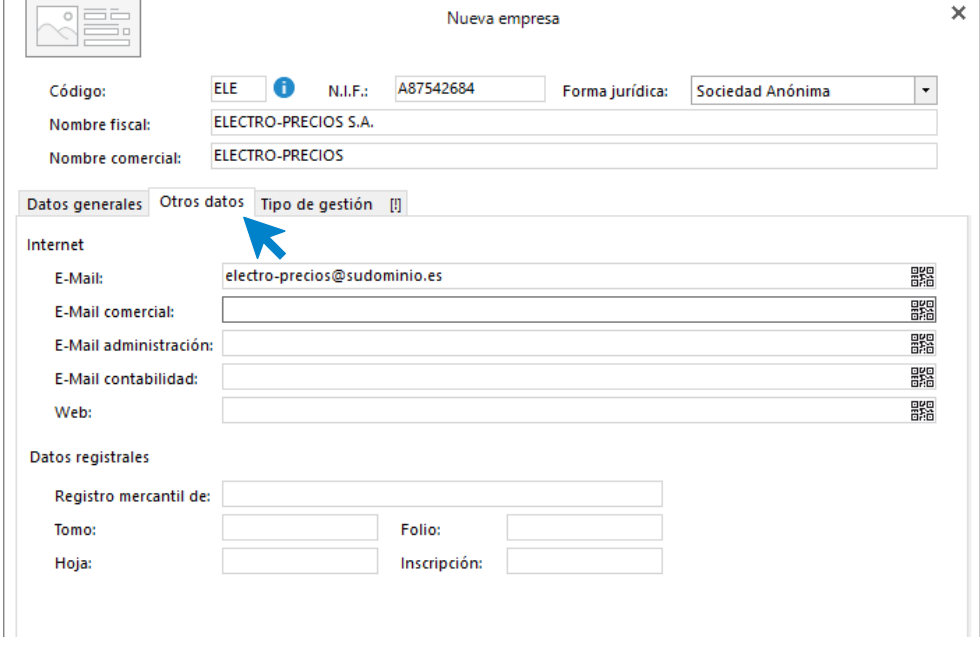

# <span id="page-8-0"></span>Solapa Tipo de Gestión

Aquí elegimos el tipo de gestión con la que va trabajar la empresa, en este caso**, Gestión comercial completa con control de stock**.

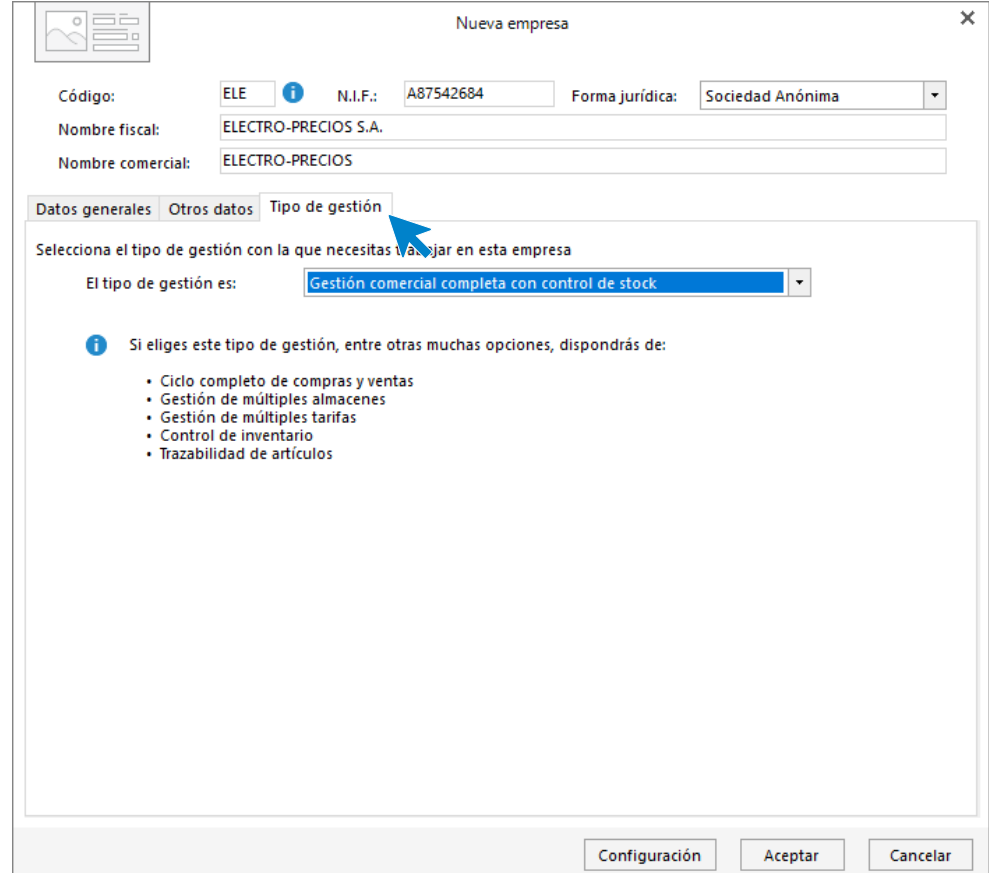

# <span id="page-8-1"></span>Botón Configuración

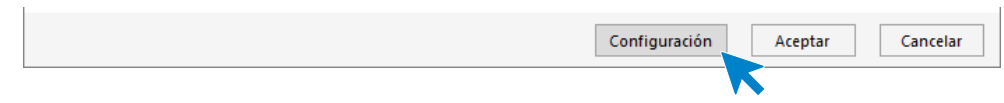

Desde esta opción podrás configurar diversas opciones como, por ejemplo, activar la trazabilidad de productos, Tallas y colores, Dimensiones auxiliares y la configuración para el enlace a contabilidad.

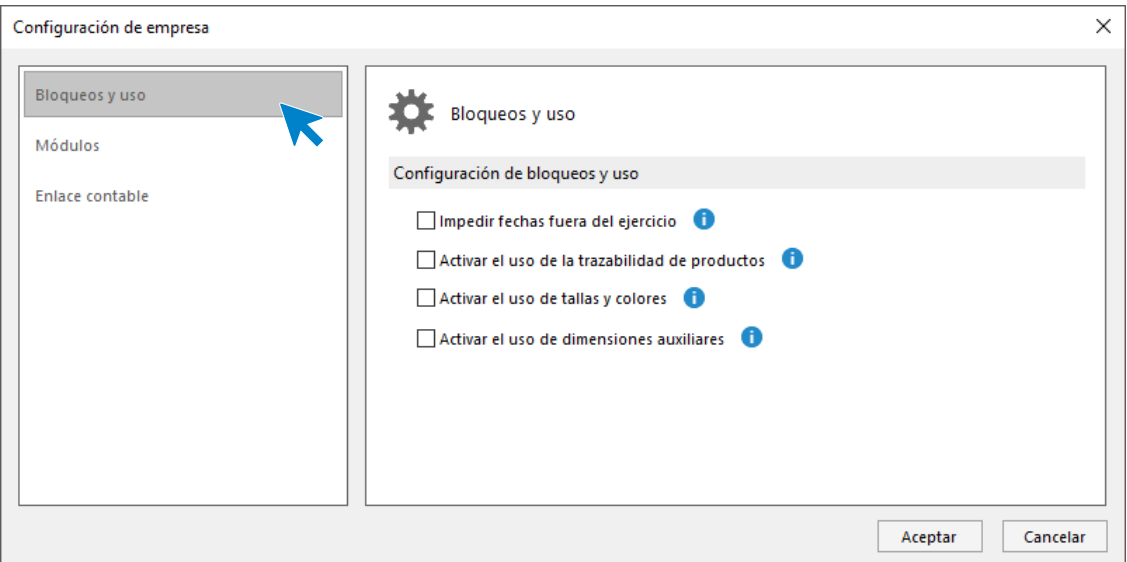

Ya que para la empresa **ELECTRO-PRECIOS S.A.** no es necesario modificar ninguna de estas configuraciones **Acepta** en esta pantalla y pulsa nuevamente **Aceptar** en la pantalla **Nueva empresa** para finalizar su creación.

Ten en cuenta que puedes modificar los datos de la empresa en cualquier momento accediendo a la solapa **Empresa** > grupo **Configuración** > icono **Empresa**.

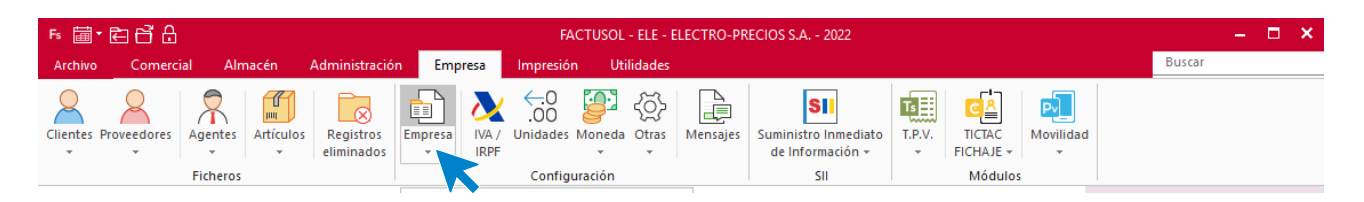

# <span id="page-9-0"></span>Formas de cobro / pago

## <span id="page-9-1"></span>Creación de las formas de cobro/Pago

La empresa trabaja con las siguientes formas de cobro/pago

- **Contado**: Cobros / Pagos realizados al contado.
- **30 días**: Cobros / Pagos realizados a 30 días de la factura.
- **30 60 días**: Cobros / Pagos realizados a 30 y 60 días de la factura.

El archivo de **Formas de cobro** se encuentra en la solapa **Administración** > grupo **Ficheros** > icono **Formas de Cobro / Pago**.

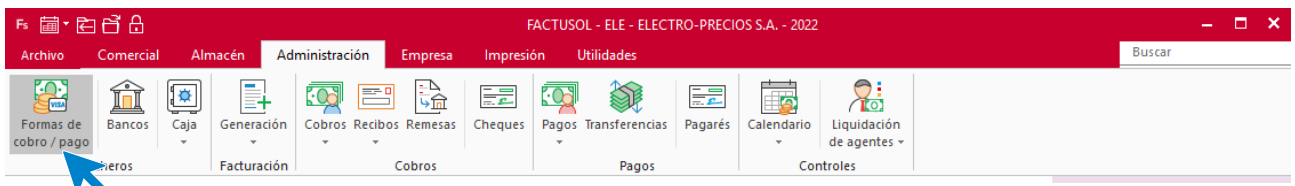

En la pantalla de **Formas de cobro / Pago**, pulsa el icono **Nuevo** para crear una nueva forma de cobro/pago.

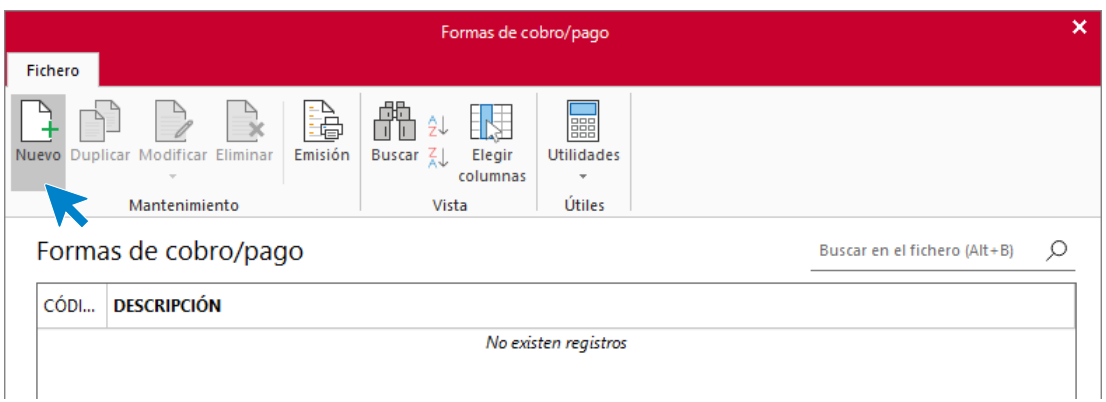

### **Código CON: contado**

Introduce los datos para esta forma de cobro / pago:

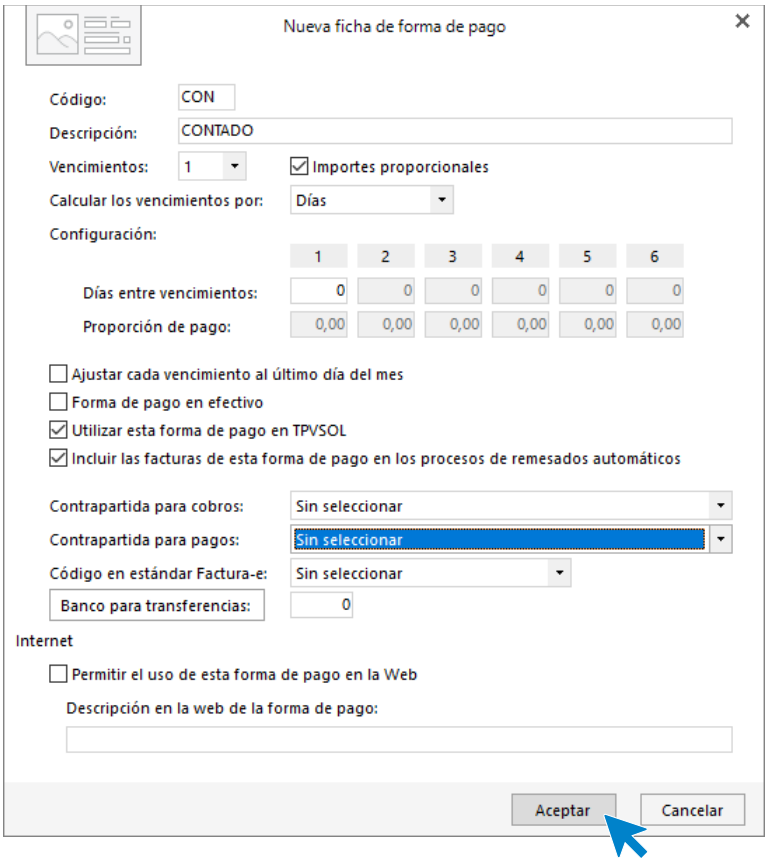

## **Código 300: 30 días**

Introduce los datos siguientes:

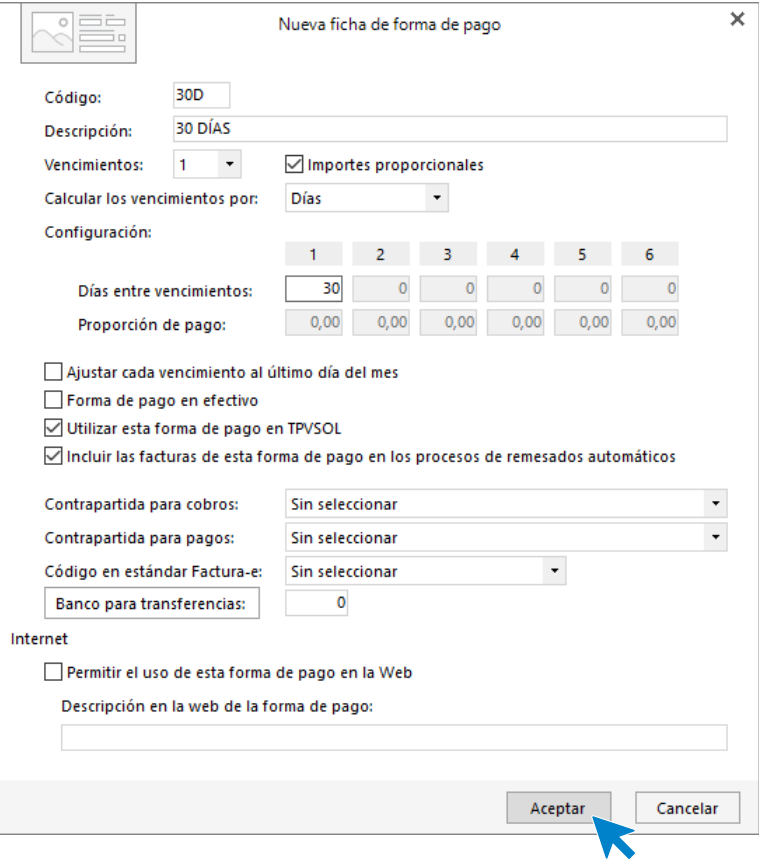

## **Código 360: 30 / 60 días**

Introduce los datos para esta forma de cobro / pago:

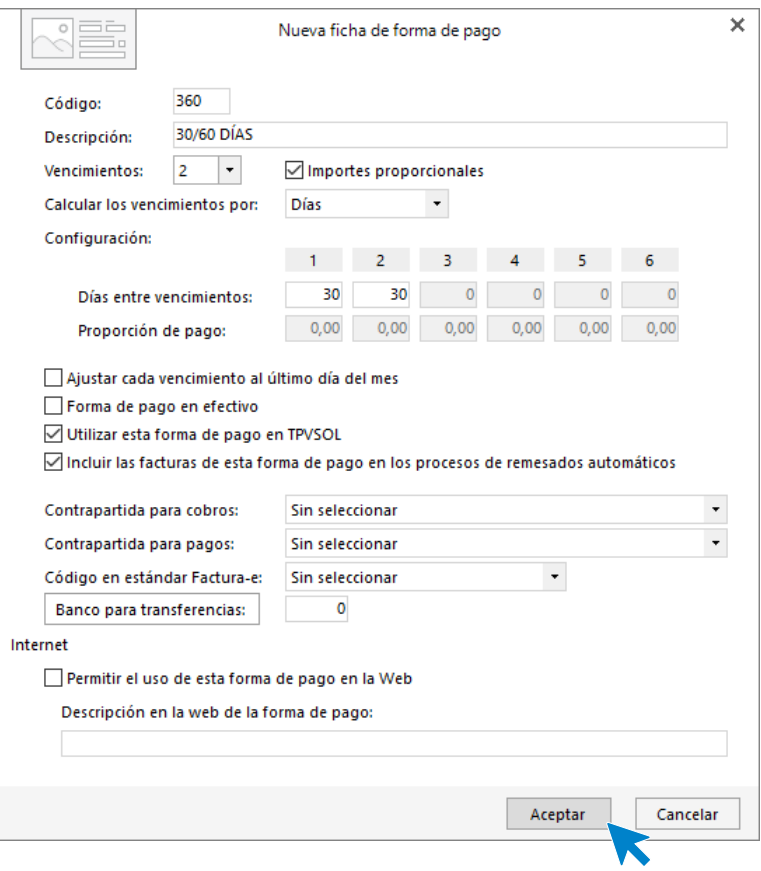

#### Así queda el archivo:

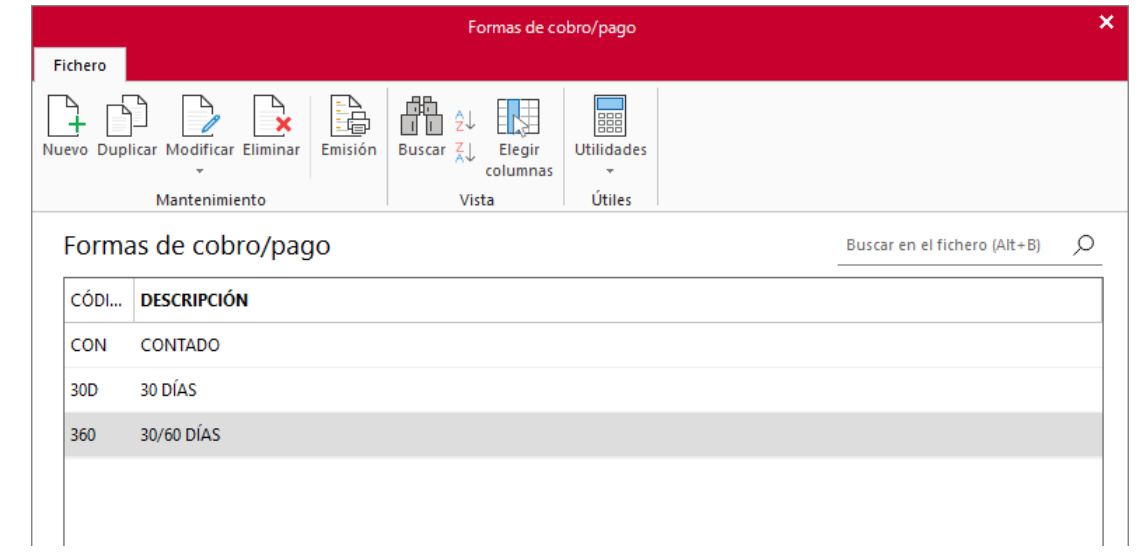

# <span id="page-13-0"></span>Fichero de Proveedores

# <span id="page-13-1"></span>Creación de las fichas de proveedores

La empresa trabaja con los siguientes proveedores. Crea sus fichas en **FACTUSOL**

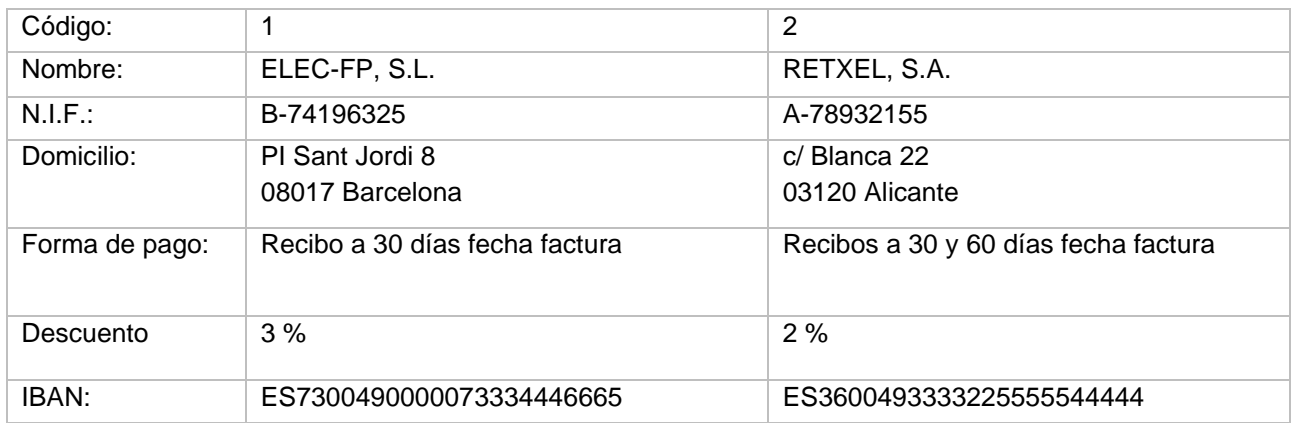

El archivo de proveedores se encuentra en la solapa **Empresa** > grupo **Ficheros** > icono **Proveedores**:

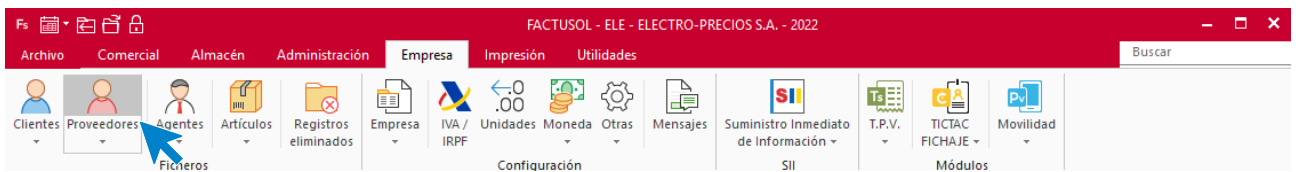

Pulsa el icono **Nuevo,** en la pantalla que se muestra, para crear un nuevo proveedor.

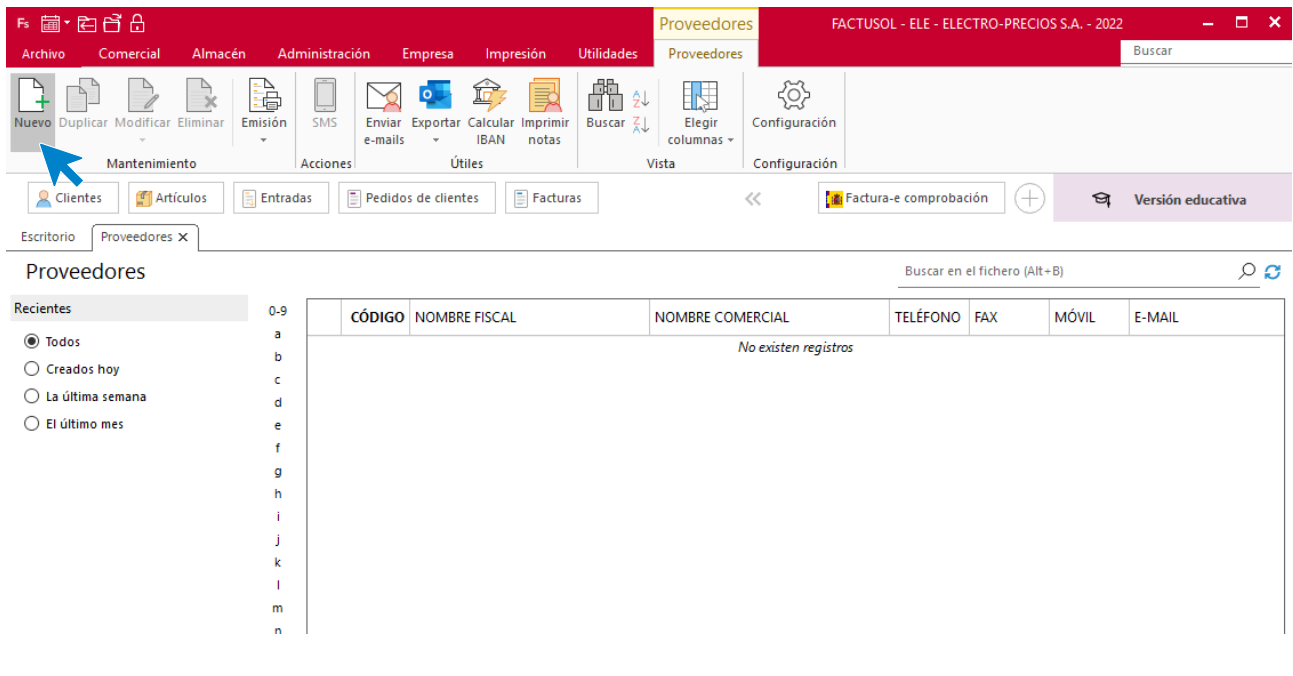

### **ELEC-FP S.L.**

Los datos del proveedor se distribuyen en distintos iconos: **General, Comercial, Otros datos** y **Carpeta**.

#### **ICONO GENERAL**

Introduce en esta pantalla los datos identificativos, domicilio, contacto y datos bancarios:

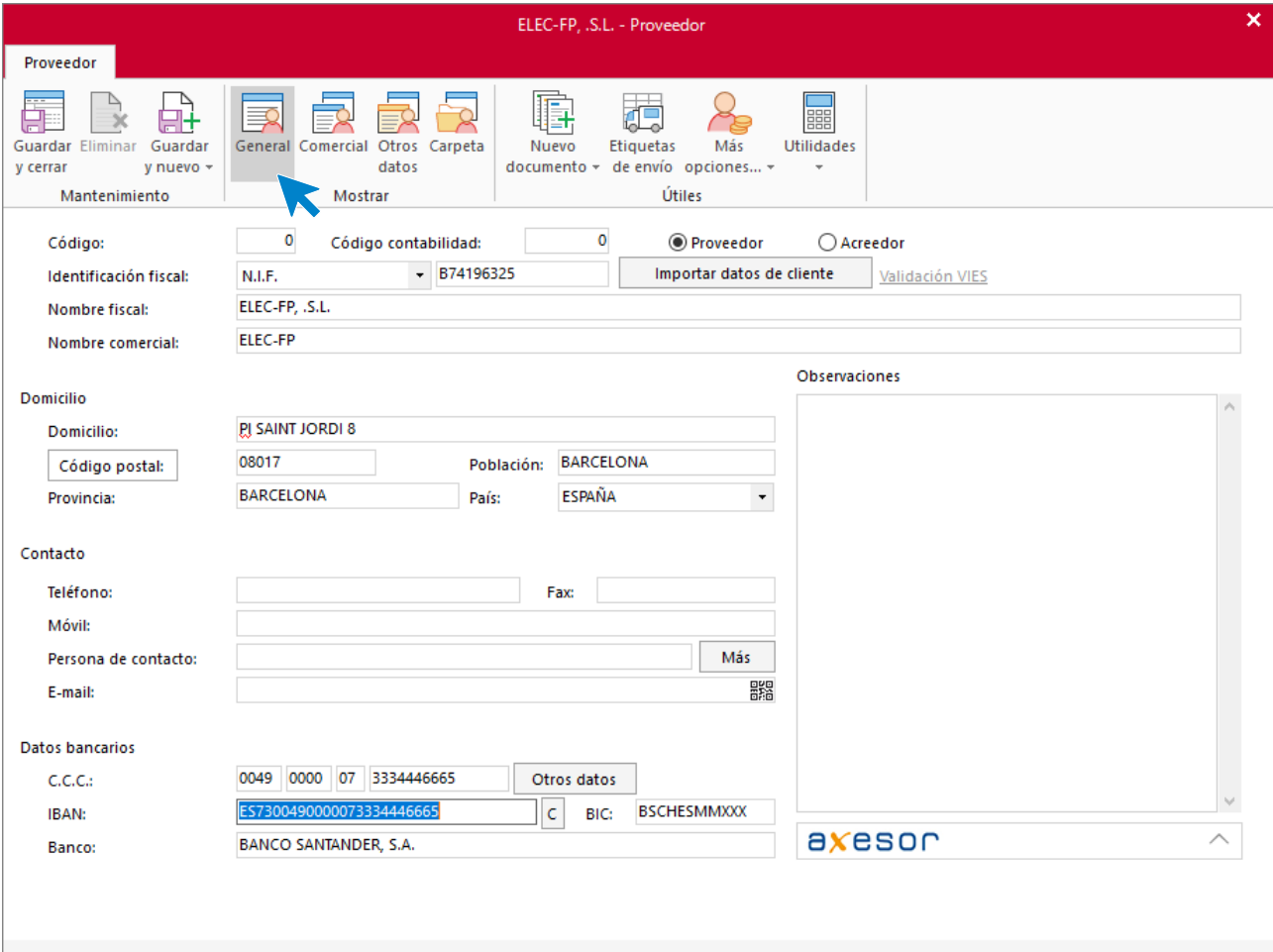

#### **ICONO COMERCIAL**

Introduce en esta pantalla la forma de pago y las condiciones de venta (descuento):

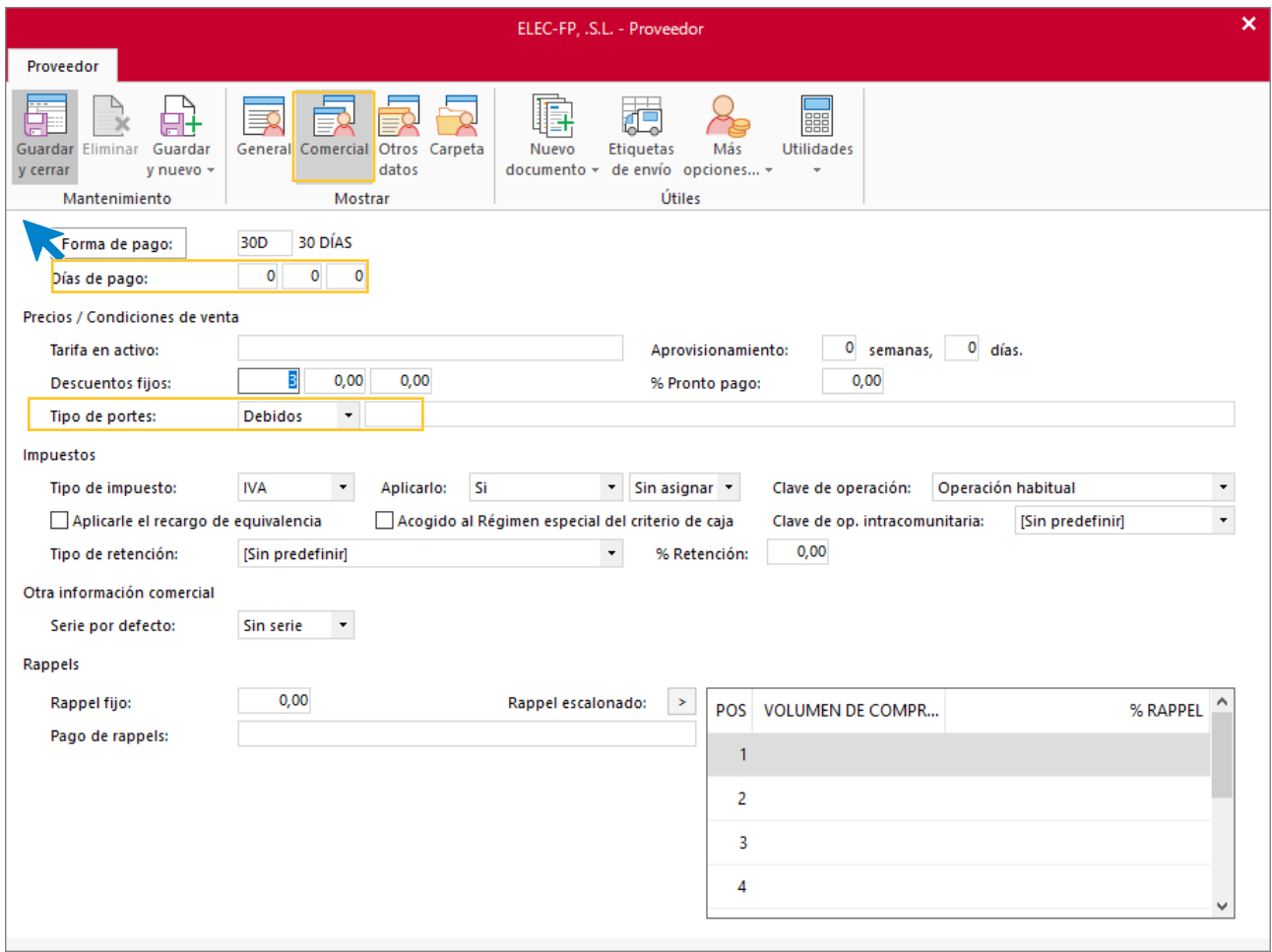

Como no necesitas introducir más datos, pulsa el icono **Guardar y cerrar**.

### **RETXEL S.A.**

#### **ICONO GENERAL**

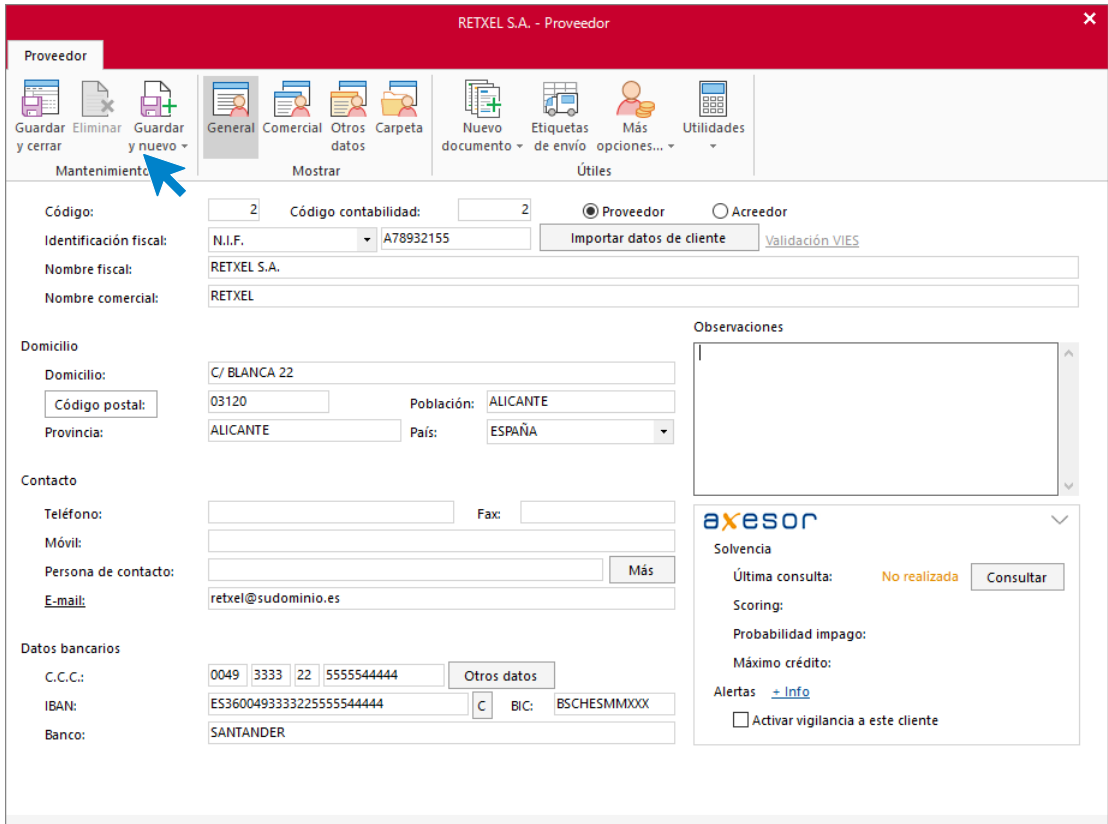

#### **ICONO COMERCIAL**

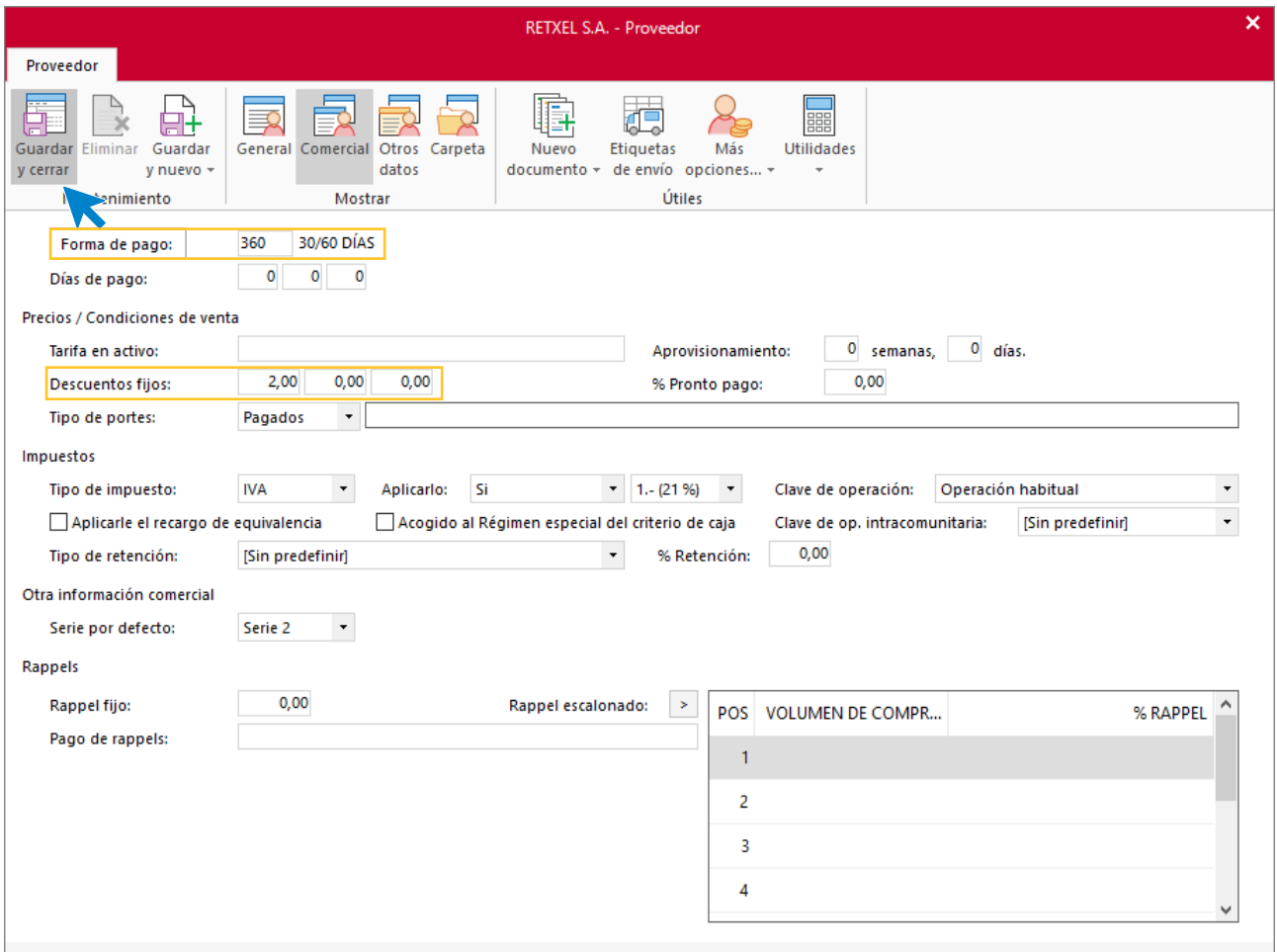

Como no necesitas introducir más datos, pulsa para finalizar el icono **Guardar y cerrar**.

#### El fichero de proveedores queda así:

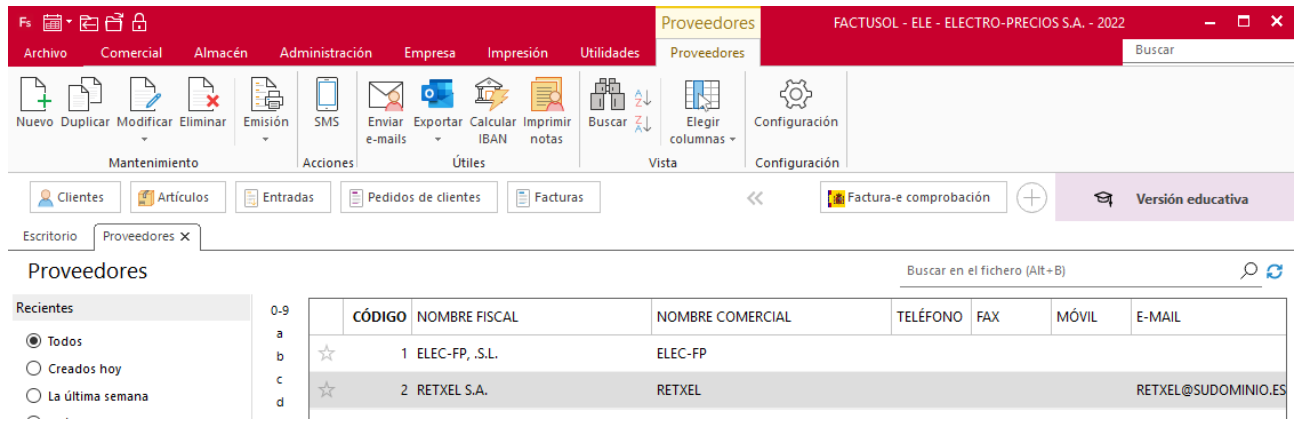

# <span id="page-18-0"></span>Fichero de Artículos

## <span id="page-18-1"></span>Secciones

La empresa trabaja con dos secciones

- **ELC:** Electrodomésticos
- **MAT:** Materiales

El archivo de **Secciones** se encuentra en la solapa **Empresa** > grupo **Ficheros** > desplegable del icono **Artículos** > opción **Secciones**.

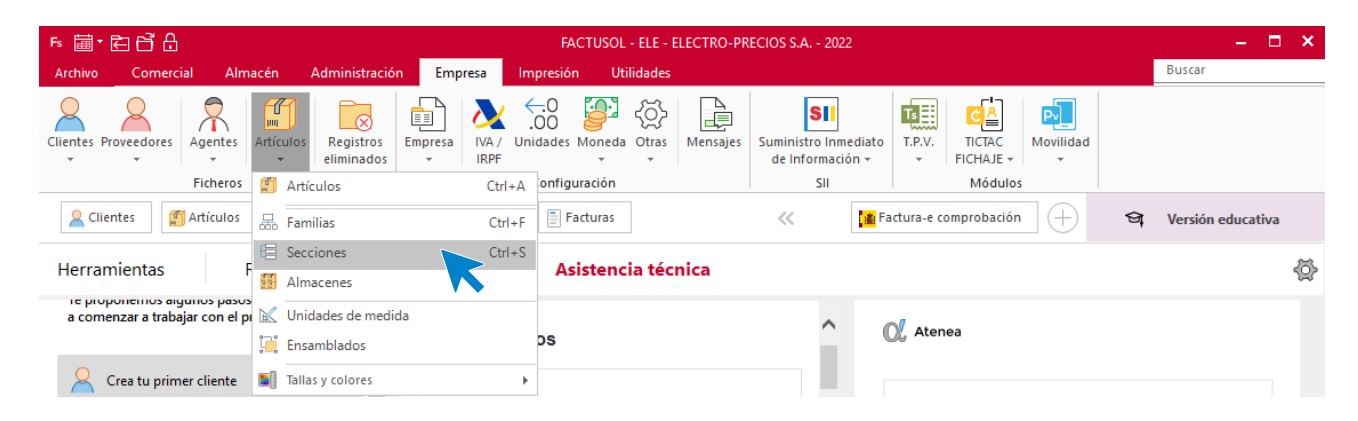

En la pantalla de **Secciones**, pulsa el icono **Nuevo** para crear una nueva sección

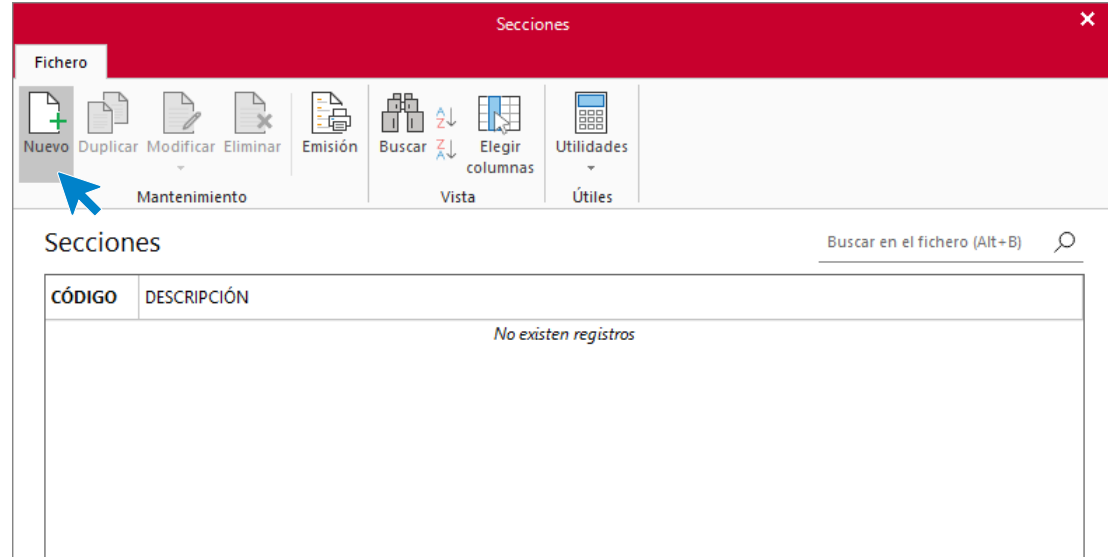

Crea las dos secciones en las que se englobaran las familias de artículos de la empresa.

#### **ELC – ELECTRODOMESTICOS**

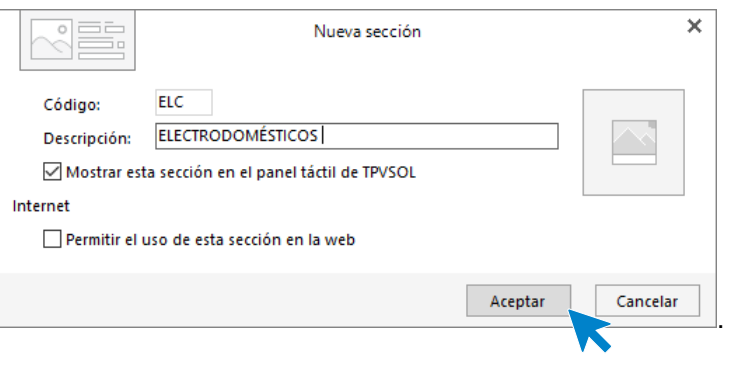

## **MAT – MATERIALES**

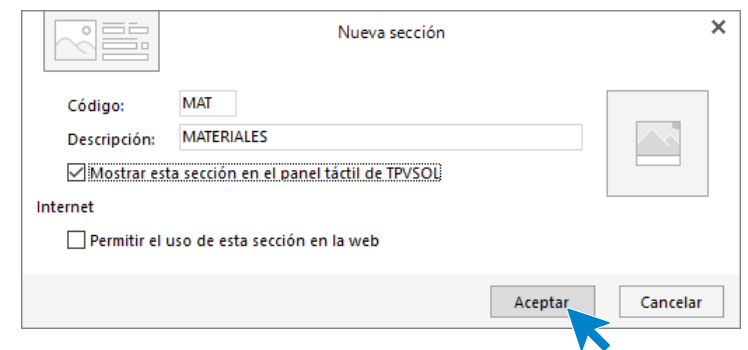

#### El fichero de secciones queda así

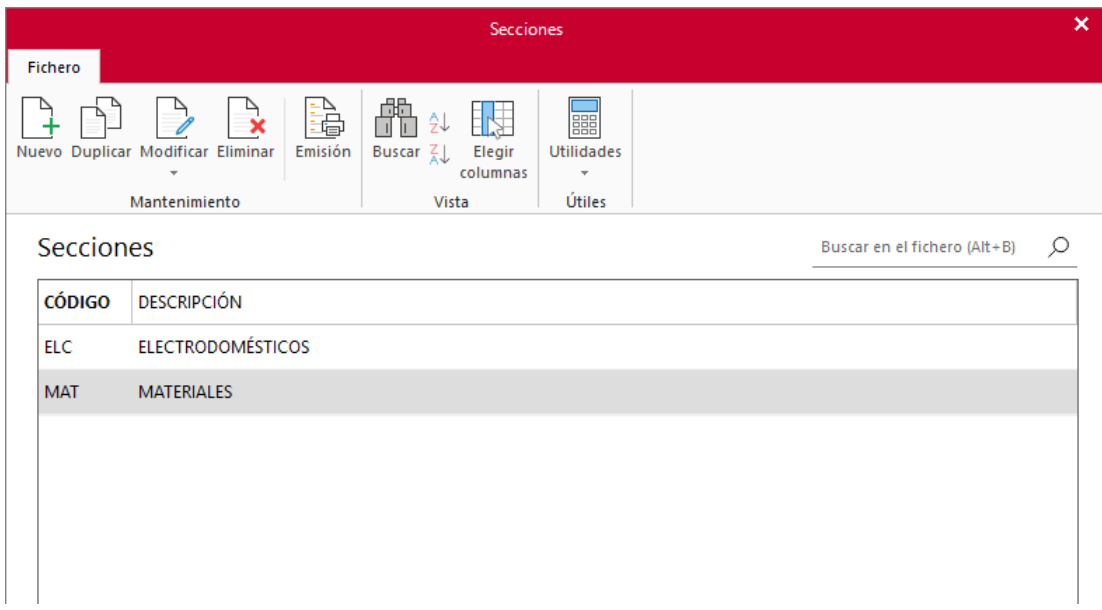

## <span id="page-20-0"></span>Familias

La empresa trabaja con estas familias

- **ELC**: Electrodomésticos
- **MAT:** Materiales

El archivo de **Familias** se encuentra en la solapa **Empresa** > grupo **Ficheros** > desplegable del icono **Artículos** > botón **Familias**.

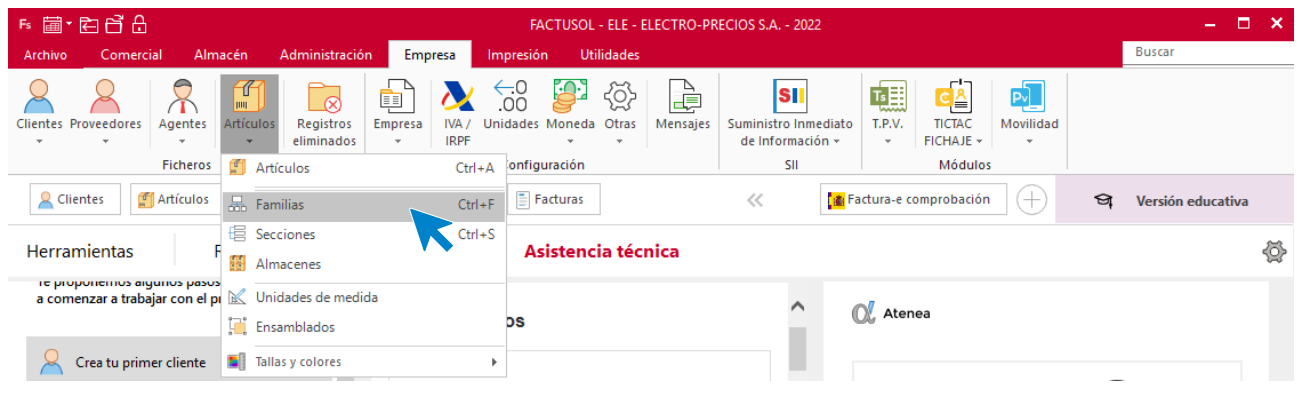

A continuación, pulsa el icono **Nuevo** para crear la familia.

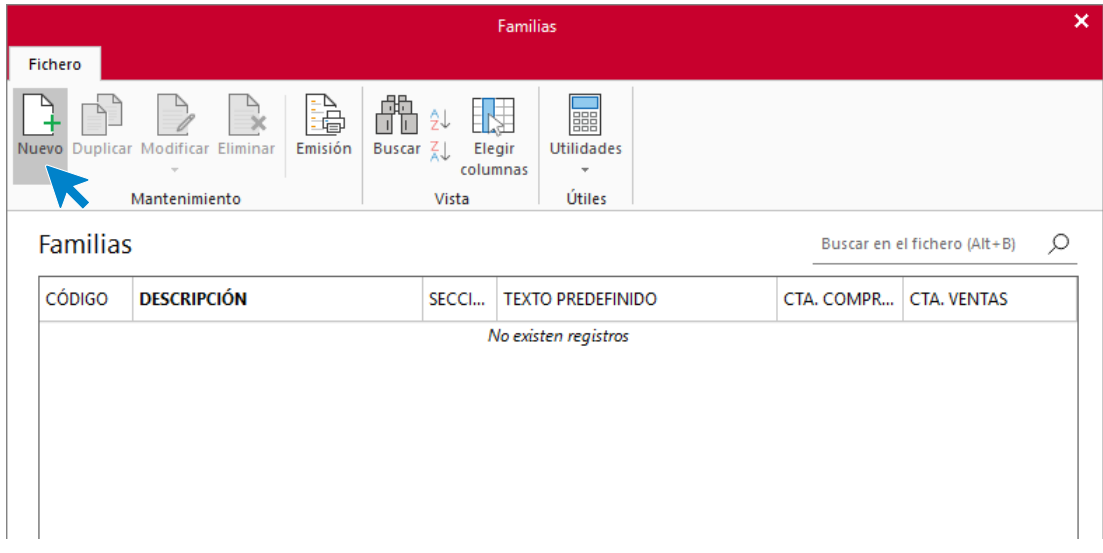

Crea las 2 familias tal y como se ve en las imágenes.

#### **FAMILIA - ELC**

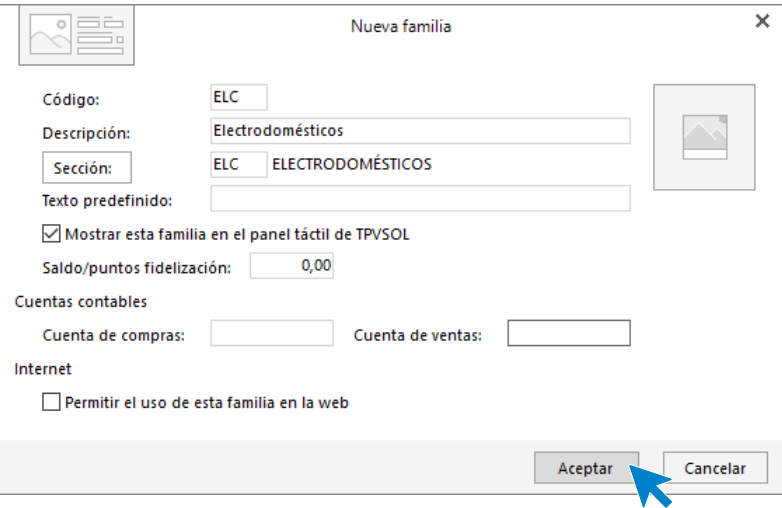

#### **FAMILIA - MAT**

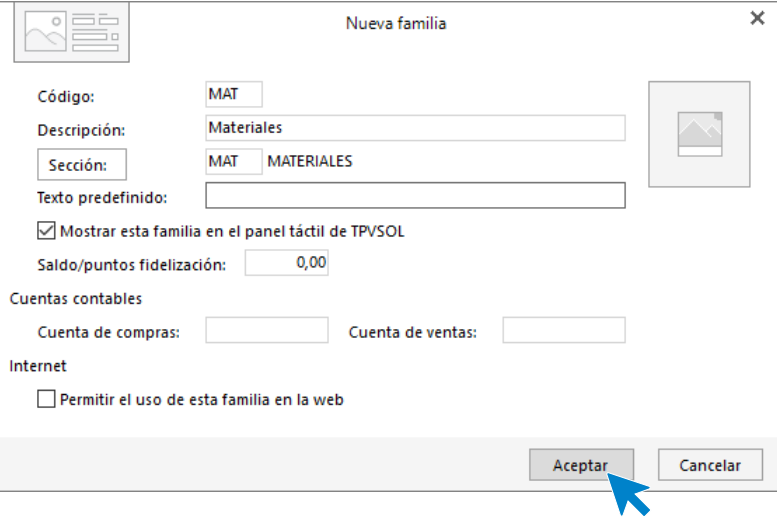

Una vez creadas, el archivo de familias queda así:

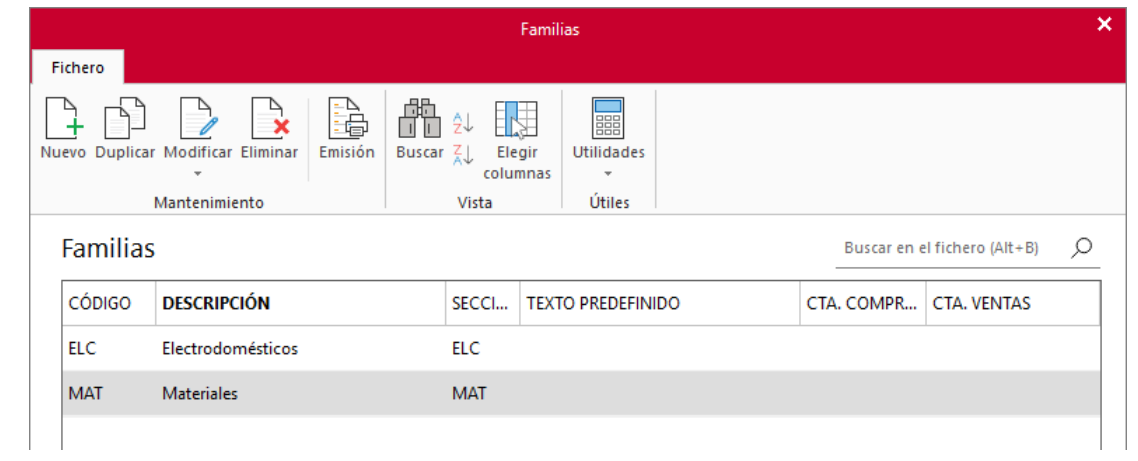

## <span id="page-22-0"></span>Tarifas

La empresa trabaja con las siguientes tarifas.

El archivo de Tarifas se encuentra en la solapa **Comercial** > grupo **Condiciones de venta** > menú desplegable del icono **Tarifas** > opción **Tarifas**.

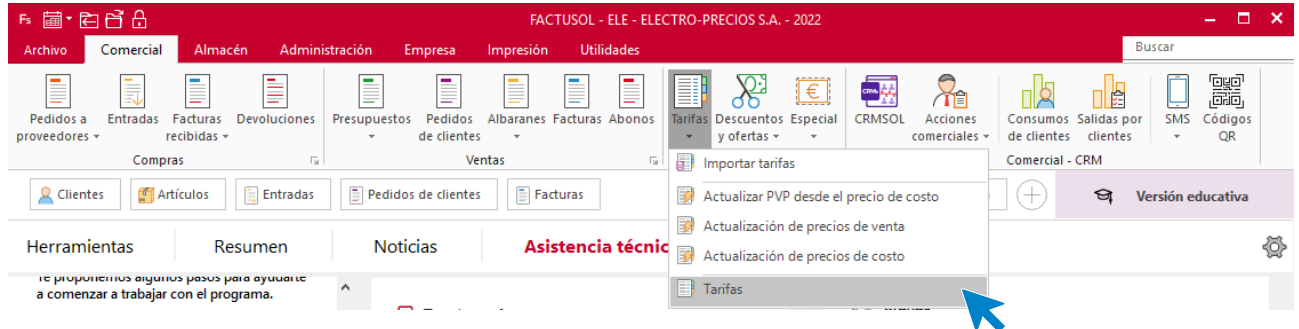

haz doble clic sobre la tarifa o pulsar el icono **Modificar**, del grupo **Mantenimiento**.

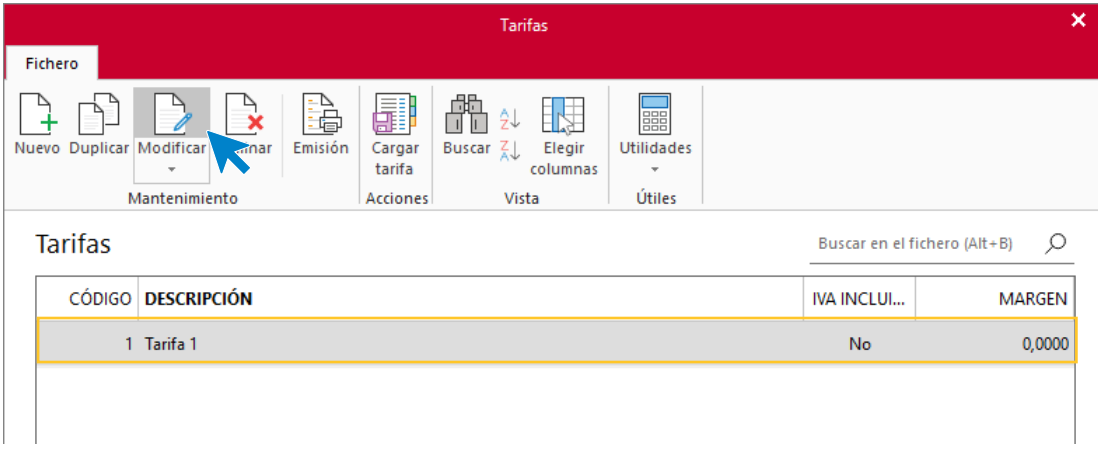

Nuestra empresa va a trabajar con dos tarifas que procedemos a crear:

### **TARIFA 1 – MAYORISTAS**

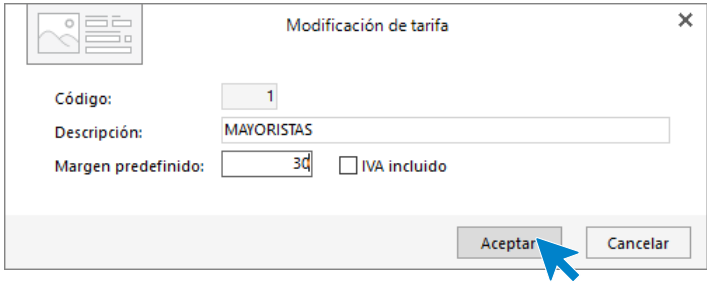

#### **TARIFA 2 – MINORISTAS**

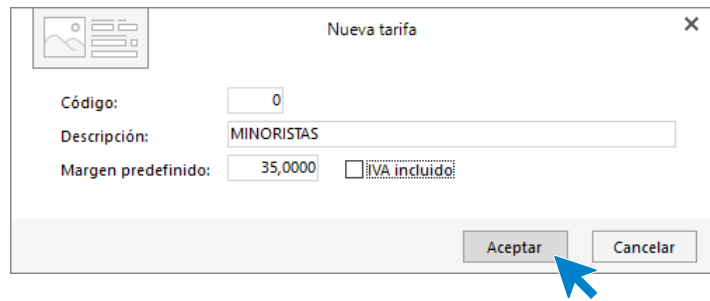

Una vez creadas el fichero de tarifas queda así:

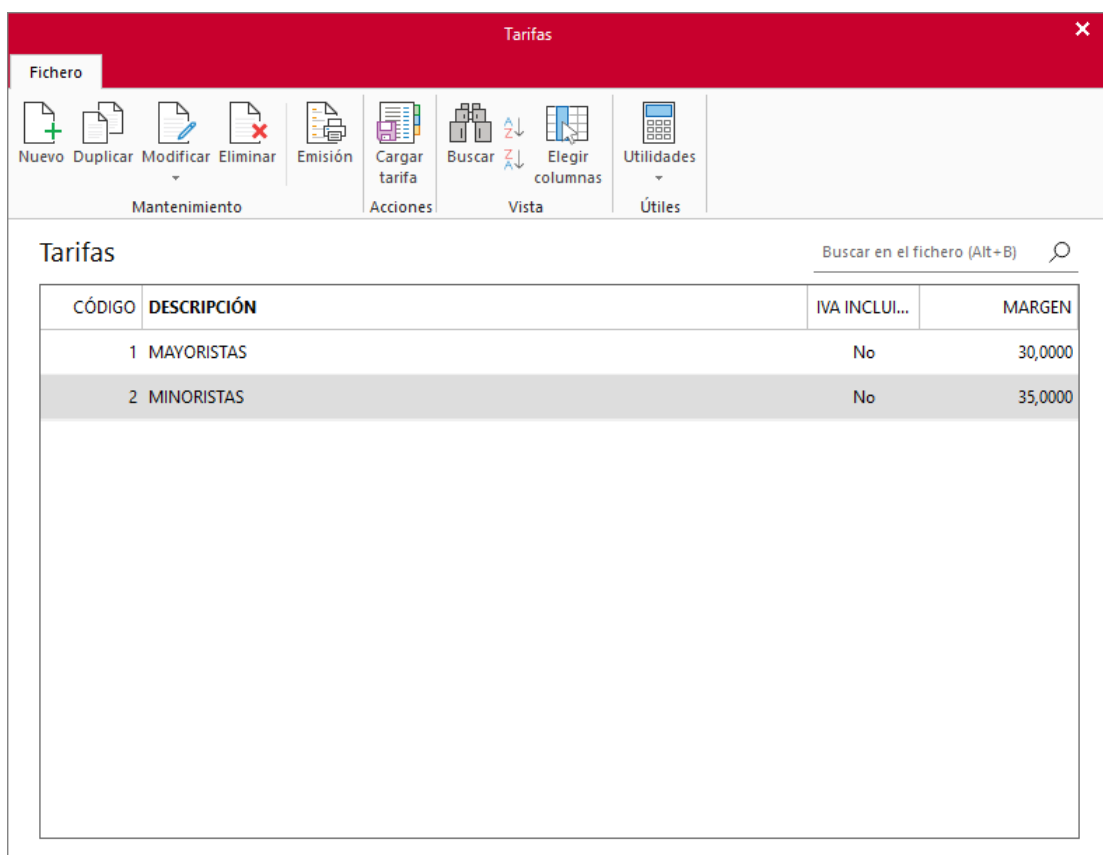

# <span id="page-24-0"></span>Artículos

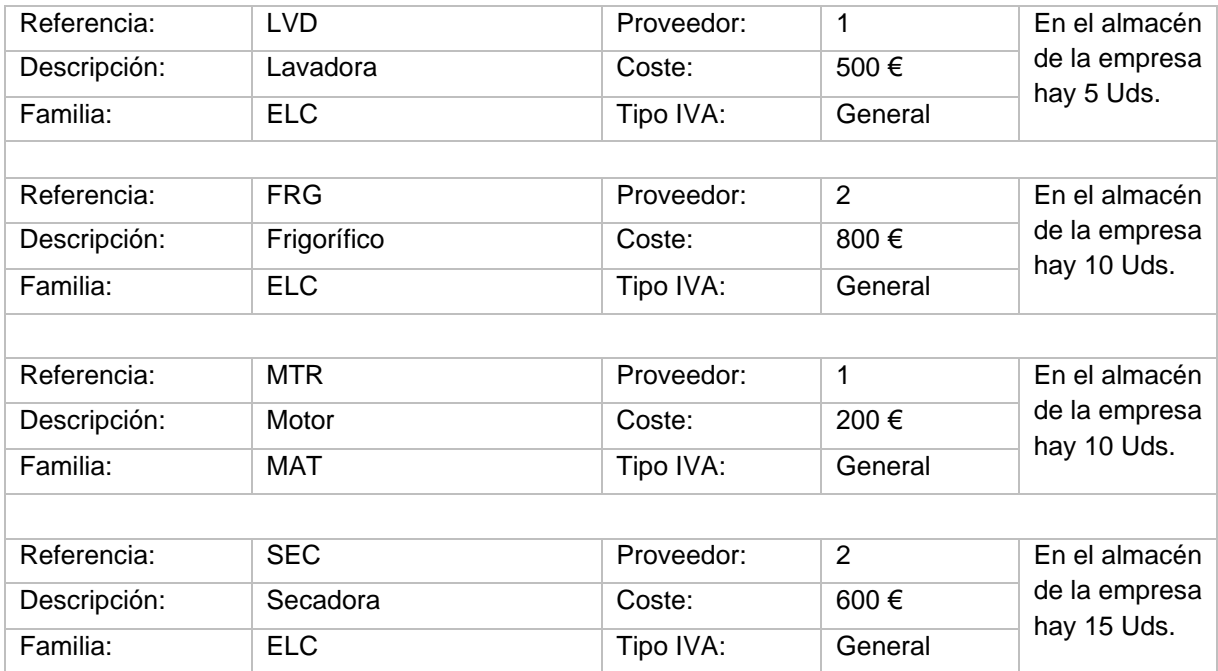

La empresa trabaja con los siguientes artículos. Créalos en **FACTUSOL**

### **LVD – LAVADORA**

El archivo de Artículos se encuentra en la solapa **Empresa** > grupo **Ficheros** > icono **Artículos**.

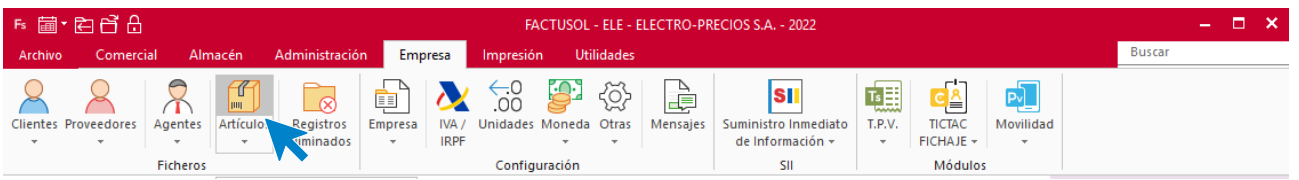

En la pantalla de **Artículos**, pulsa el icono **Nuevo** para crearlo.

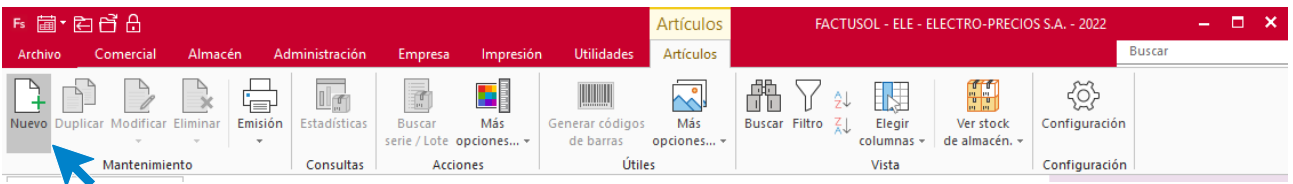

### **Icono General**

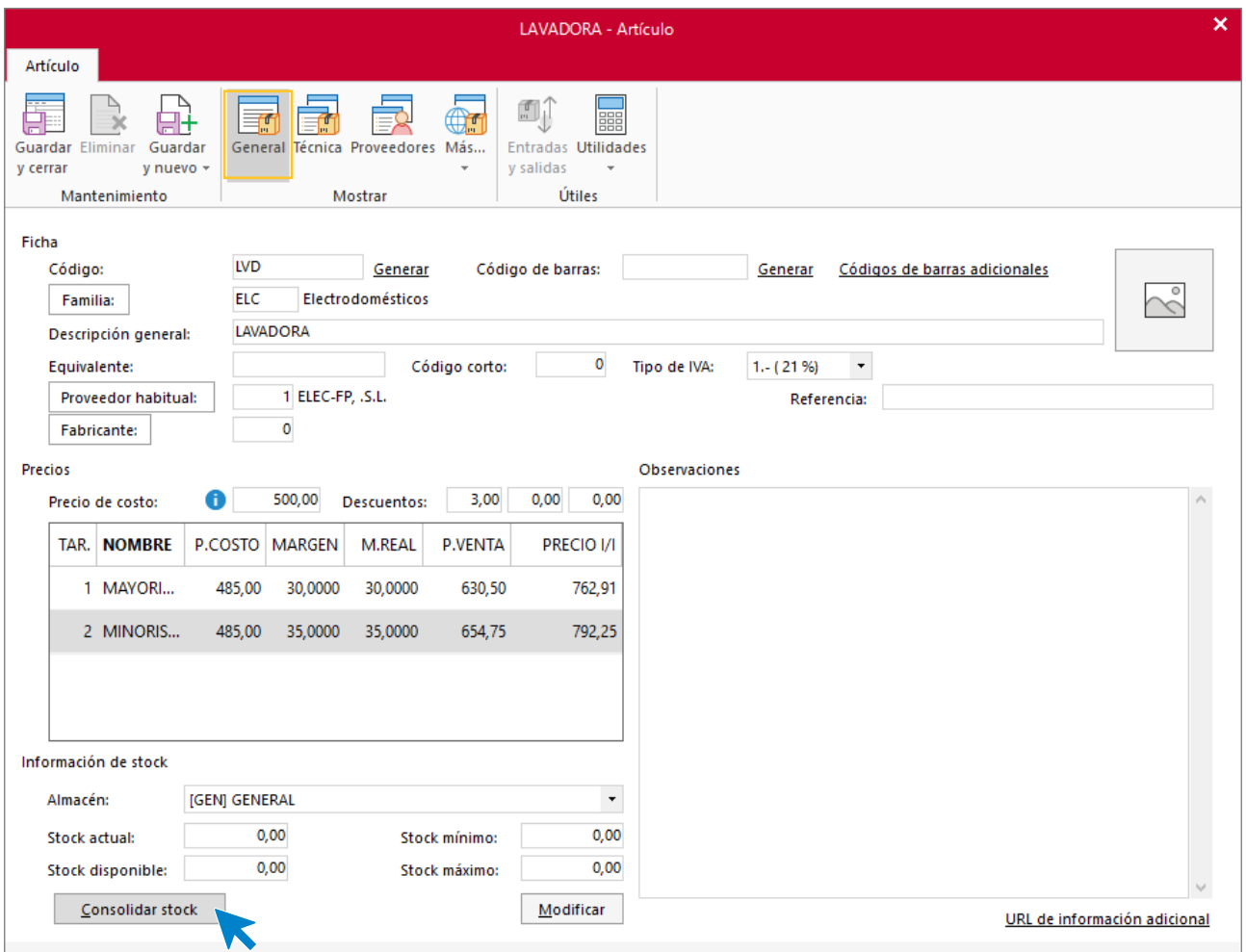

Hacemos clic en el botón **Consolidar stock** y en la ventana que se muestra indicamos el número de unidades contadas.

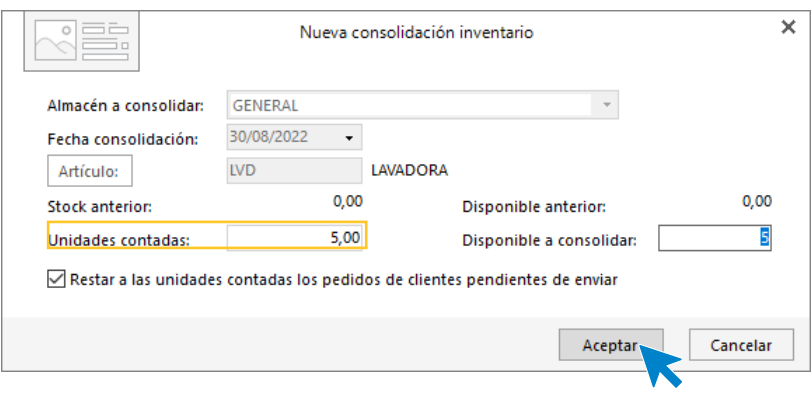

Pulsamos el botón **Aceptar**.

En el resto de iconos no tenemos que introducir ningún tipo de información. Pulsa **Guardar y cerrar** para terminar la creación de este artículo.

Creamos el resto de los artículos de la misma forma.

## **FRG – FRIGORÍFICO**

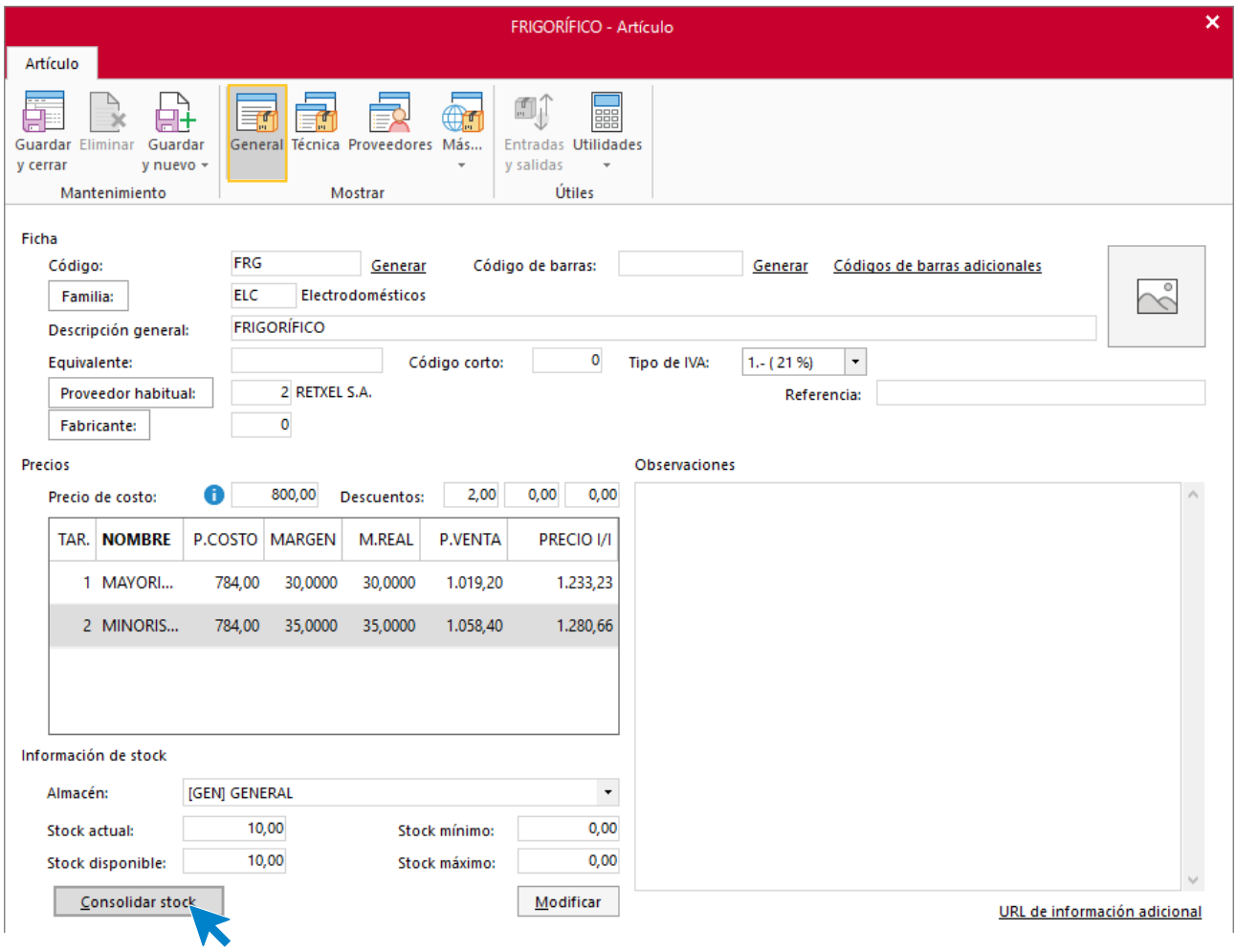

Hacemos clic en el botón **Consolidar stock** y en la ventana que se muestra indicamos el número de unidades contadas.

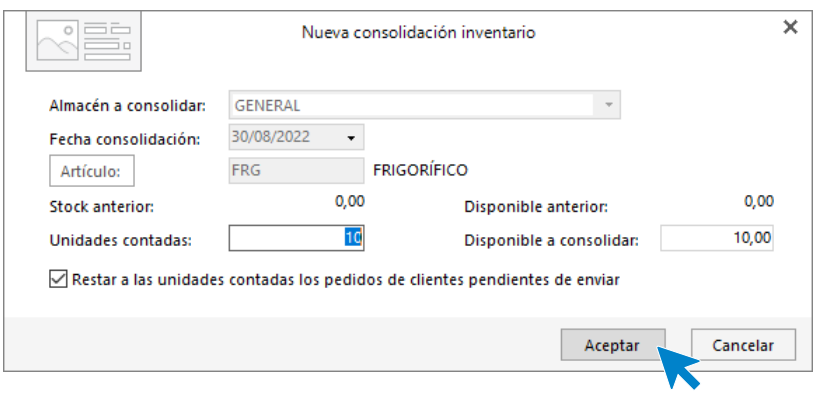

Pulsa **Guardar y cerrar** para terminar la creación de este artículo.

#### **MAT – MOTOR**

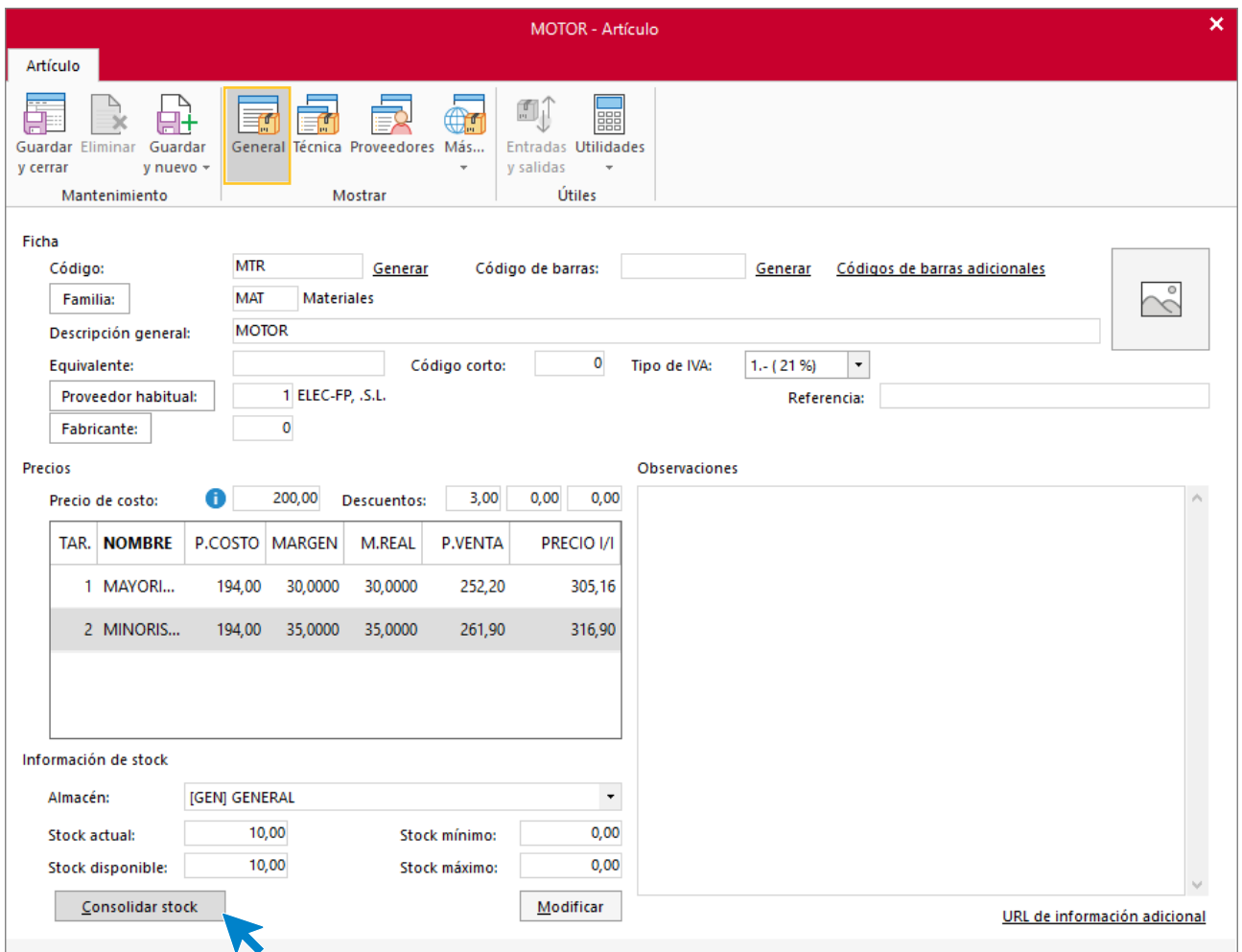

Hacemos clic en el botón **Consolidar stock** y en la ventana que se muestra indicamos el número de unidades contadas.

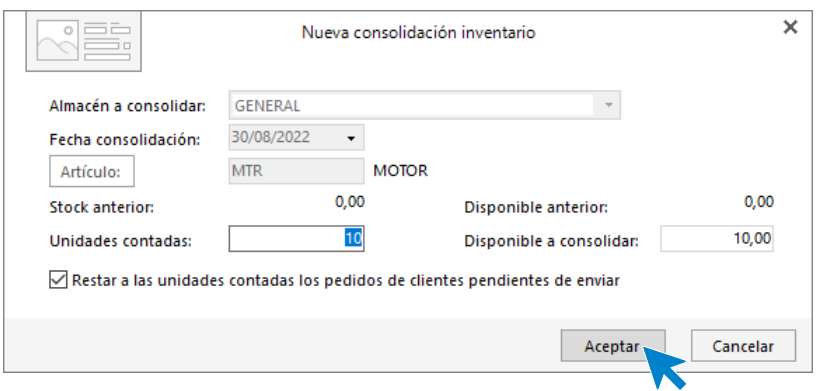

Pulsa **Guardar y cerrar** para terminar la creación de este artículo.

### **SEC – SECADORA**

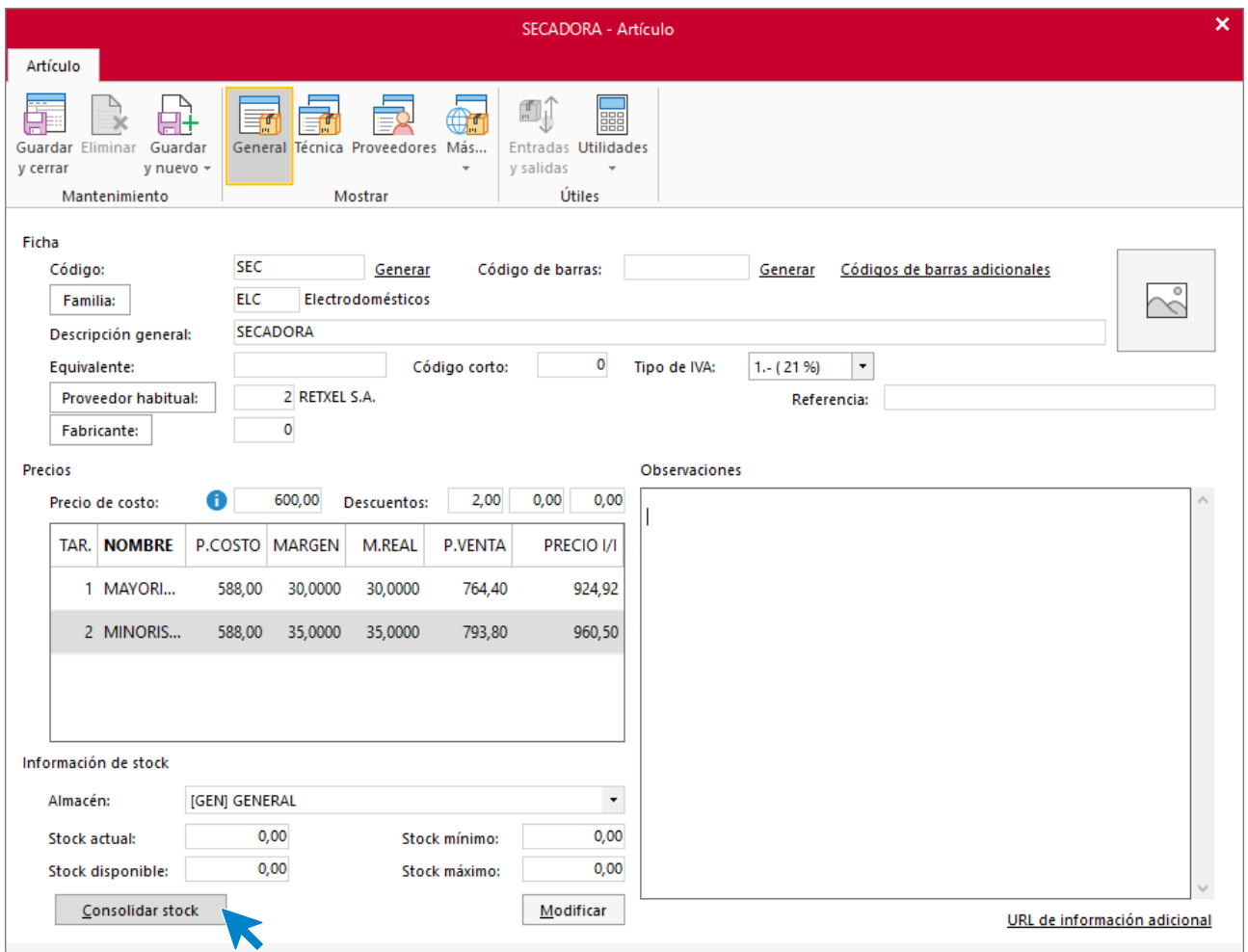

Hacemos clic en el botón **Consolidar stock** y en la ventana que se muestra indicamos el número de unidades contadas.

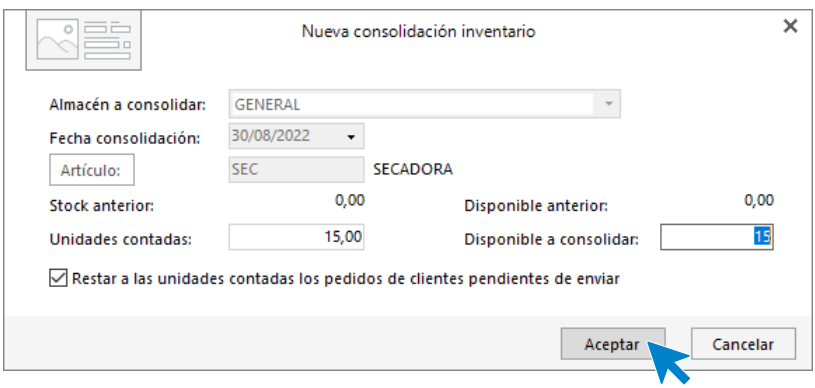

Una vez creados el fichero de artículos queda así:

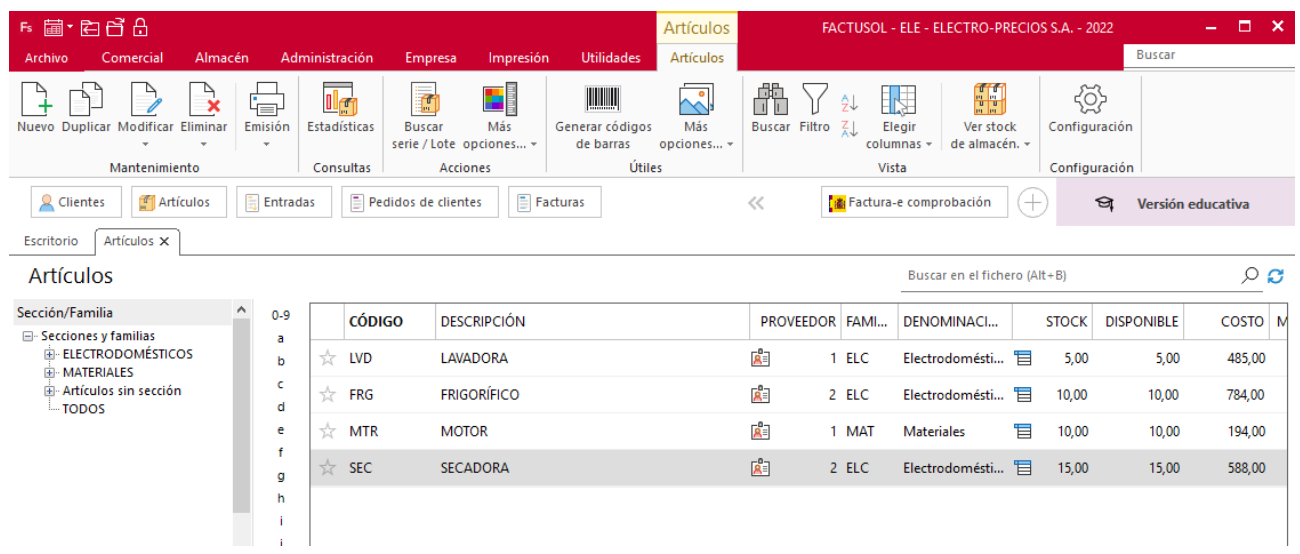

# <span id="page-30-0"></span>Fichero de Clientes

## <span id="page-30-1"></span>Tipo de clientes

La empresa trabaja con los siguientes tipos de clientes.

- **HAB**: Habituales.
- **NHA:** No habituales

El archivo de tipos de clientes se encuentra en la solapa **Empresa** > grupo **Ficheros** > desplegable del icono **Clientes** > opción **Tipos de cliente**.

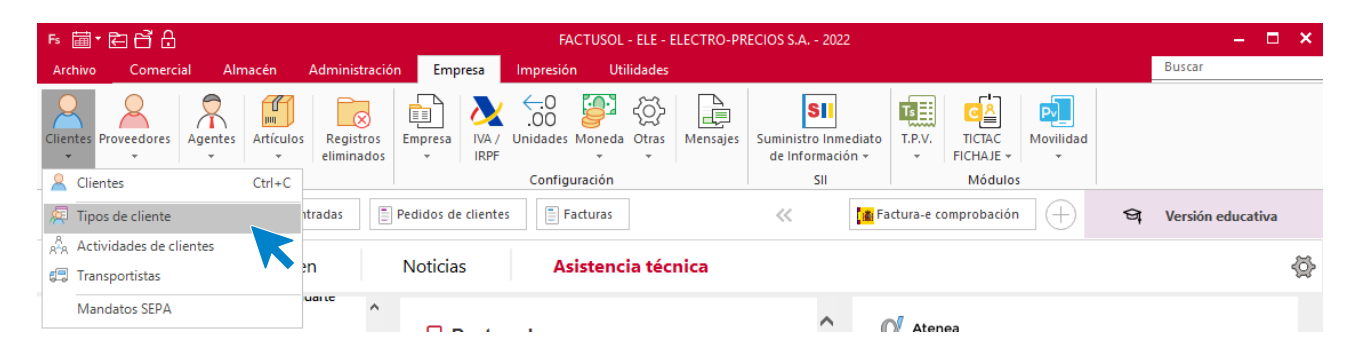

En esta pantalla pulsa el icono **Nuevo** que encontramos dentro del grupo **Mantenimiento:**

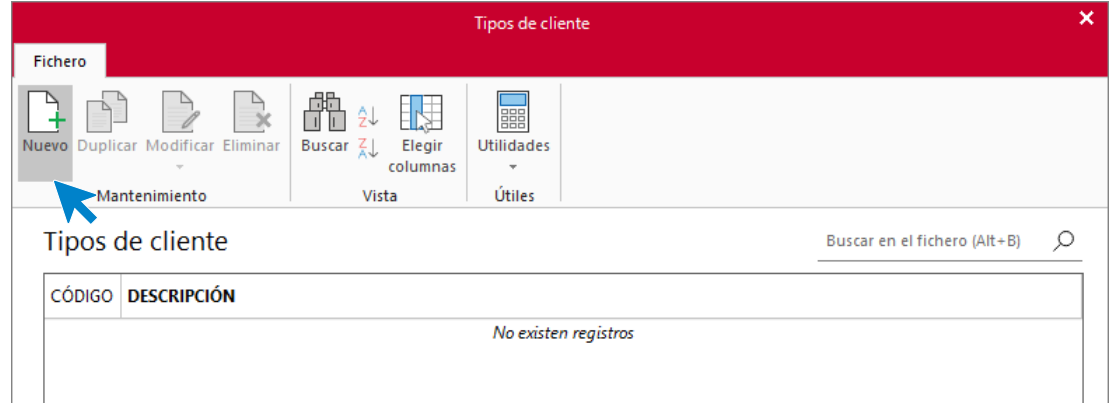

#### Creamos los dos tipos de clientes

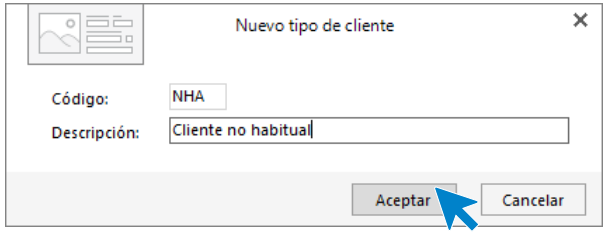

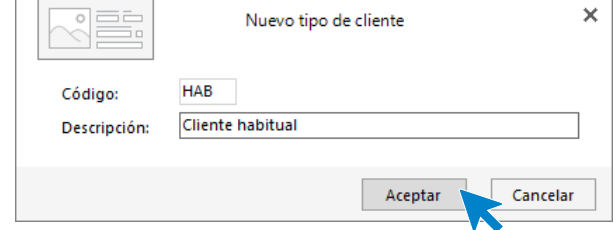

El archivo de tipos de tipos de clientes queda así:

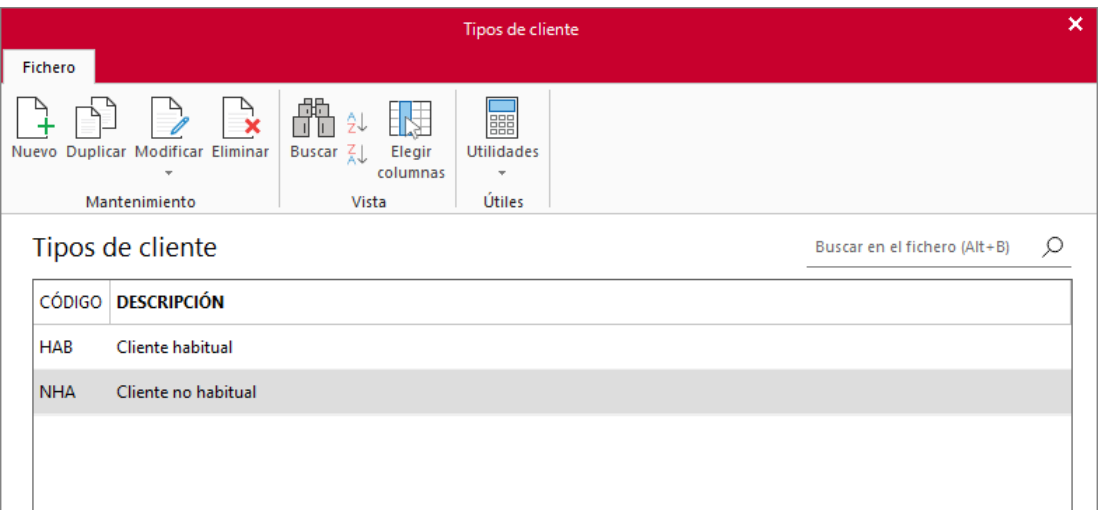

## <span id="page-31-0"></span>**Clientes**

La empresa trabaja con los siguientes clientes. Crea sus fichas en **FACTUSOL**

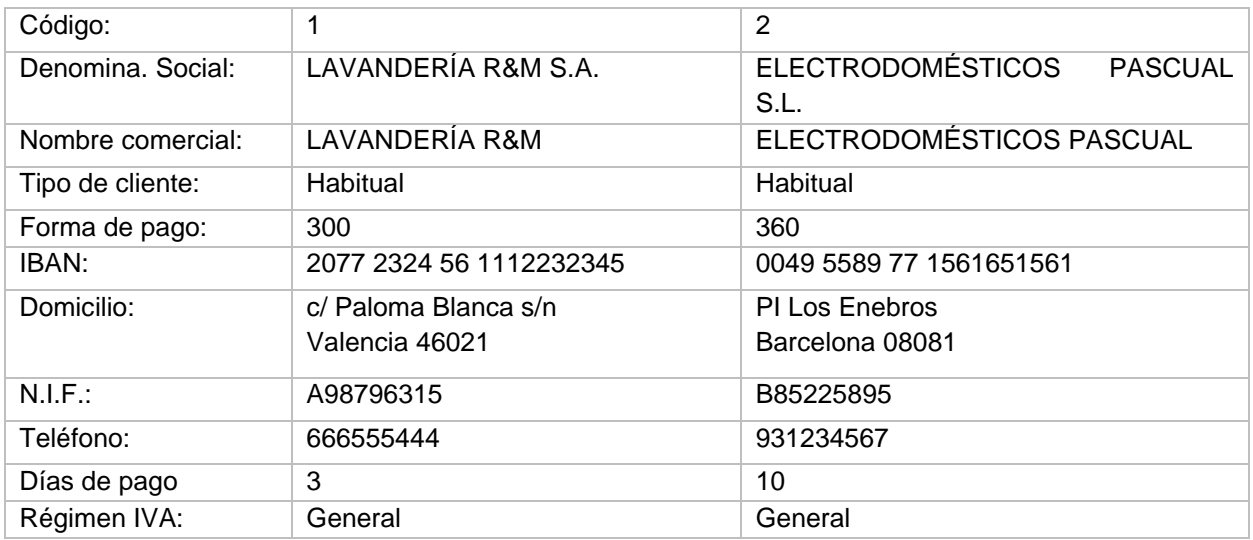

El archivo de clientes se encuentra en la solapa **Empresa** > grupo **Ficheros** > icono **Clientes**.

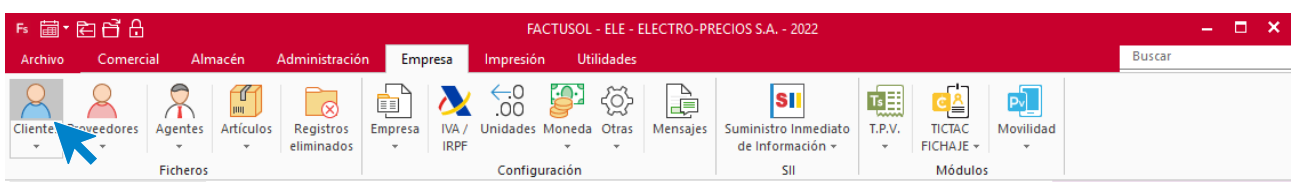

En el icono **Nuevo** que se encuentra en el grupo de **Mantenimiento**:

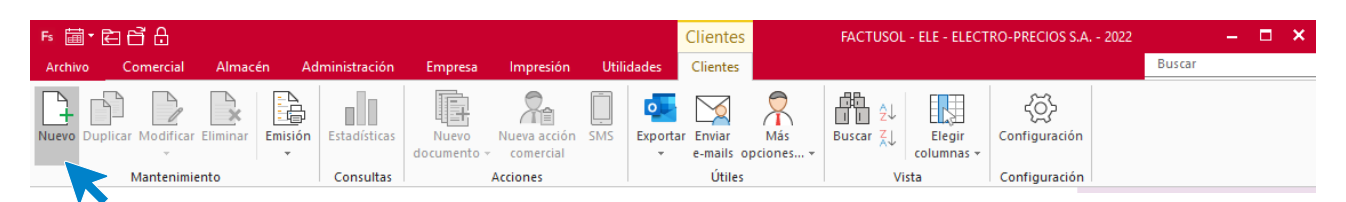

Tel: + 34 953 22 79 33 [sdelsol.com](http://www.sdelsol.com/)

## **LAVANDERÍA R&M**

Los datos en la ficha de clientes se dividen en los iconos **General, Comercial, Otros datos, Conceptos, Carpeta** y **Más:**

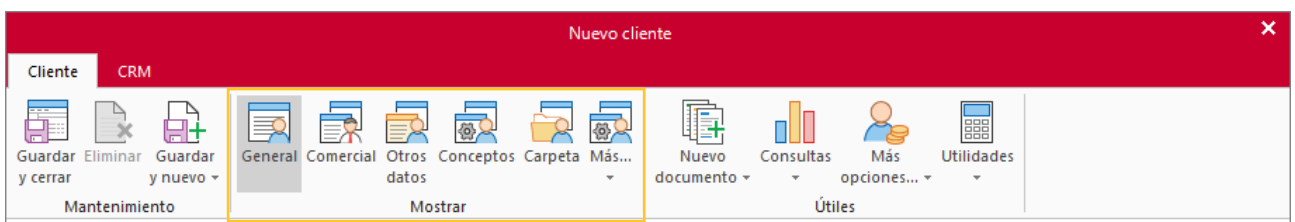

#### **ICONO GENERAL**

Introduce en esta pantalla los datos de identificación, domicilio, contacto y datos bancarios:

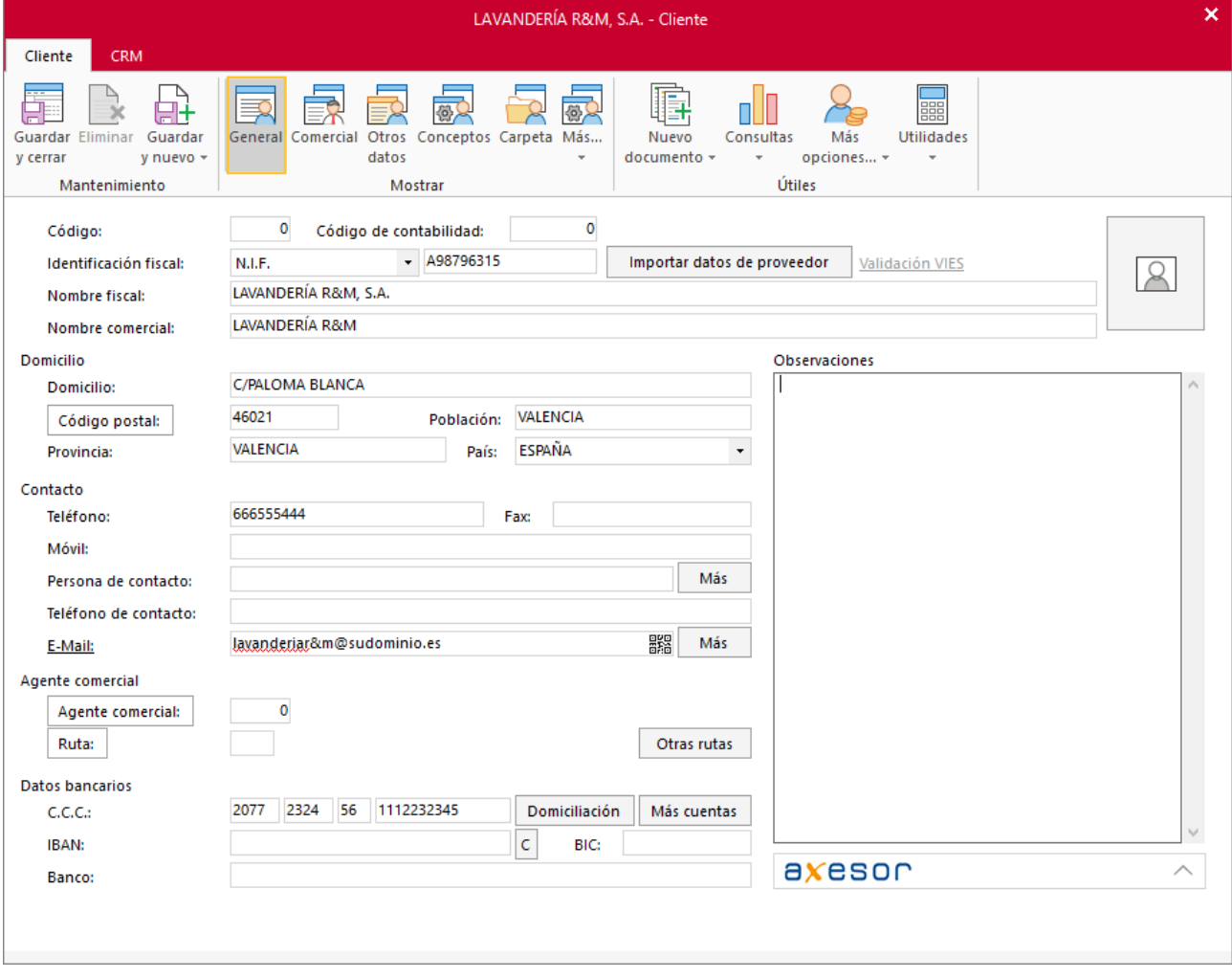

#### **ICONO COMERCIAL**

En esta pantalla introduce la forma de pago del cliente, los días de pago y el tipo de cliente

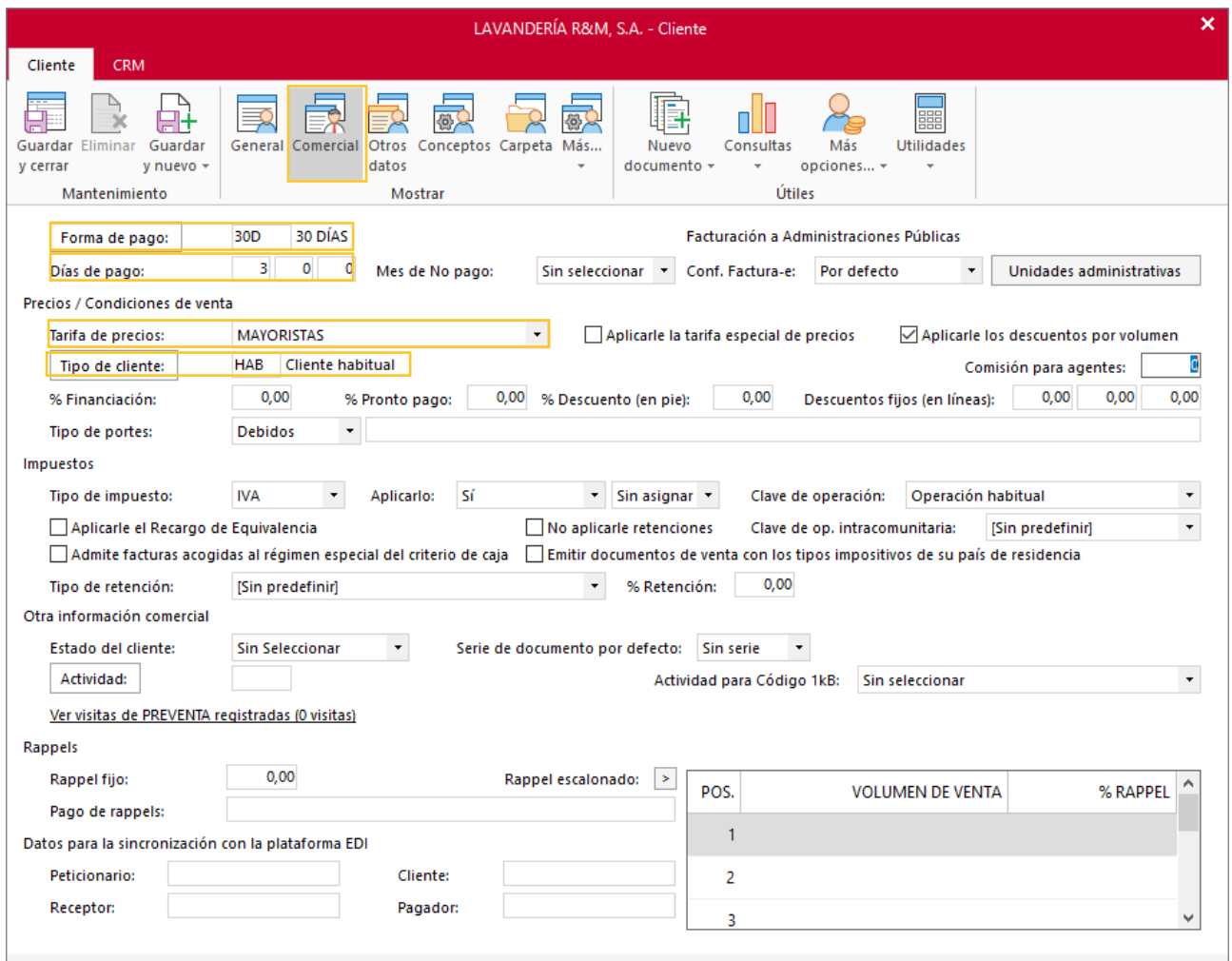

En el resto de iconos de la ficha del cliente no necesitamos introducir ningún dato. Para finalizar pulsa el icono **Guardar y cerrar**:

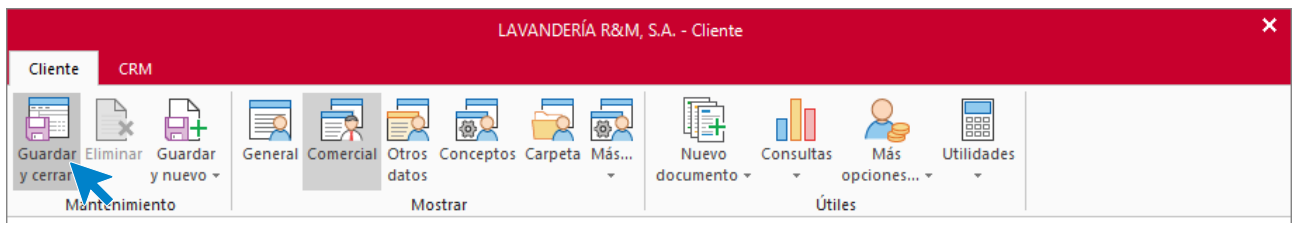

**FACTUSOL** te preguntará si deseas imprimir el documento de tratamiento de datos personales.

## **ELECTRODOMÉSTICOS PASCUAL S.L.**

#### **ICONO GENERAL**

Introduce en esta pantalla los datos de identificación, domicilio, contacto, agente comercial y datos bancarios:

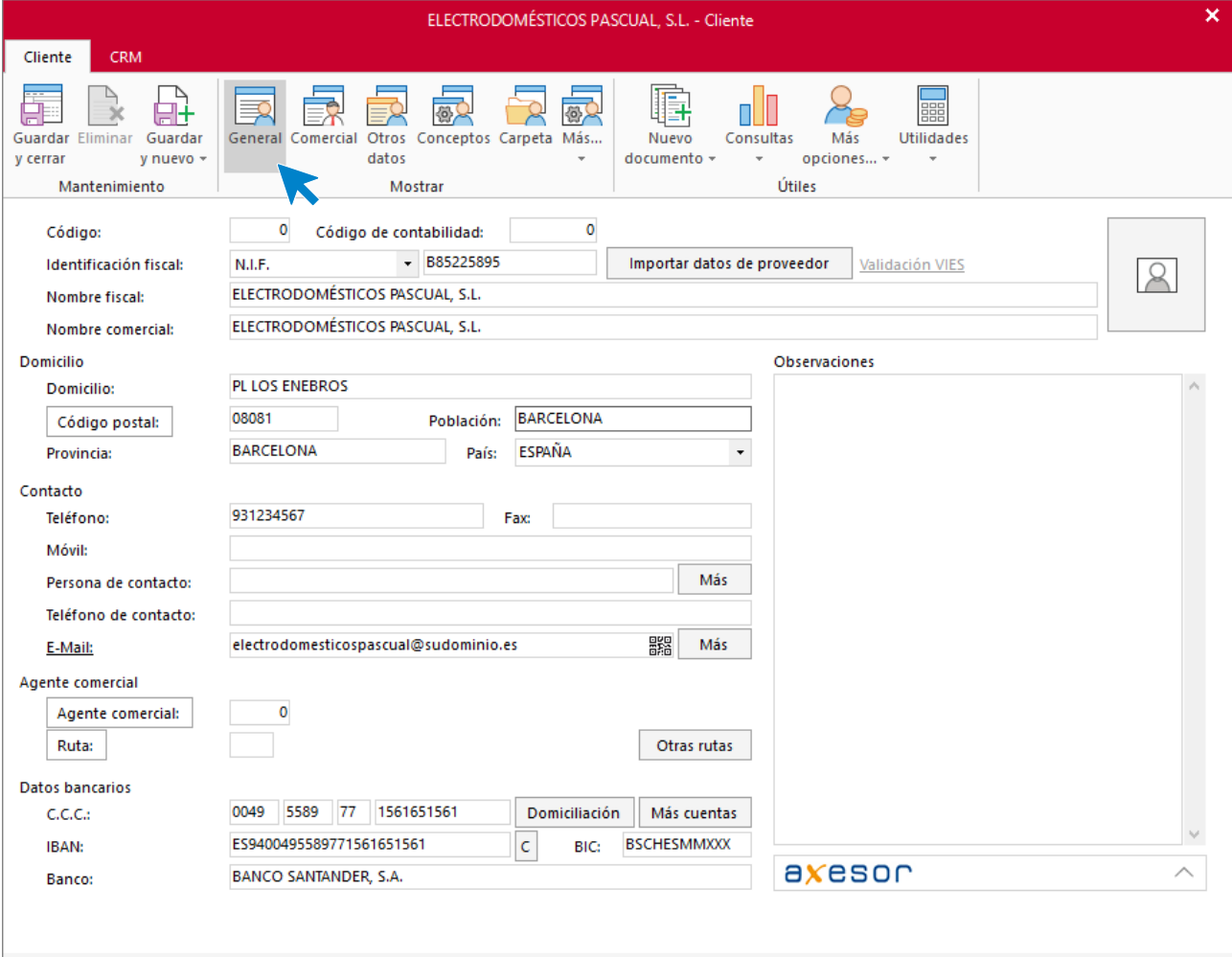

#### **ICONO COMERCIAL**

En esta pantalla introduce la forma de pago del cliente.

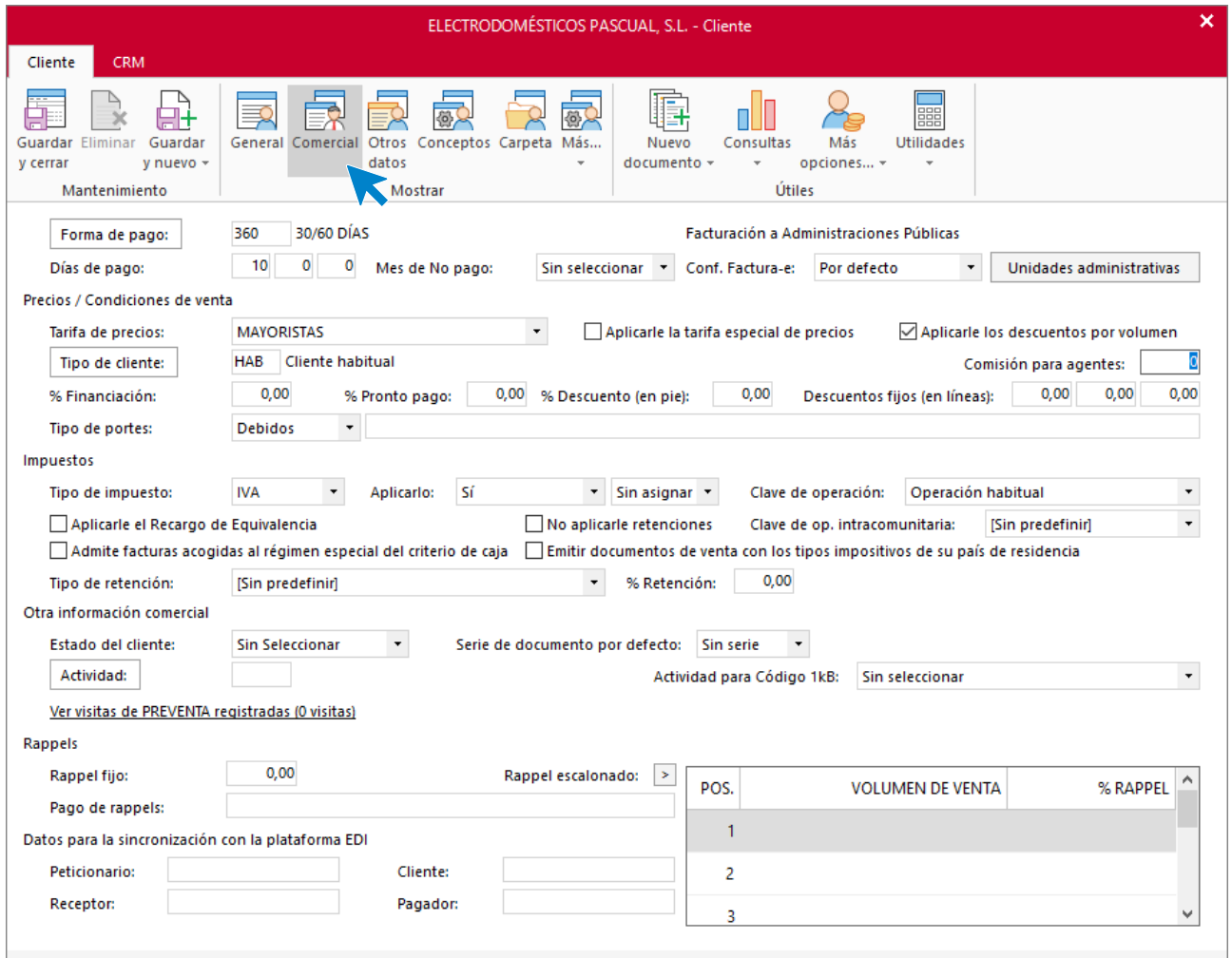

En el resto de iconos de la ficha del cliente no necesitamos introducir ningún dato. Para finalizar pulsa el icono **Guardar y cerrar**.

**FACTUSOL** te preguntará si deseas imprimir el documento de tratamiento de datos personales.

Así queda el fichero de clientes
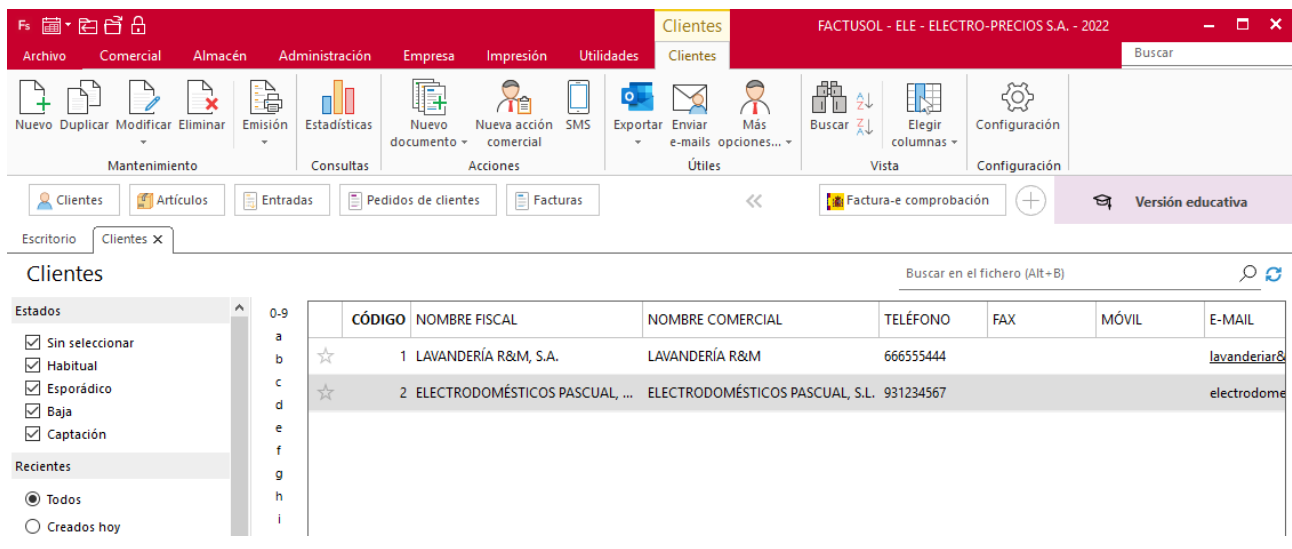

## **Operaciones**

## a) La empresa realiza dos pedidos a los proveedores:

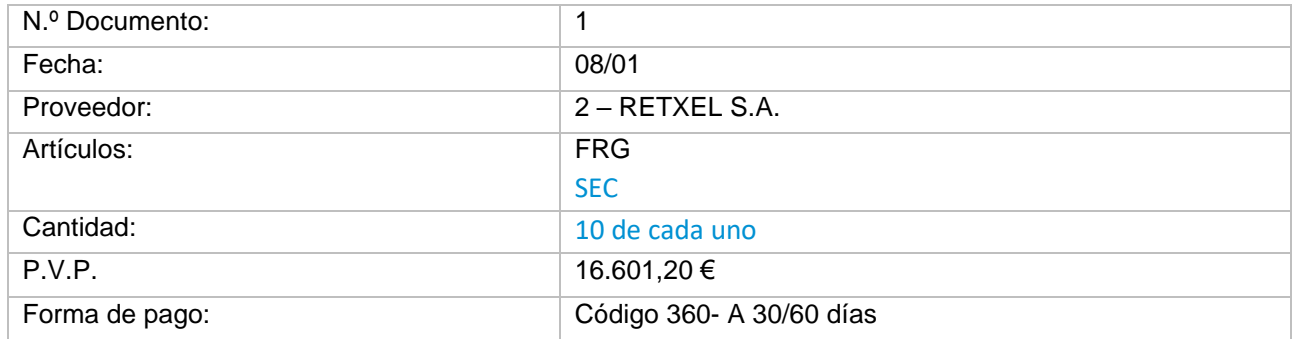

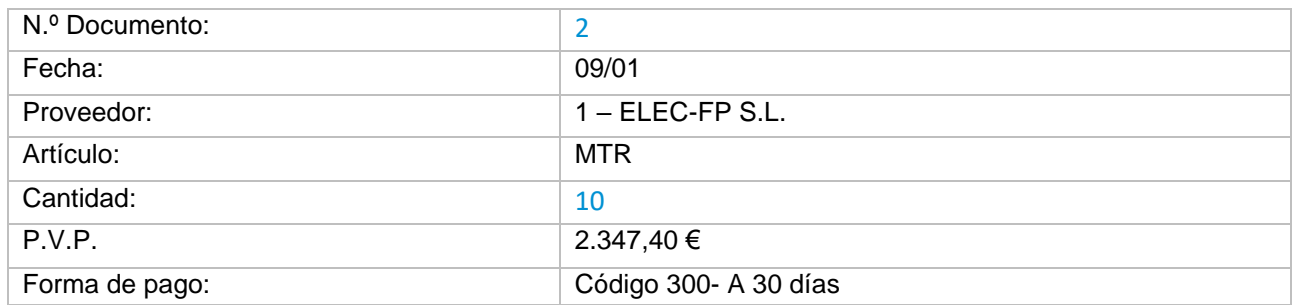

Para crear un pedido a proveedor accede a la solapa **Comercial** > grupo **Compras** > icono **Pedidos a proveedores**.

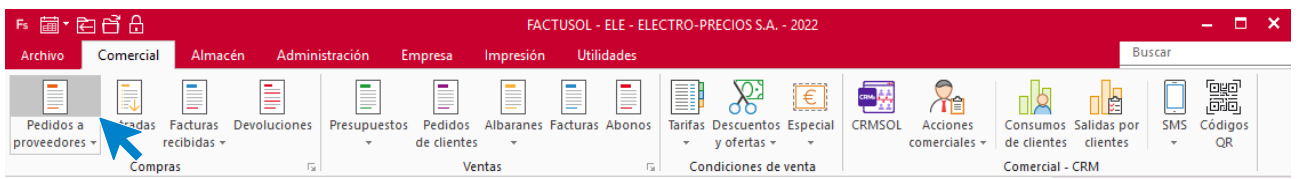

Pulsa el icono **Nuevo** para crear el pedido

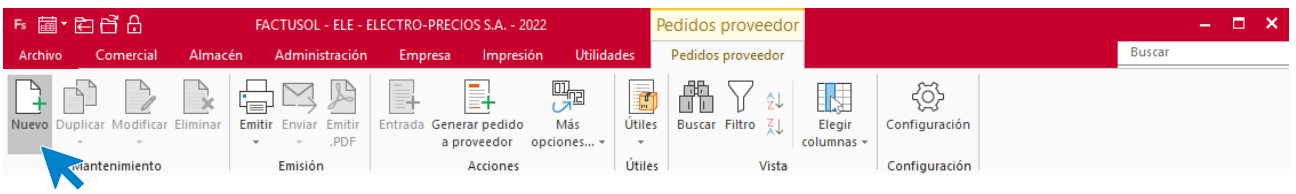

## **Pedido 1 – RETXEL S.A.:**

### **ICONO DETALLE**

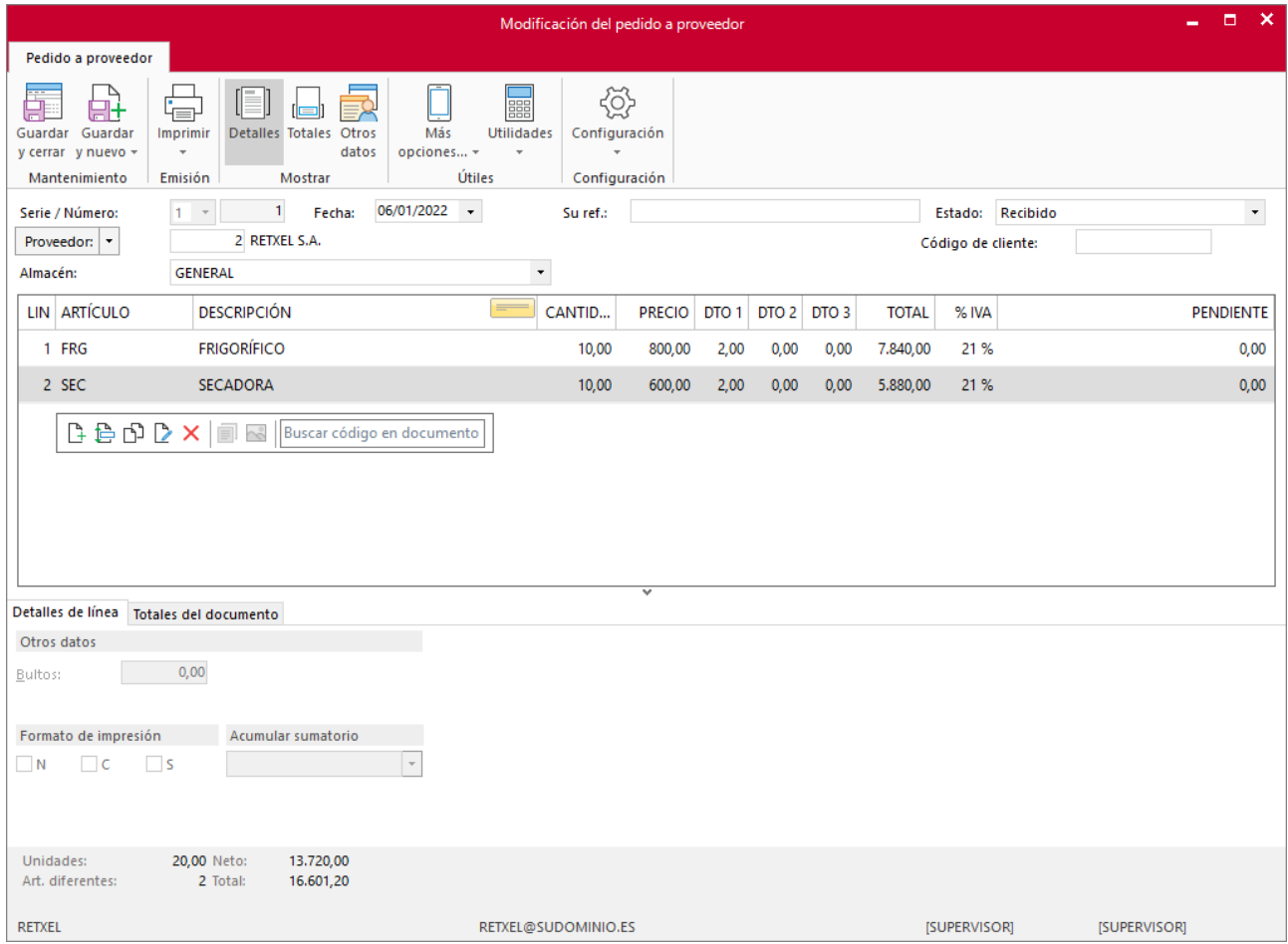

### **ICONO TOTALES**

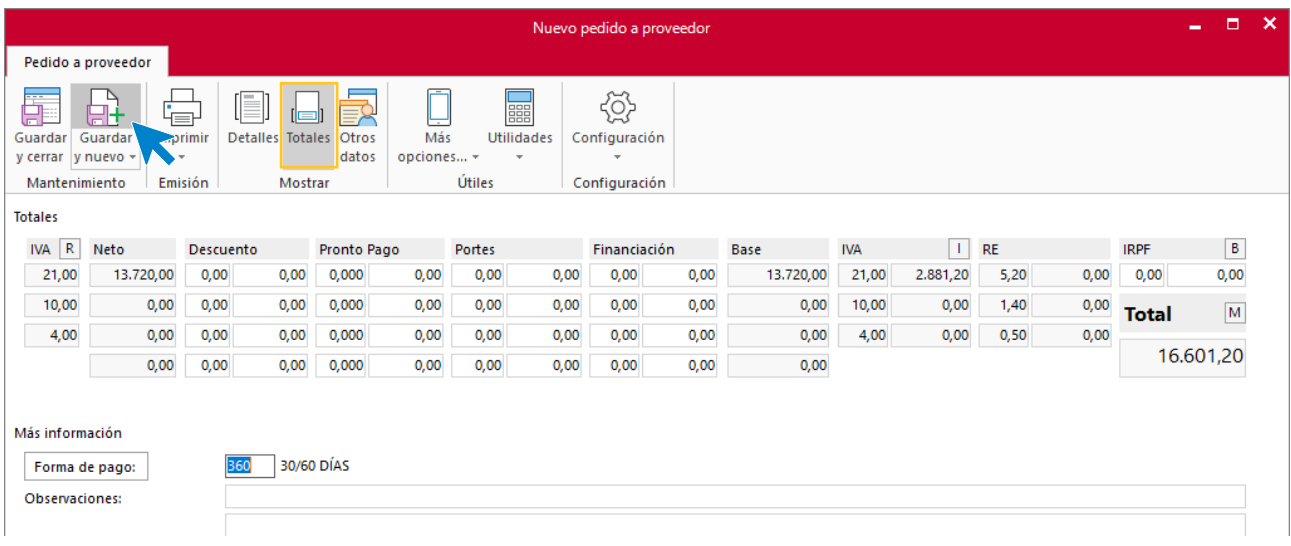

Una vez comprobado pulsamos **Guardar y nuevo** para generar el siguiente pedido.

Tel: + 34 953 22 79 33 [sdelsol.com](http://www.sdelsol.com/)

### **Pedido 2 – ELEC-FP S.L.:**

### **ICONO DETALLE**

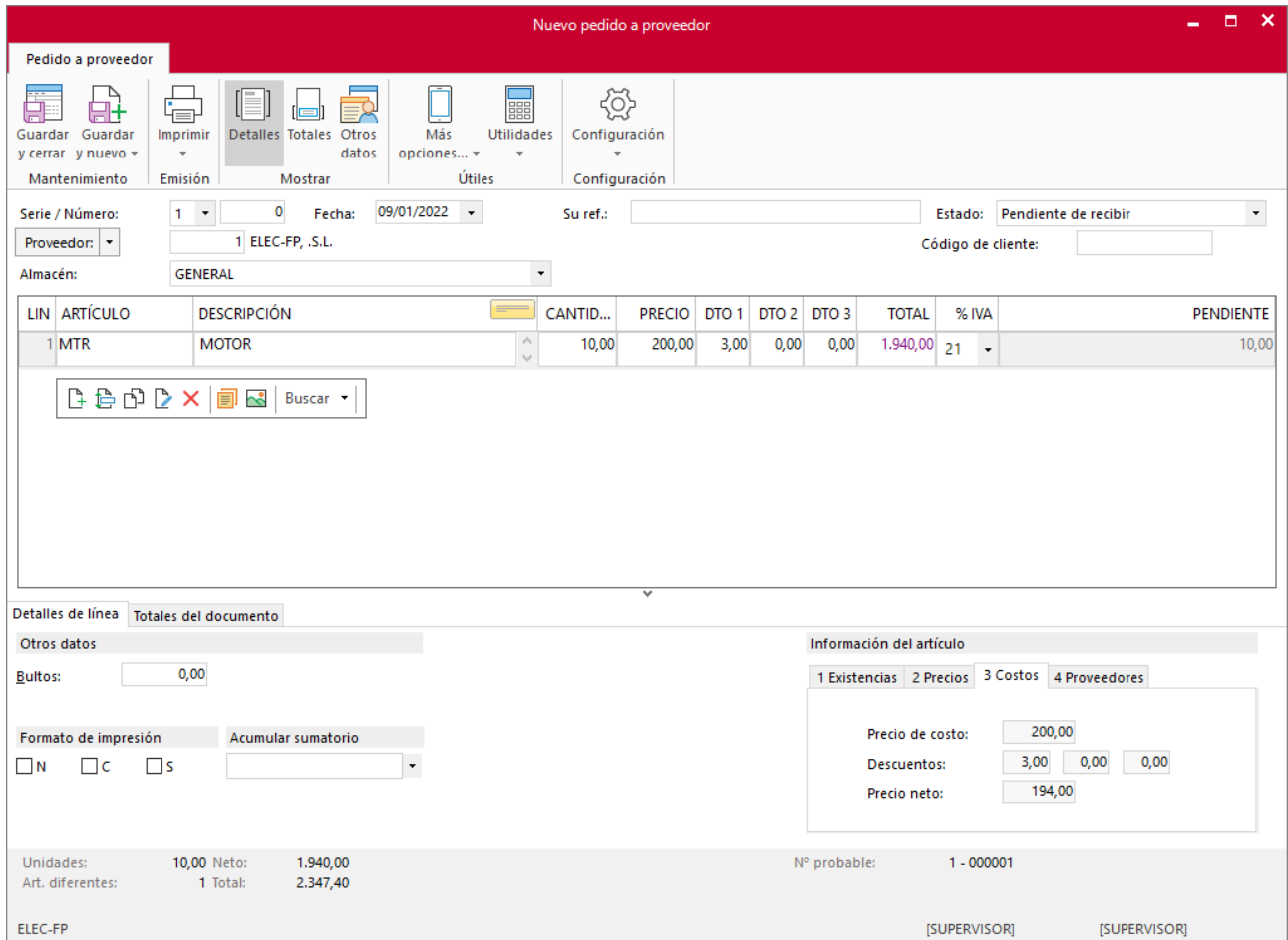

### **ICONO TOTALES**

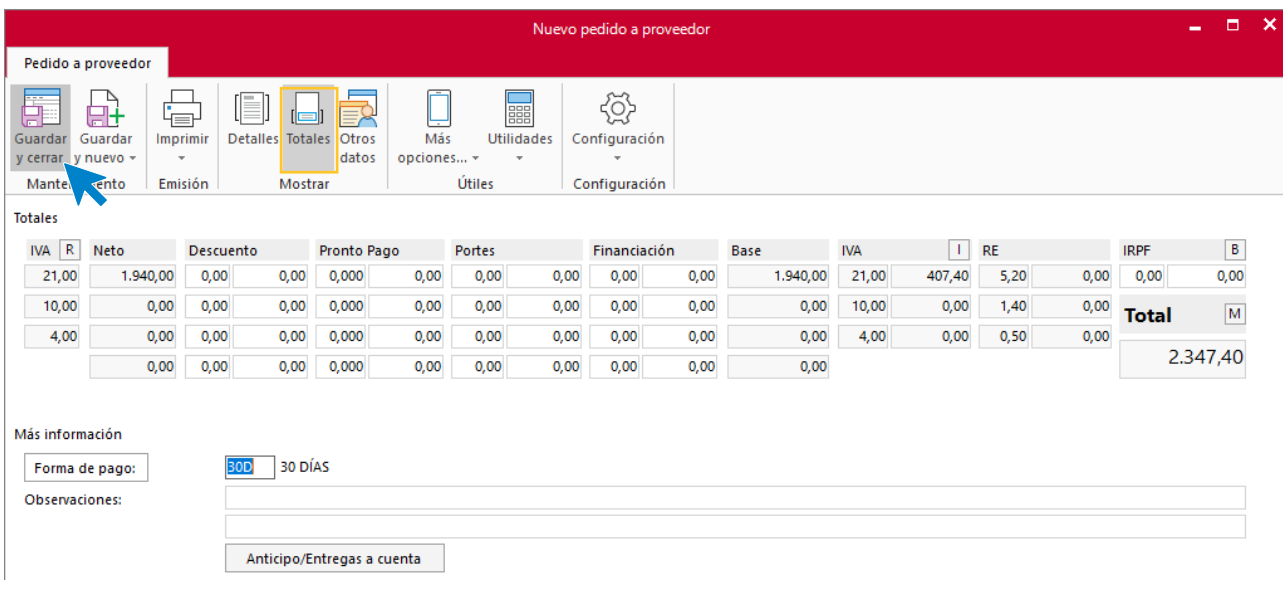

Pulsa **Guardar y cerrar**. El archivo de pedidos queda así:

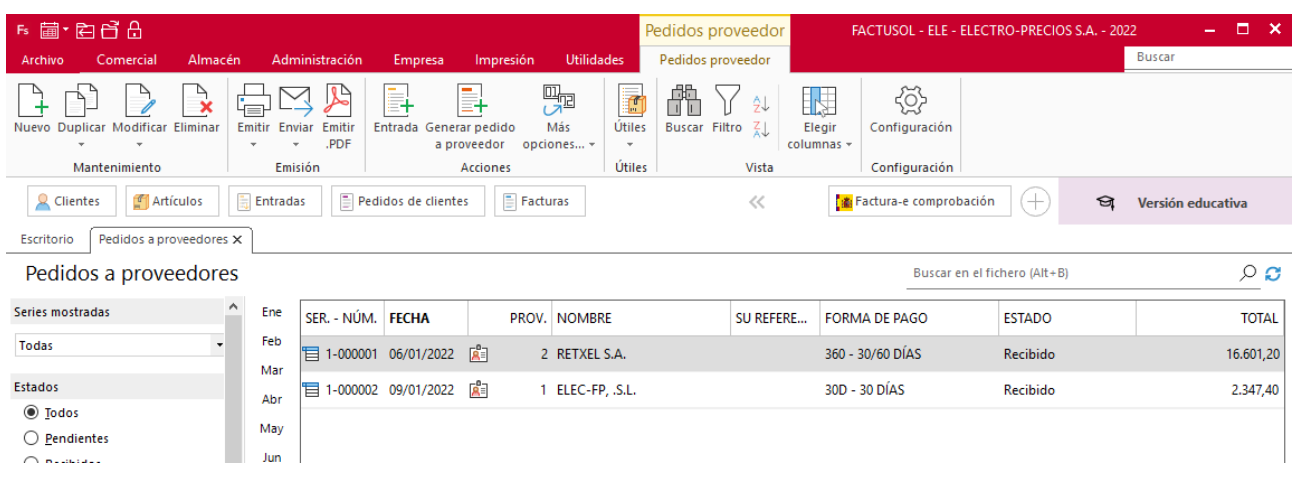

b) Recibe el albarán de entrada N.º 284 correspondiente al pedido de fecha 08/01, cinco días después de haberlo emitido.

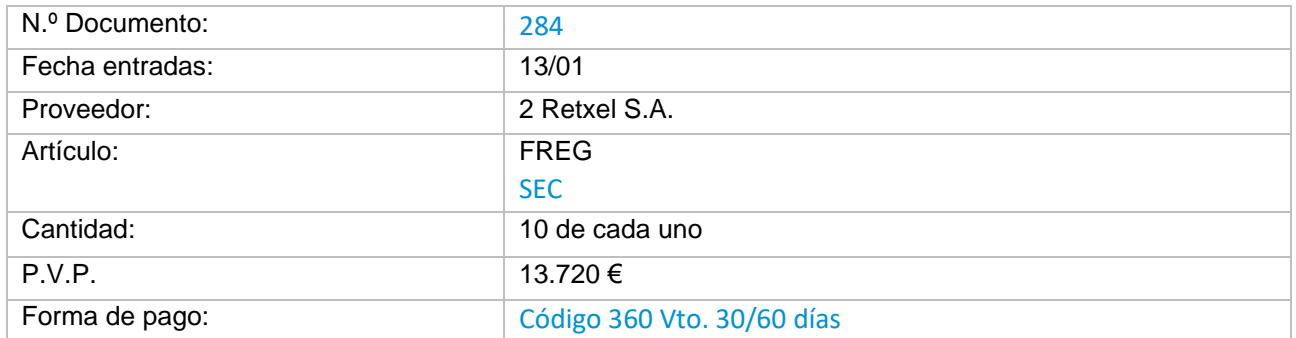

Para generar la entrada de la mercancía accede a la solapa **Comercial** > icono **Pedidos a proveedores**, selecciona el pedido al que quieras dar entrada y pulsa **Entrada**, dentro del grupo **Acciones**.

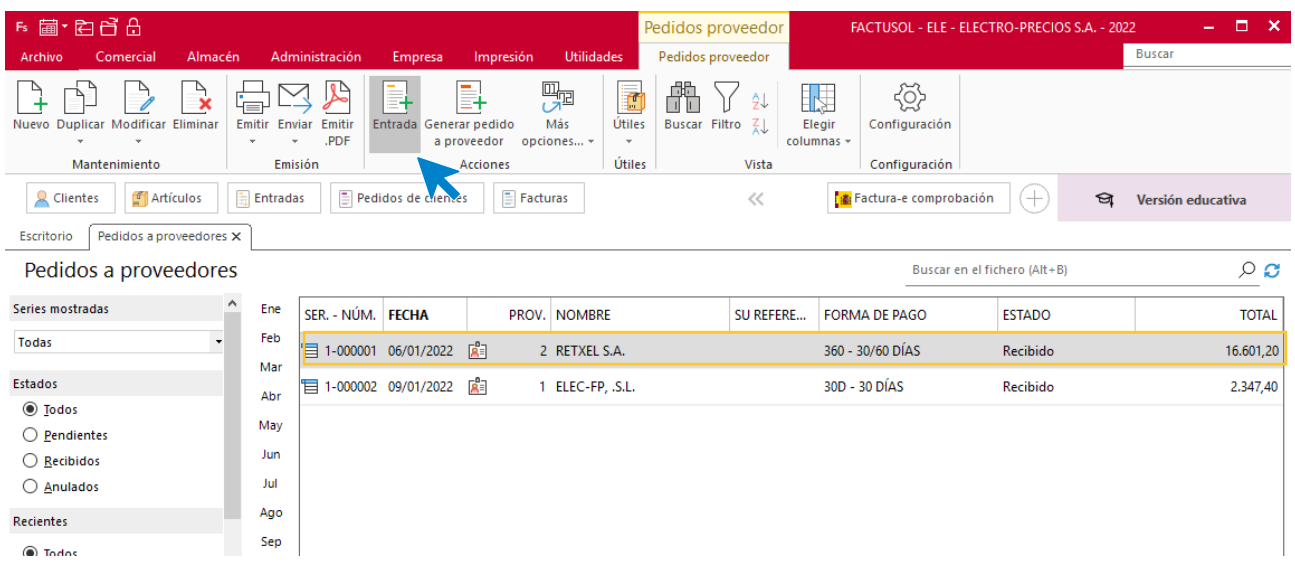

**FACTUSOL** nos muestra el siguiente mensaje:

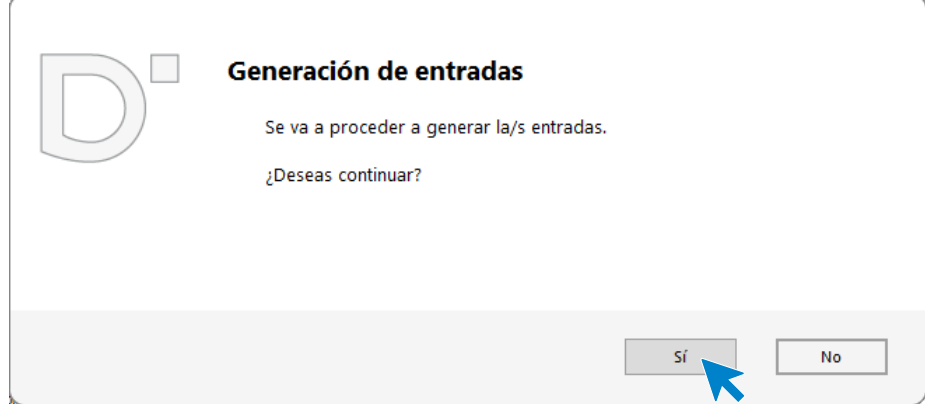

Pulsamos **Sí** y nos muestra la siguiente pantalla

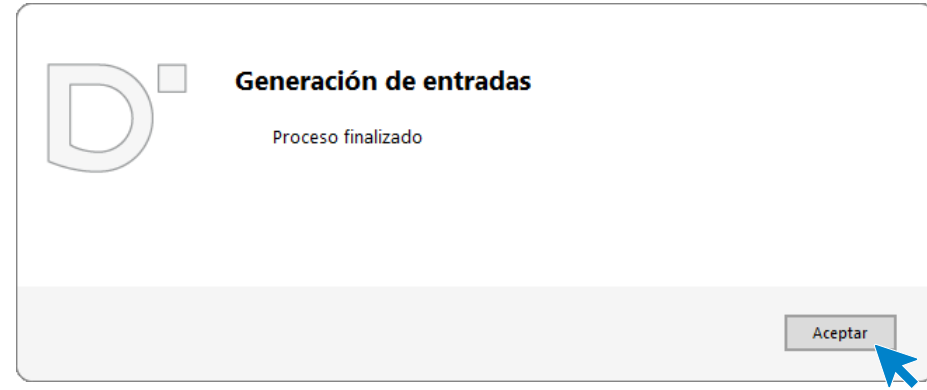

Para comprobar que se ha realizado correctamente la entrada pulsamos en icono **Entradas** que se encuentra en la solapa **Comercial** > grupo **Compras**.

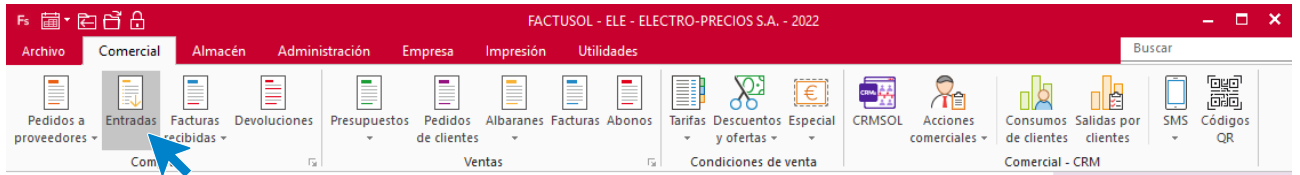

Pulsamos en el albarán que se ha generado para modificar la fecha y comprobar los datos. Posteriormente pulsamos en el icono **Guardar y cerrar**.

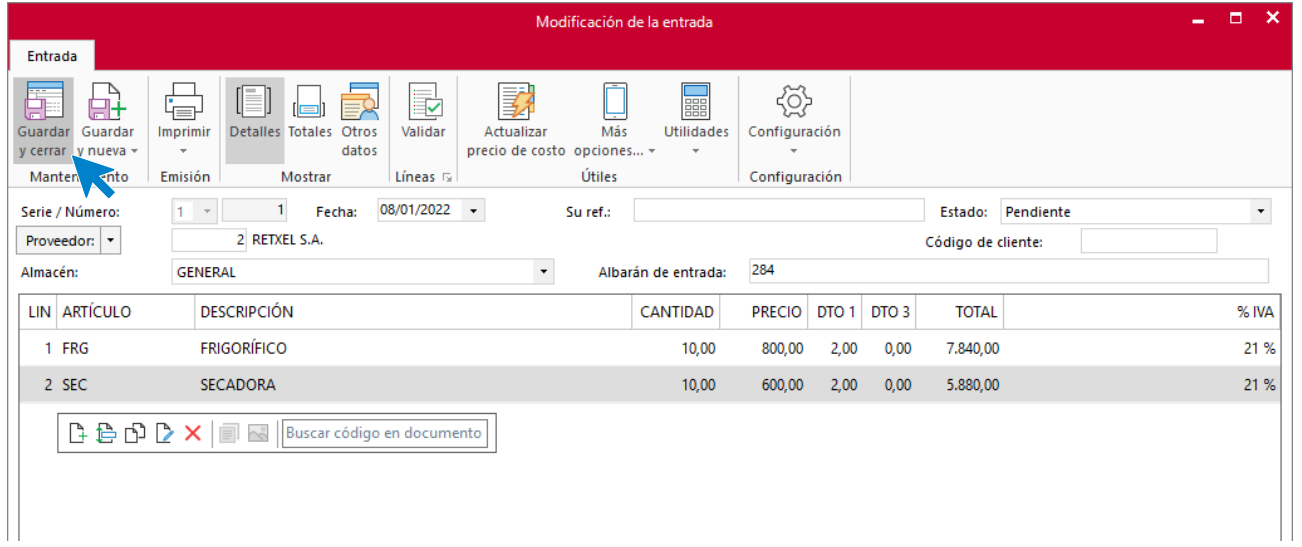

# c) Recibe el albarán de entrada nº 127 del pedido de fecha 09/01, cuatro días después de haberlo emitido.

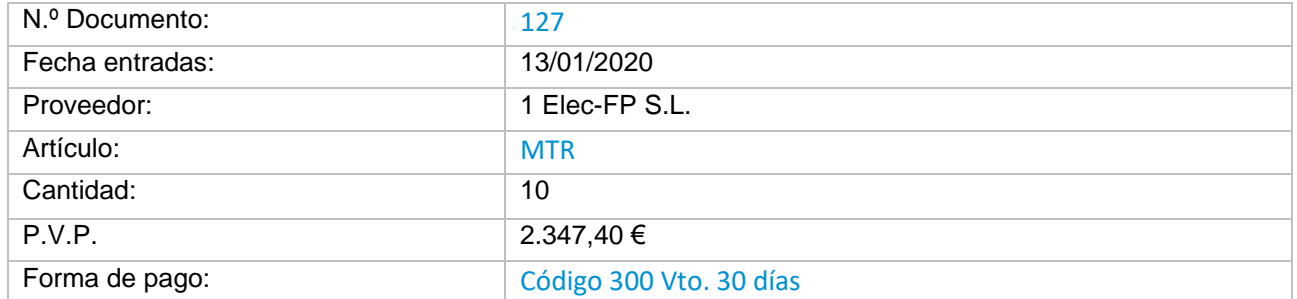

Accedemos de nuevo a la solapa **Comercial** > icono **Pedidos a proveedores**, selecciona el pedido que ha entrado y pulsa **Entrada**, dentro del grupo **Acciones**.

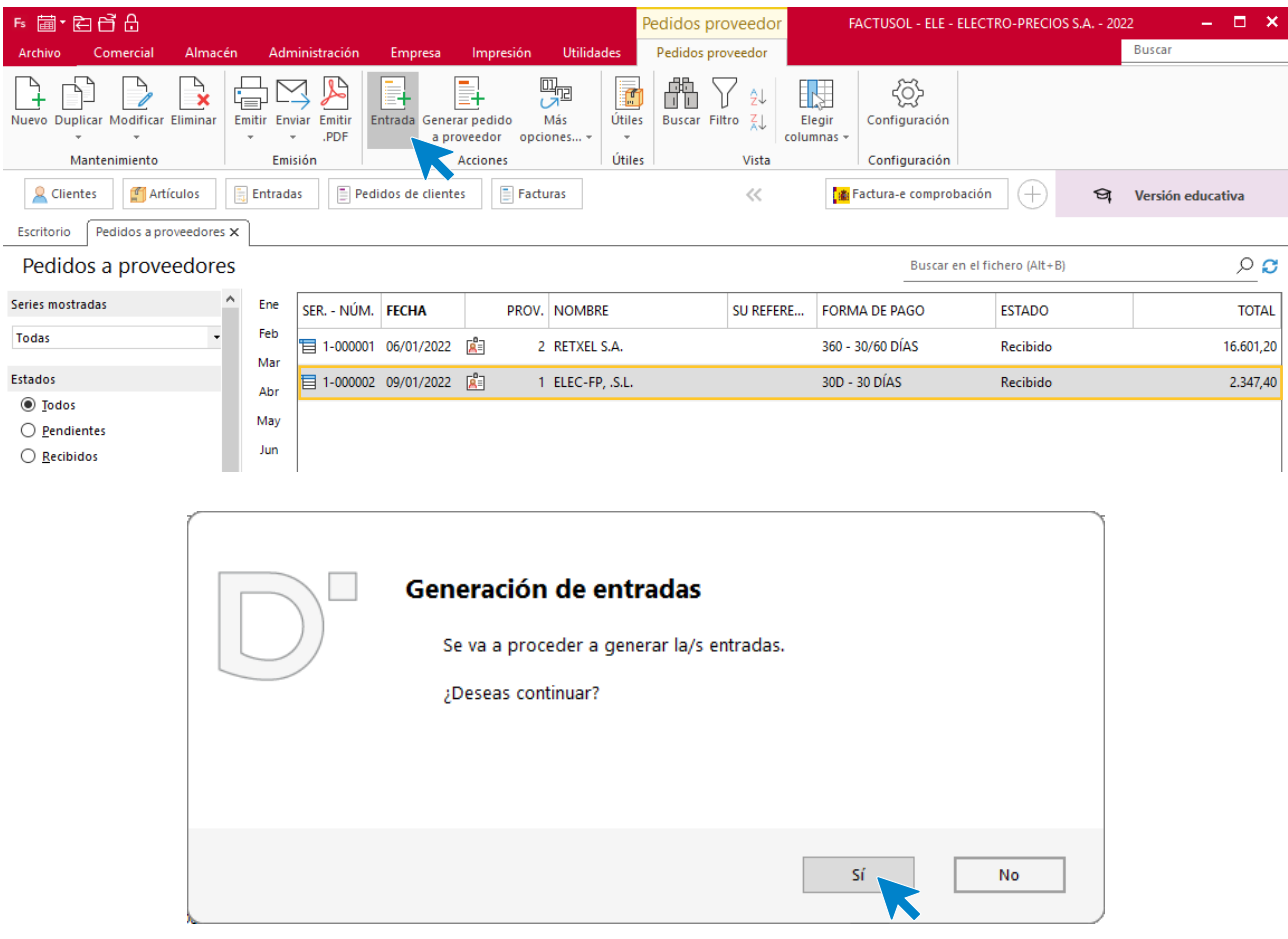

Una vez finalizado el proceso, se muestra la siguiente ventana:

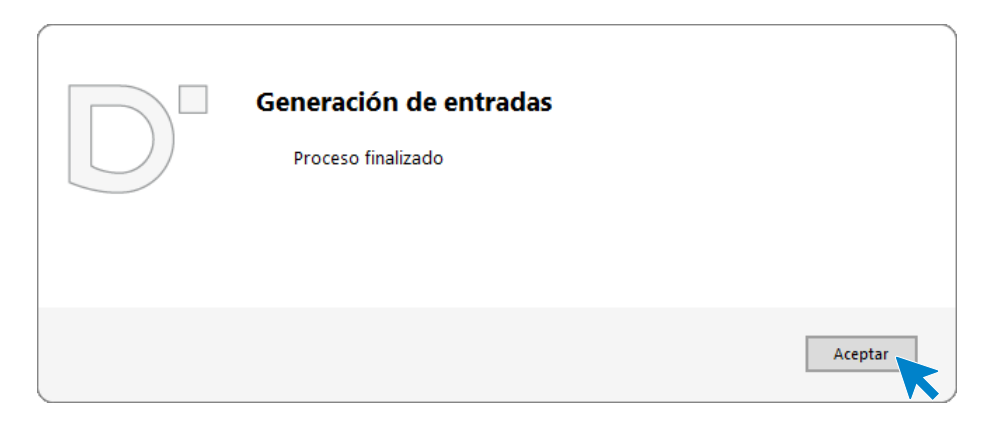

Al acabar el proceso y pulsar en el botón **Aceptar**, volvemos a revisar el albarán generado para cambiar la fecha y revisar que los datos estén correctos.

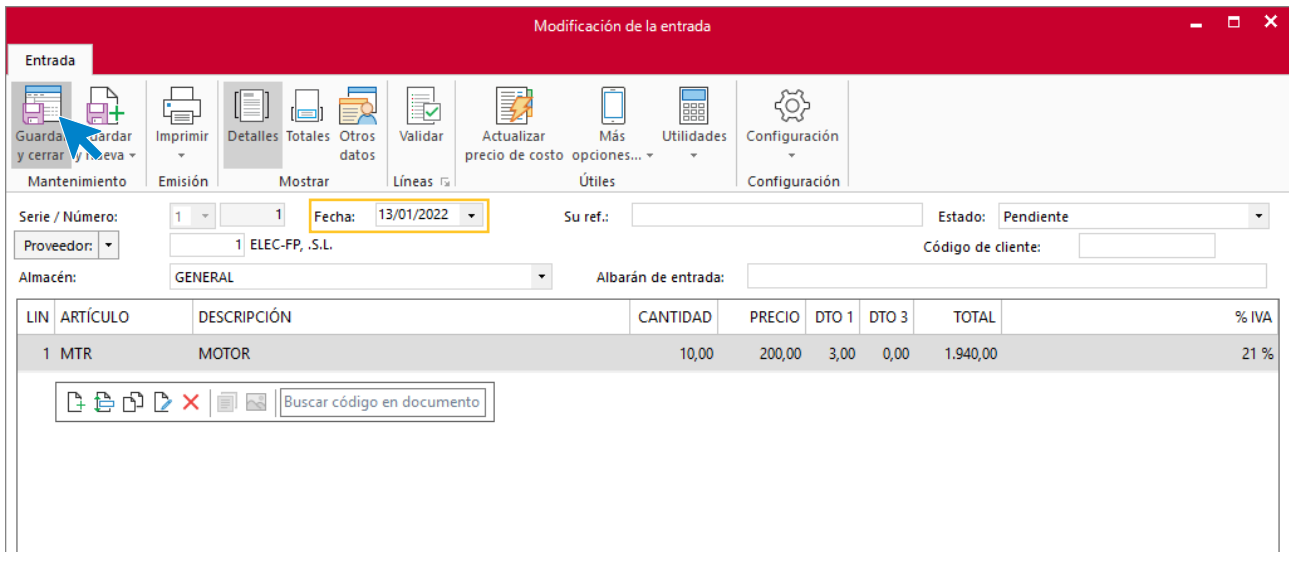

Finalizamos pulsando el botón **Guardar y cerrar** del grupo **Mantenimiento**.

El archivo de entradas queda así:

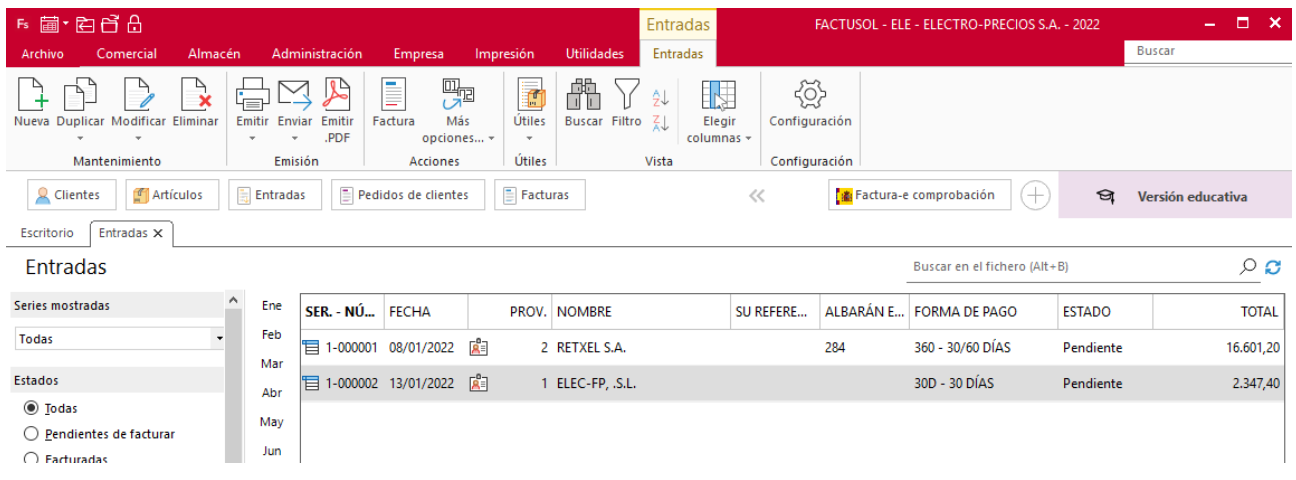

# d) El 30/01 recibe la factura N.º 280, correspondiente al albarán N.º 284 del proveedor 2

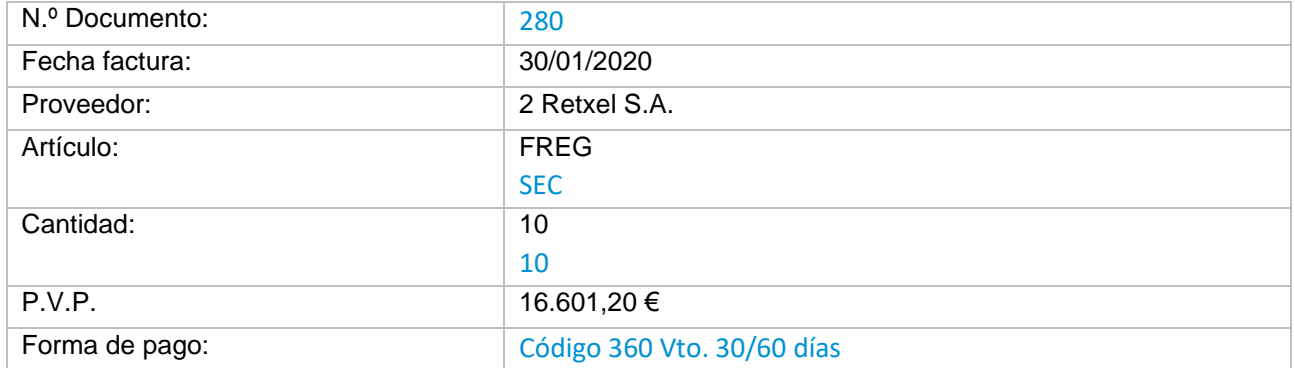

Para generar la factura recibida accedemos al fichero de Entradas como hemos visto anteriormente y seleccionamos el albarán que queremos facturar. Luego pulsamos en el icono **Factura** del grupo **Acciones**.

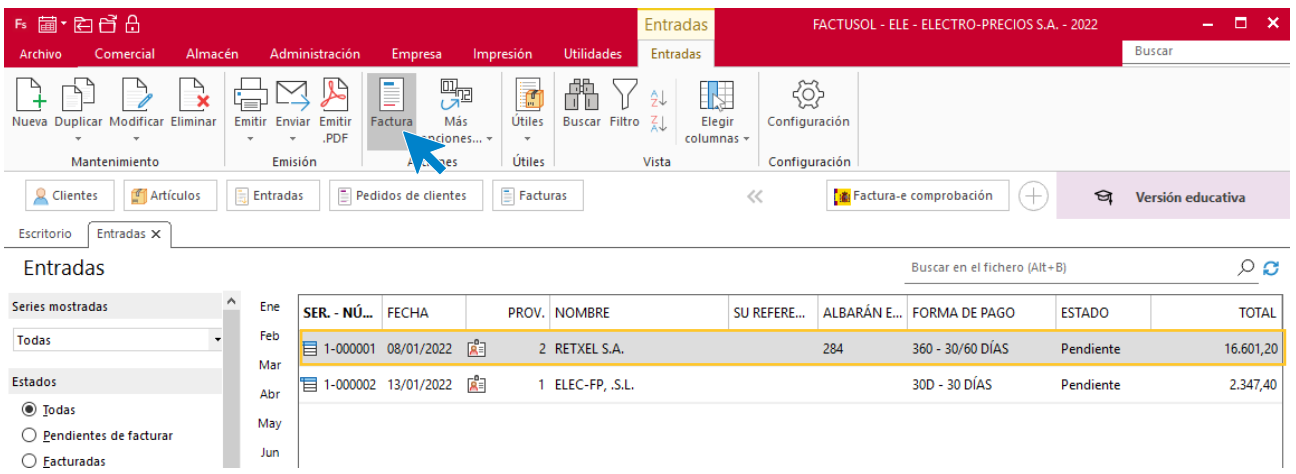

En la ventana de Generación de facturas recibidas, tenemos que comprobar los datos, indicando la fecha y el código de la factura. Pulsa **Aceptar** para comenzar el proceso.

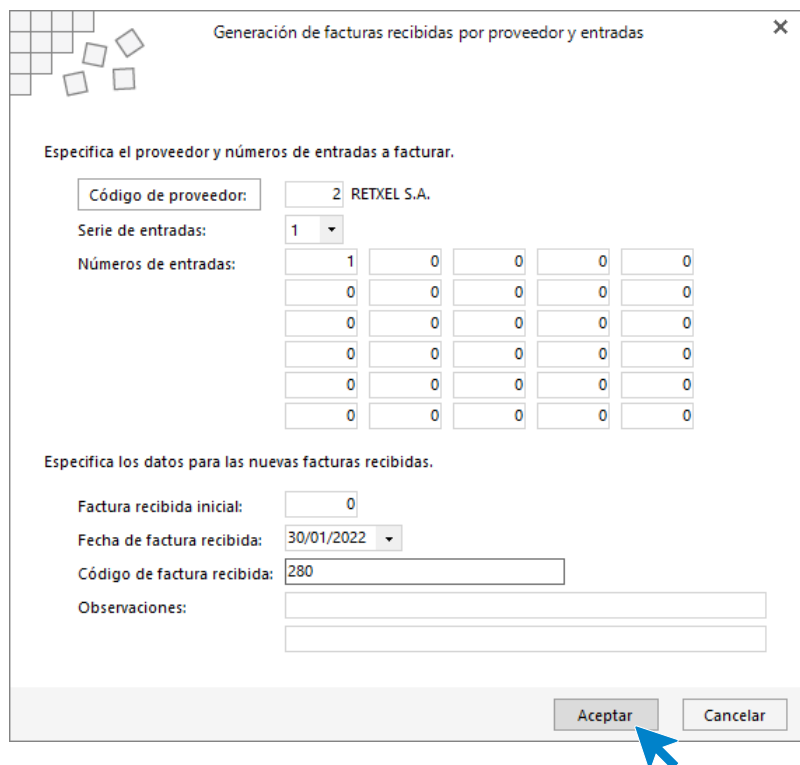

Una vez terminado el proceso **FACTUSOL** te preguntará si deseas imprimir la factura recibida, selecciona la opción deseada y el proceso quedará completado.

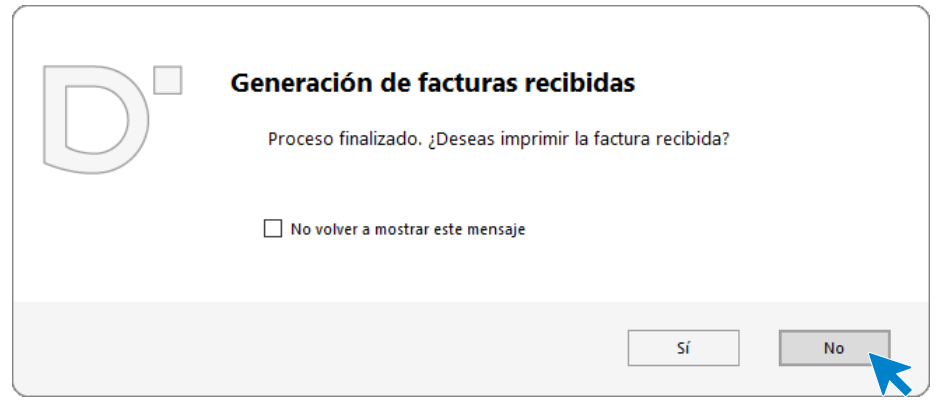

# e) El 31/01 recibe la factura N.º 130, del albarán N.º 127 del proveedor 1.

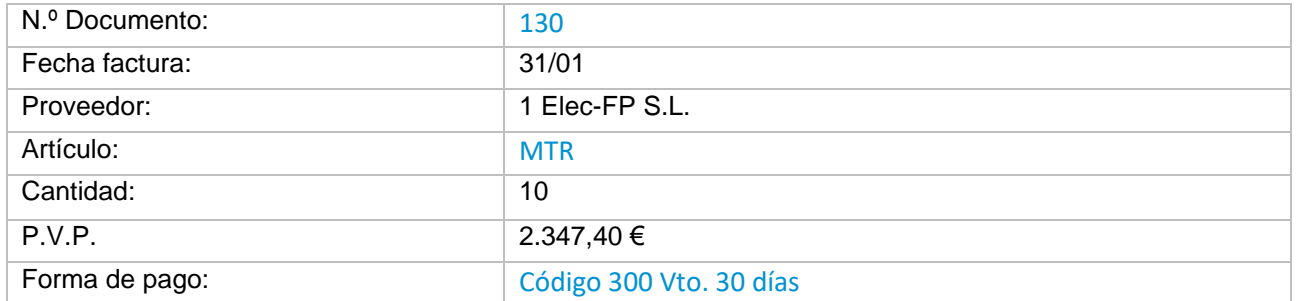

Para generar la factura recibida accedemos al fichero de Entradas como hemos visto anteriormente y seleccionamos el albarán que queremos facturar. Luego pulsamos en el icono **Factura** del grupo **Acciones**.

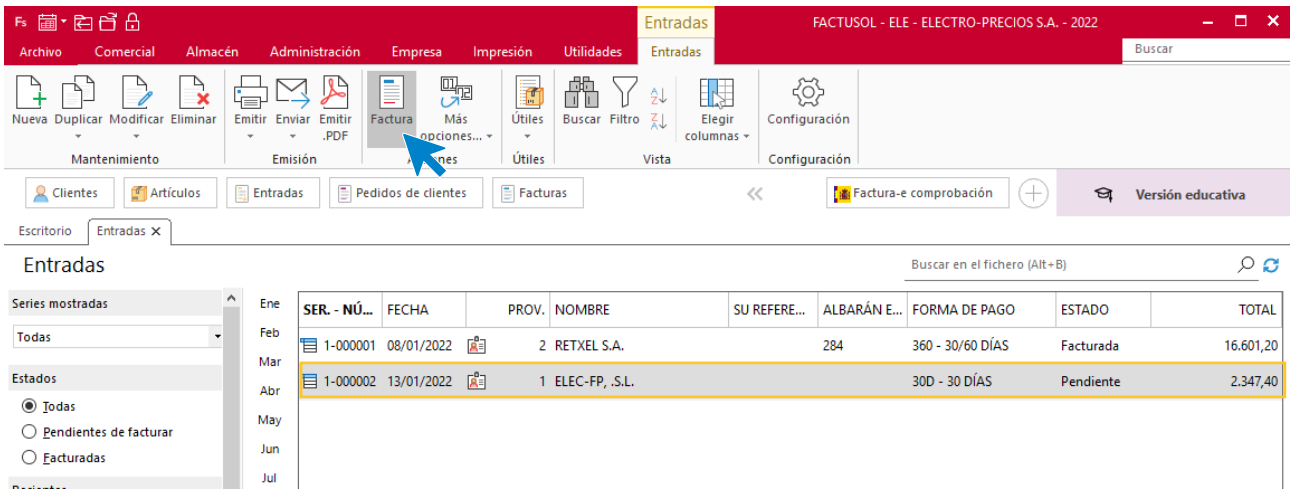

En la ventana de Generación de facturas recibidas, tenemos que comprobar los datos, indicando la fecha y el código de la factura. Pulsa **Aceptar** para comenzar el proceso.

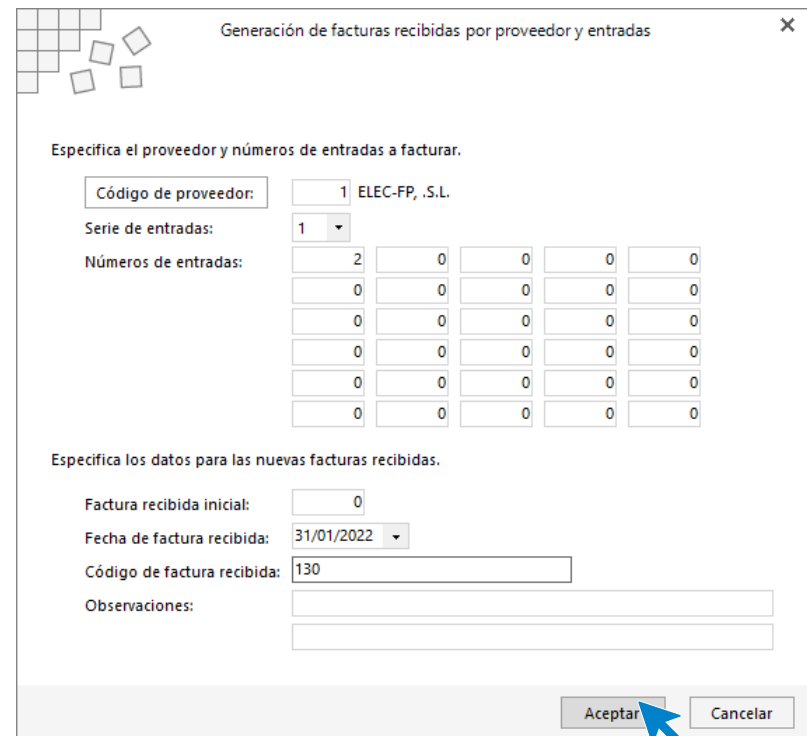

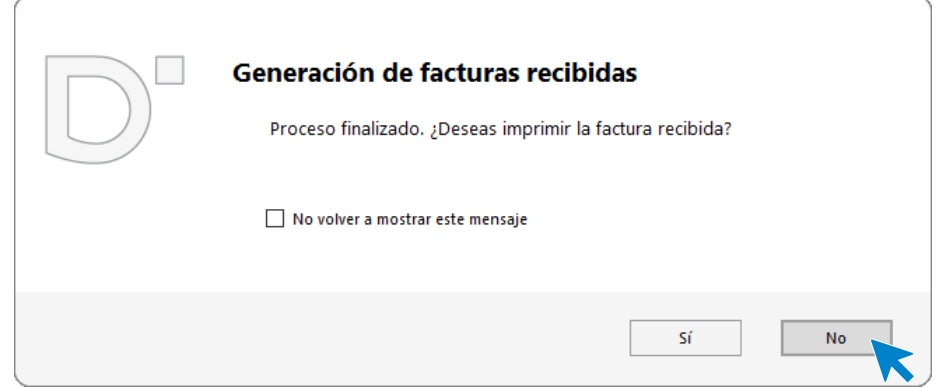

Así queda el fichero de facturas recibidas:

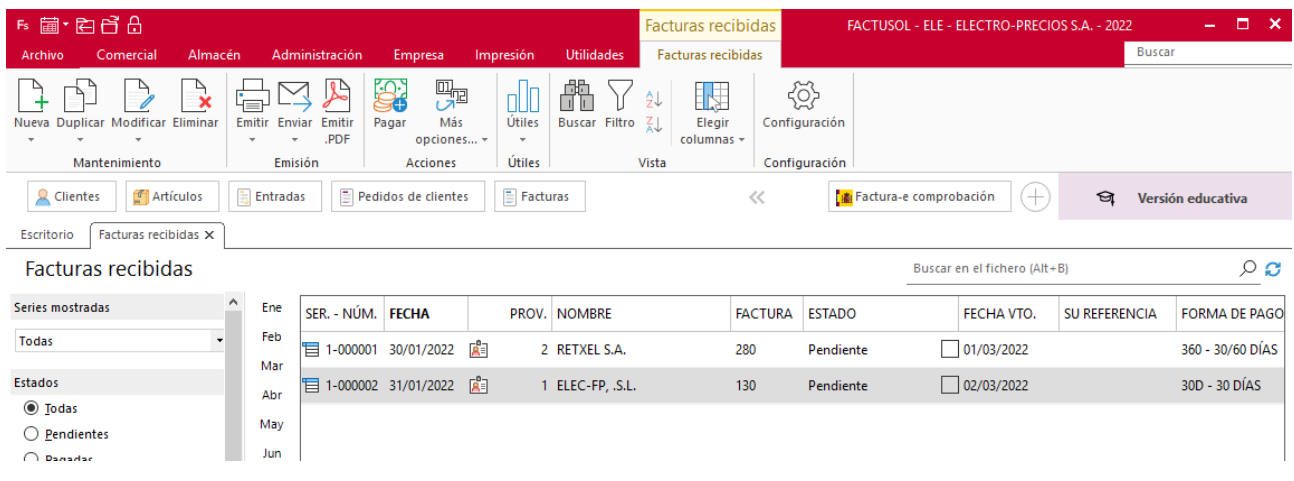

# f) El 01/02 procede al pago del 50% de la factura N.º 280, del proveedor 2. El 01/03 procede al pago de la parte pendiente de la factura N.º 280.

Desde la solapa administración vamos a proceder al pago de la factura recibida de nuestro proveedor. El día 01/02 se ha realizado el pago de la factura N.º 1 de nuestro proveedor 2 (con su ref. 284).

En la solapa **Administración** > grupo **Pagos** >Icono **Pagos**

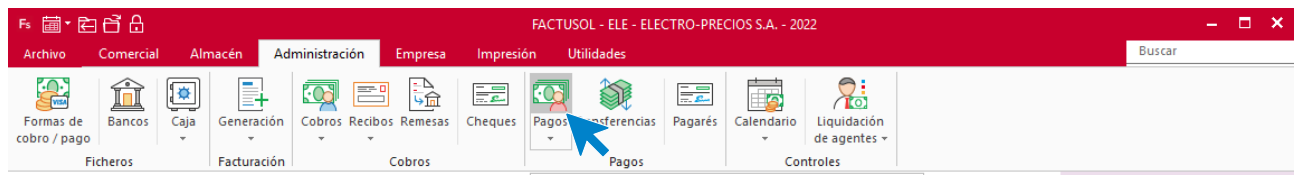

En la pantalla con las facturas pendientes de pago que aparecen seleccionamos la factura que queremos pagar y pulsamos el icono **Nuevo** que está en el grupo **Mantenimiento**.

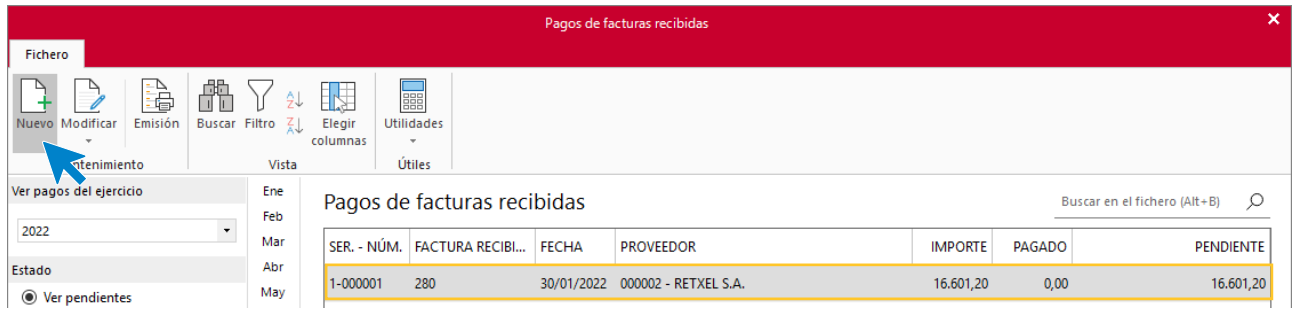

Nos aparece la pantalla de apunte de pago de factura, en la que indicamos la fecha del pago y la cantidad a pagar en este caso el 50% de la factura y pulsamos el botón **Aceptar**.

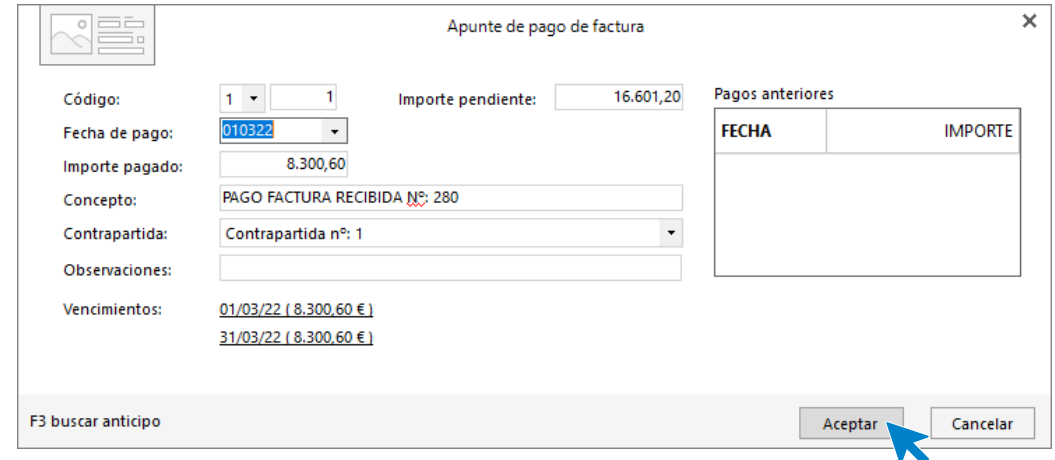

Al pulsar el botón **Aceptar**, nos aparece el pago de la mitad de la factura efectuado.

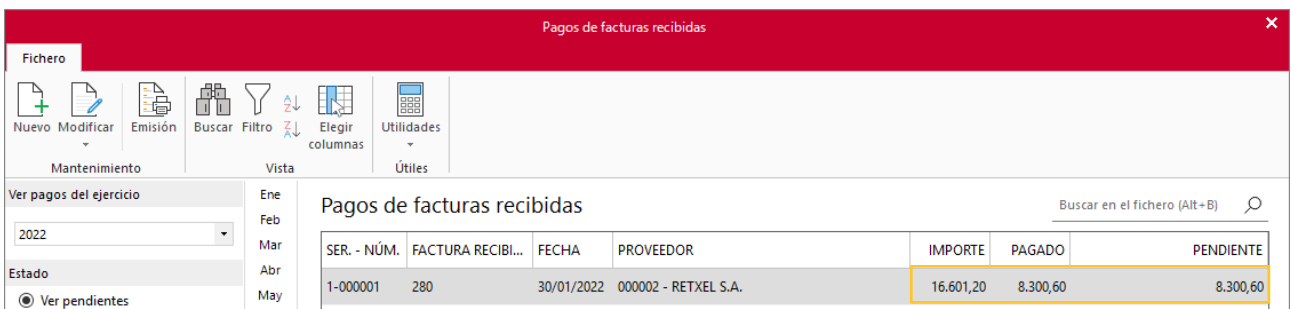

El 01/03 hacemos el pago del resto de la factura, seleccionamos de nuevo la factura a pagar y pinchamos el botón **Nuevo,** del grupo **Mantenimiento**.

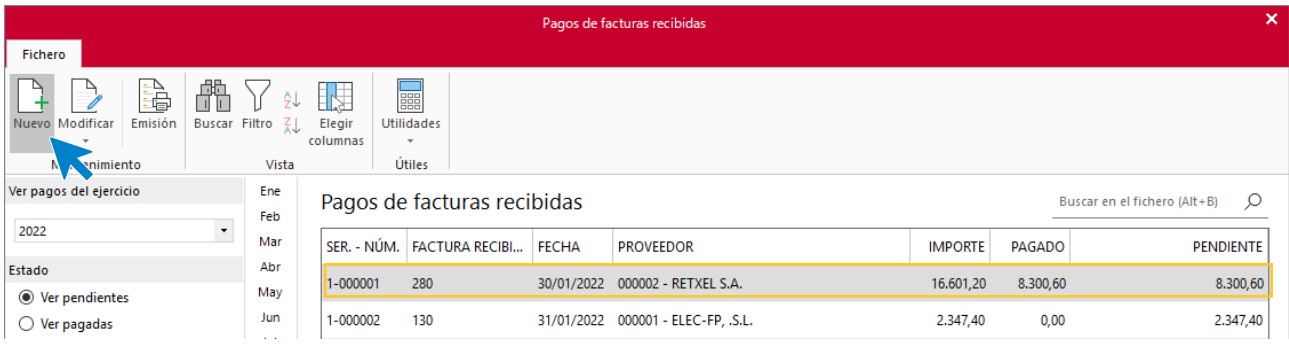

Una vez pulsado, en la pantalla que aparece, ponemos la fecha y la cantidad a pagar y pulsamos **Aceptar**.

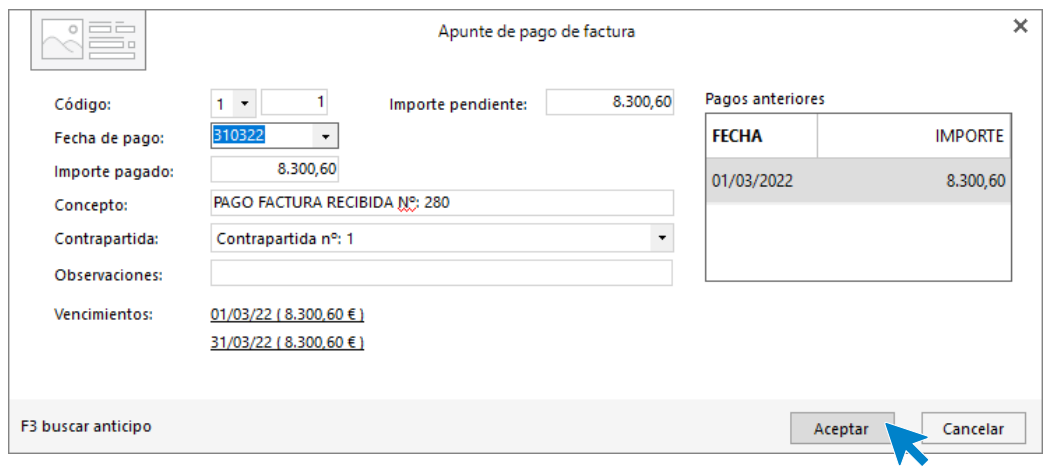

Podemos ver en la pantalla de Pagos de facturas el total de esta en importe pagado y como importe pendiente 0.

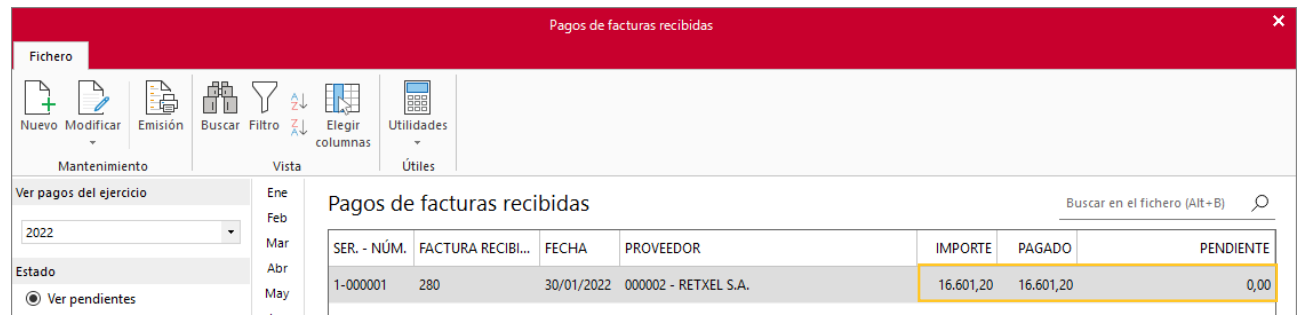

# g) El 01/03 procede al pago de la factura N.º 130, del proveedor 1.

Pulsa en la solapa **Administración** > grupo **Pagos** >Icono **Pagos**

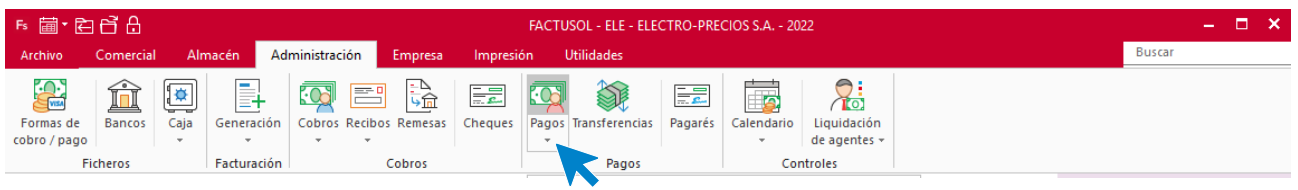

En siguiente pantalla hacemos doble clic sobre la factura que queremos pagar.

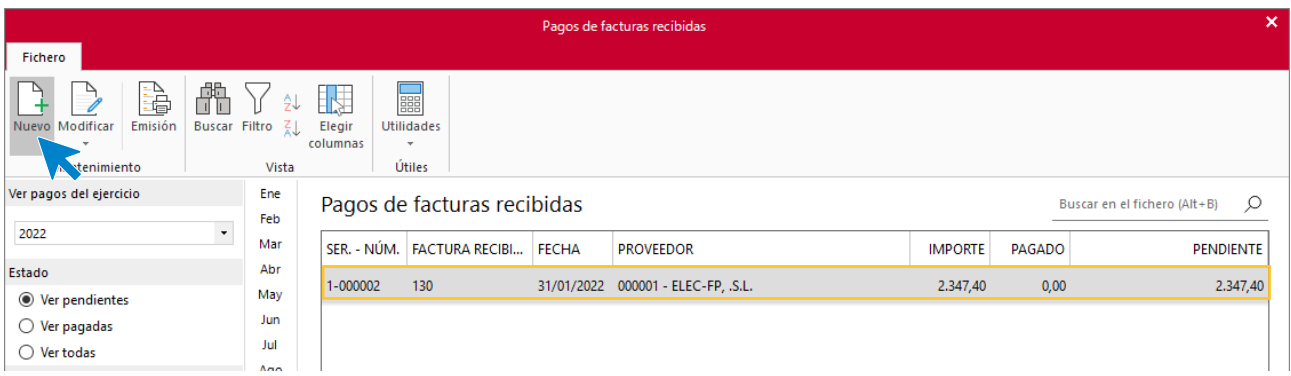

Hacemos clic en el botón **Nuevo.**

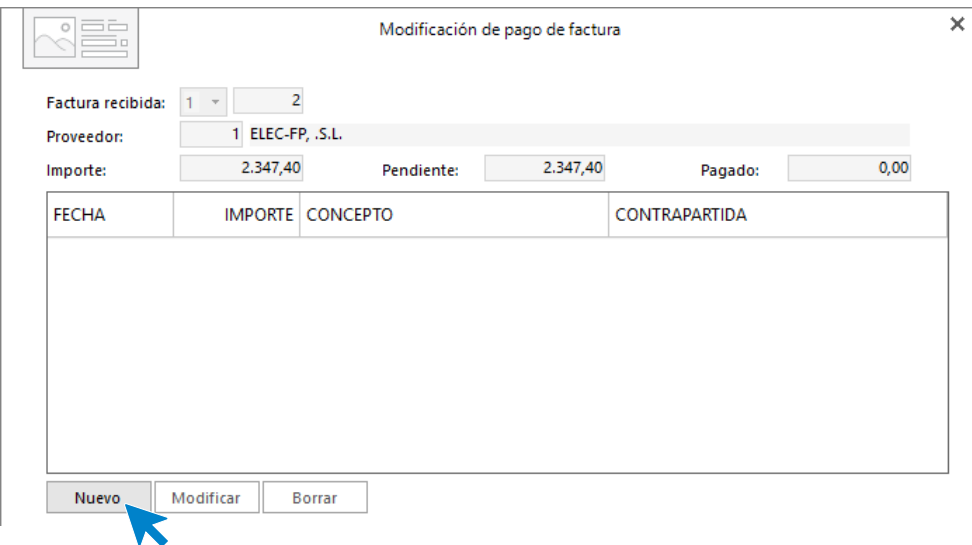

En este caso, como vamos a pagar el importe íntegro, nos situamos en la casilla importe pagado y pulsamos F1.

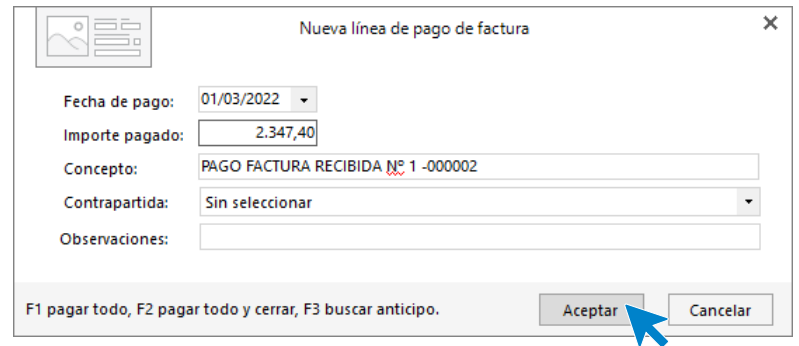

#### Pulsamos **Aceptar** y **Cerrar** en la pantalla siguiente:

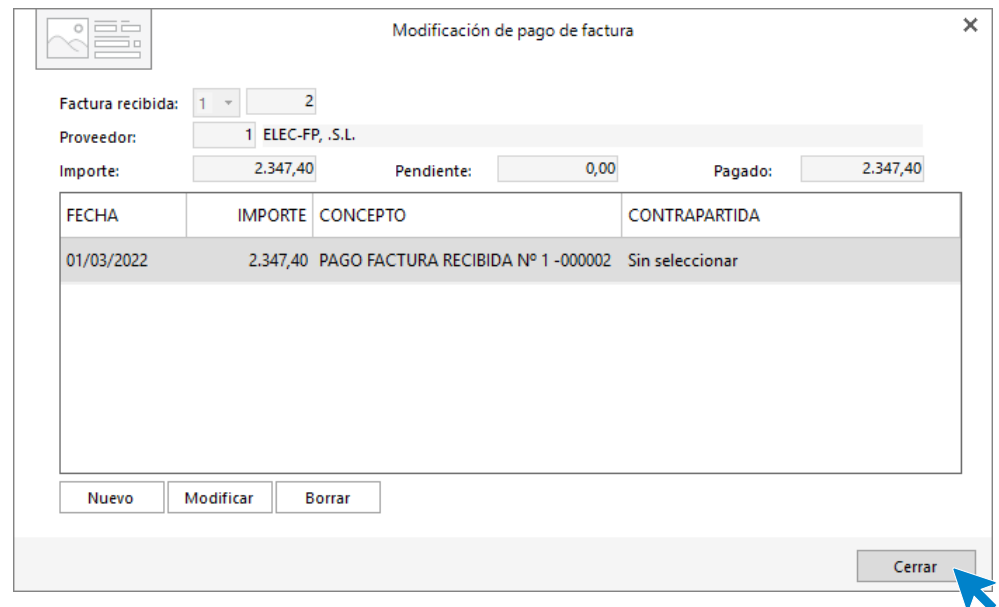

El fichero de Pagos de facturas recibidas queda de la siguiente forma:

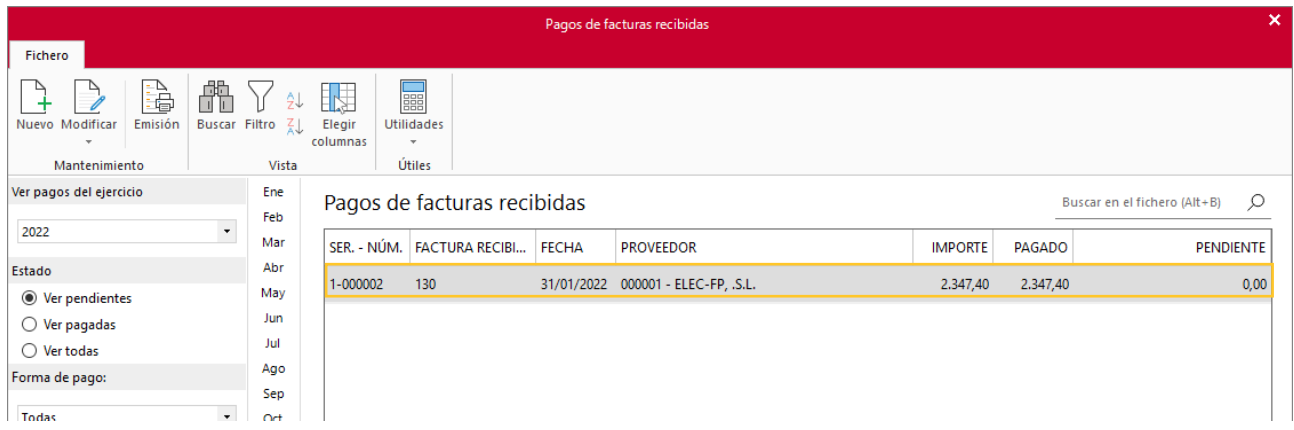

Para comprobar que los pagos se han realizado correctamente ve a la solapa **Comercial** > grupo **Compras** > icono **Facturas recibidas**.

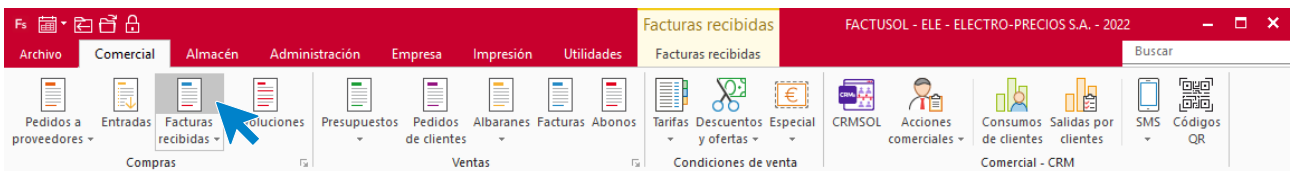

Como puedes ver, el estado de las facturas está como **Pagado**.

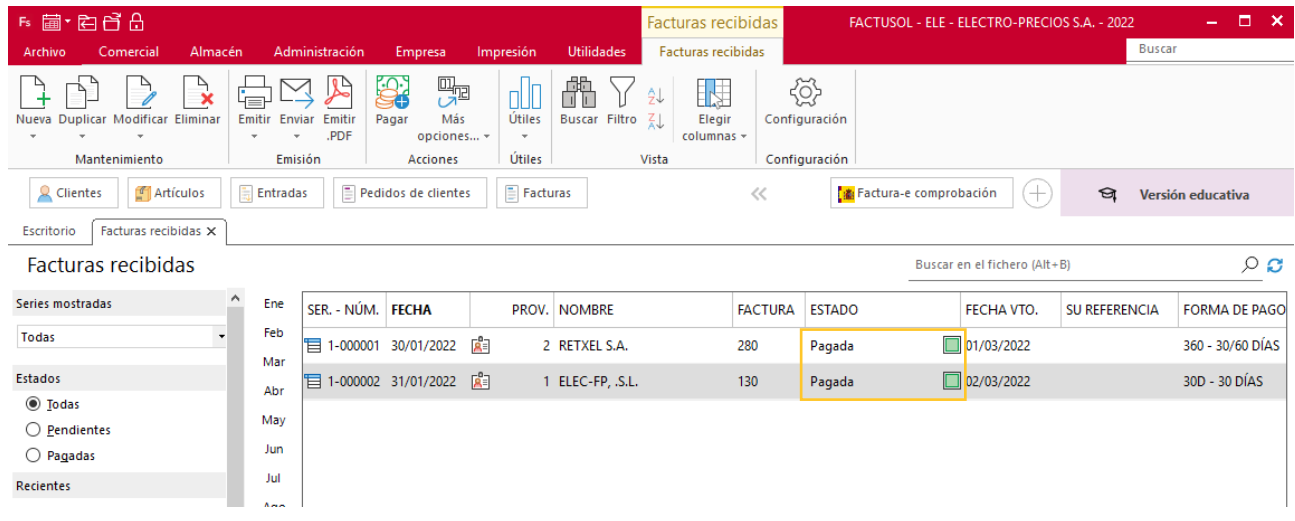

# h) Los servicios prestados por la empresa durante los tres primeros meses del año a los clientes habituales son:

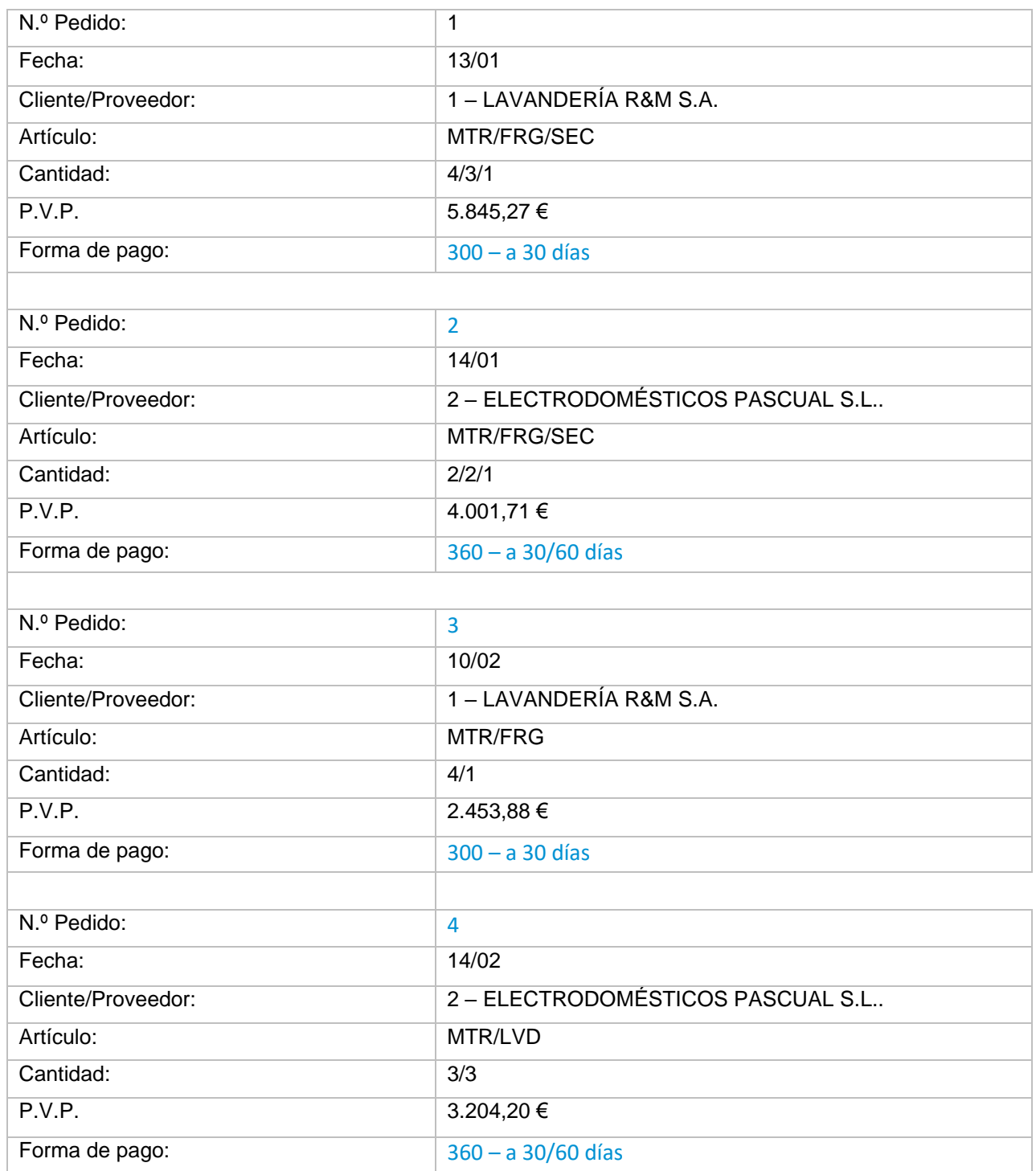

Para crear un nuevo pedido de cliente accede a la solapa **Comercial** > grupo **Ventas** > icono **Pedidos de clientes**.

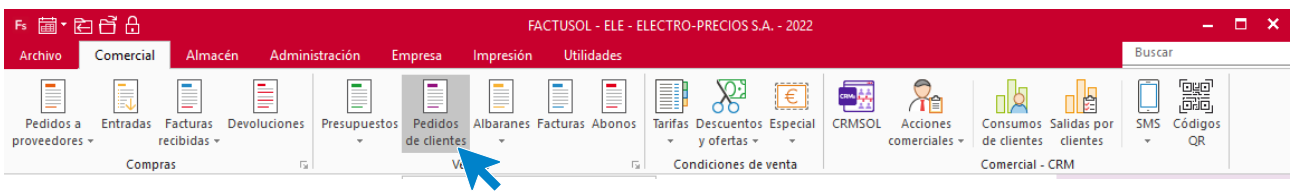

En la pantalla que se muestra pulsa el icono **Nuevo** para crear el nuevo pedido:

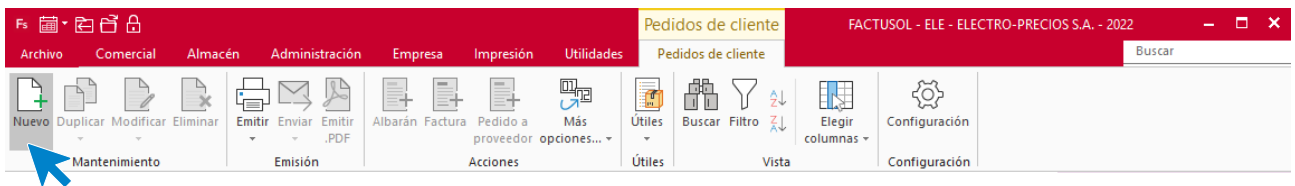

### **Pedido N.º 1 – LAVANDERÍA R&M S.A.:**

#### **ICONO DETALLES**

Introduce la fecha y código de cliente. A continuación, pulsa en el botón **Crear nueva línea de detalle** en la barra de herramientas flotante e introduce la línea de pedido con el tipo de artículo, la cantidad y el precio:

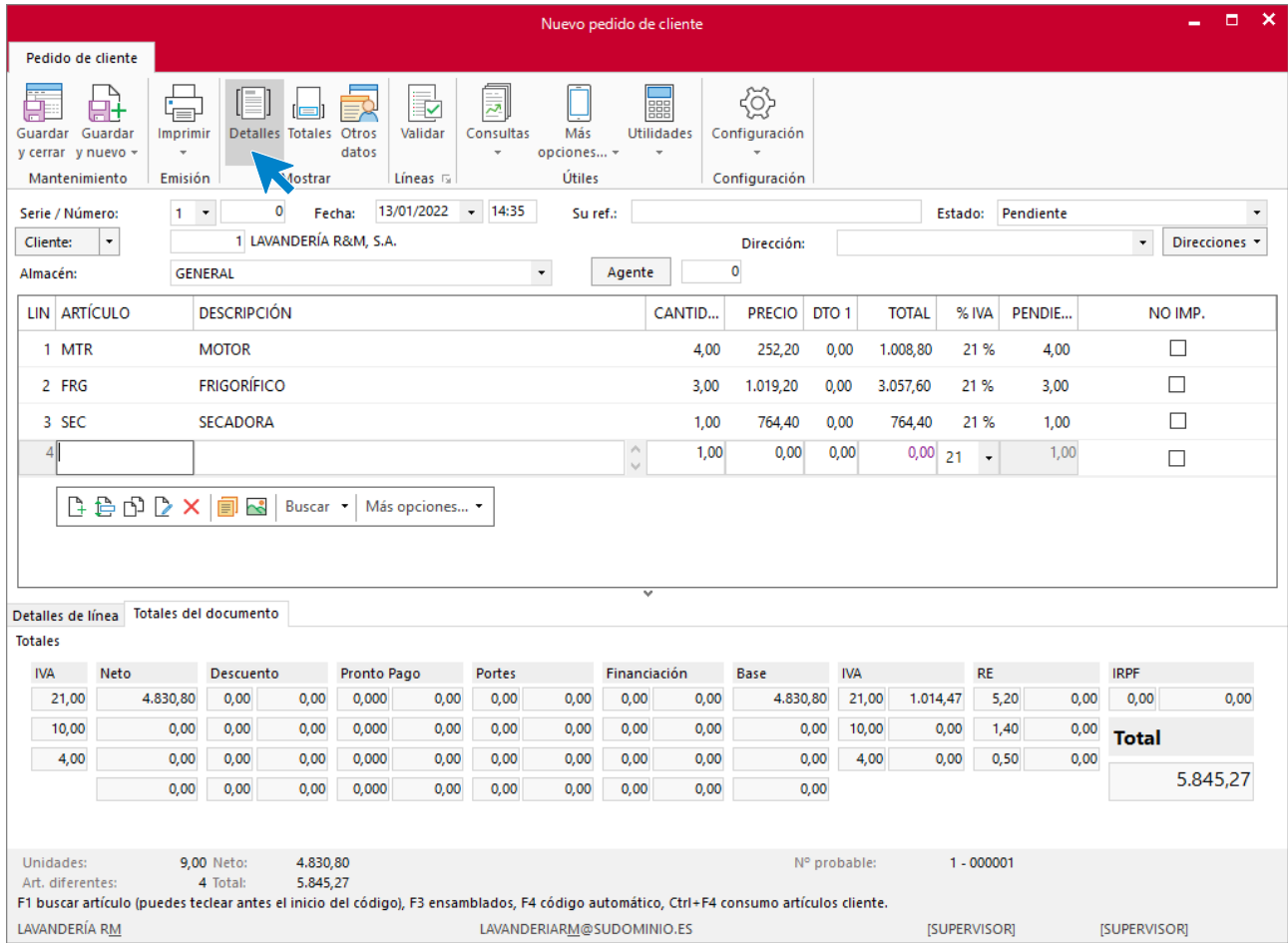

### **ICONO TOTALES**

Selecciona la forma de pago:

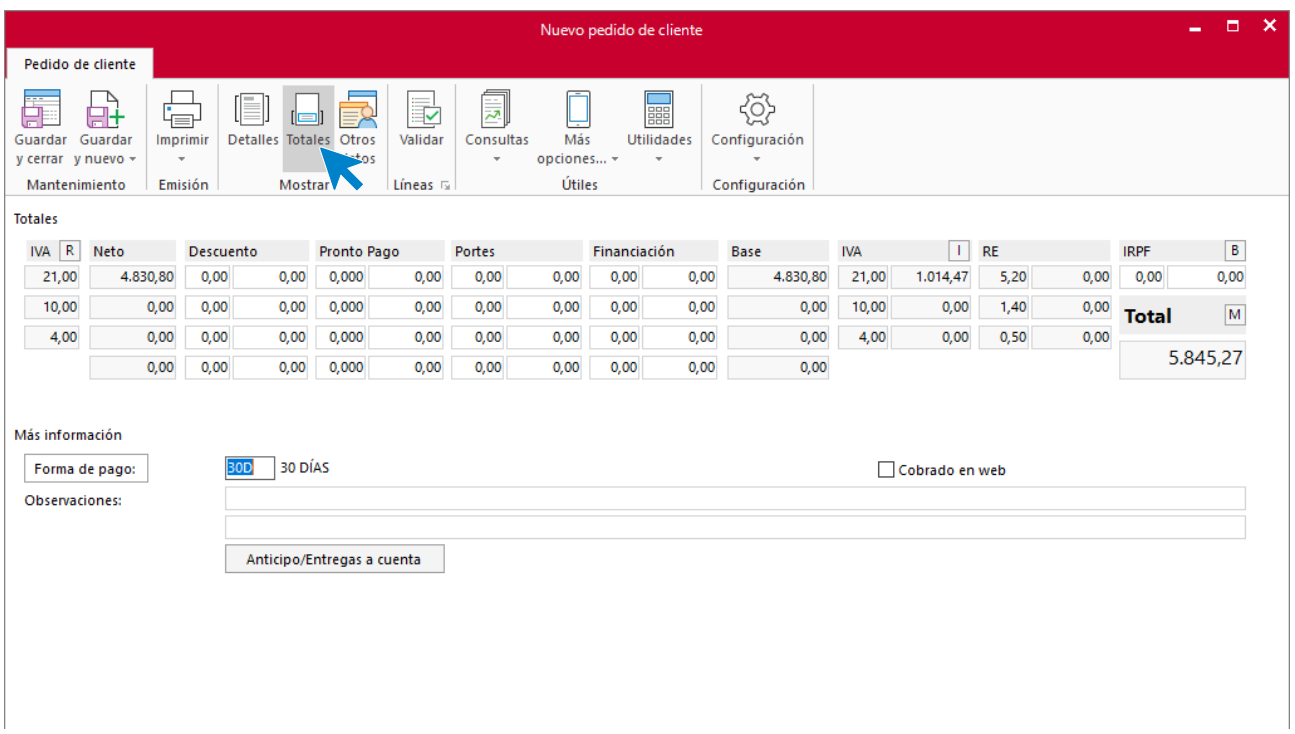

Pulsa **Guardar y cerrar** para finalizar.

Para crear el albarán, accede al archivo de albaranes que se encuentra en la solapa **Comercial** > grupo **Ventas** > icono **Albaranes**.

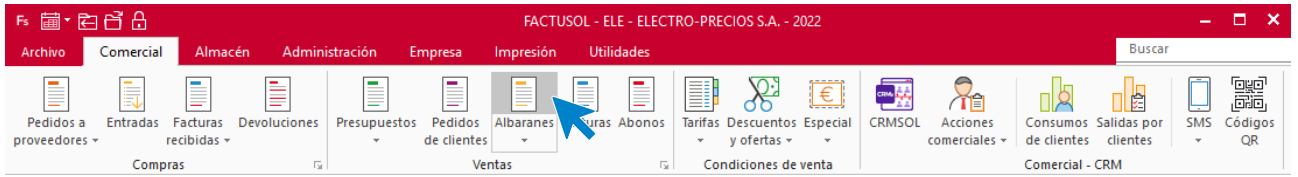

Una vez abierto el archivo pulsa el icono **Nuevo**:

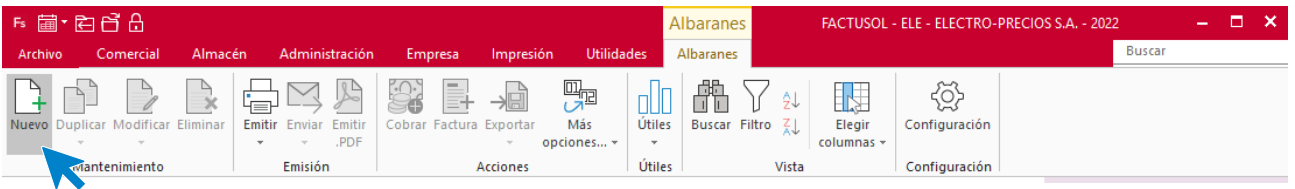

## **Albarán 1 – LAVANDERÍA R&M S.A.:**

### **ICONO DETALLES**

Introduce la fecha y el código de cliente. A continuación, pulsa en el icono **Validar**.

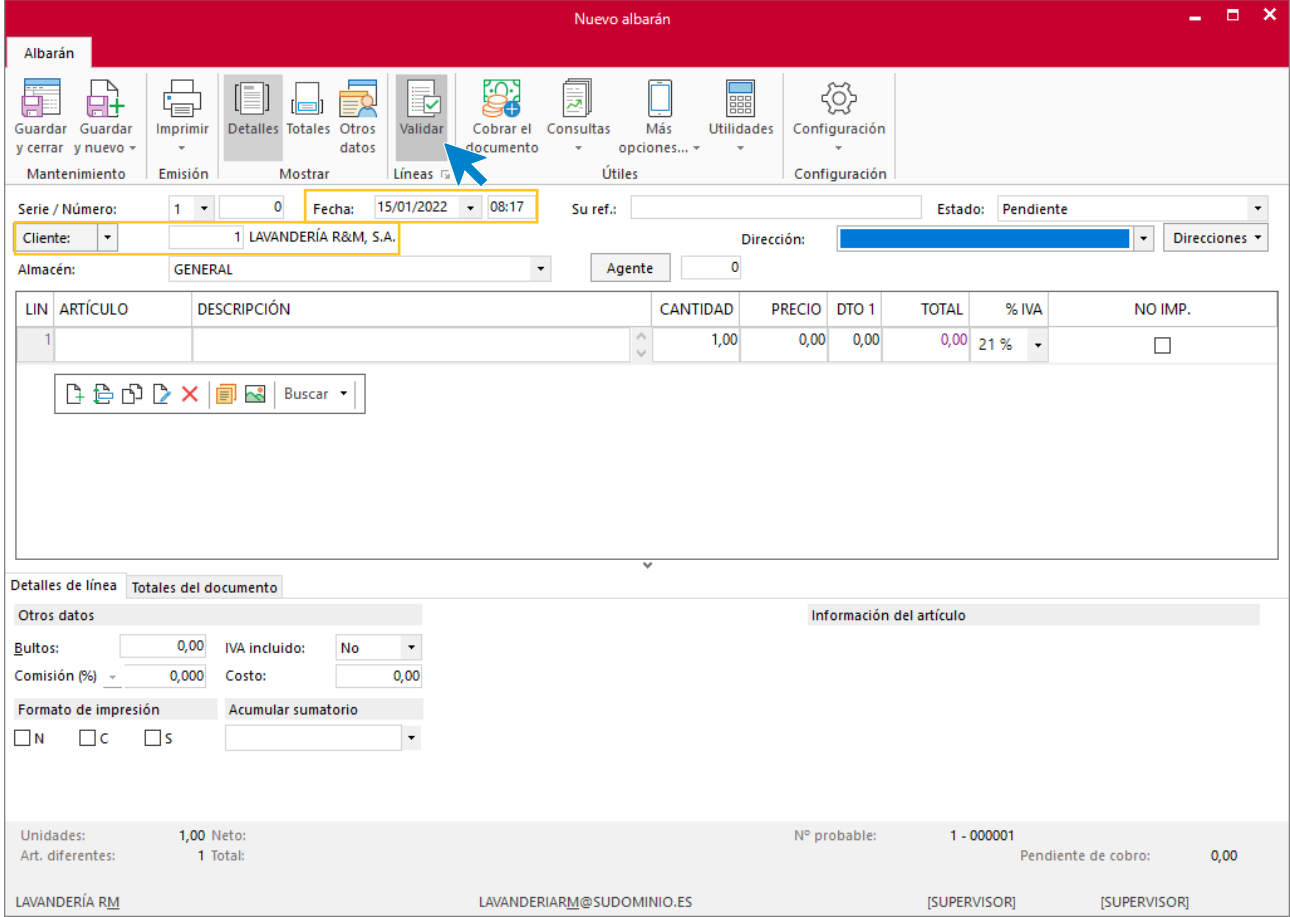

Valida el pedido del cliente seleccionando **Pedido de cliente** en el tipo de documento a validar y eligiendo el N.º de documento. Selecciona a continuación las líneas que queremos validar y pulsa el botón **Validar.**

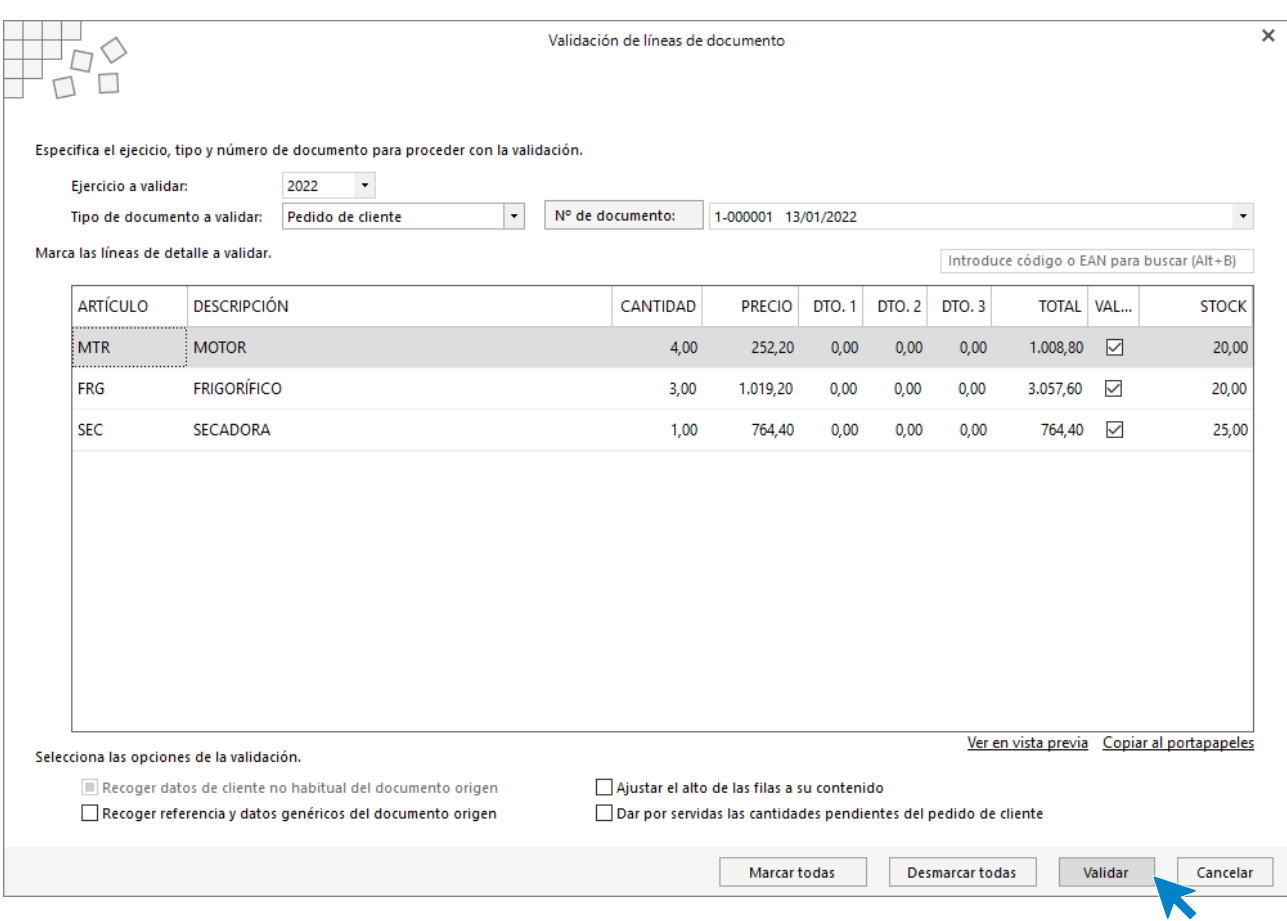

**FACTUSOL** nos rellena las líneas de forma automática.

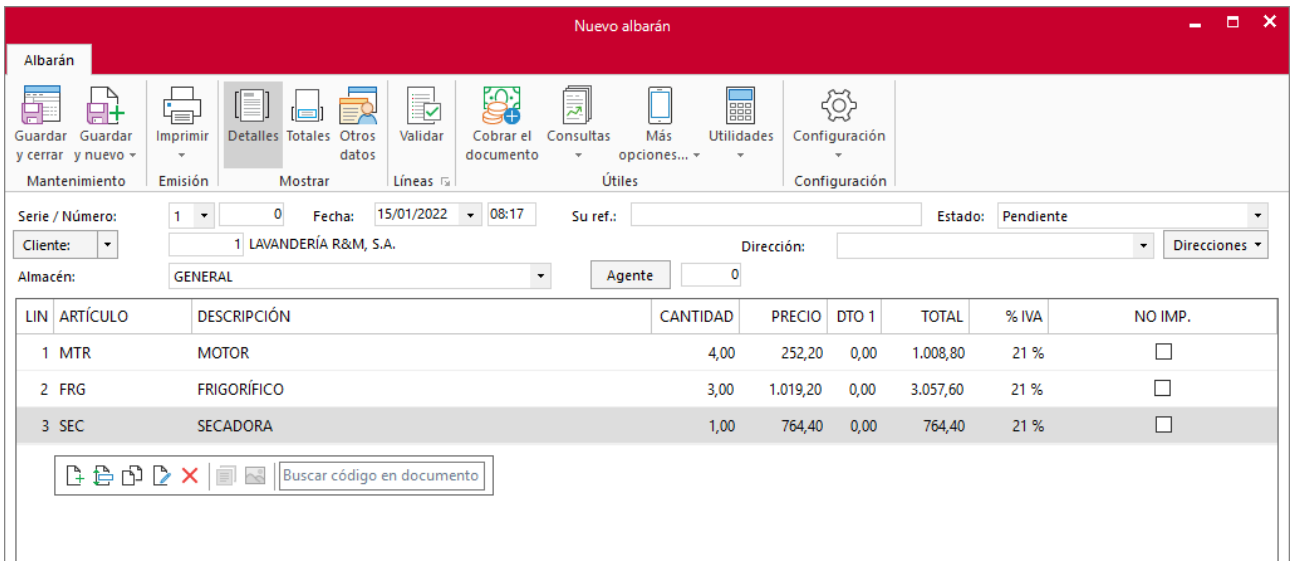

En el icono **Totales** indica descuento o forma de pago que corresponda y pulsa el icono **Guardar y cerrar**

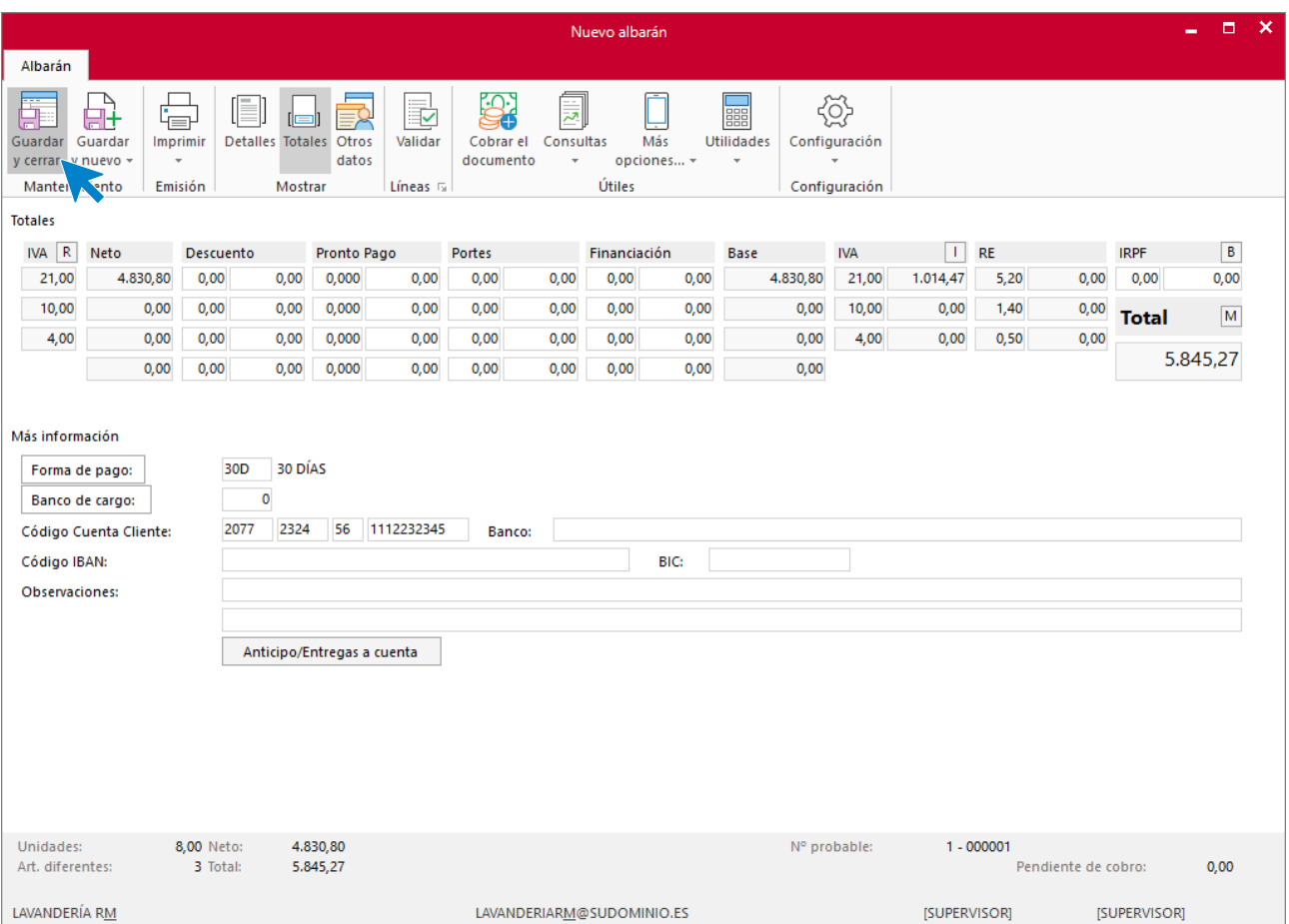

## **Pedido N.º 2 – ELECTRODOMÉSTICOS PASCUAL S.L.:**

### **ICONO DETALLES**

Introduce la fecha y código de cliente. Valida el pedido del cliente como has visto anteriormente seleccionando **Pedido de cliente** en el tipo de documento a validar y a continuación seleccionando el documento y las líneas que queremos validar. Para finalizar pulsa el botón **Validar.**

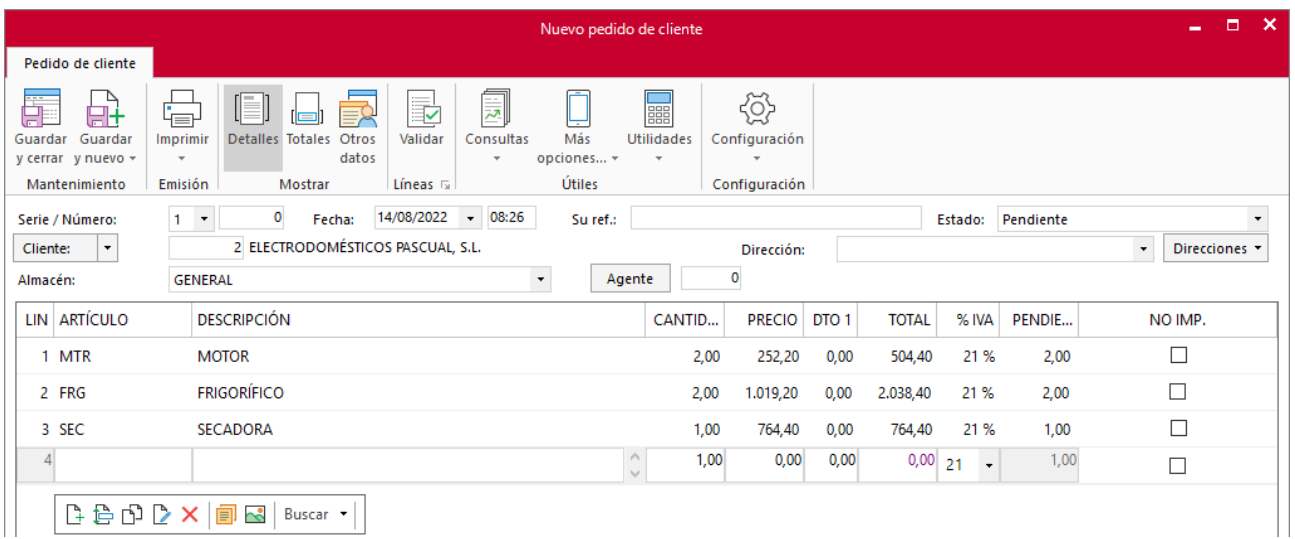

### **ICONO TOTALES**

Selecciona la forma de pago:

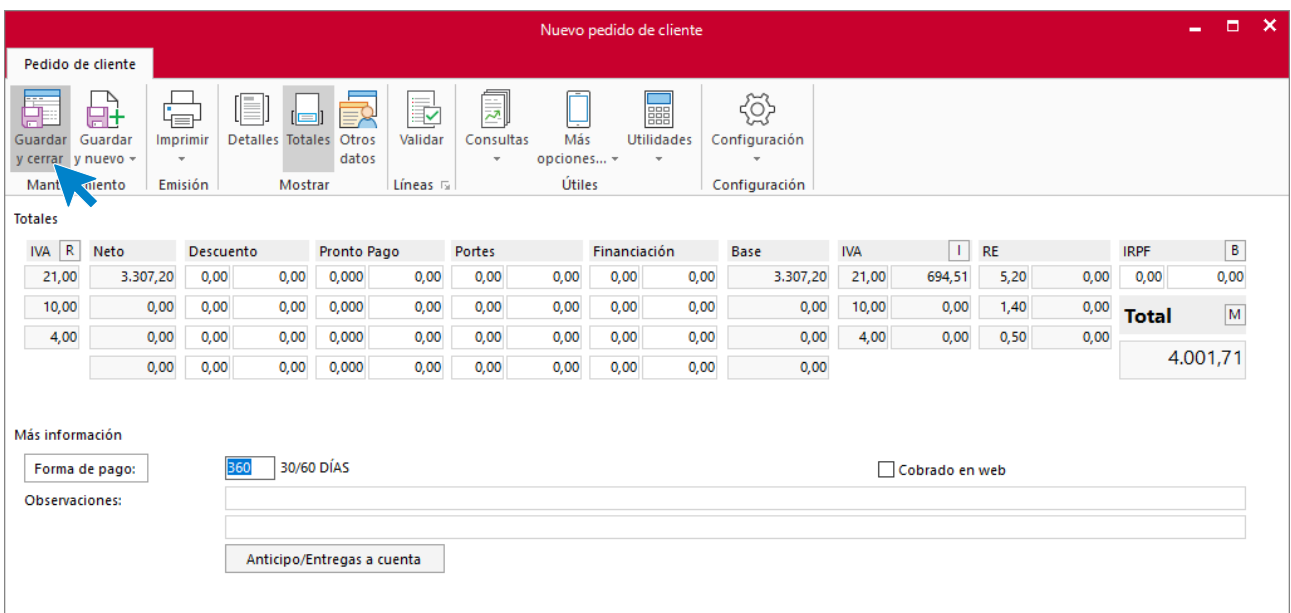

Pulsa **Guardar y cerrar** para finalizar.

### **Albarán 2 – ELECTRODOMÉSTICOS PASCUAL S.L. S.A.:**

#### **ICONO DETALLES**

Introduce la fecha y el código de cliente. A continuación, pulsa en el icono **Validar**.

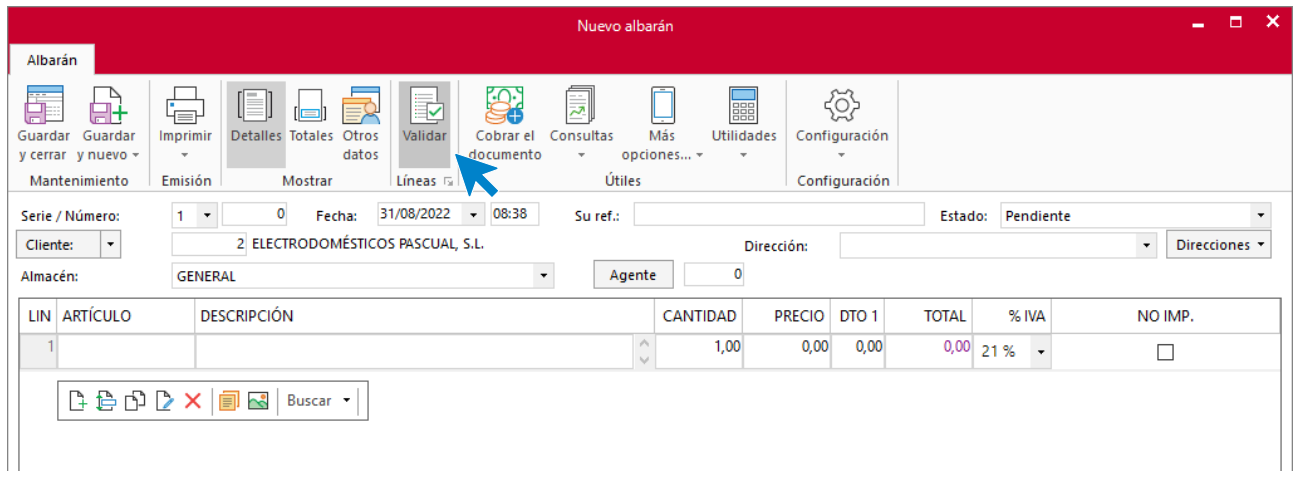

Crea las líneas del albarán validando el pedido del cliente. Para ello, selecciona en tipo de documento a validar **Pedido de cliente**, el documento y las líneas que queremos validar luego pulsa el botón **Validar.**

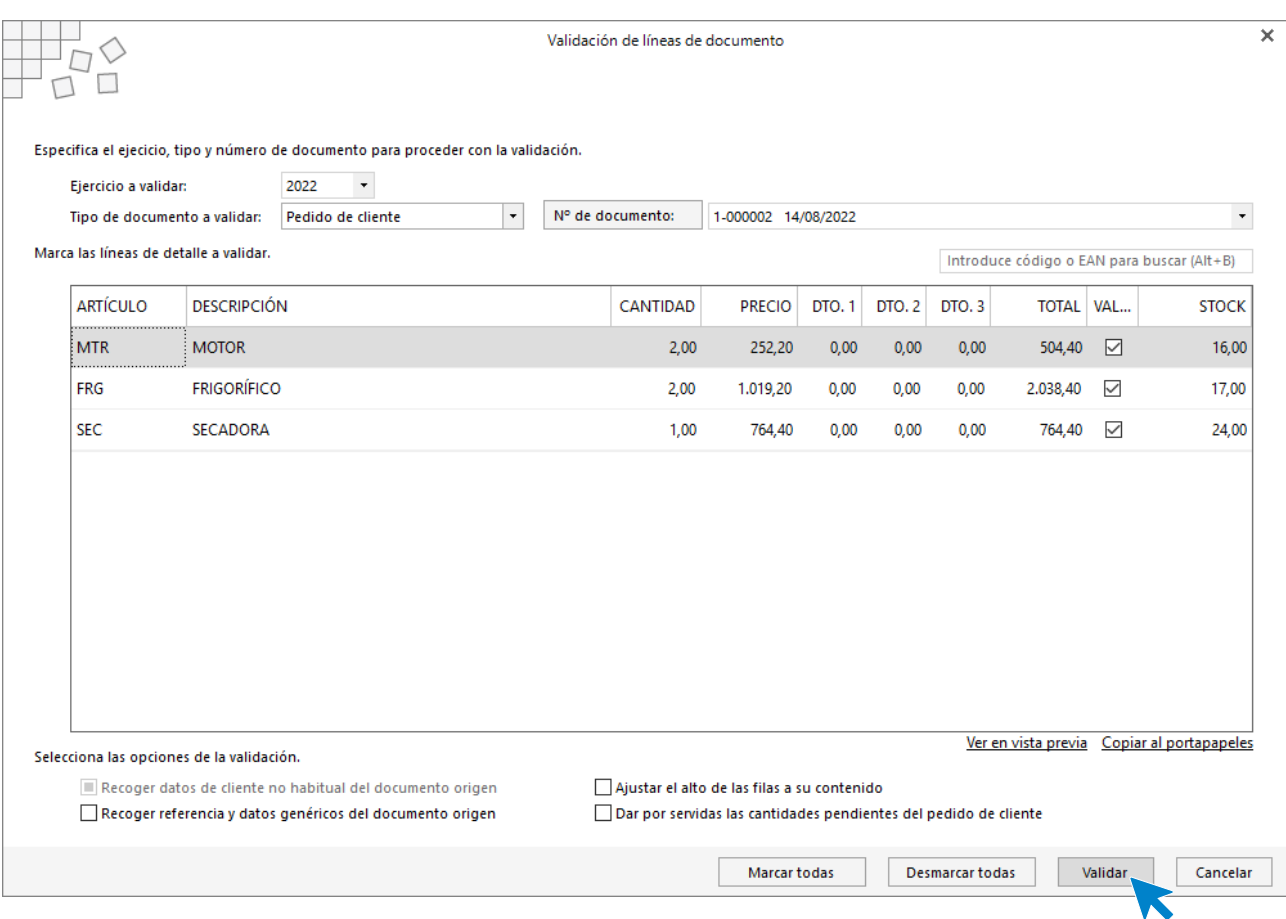

**FACTUSOL** rellena las líneas de forma automática.

| Nuevo albarán                                                                                                    |                                                                                                    |                                        |                                           |                   | ∴×.<br>о<br>- |
|----------------------------------------------------------------------------------------------------|----------------------------------------------------------------------------------------------------|----------------------------------------|-------------------------------------------|-------------------|---------------|
| Albarán                                                                                                    |                                                                                                    |                                        |                                           |                   |               |
| 事<br>ſa∔<br>Guardar<br>Guardar                                                                                                    | 2<br>$\lbrack \lbrack \rbrack \rbrack$<br>睘<br>訪<br>审<br>Validar<br>Detailes Totales Otros<br>Cobrar el<br>Consultas<br>Imprimir | E<br>Más<br><b>Utilidades</b>          | ∛<br>Configuración                        |                   |               |
| y cerrar y nuevo -<br>Mantenimiento                                                                                                    | datos<br>documento<br>$\overline{\phantom{a}}$<br>$\mathbf{v}$<br>Útiles<br>Emisión<br>Líneas G<br>Mostrar                       | opciones -<br>$\overline{\phantom{a}}$ | $\overline{\phantom{a}}$<br>Configuración |                   |               |
| Serie / Número:                                                                                                    | 31/08/2022<br>$- 08:38$<br>$\bullet$<br>$1 - 7$<br>Fecha:<br>Su ref.:                                                            |                                        |                                           | Estado: Pendiente |               |
| Cliente:<br>۰                                                                                                    | 2 ELECTRODOMÉSTICOS PASCUAL, S.L.                                                                                                | Dirección:                             |                                           | $\star$           | Direcciones - |
| Almacén:                                                                                                    | Agente<br><b>GENERAL</b><br>$\star$                                                                                              | 0                                      |                                           |                   |               |
| LIN ARTÍCULO                                                                                                    | <b>DESCRIPCIÓN</b>                                                                                                    | <b>PRECIO</b><br>CANTIDAD              | DTO <sub>1</sub><br><b>TOTAL</b>          | NO IMP.<br>% IVA  |               |
| 1 MTR                                                                                                    | <b>MOTOR</b>                                                                                                    | 2,00<br>252,20                         | 0,00<br>504,40                            | □<br>21 %         |               |
| 2 FRG                                                                                                    | <b>FRIGORÍFICO</b>                                                                                                    | 2,00<br>1.019,20                       | 0,00<br>2.038,40                          | $\Box$<br>21%     |               |
| 3 SEC                                                                                                    | <b>SECADORA</b>                                                                                                    | 1,00<br>764,40                         | 0,00<br>764,40                            | □<br>21 %         |               |
| $\begin{array}{ c c c c }\n\end{array}$ $\begin{array}{ c c c }\n\end{array}$ $\begin{array}{ c c c }\n\end{array}$ $\begin{array}{ c c c }\n\end{array}$ $\begin{array}{ c c c }\n\end{array}$ $\begin{array}{ c c c }\n\end{array}$ $\begin{array}{ c c c }\n\end{array}$ $\begin{array}{ c c c }\n\end{array}$ $\begin{array}{ c c c }\n\end{array}$ $\begin{array}{ c c c }\n\end{array}$ |                                                                                                    |                                        |                                           |                   |               |

En el icono **Totales** indica descuento o forma de pago que corresponda y pulsa el icono **Guardar y cerrar.**

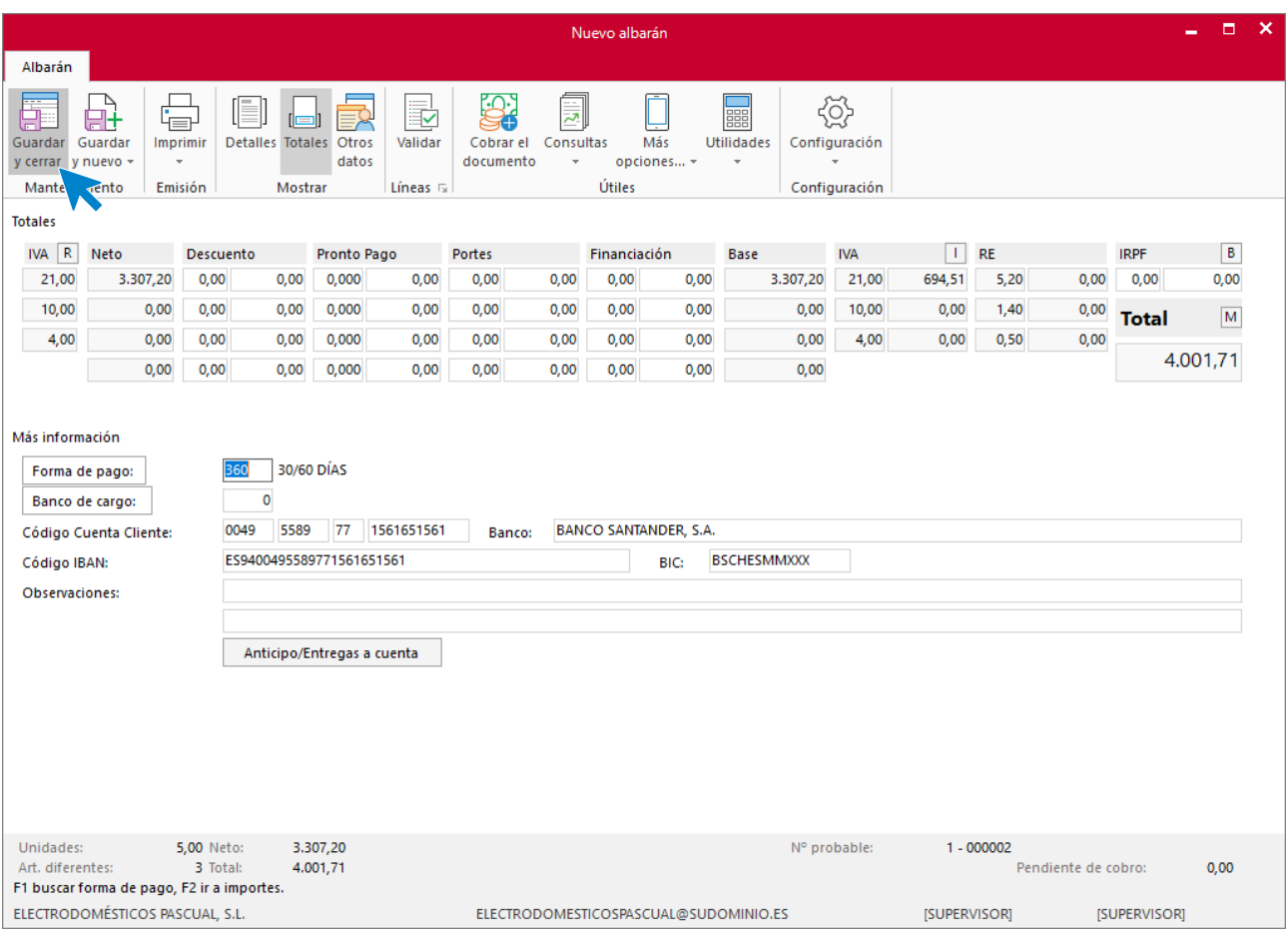

## **Pedido N.º 3 – LAVANDERÍA R&M S.A.**

### **ICONO DETALLES**

Introduce la fecha y código de cliente. A continuación, pulsa en el botón **Crear nueva línea de detalle** que se encuentra en la barra de herramientas flotante e introduce la línea de pedido con el tipo de artículo, la cantidad pedida y el precio:

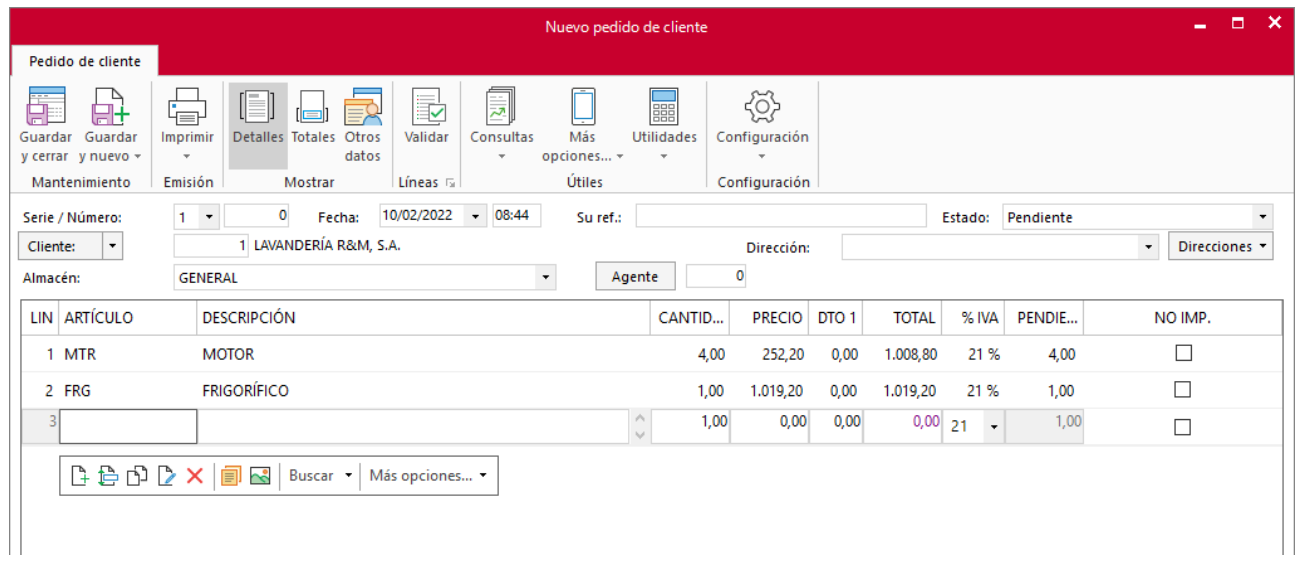

### **ICONO TOTALES**

Selecciona la forma de pago:

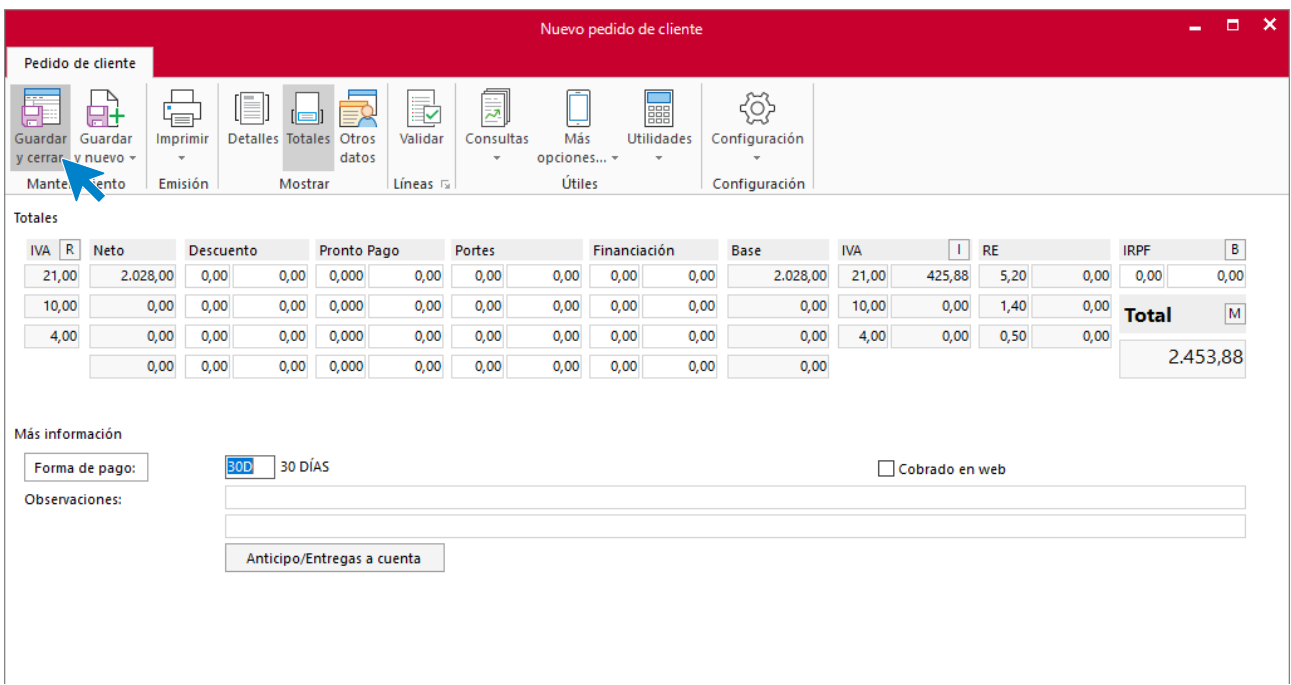

Pulsa **Guardar y cerrar** para finalizar.

### **Albarán 3 – LAVANDERÍA R&M S.A.:**

#### **ICONO DETALLES**

Introduce la fecha y el código de cliente. A continuación, pulsa en el icono **Validar**.

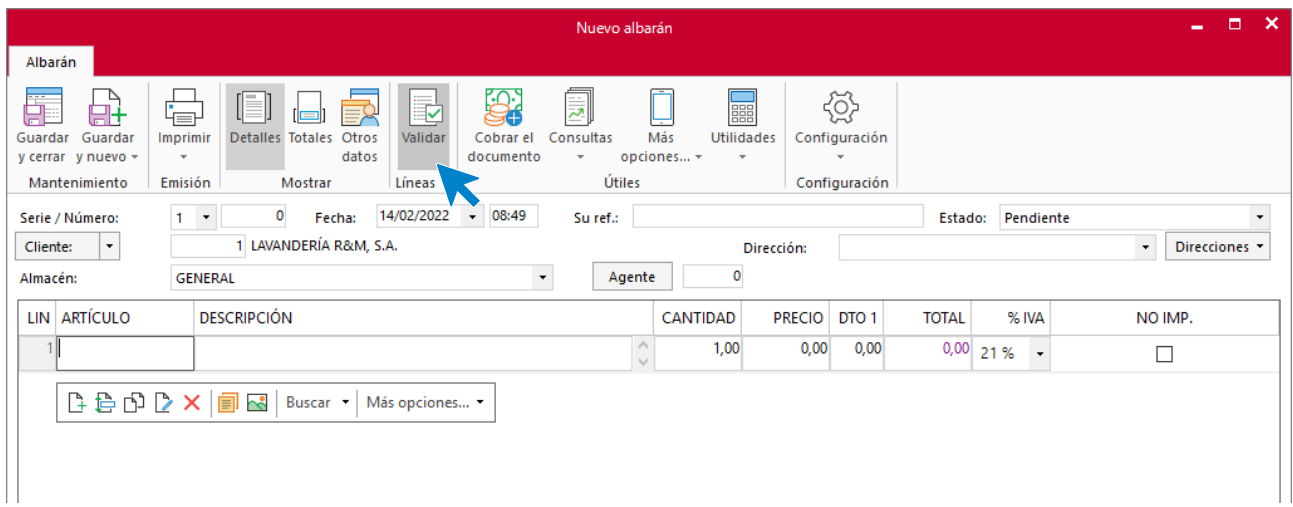

Crea las líneas del albarán validando el pedido del cliente como has visto anteriormente.

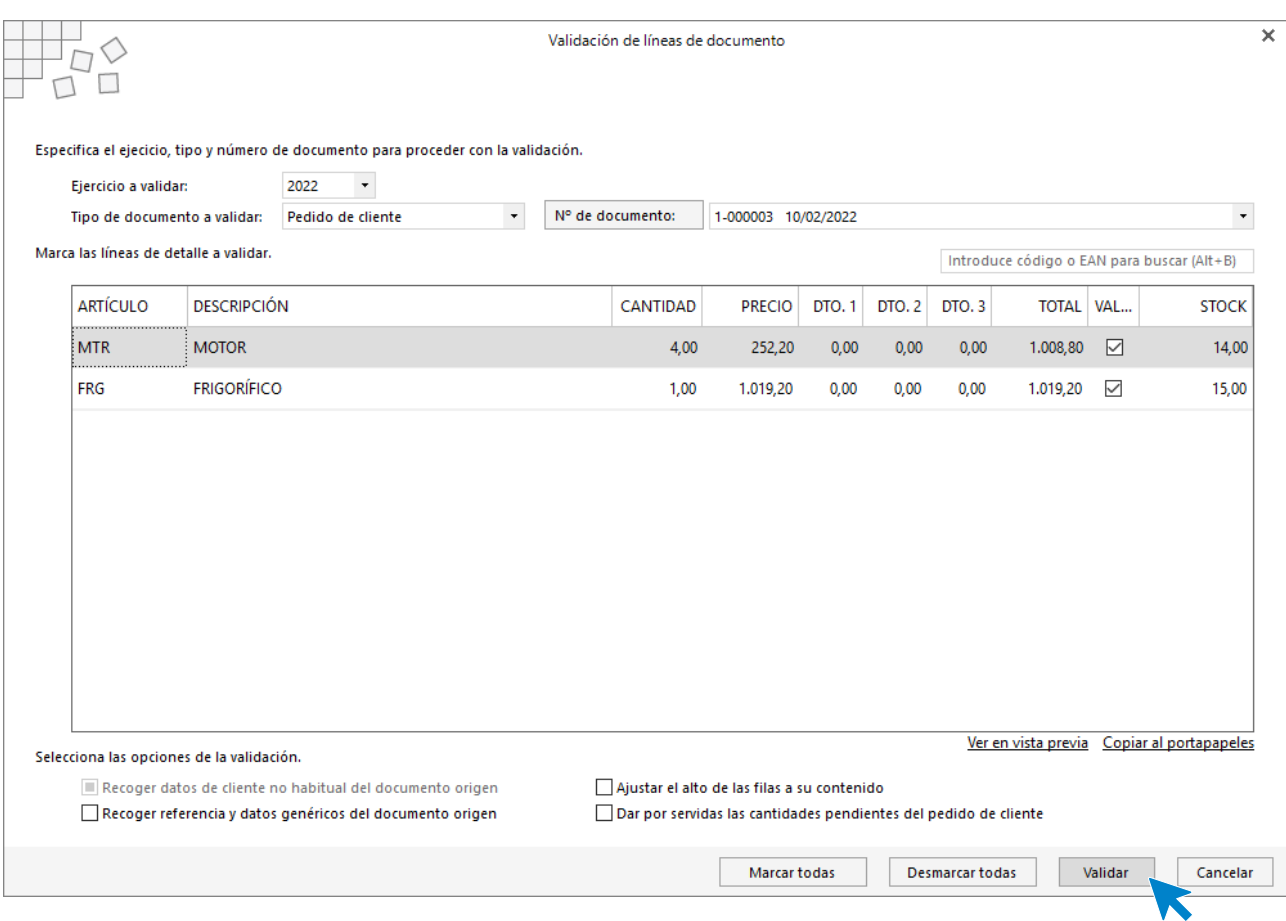

**FACTUSOL** rellena las líneas de forma automática.

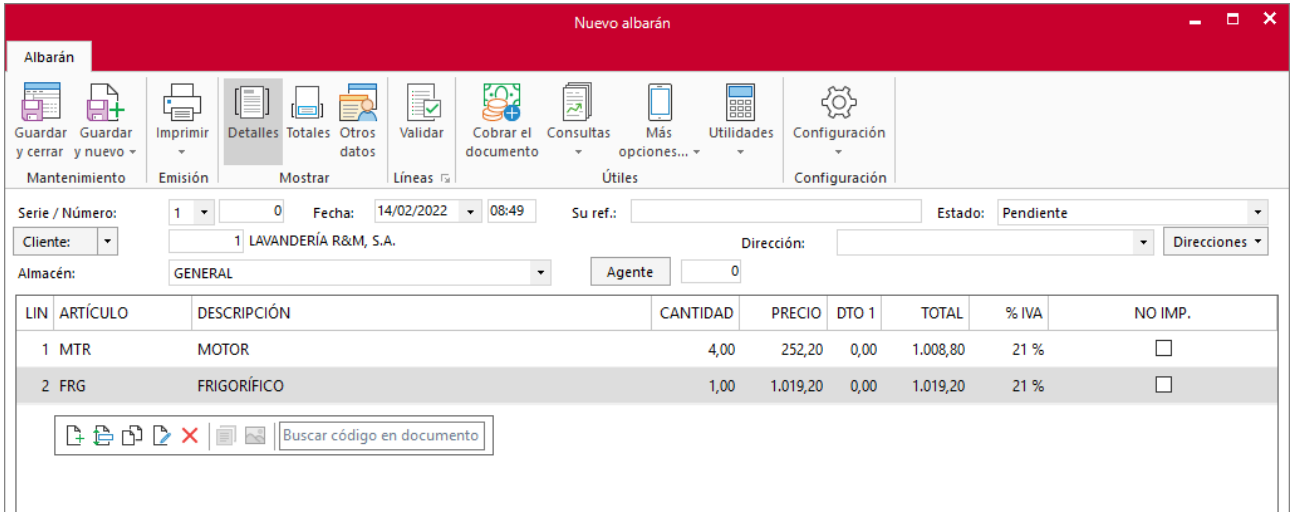

En el icono **Totales** indica descuento o forma de pago que corresponda y pulsa el icono **Guardar y cerrar**

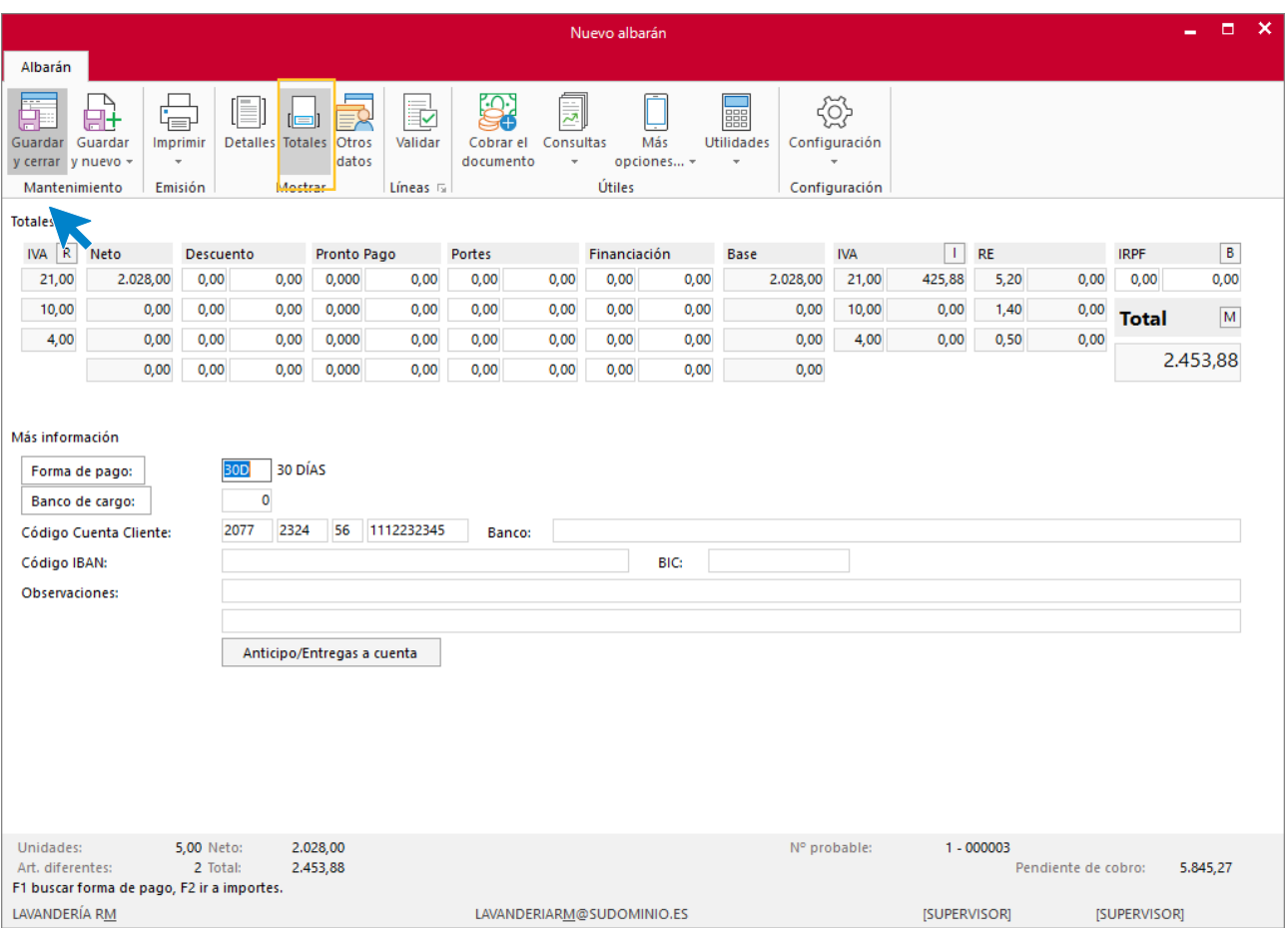

## **Pedido N.º 4 – ELECTRODOMÉSTICOS PASCUAL S.L.:**

### **ICONO DETALLES**

Introduce la fecha y código de cliente. A continuación, pulsa en el botón **Crear nueva línea de detalle** de la barra de herramientas flotante e introduce la línea de pedido con el tipo de artículo, la cantidad pedida y el precio:

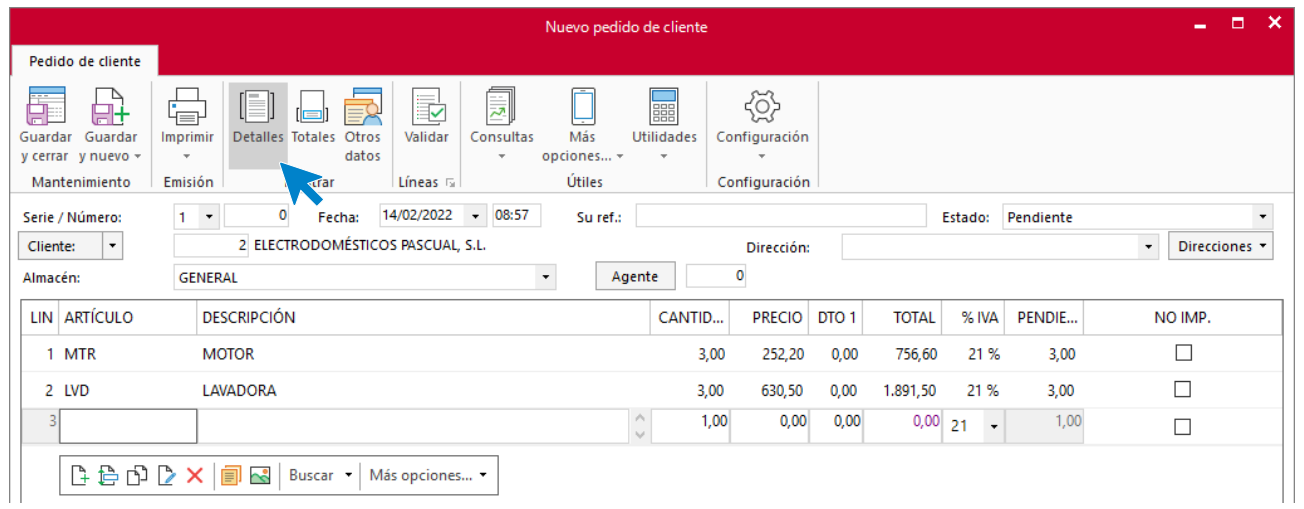

#### **ICONO TOTALES**

Selecciona la forma de pago:

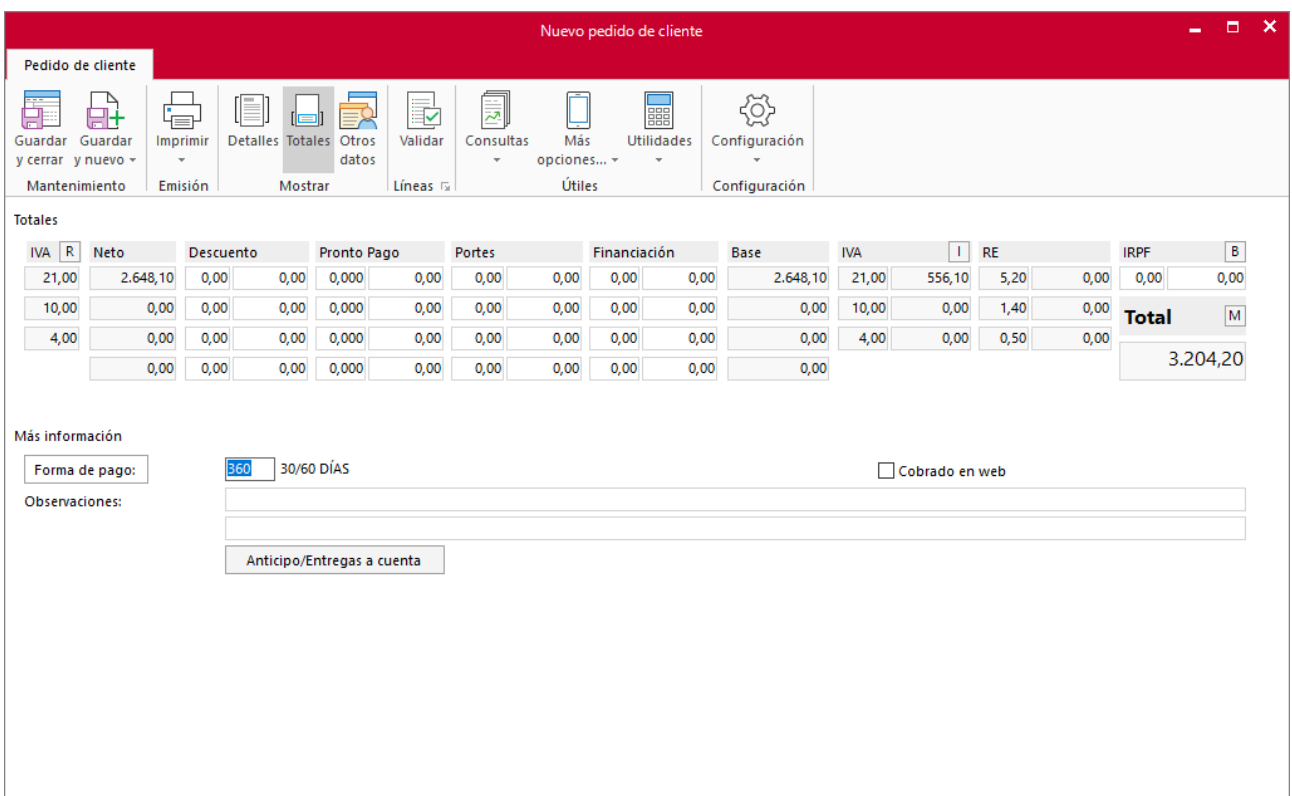

### **Albarán 4 – ELECTRODOMÉSTICOS PASCUAL S.L.**

### **ICONO DETALLES**

Introduce la fecha y el código de cliente. A continuación, pulsa en el icono **Validar**.

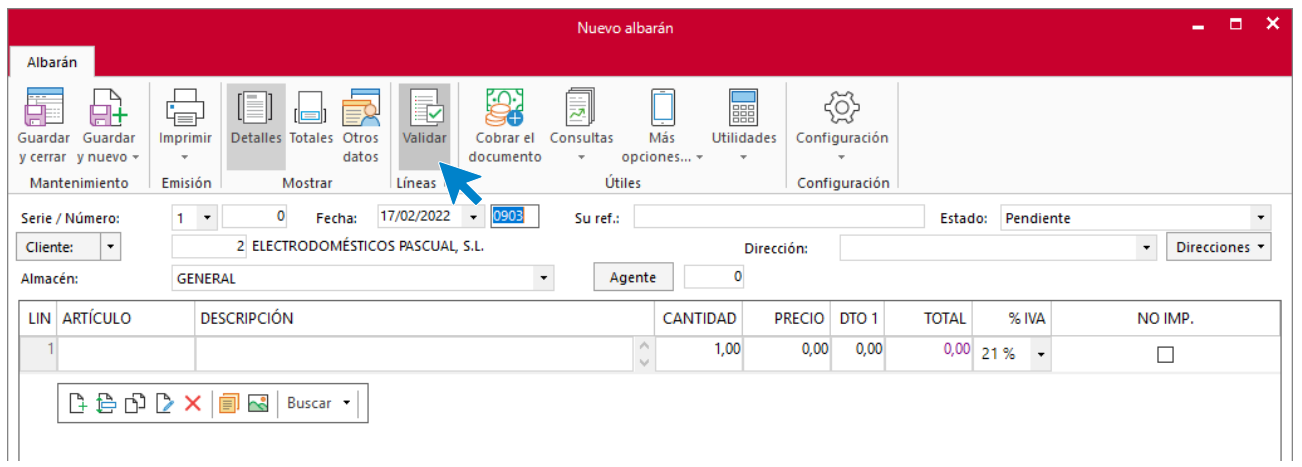

Crea las líneas del albarán validando el pedido del cliente como has visto anteriormente.

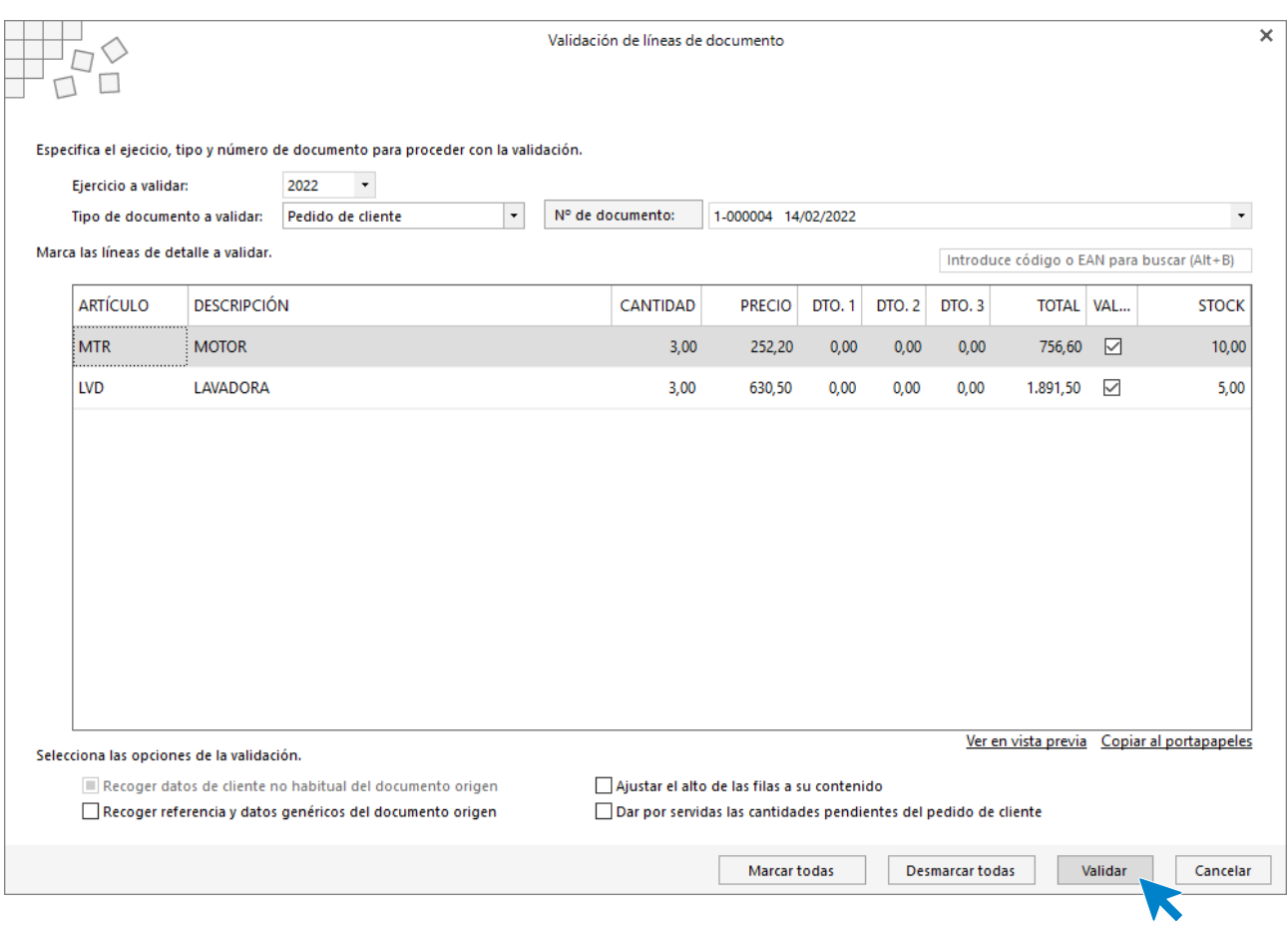

**FACTUSOL** rellena las líneas de forma automática.

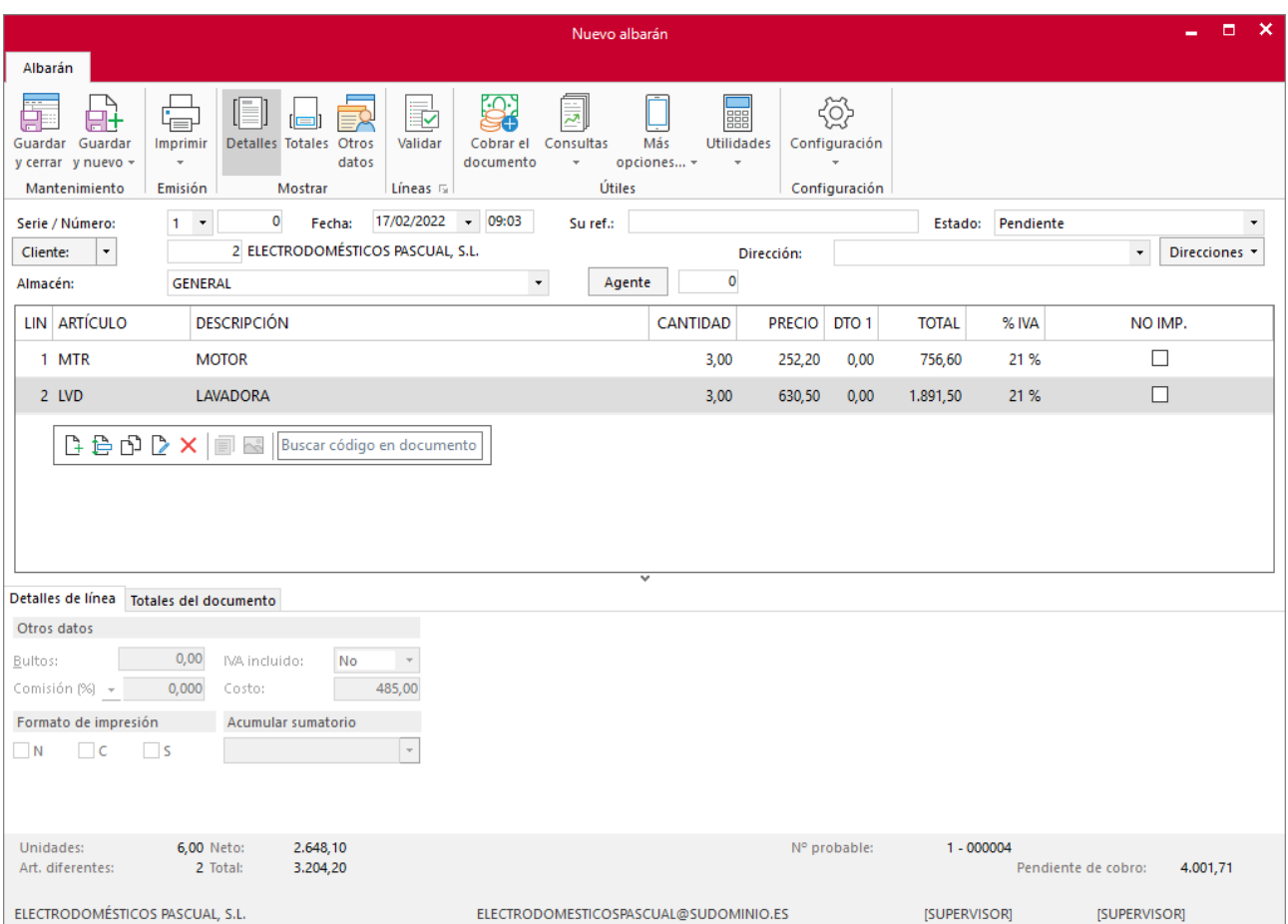

### En el icono **Totales** indica descuento o forma de pago que corresponda y pulsa el icono **Guardar y cerrar**

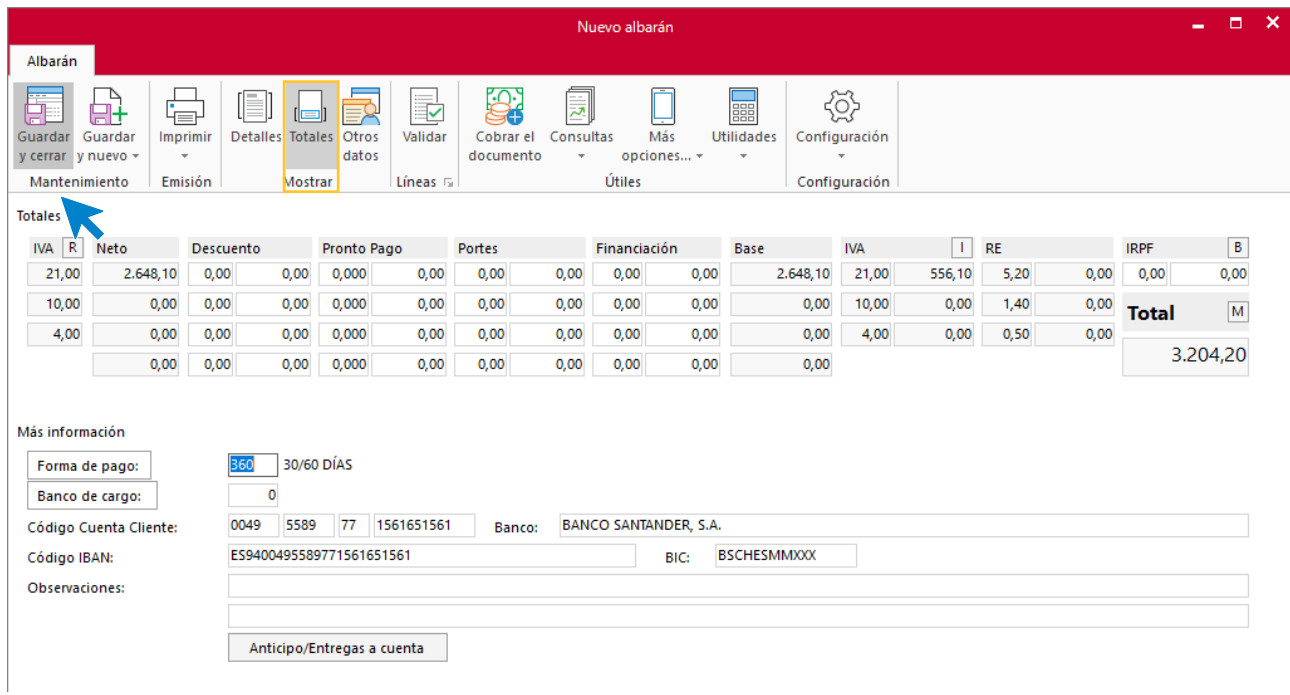

Una vez generados todos los albaranes **FACTUSOL** nos muestra la siguiente pantalla:

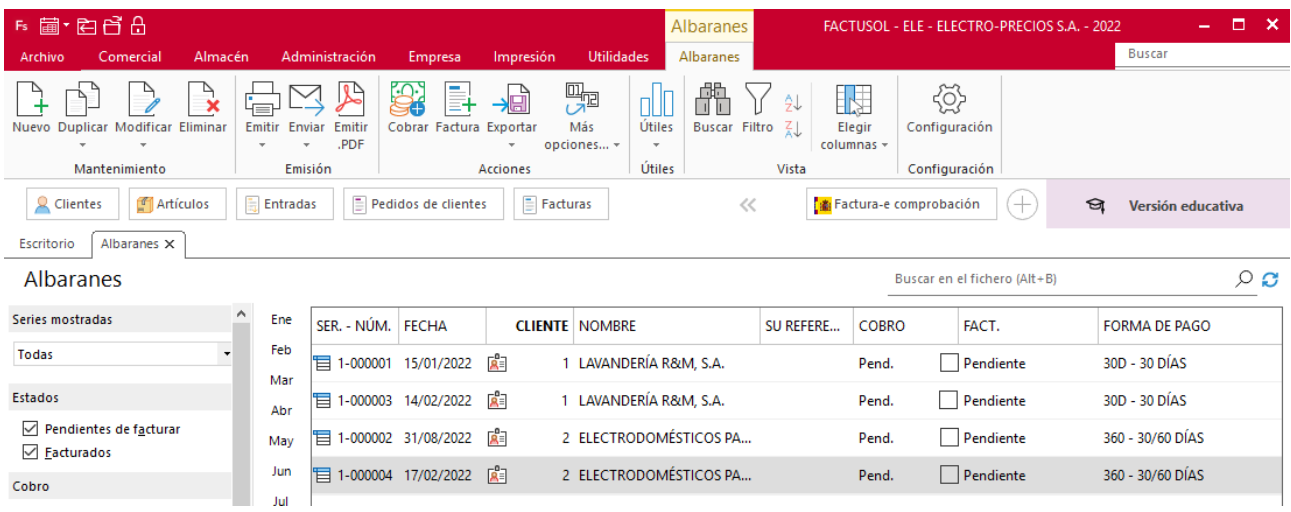

También podemos generar un albarán seleccionando el pedido pendiente desde el grupo **Acciones** > icono **Albarán**.

Al crear los albaranes validando las líneas de los pedidos de clientes, los estados de los pedidos se modifican automáticamente a **Enviado**.

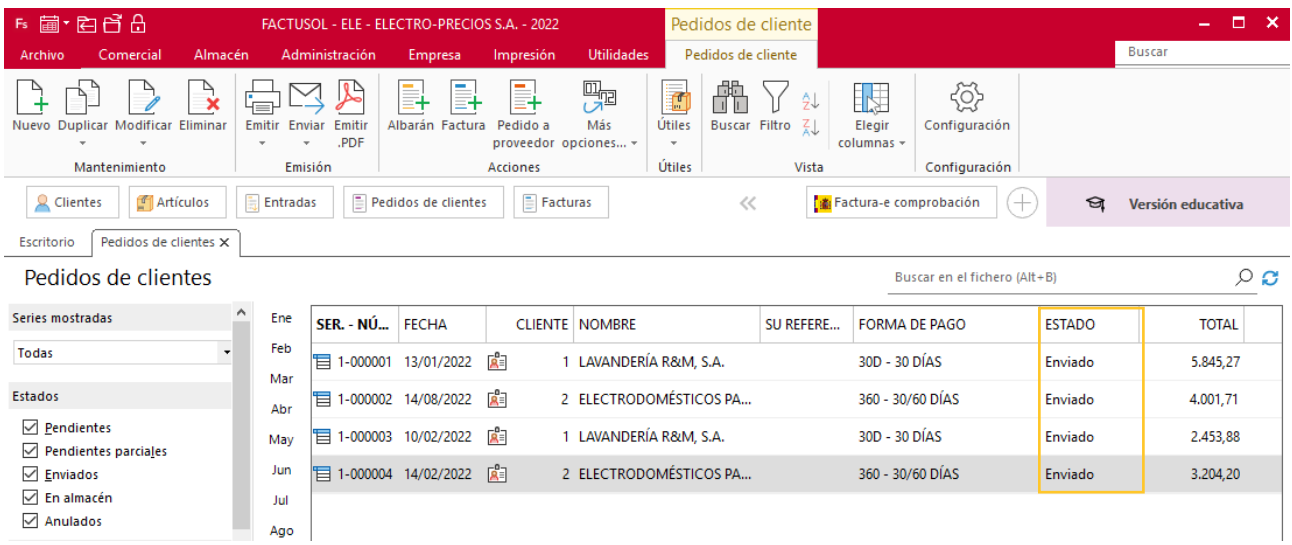

# i) El 15/02 realiza la facturación de los albaranes de enero y el 15/03 de los de febrero.

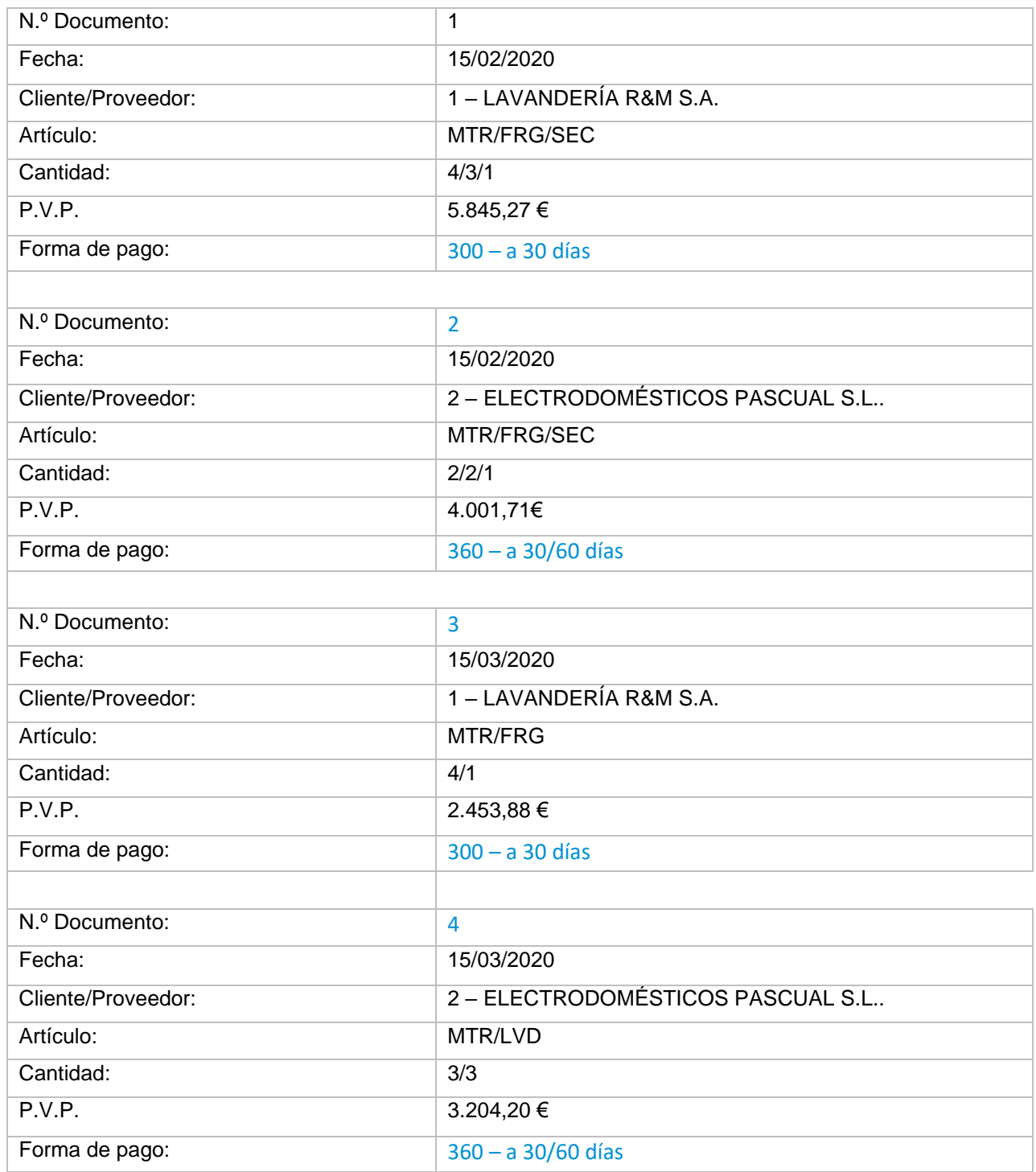

F 菌·白白白 FACTUSOL - ELE - ELECTRO-PRECIOS S.A. - 2022  $=$   $\Box$   $\times$ Buscar Comercial Empr Ali Utilida Ac mpr  $\sqrt{25}$  $\sum_{\substack{\text{Acciones}\end{Bmatrix}}$  $\begin{bmatrix} 0 & 0 \\ 0 & 0 \\ 0 & 0 \end{bmatrix}$ E  $\boxed{\square}$  SMS Ē E Ē Þ ■英 ▫ Þ  $E$ 團 CRMSOL Entradas Facturas Devoluciones Presupuestos Pedidos Pedidos a Tarifas Descuentos Especial Consumos Salidas por Albaranes **arias** Abonos Código: proveedores recibidas de clientes b  $\bar{\tau}$ y ofertas \* comerciales  $\sim$ de clientes clientes  $\downarrow$  $OR$  $\downarrow$ Ventas Condiciones de venta Comercial - CRM Compras

Puedes crear una nueva factura desde la solapa **Comercial** > grupo **Ventas** > icono **Facturas**.

Pero también, una vez seleccionado el albarán, desde el icono **Factura** del grupo **Acciones**.

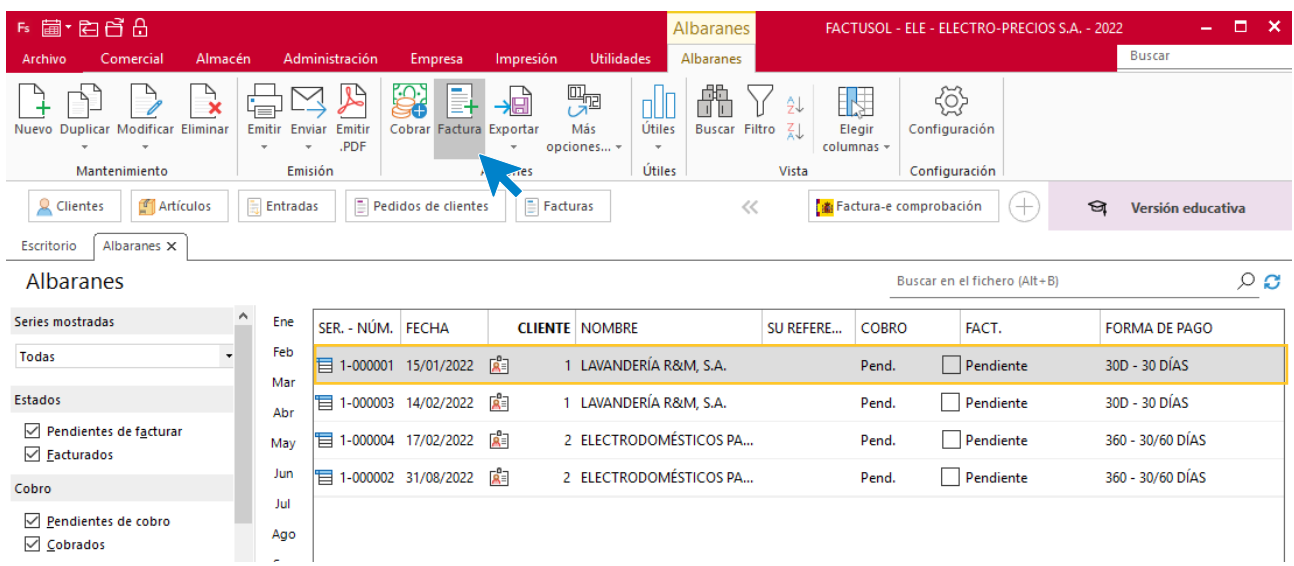

### **Factura 1 – LAVANDERÍA R&M S.A.**

Una vez pinchado el icono **Factura** del grupo **Acciones**, **FACTUSOL** nos muestra la siguiente pantalla:
$\overline{\mathbf{x}}$ 

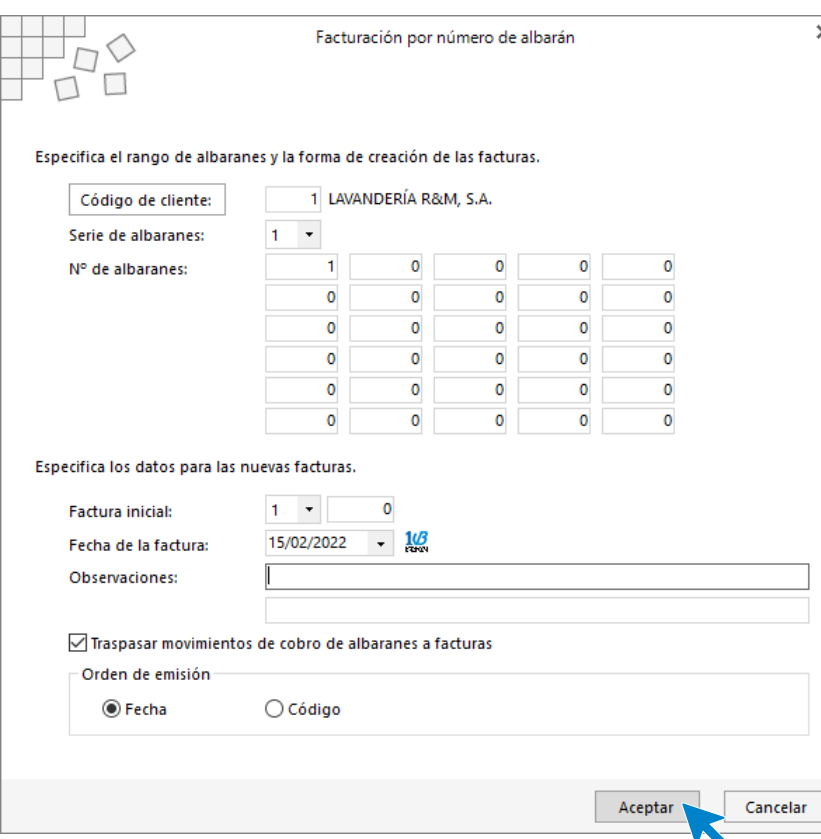

Indicamos el código de cliente, la fecha de la factura y pulsamos el botón **Aceptar**. **FACTUSOL** nos pregunta si deseamos imprimir el documento.

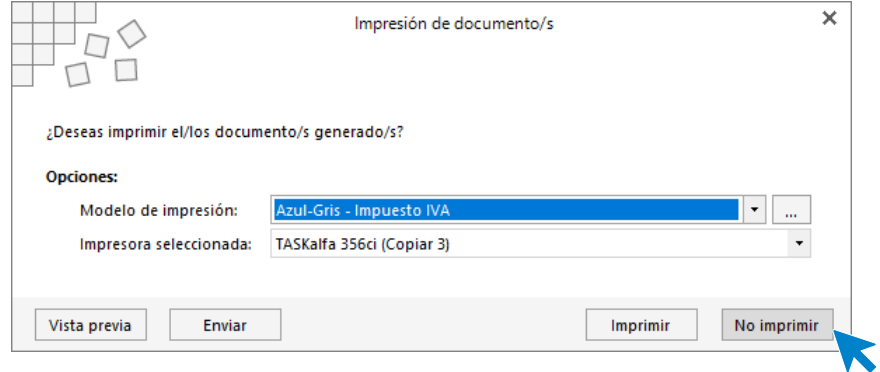

Seleccionamos la opción deseada y nos indica que se ha generado la factura.

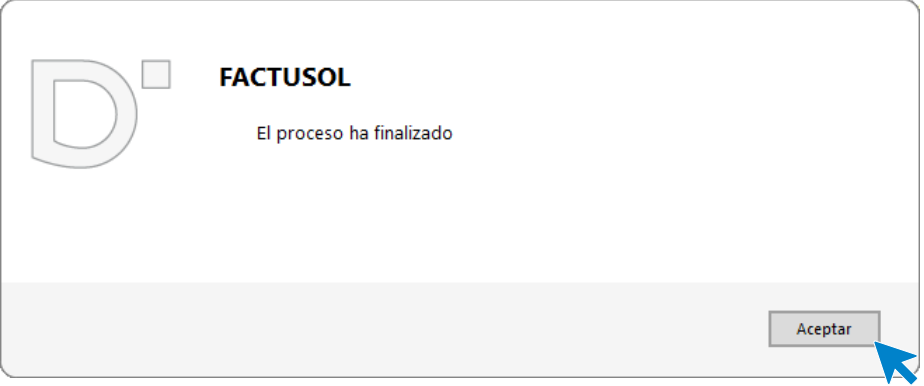

Tel: + 34 953 22 79 33 [sdelsol.com](http://www.sdelsol.com/)

# A continuación entramos dentro de la solapa **Comercial** > grupo **Ventas** > icono **Facturas**

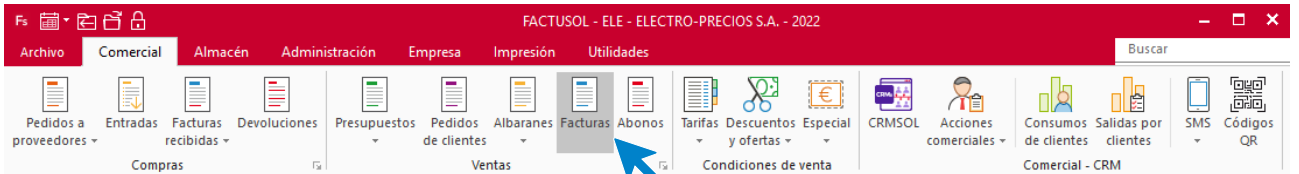

### En la siguiente pantalla, hacemos doble clic en la factura emitida.

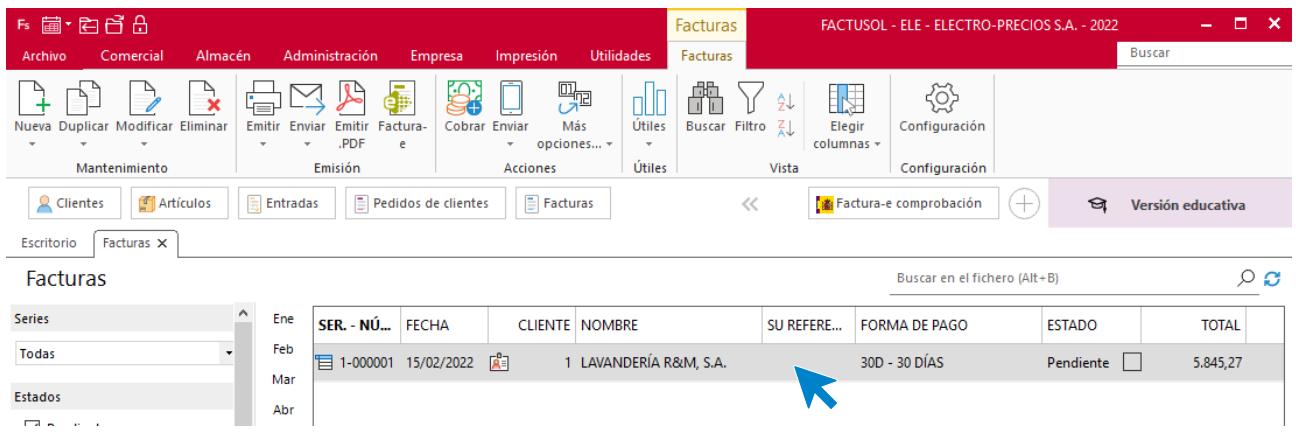

Comprobamos que los datos de esta están bien en el icono **Detalles**.

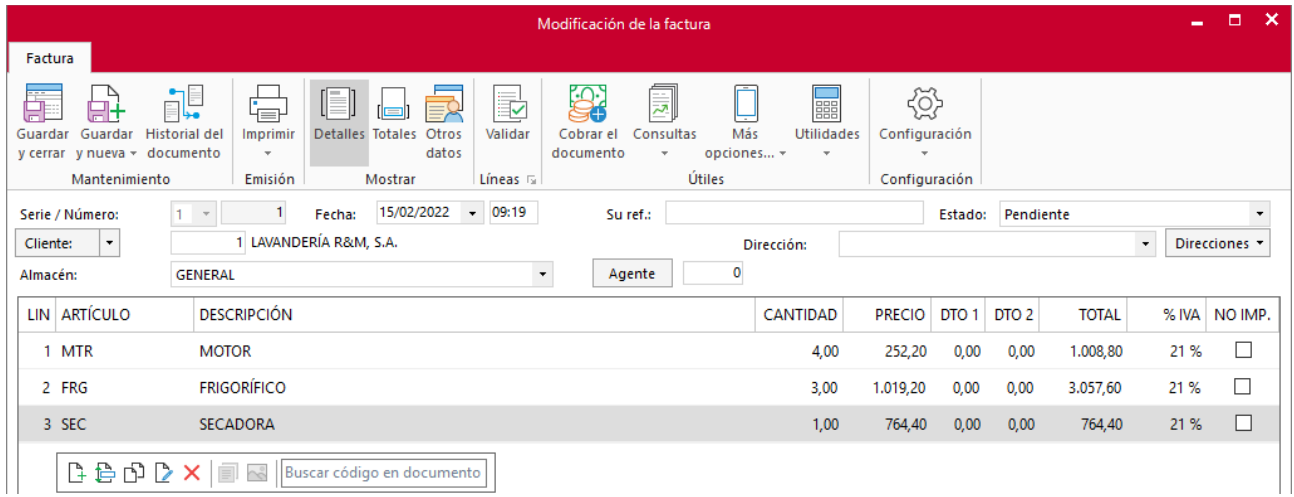

Comprobamos también la pantalla **Totales**.

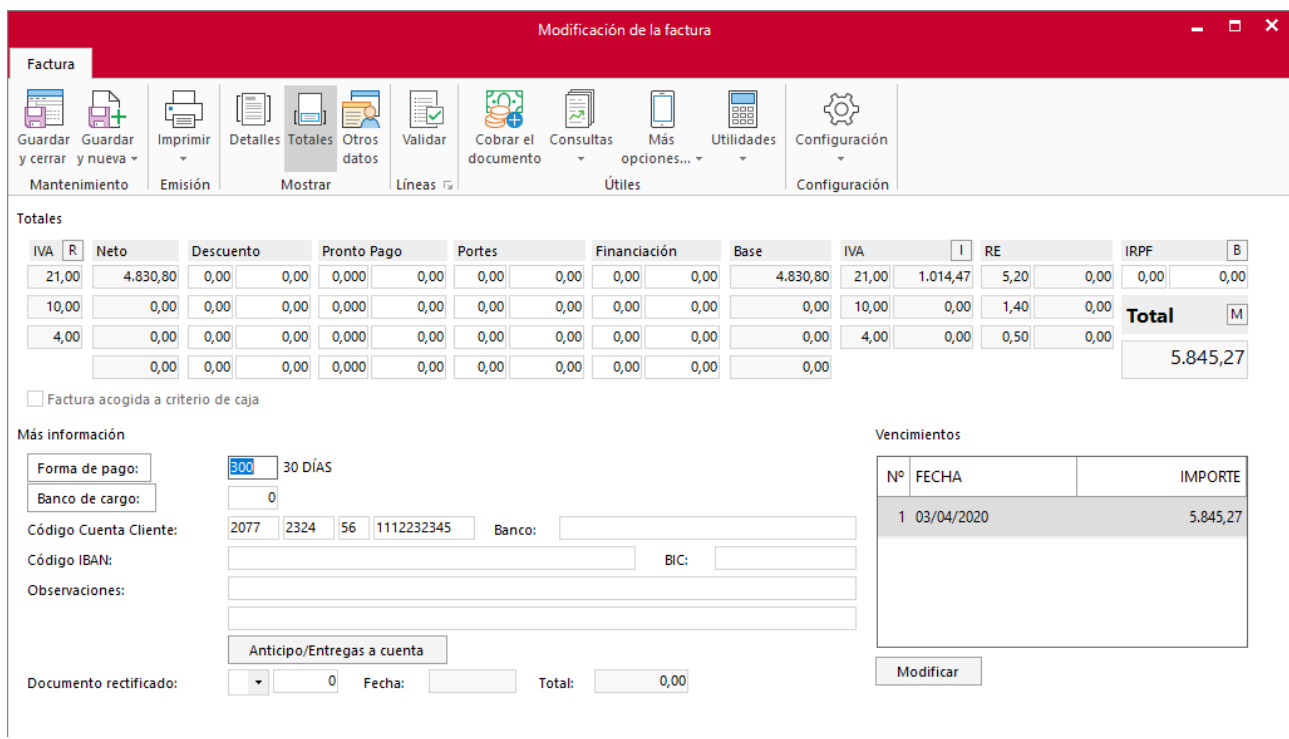

Repetimos el proceso con el resto de los albaranes pendientes de facturar.

# **Factura 2 – ELECTRODOMÉSTICOS PASCUAL S.L.:**

Generamos la factura desde el albarán como hemos visto anteriormente:

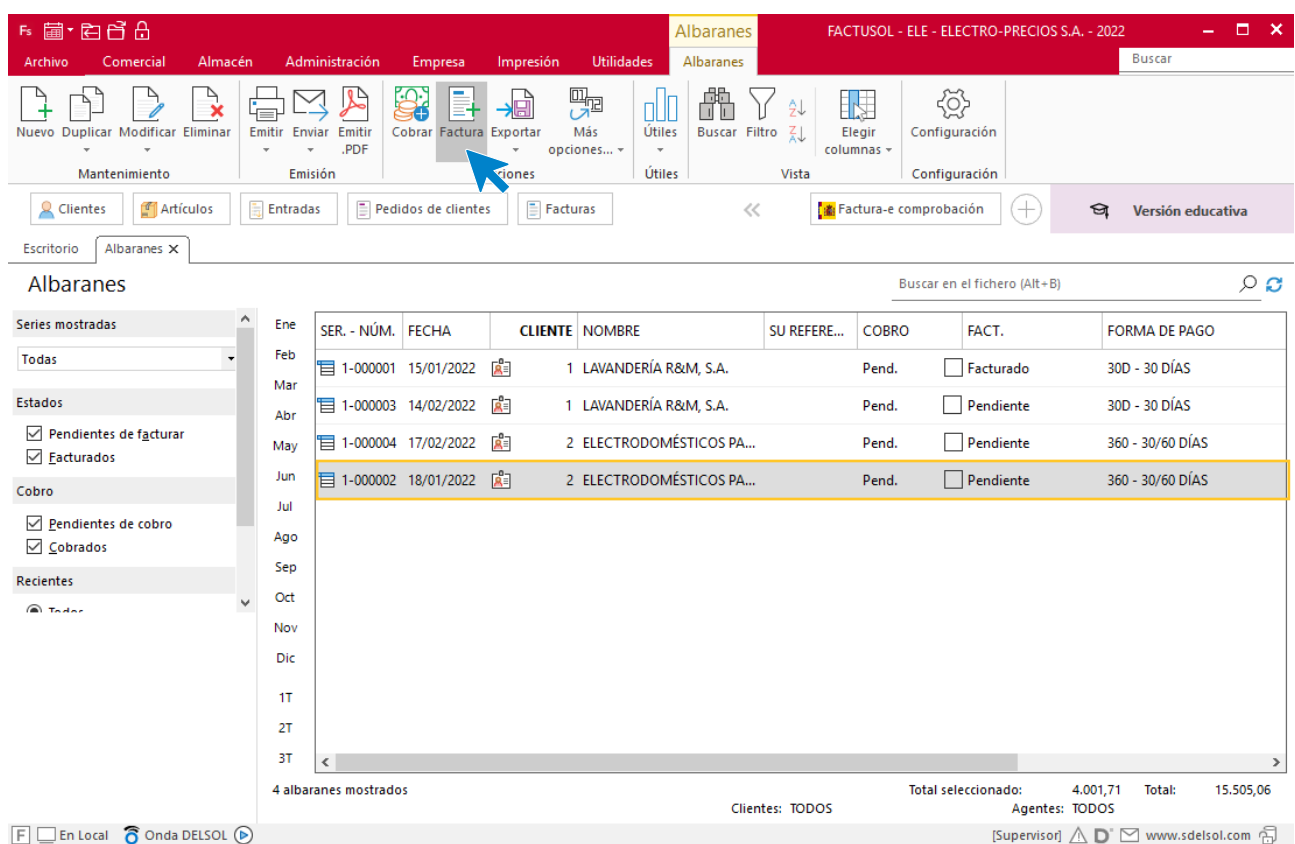

### Seleccionamos el cliente y la fecha de la factura

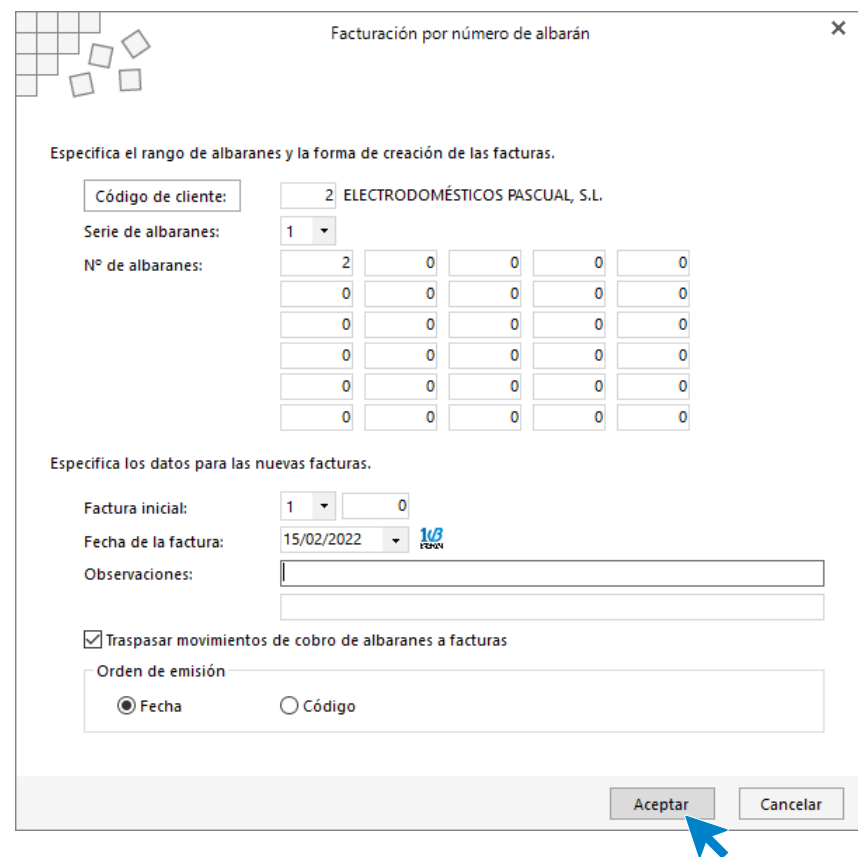

Pulsamos el botón **Aceptar**. **FACTUSOL** nos pregunta si deseamos imprimir el documento, seleccionamos la opción deseada.

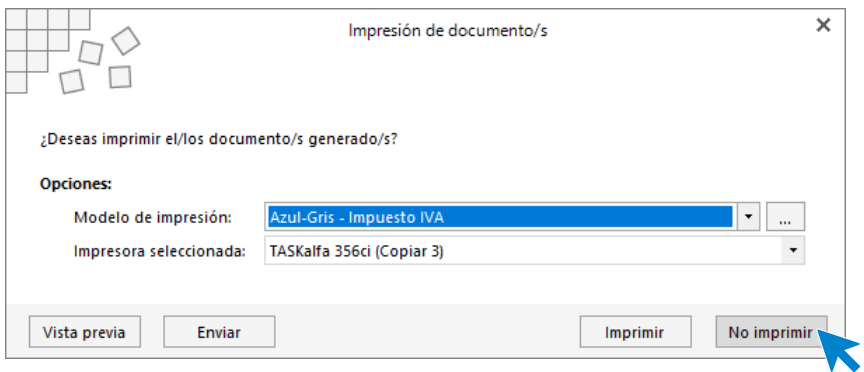

Se muestra un mensaje indicando que se ha generado la factura.

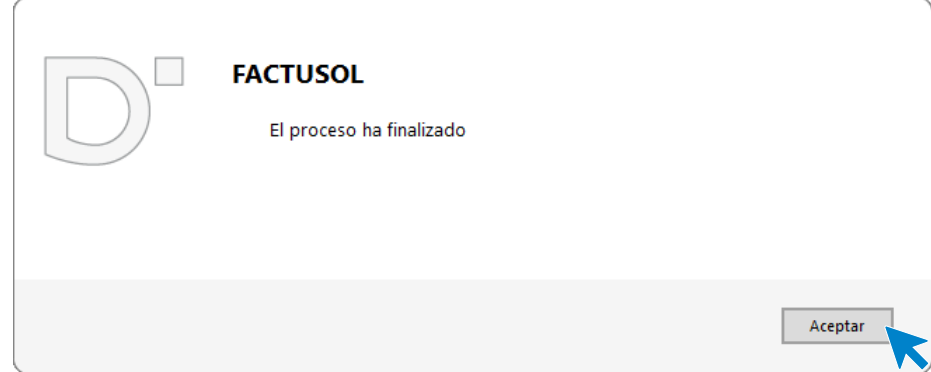

Una vez emitida vamos a la la solapa **Comercial** > grupo **Ventas** > icono **Facturas**, y hacemos doble clic en la factura emitida.

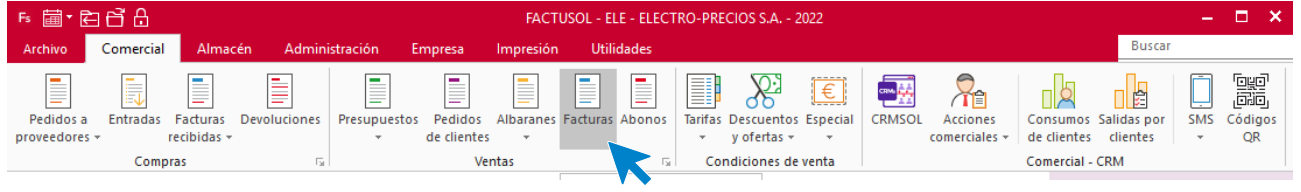

En la pantalla de facturas podremos comprobar la generación de esta.

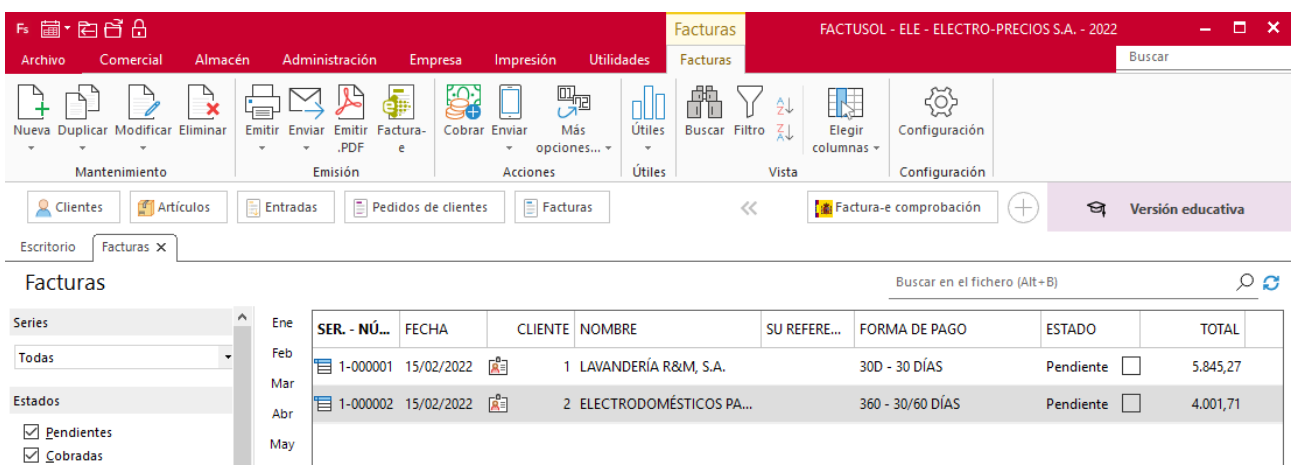

Comprobamos que los datos de esta están bien, al igual que en la factura anterior, en el icono **Detalles**.

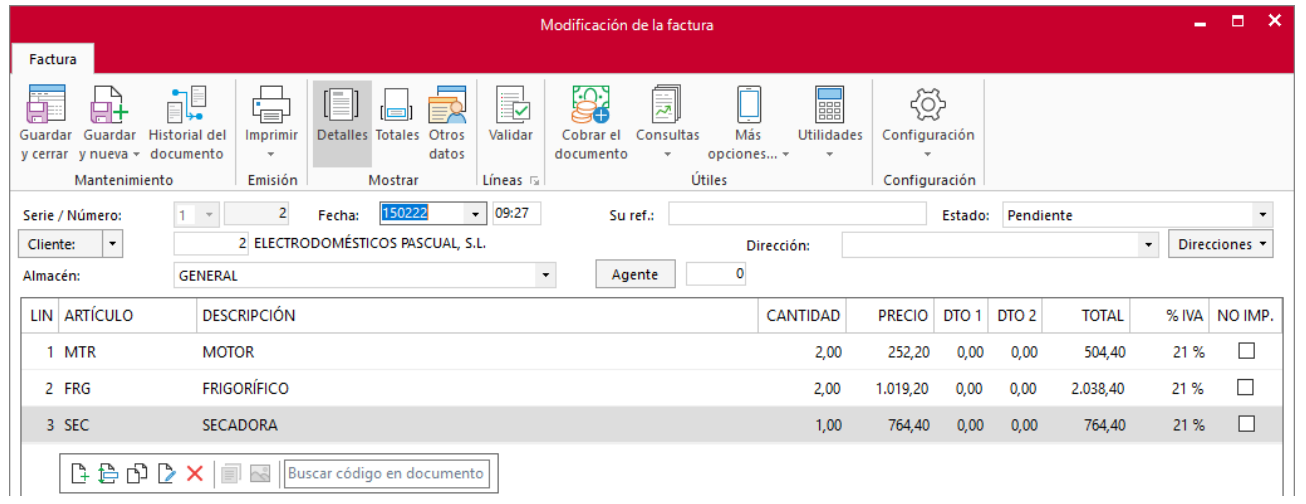

Comprobamos también el icono **Totales**:

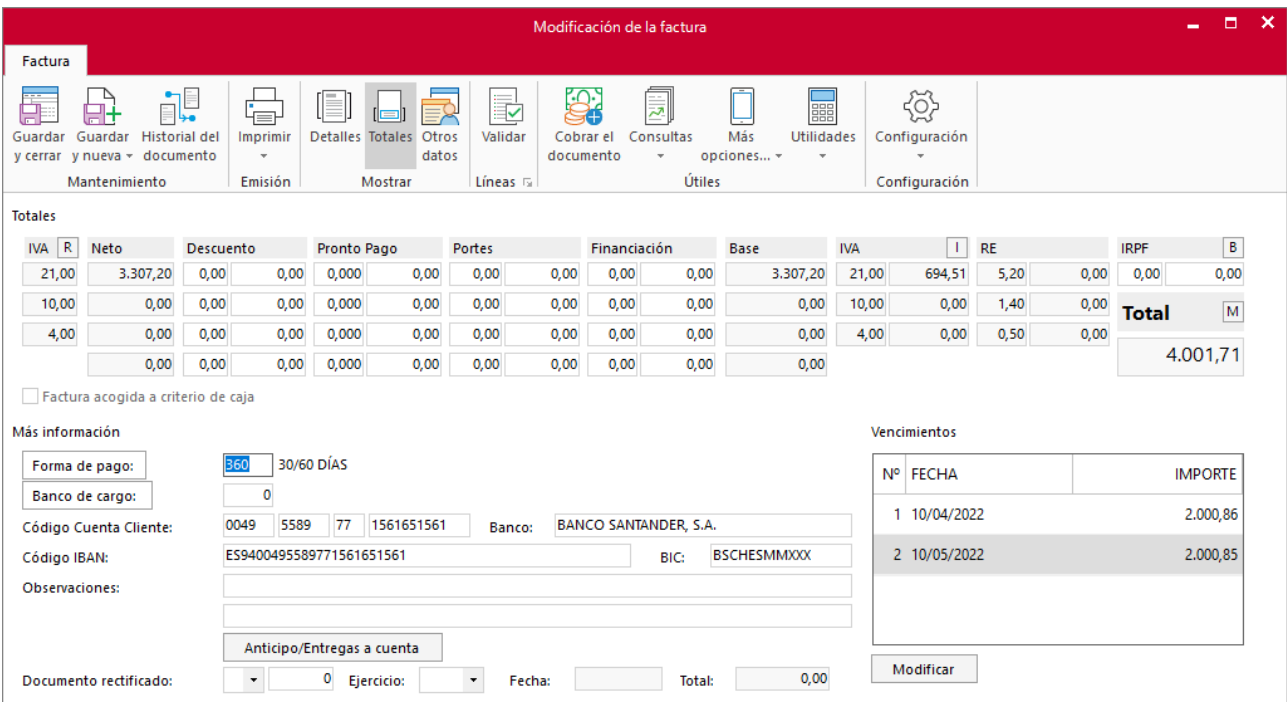

# **Factura 3 –LAVANDERÍA R & M S.A.:**

La creamos la factura desde el icono **Factura** del grupo **Acciones** en el fichero de albaranes

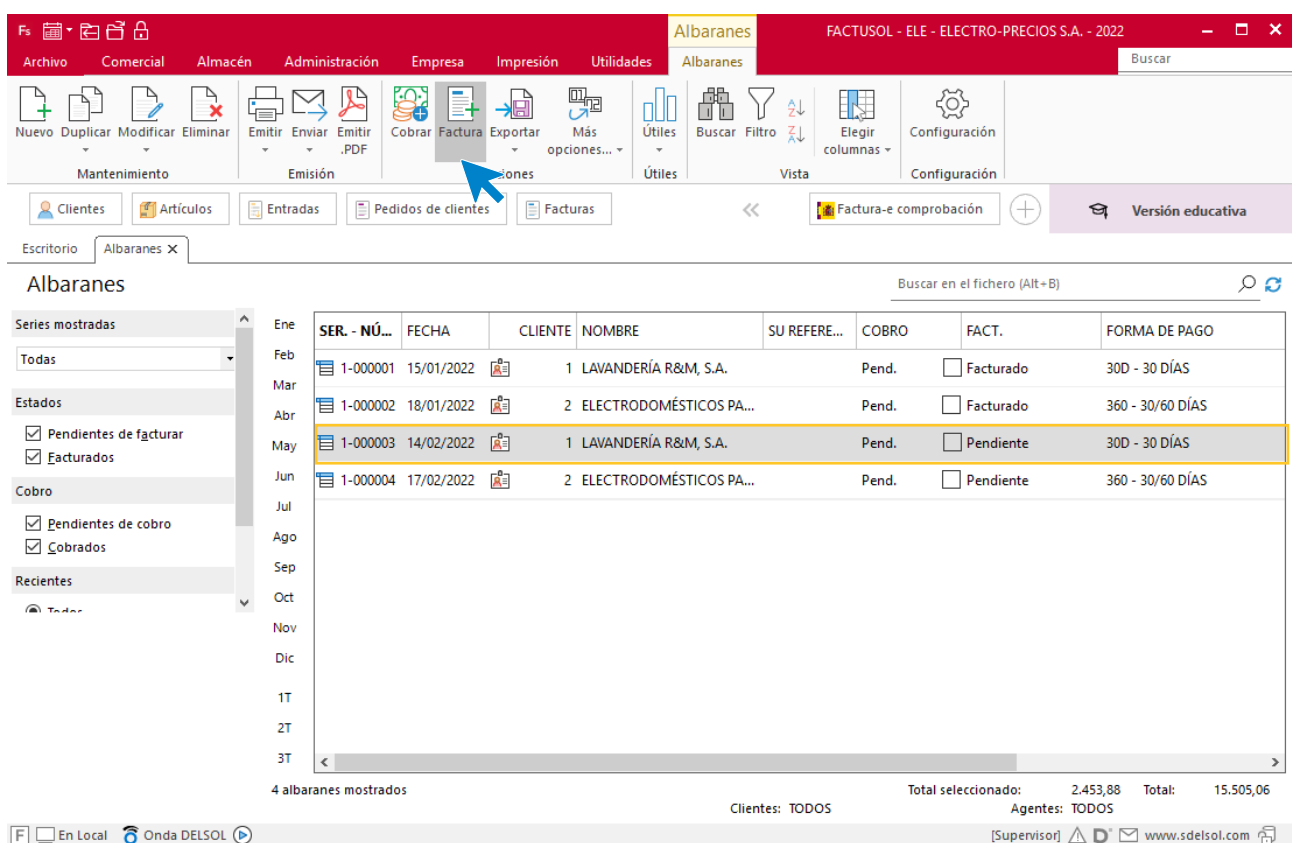

Indicamos el código de cliente y la fecha de la factura.

 $\overline{\mathbf{x}}$ 

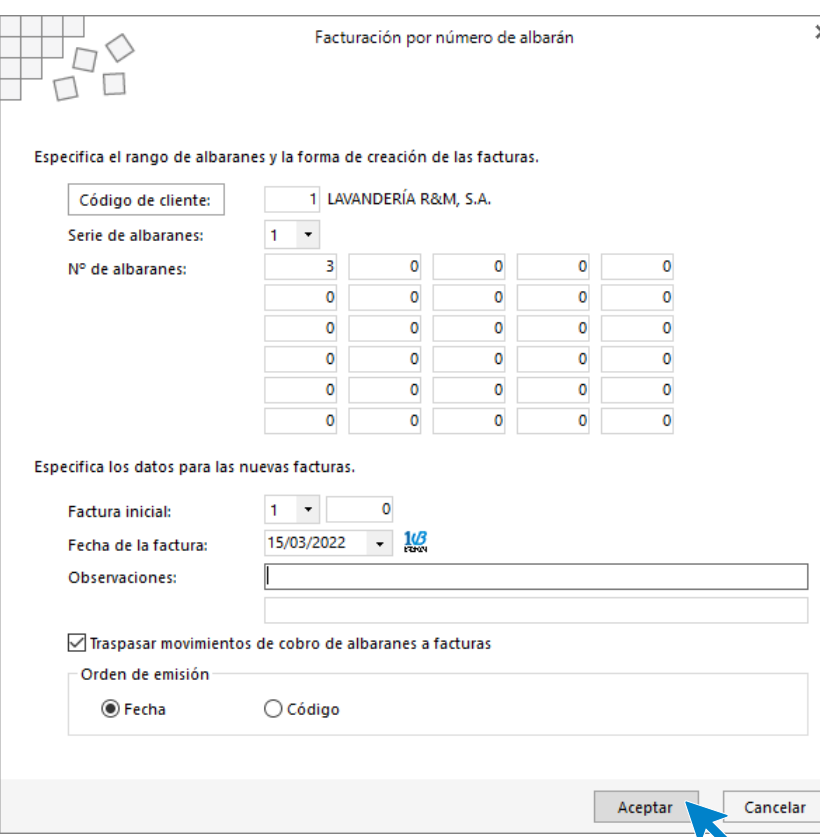

Pulsamos el botón **Aceptar**. **FACTUSOL** nos pregunta si deseamos imprimir el documento, seleccionamos la opción deseada.

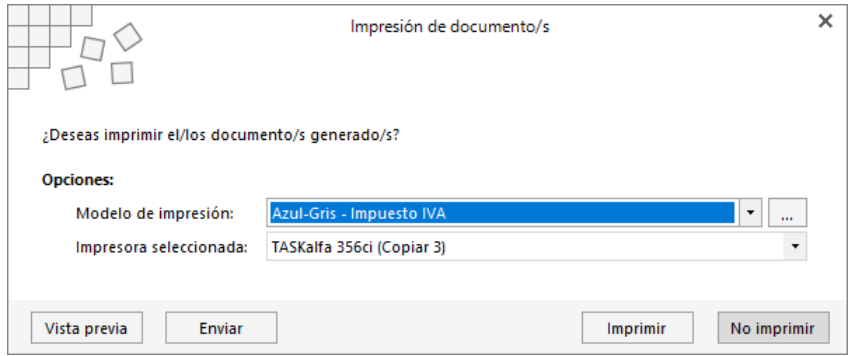

Nos aparece un mensaje indicando que se ha generado la factura.

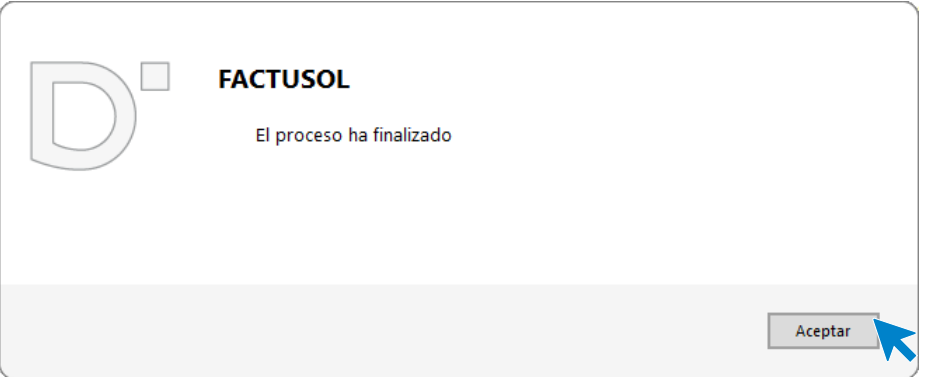

Una vez emitida entramos dentro de la solapa **Comercial** > grupo **Ventas** > icono **Facturas**, y hacemos doble clic en la factura emitida.

Comprobamos que todos los datos son correctos, tanto en el icono **Detalles** como en el icono **Totales** comprobamos también la forma de pago.

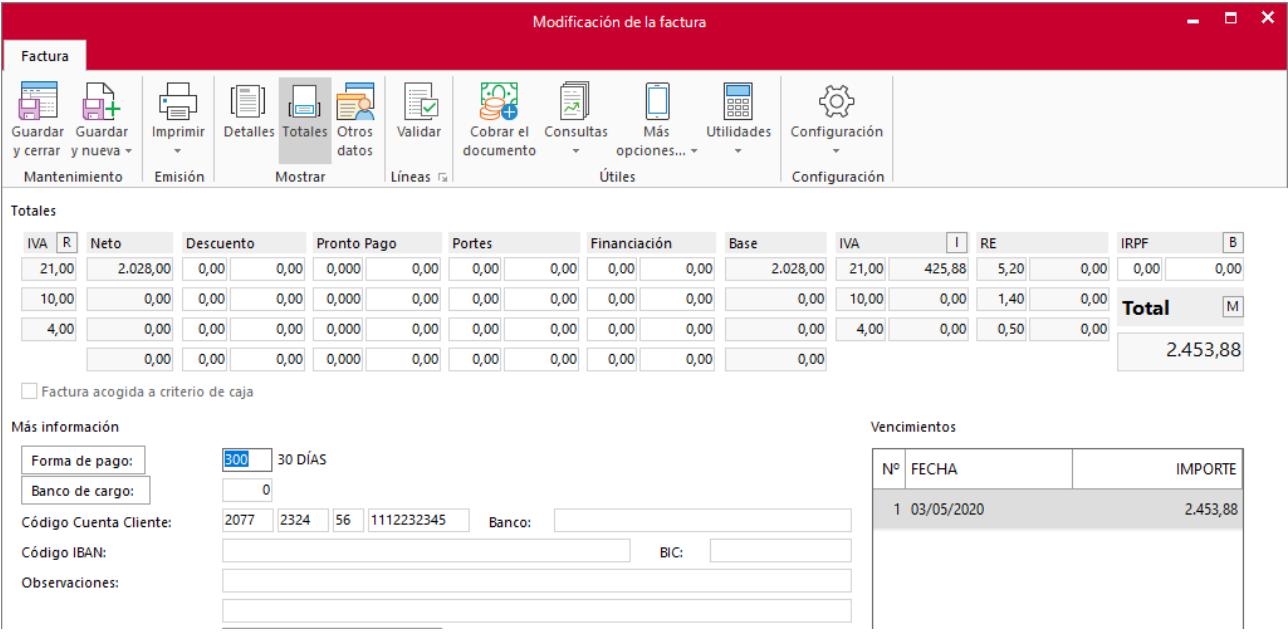

Pulsamos **Guardar y cerrar** para finalizar.

# **Factura 4 – ELECTRODOMÉSTICOS PASCUAL S.L.:**

Nos dirigimos al fichero de **Albaranes**, lo encontramos dentro de la solapa **Comercial**, grupo **Ventas** > icono **Albaranes**.

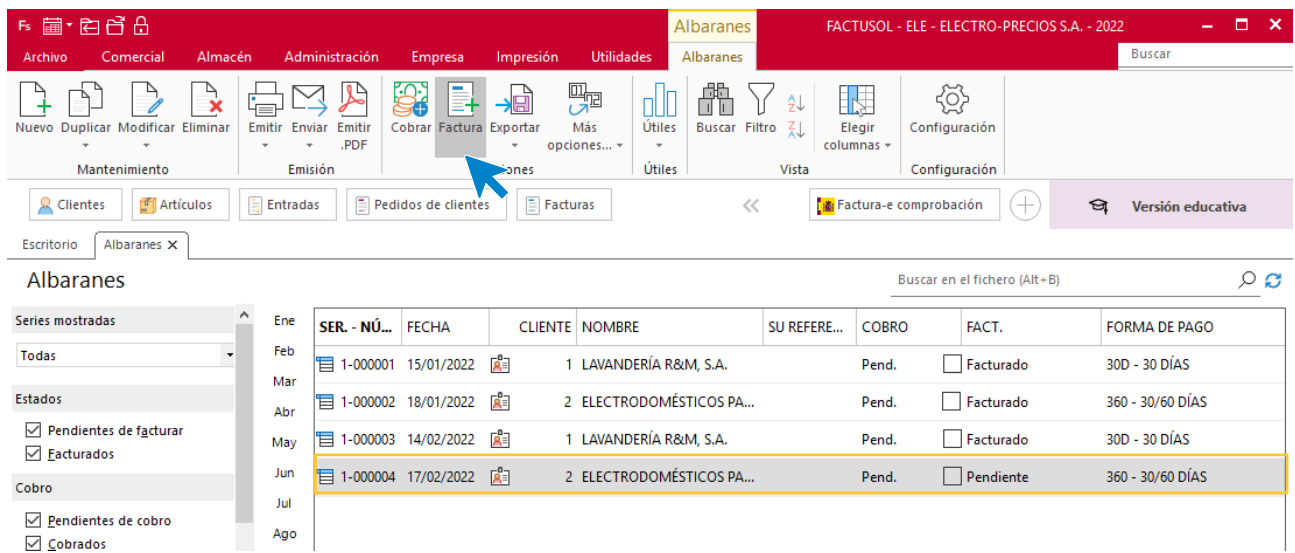

Indicamos el código de cliente y la fecha de la factura y pulsamos el botón **Aceptar**.

 $\overline{\mathbf{x}}$ 

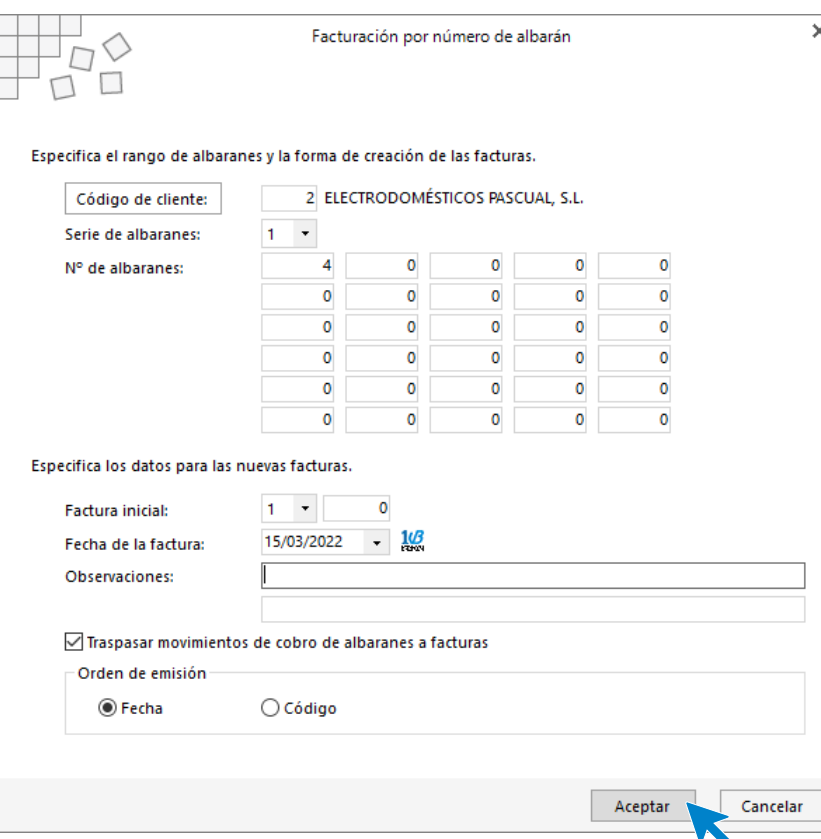

**FACTUSOL** nos pregunta si deseamos imprimir el documento, seleccionamos la opción deseada.

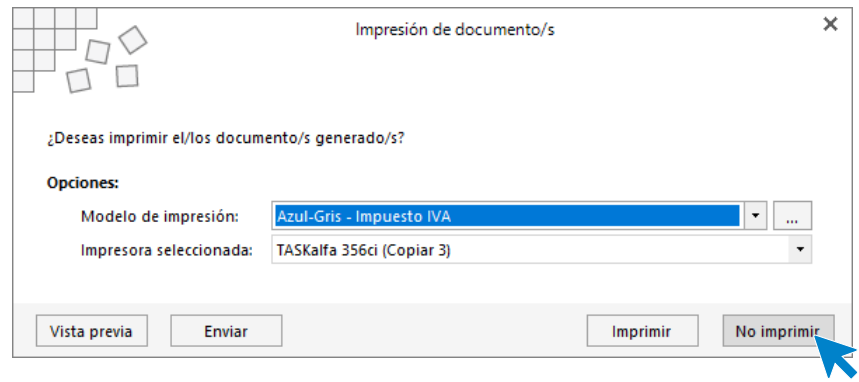

Nos aparece un mensaje indicando que se ha generado la factura.

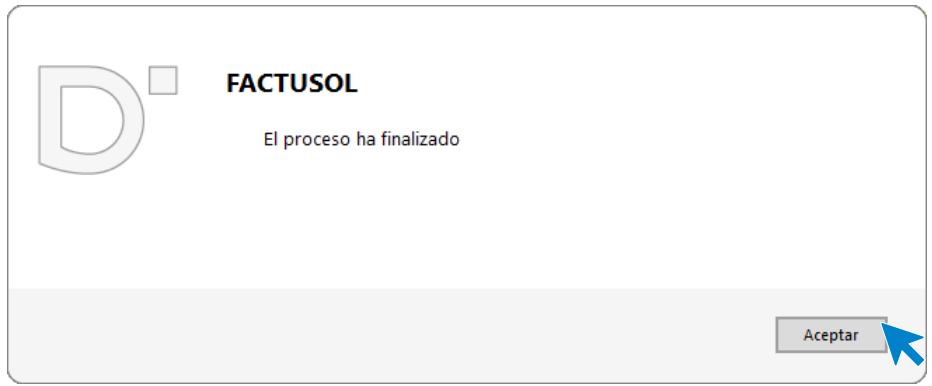

Una vez emitida entramos dentro de la solapa **Comercial** > grupo **Ventas** > icono **Facturas**, y hacemos doble clic en la factura emitida.

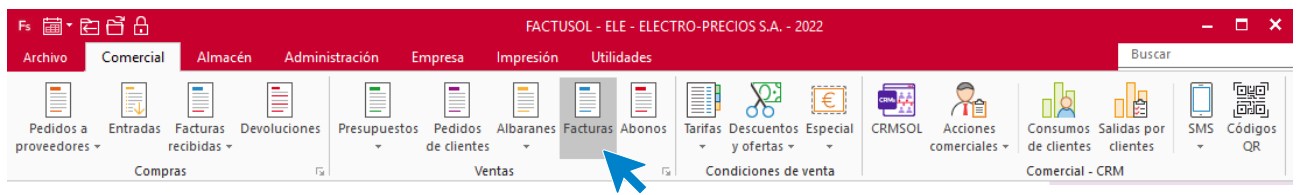

Comprobamos que todos los datos están bien tanto en el icono **Detalles** como en el icono **Totales** y comprobamos la forma de pago.

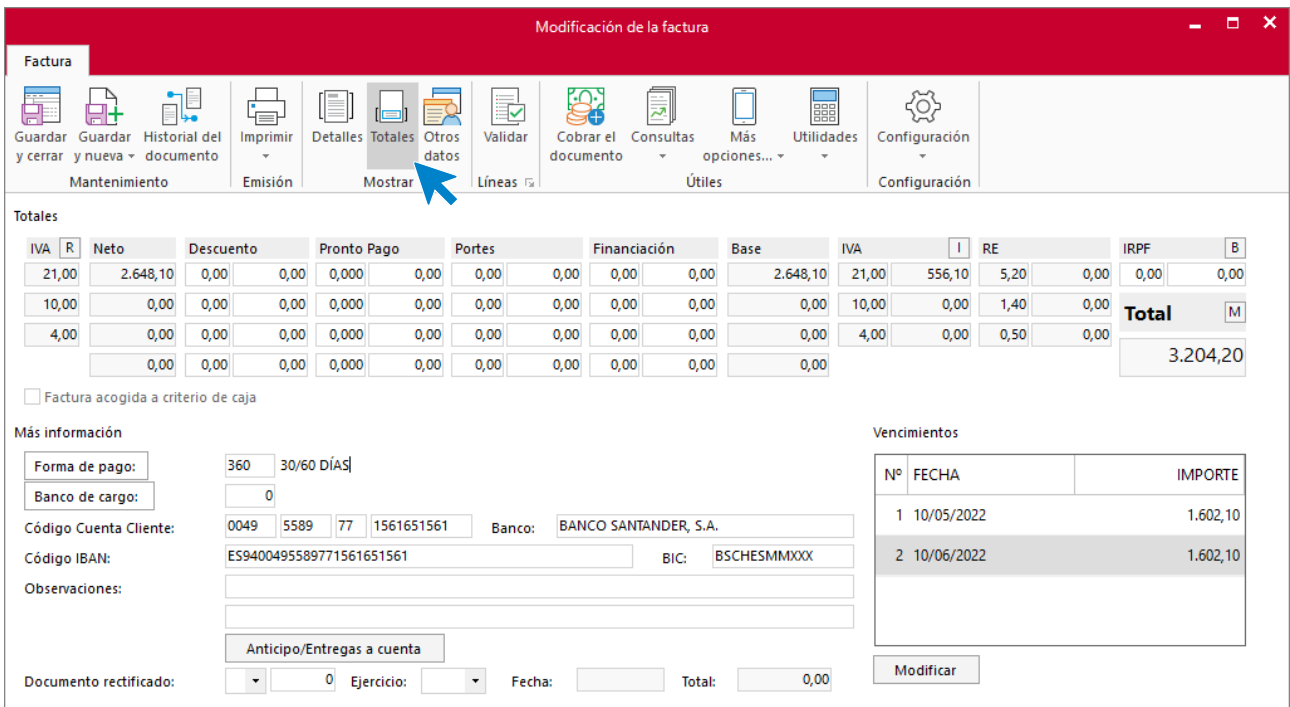

Una vez facturados todos los albaranes la pantalla de facturas que nos muestra **FACTUSOL** es la siguiente:

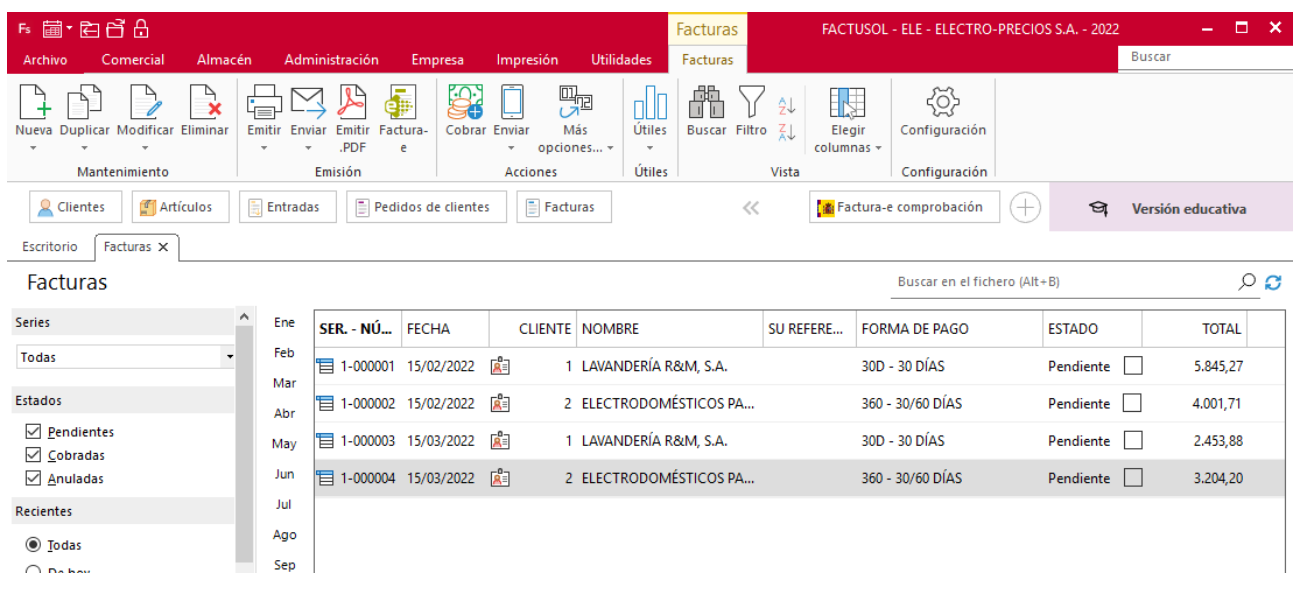

# j) El 10/04 vende a un cliente no habitual. Aplica el precio minorista y entrega albarán y factura el mismo día.

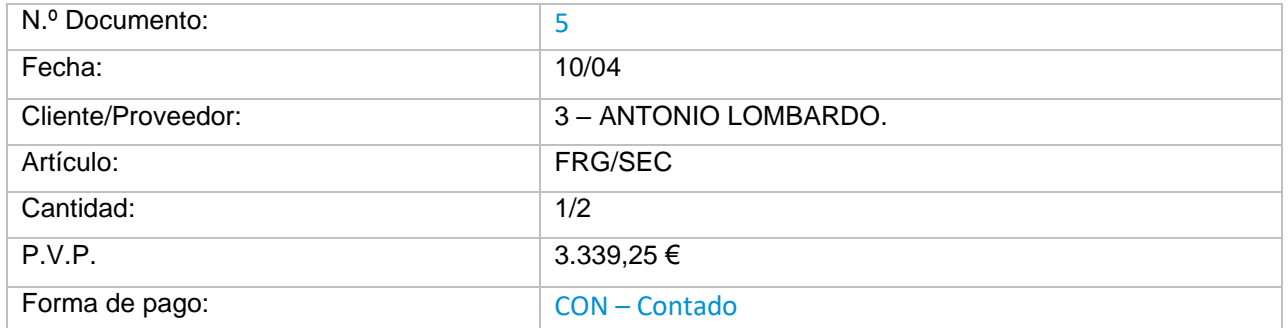

En primer lugar, debemos crear el cliente en **FACTUSOL,** para hacerlo ve al archivo de clientes que se encuentra en la solapa **Empresa** > grupo **Ficheros** > icono **Clientes**.

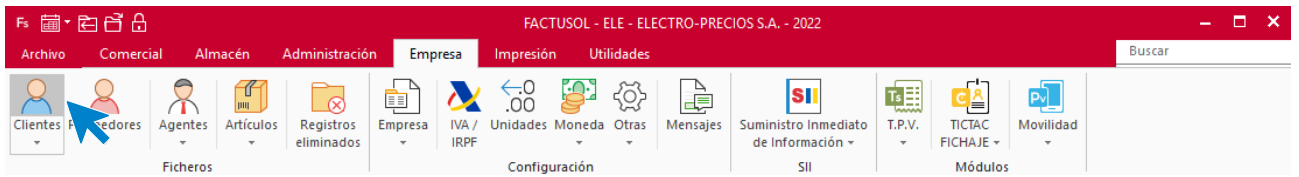

Pulsa sobre el icono **Nuevo** que se encuentra en el grupo de **Mantenimiento**:

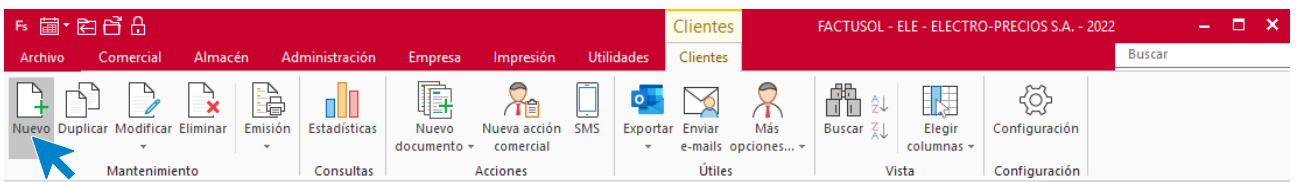

### **ANTONIO LOMBARDO**

Los datos en la ficha de clientes se dividen en los iconos **General, Comercial, Otros datos, Conceptos, Carpeta** y **Más:**

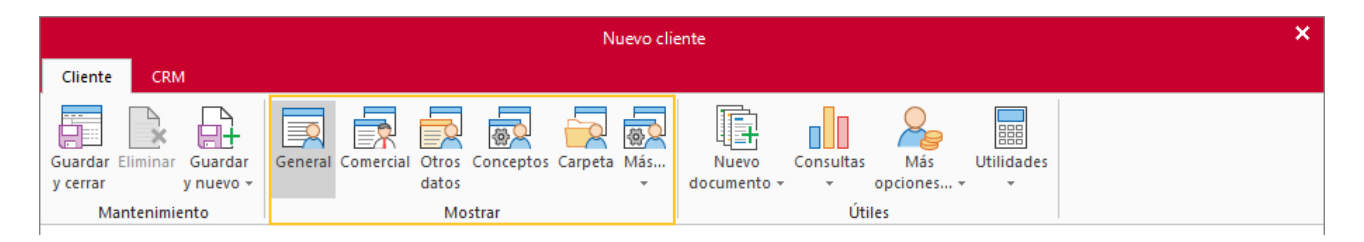

### **ICONO GENERAL**

Introduce en esta pantalla los datos de identificación, domicilio, contacto y datos bancarios:

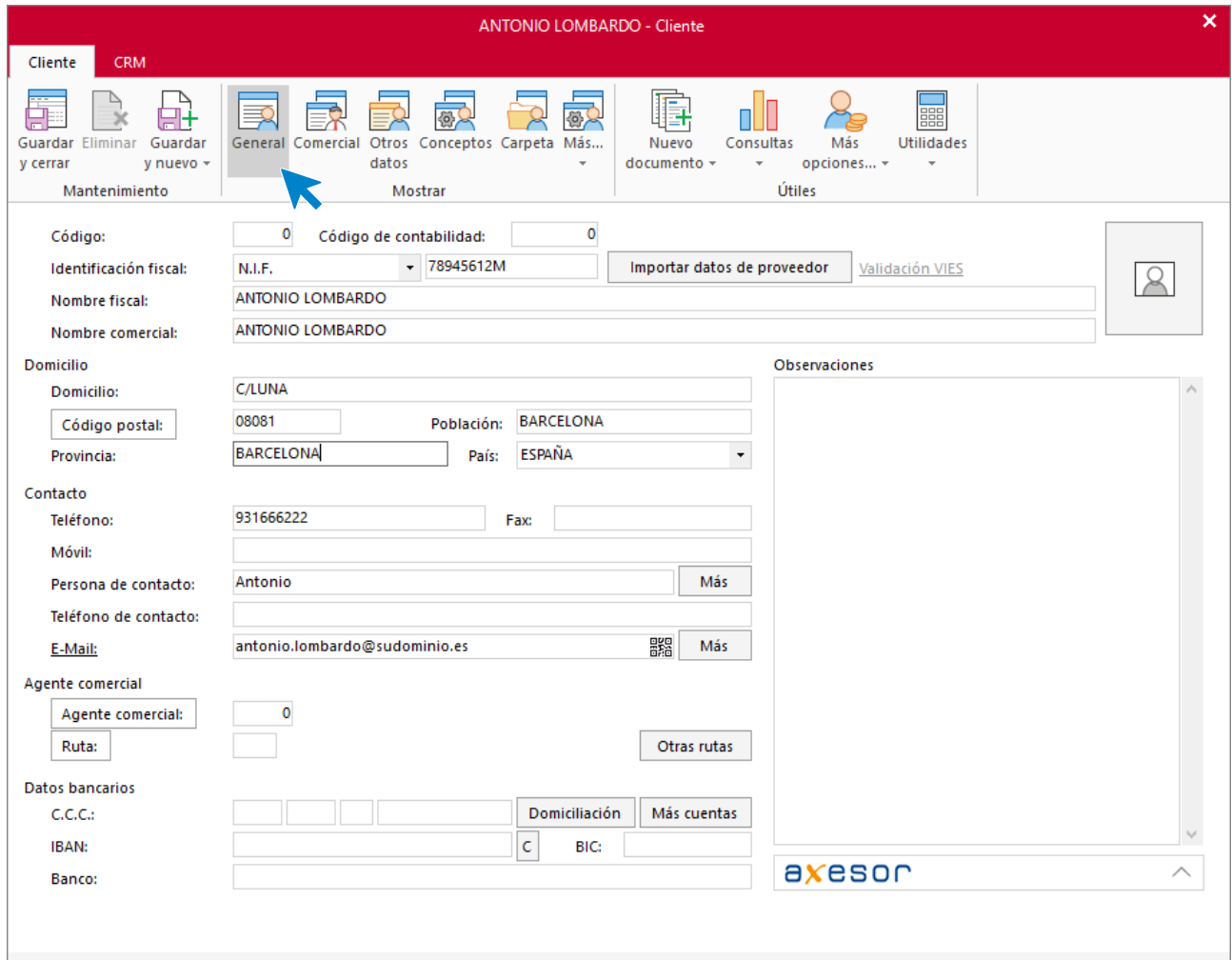

#### **ICONO COMERCIAL**

En esta pantalla introduce la forma de pago, la tarifa de precios y el tipo de cliente. Además, en este caso el cliente está sujeto a Recargo de equivalencia, lo que también tenemos que reflejar aquí.

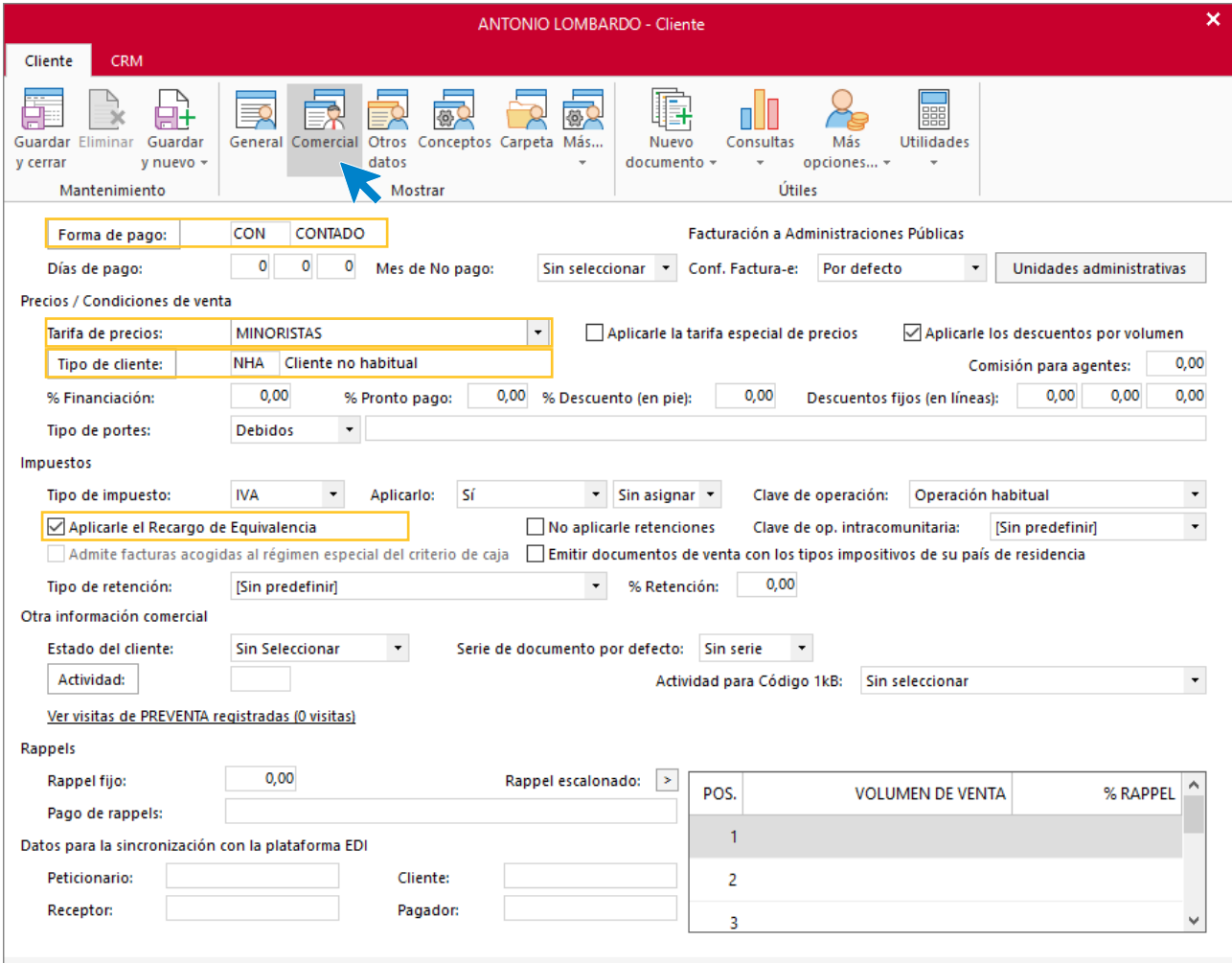

En el resto de iconos de la ficha del cliente no necesitas introducir ningún dato. Para finalizar pulsa el icono **Guardar y cerrar**:

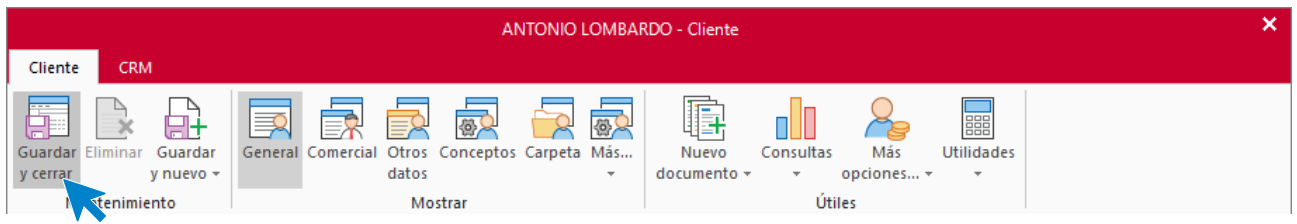

**FACTUSOL** te preguntará si deseas imprimir el documento de tratamiento de datos personales.

## **Pedido N.º 5 – ANTONIO LOMBARDO.**

Para crear un nuevo pedido de cliente accede a la solapa **Comercial** > grupo **Ventas** > icono **Pedidos de clientes**.

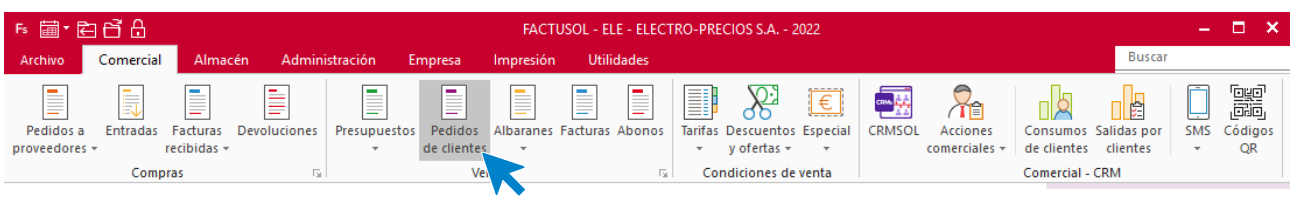

En la pantalla que se muestra pulsa el icono **Nuevo** para crear el nuevo pedido:

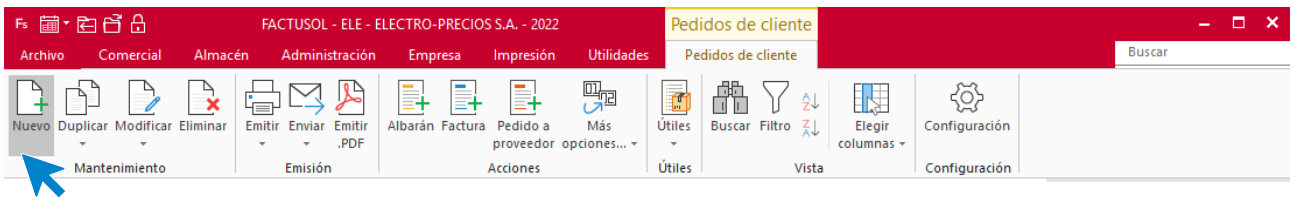

### **ICONO DETALLES**

Introduce la fecha y código de cliente. A continuación, pulsa en el botón **Crear nueva línea de detalle desde**  la barra de herramientas flotante para poder introducir la línea de pedido con el tipo de artículo, la cantidad y el precio:

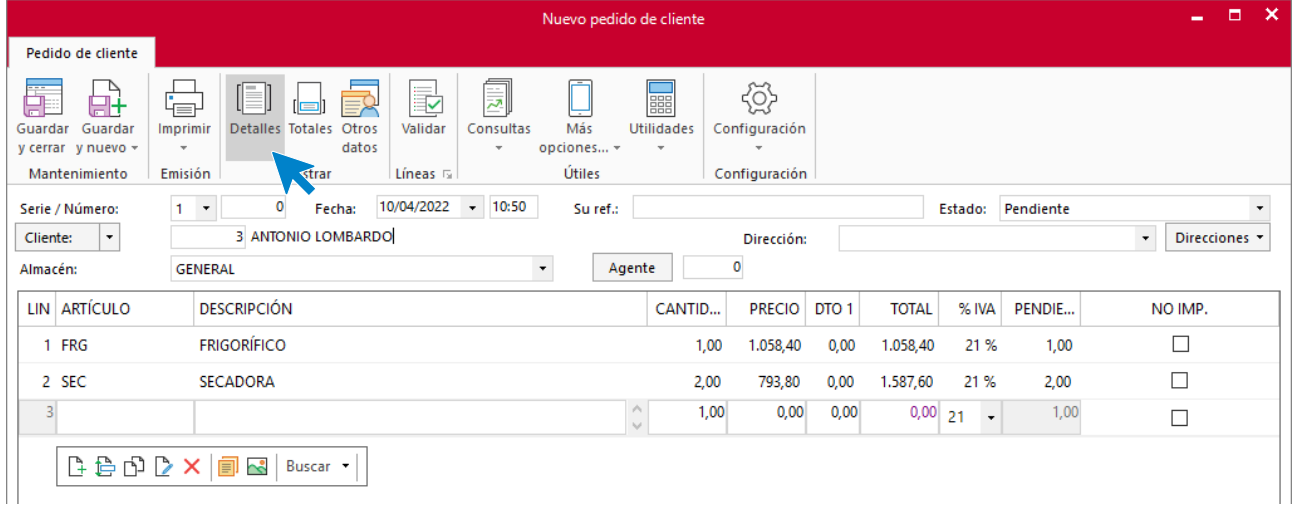

#### **ICONO TOTALES**

Selecciona la forma de pago y comprueba que se ha aplicado correctamente el recargo de equivalencia:

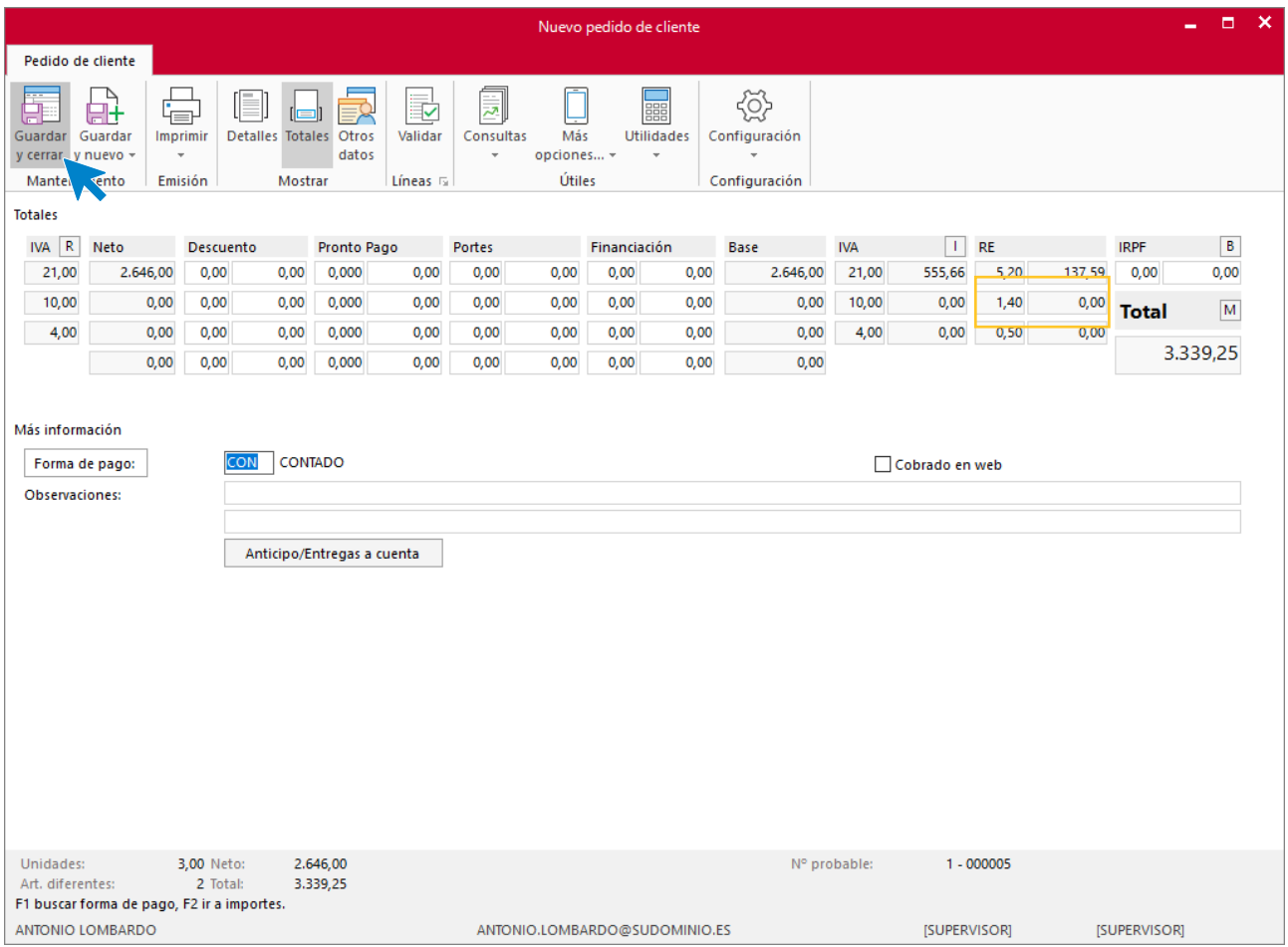

Pulsa **Guardar y cerrar** para guardar el pedido. Con la misma fecha generamos el albarán y la factura ya que el cliente retira el material y paga al contado.

## **Albarán N.º 5 – ANTONIO LOMBARDO.**

En la pantalla de pedidos selecciona dentro del grupo **Acciones** el icono **Albarán**.

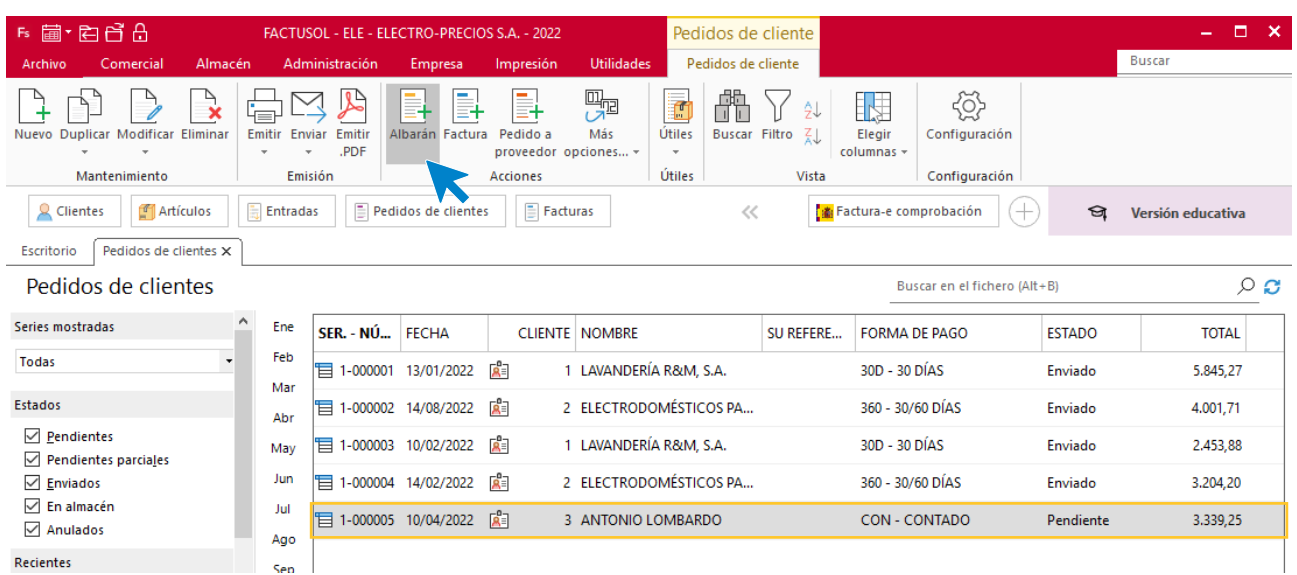

**FACTUSOL** te muestra la siguiente pantalla:

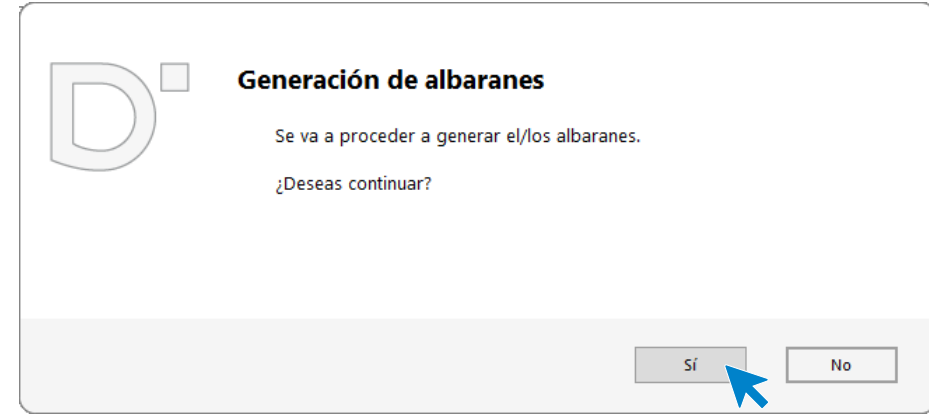

Pulsa el botón **Sí**, y **FACTUSOL** indica que el proceso ha finalizado.

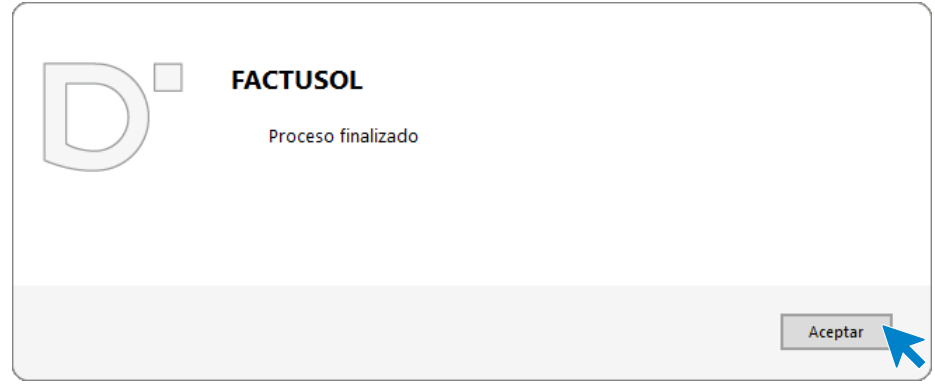

Para facturar el albarán del cliente que acabas de generar accede a la solapa **Comercial** > grupo **Ventas** > icono **Albaranes**.

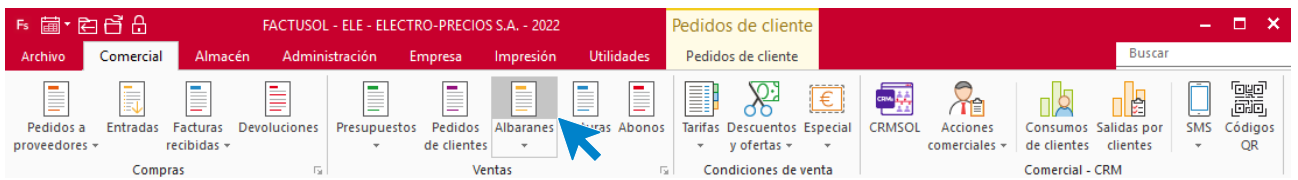

Selecciona el albarán y haz clic en el icono **Factura**.

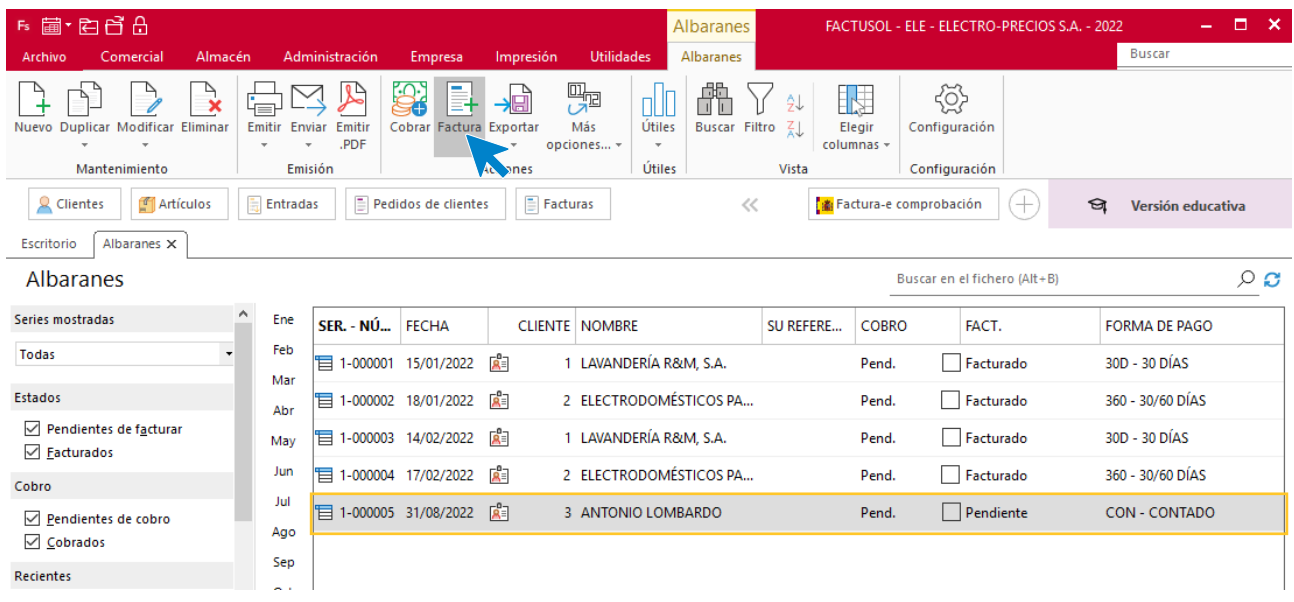

**FACTUSOL** muestra la siguiente pantalla:

 $\overline{\mathbf{x}}$ 

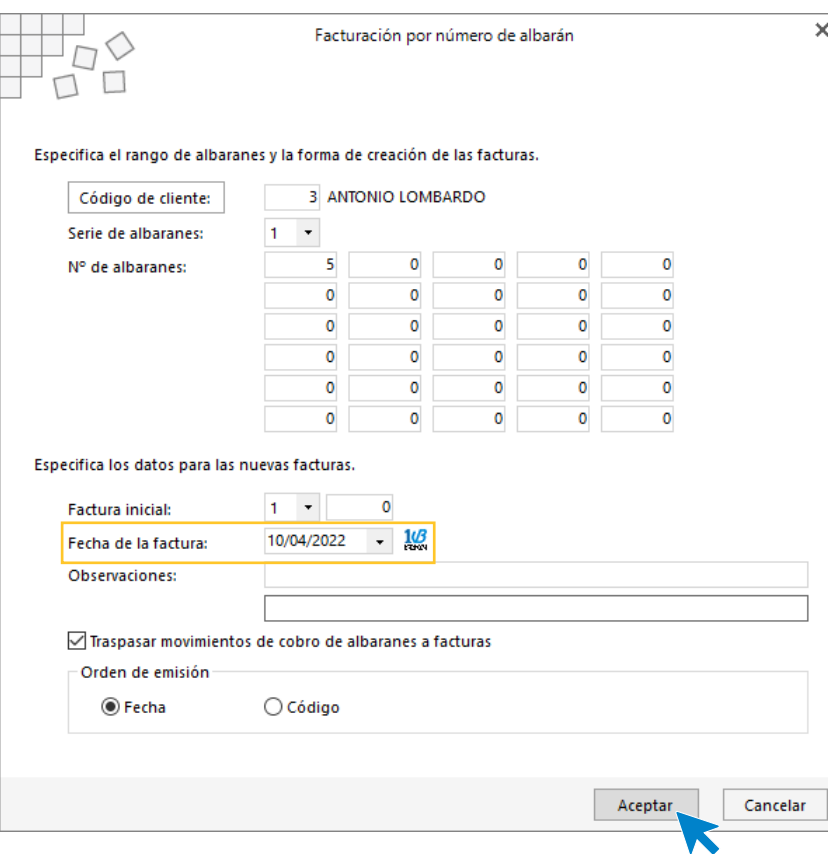

Compruebas la fecha de la factura y pulsa **Aceptar**.

**FACTUSOL** te preguntará si deseas imprimir la factura recibida, selecciona la opción deseada y el proceso quedará completado.

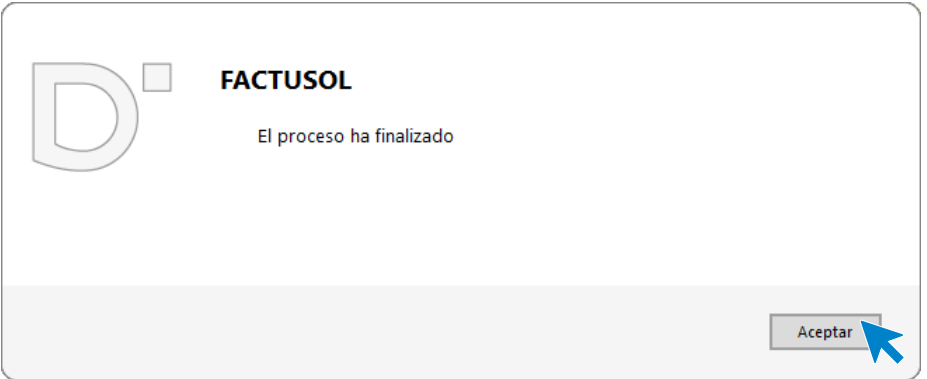

Al ser un cliente que paga al contado registra el pago de la factura.

Para generar el cobro de las facturas accede a la solapa **Administración** > grupo **Cobros** > Menú desplegable del icono **Cobros** > Opción **Facturas**.

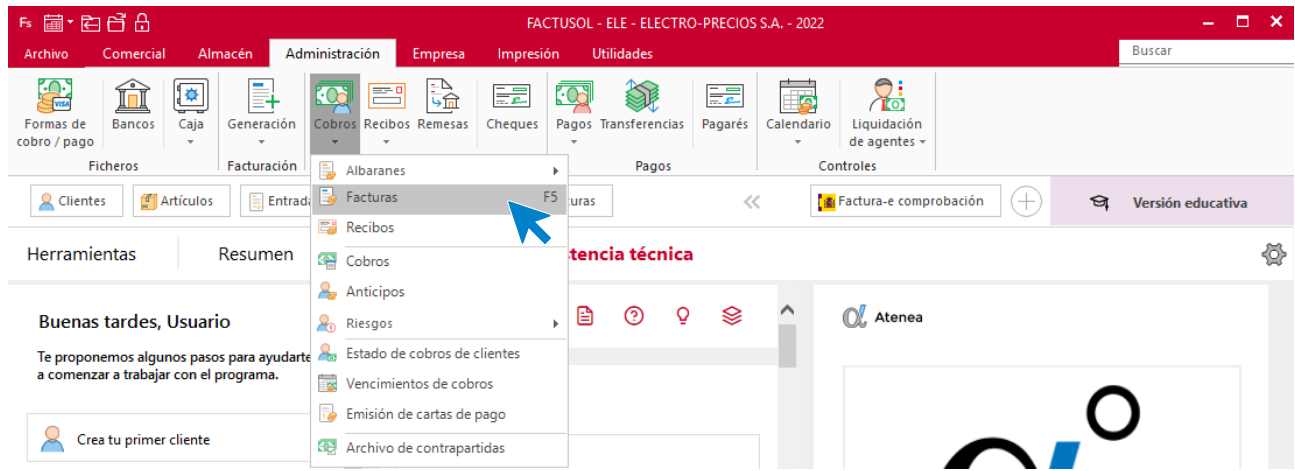

En la pantalla que se abre selecciona la factura que quieres cobrar y pulsa el icono **Nuevo** del grupo **Mantenimiento**.

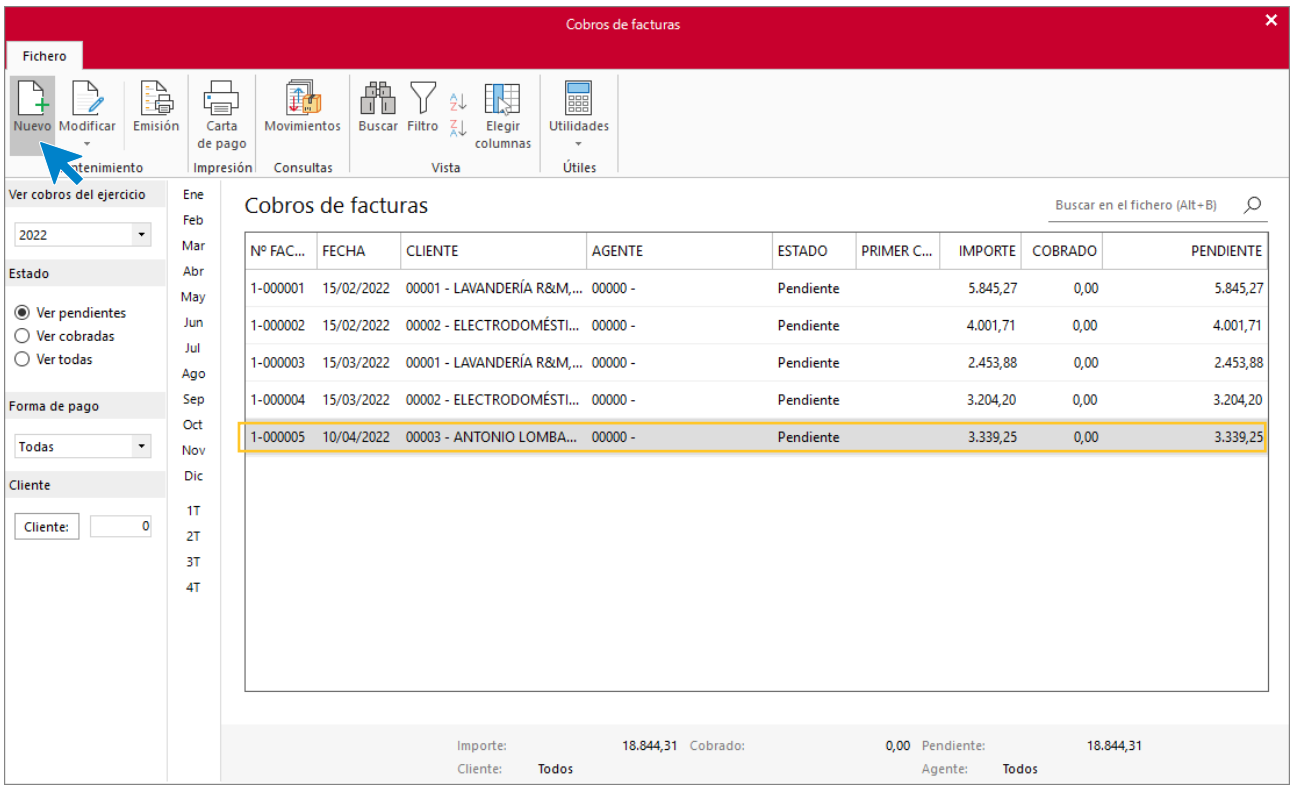

Indica la fecha de cobro y en el importe cobrado. Como es la totalidad puedes pulsar F1 para que se rellene de forma automática este campo con el importe completo.

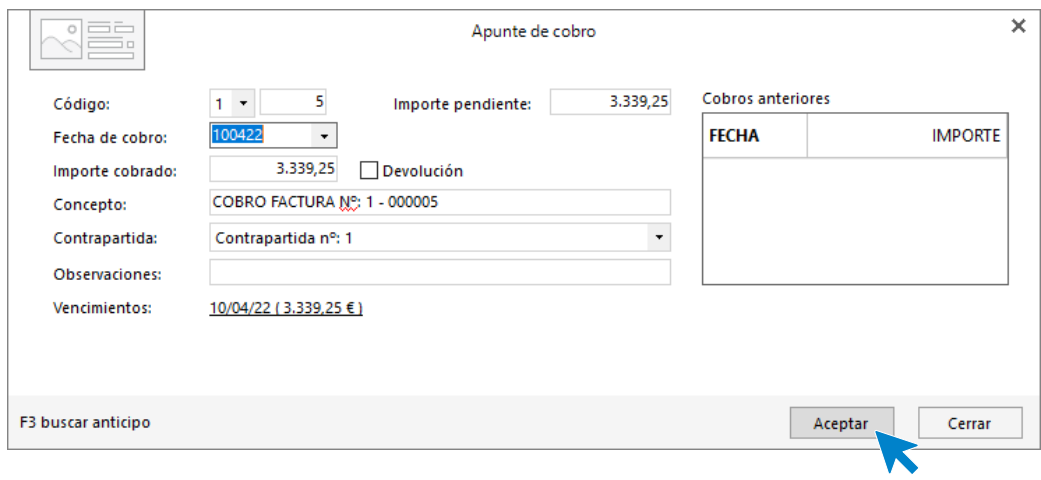

Pulsa **Aceptar** y comprueba cómo ha cambiado el estado de la factura a Cobrada.

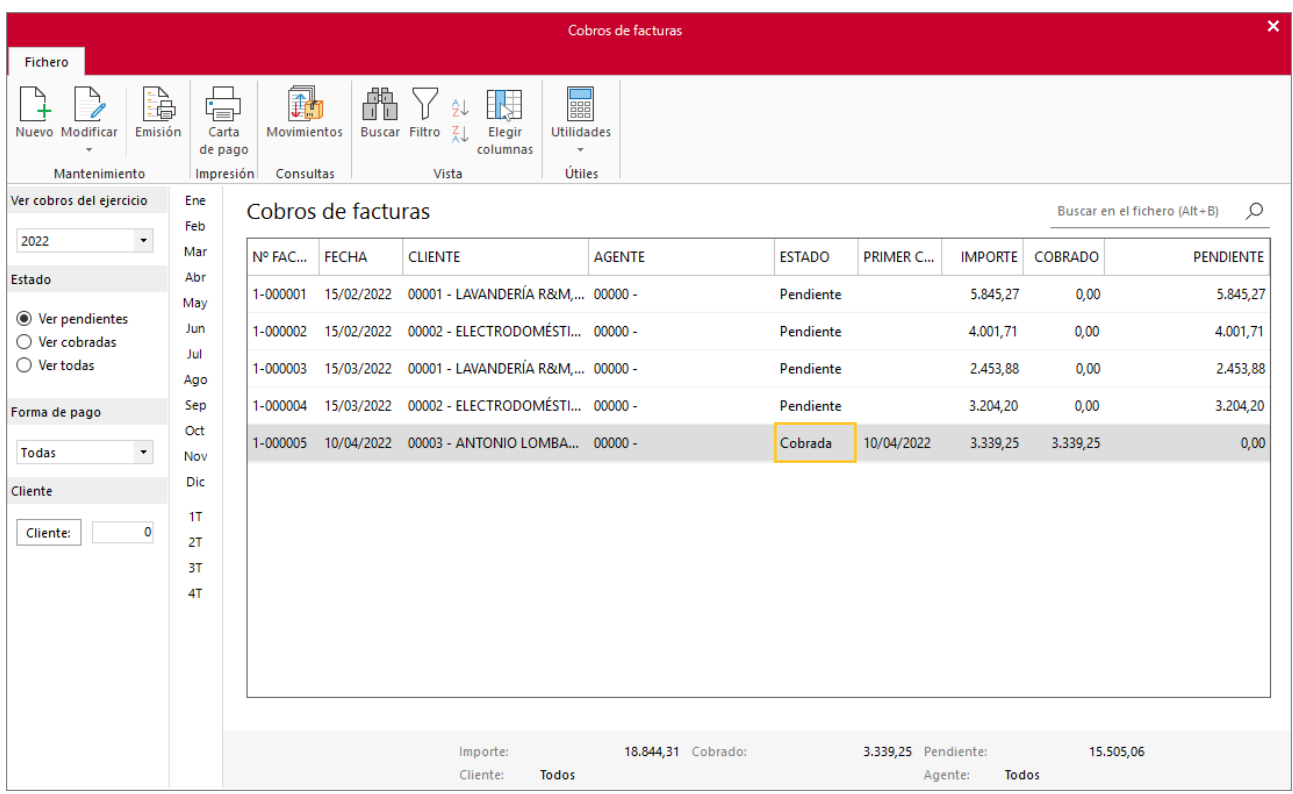

# k) El 06/04 recibes el siguiente pedido del cliente 2, sirve la cantidad posible el 08/04 e indica en observaciones que el resto se enviará en cuanto haya existencias.

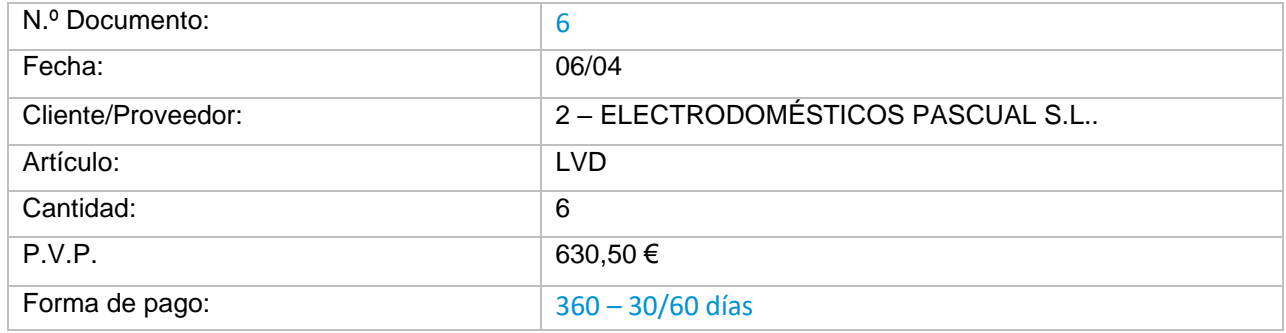

# **Pedido N.º 6 – ELECTRODOMÉSTICOS PASCUAL S.L.**

### **ICONO DETALLES**

Introduce la fecha y código de cliente. A continuación, pulsa en el botón **Crear nueva línea de detalle** que se encuentra en la barra de herramientas flotante.

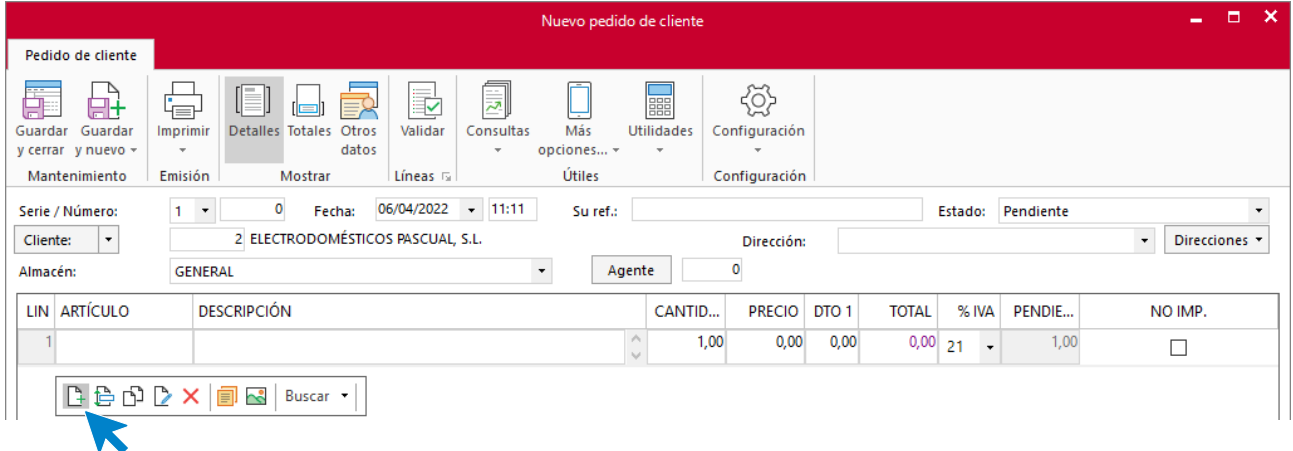

Introduce la línea de pedido con el tipo de artículo, la cantidad pedida y el precio:

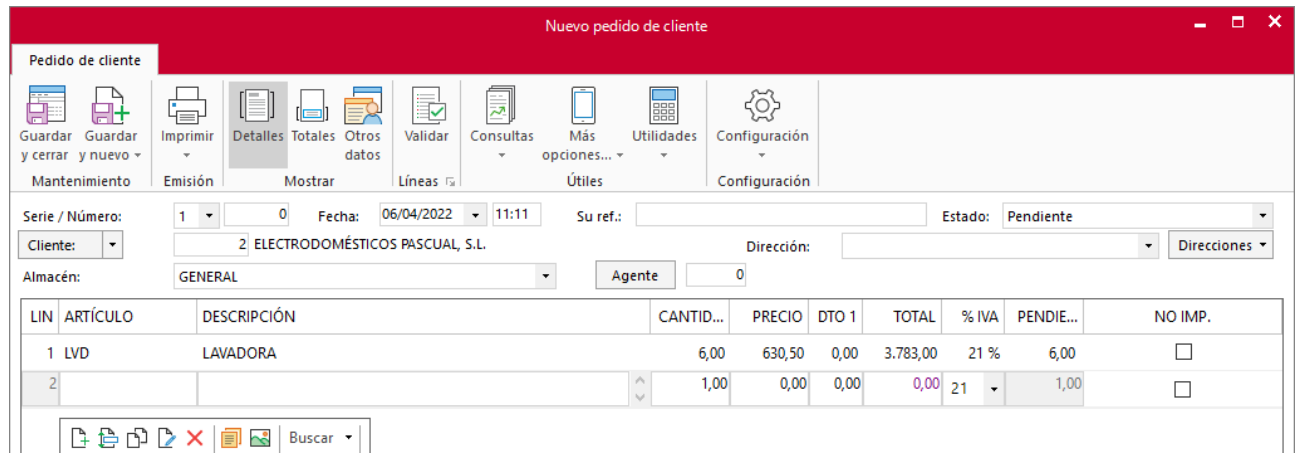

#### **ICONO TOTALES**

Selecciona la forma de pago e indica en observaciones que el material que falta se servirá cuando esté disponible:

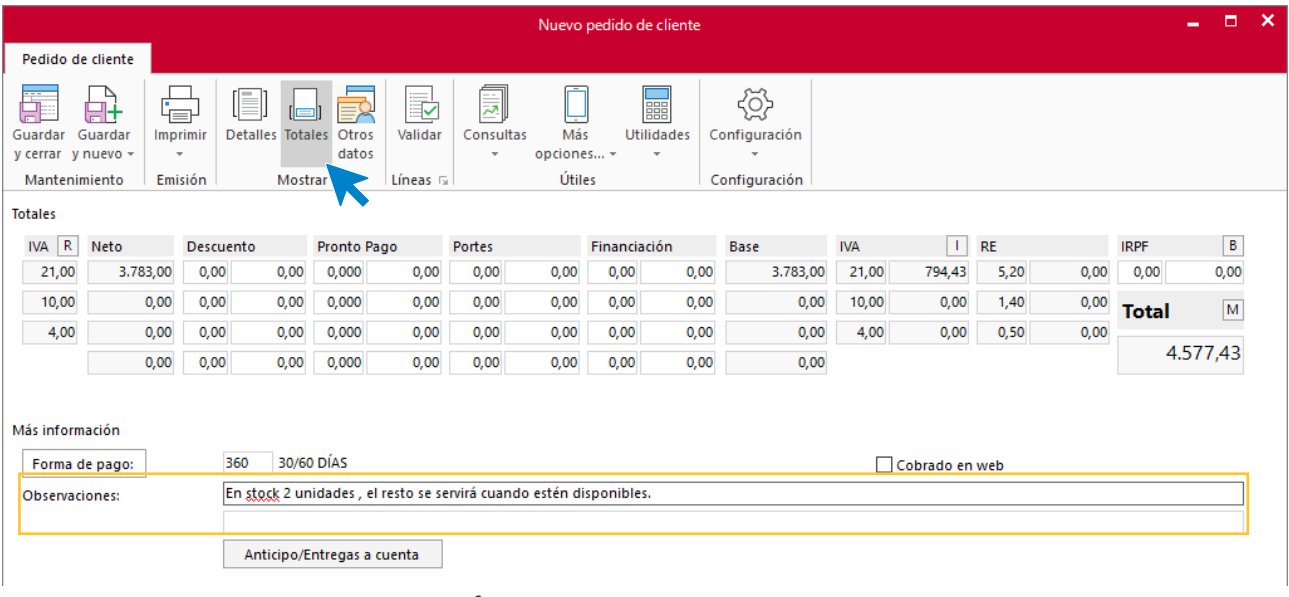

## **Albarán N.º 6 – ELECTRODOMÉSTICOS PASCUAL**

En la solapa **Comercial** > grupo **Ventas** > Icono **Albaranes** realiza el albarán de las unidades disponibles en stock.

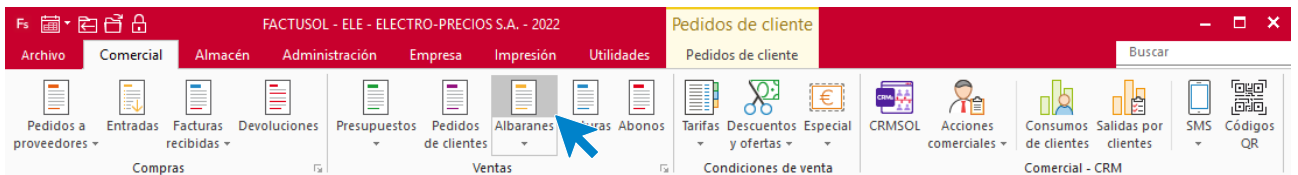

En la pantalla que aparece pincha el icono **Nuevo** del grupo **Mantenimiento**.

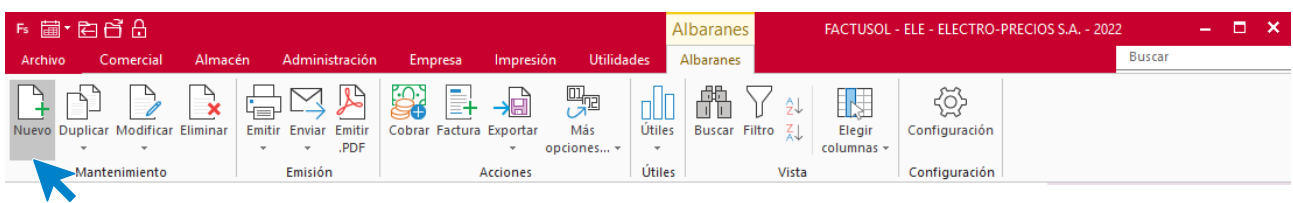

Rellena los datos de cabecera del documento.

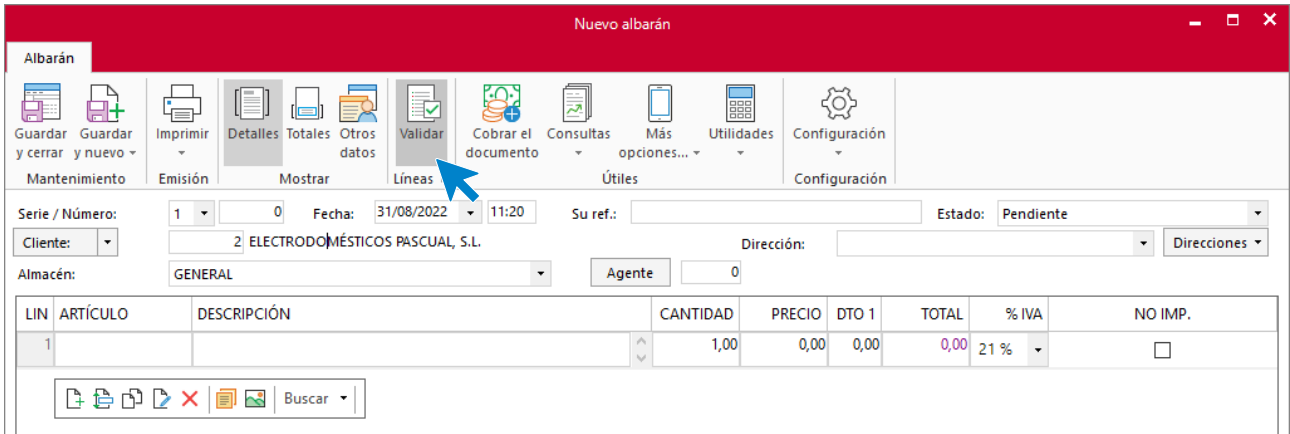

**FACTUSOL** te muestra la siguiente pantalla:

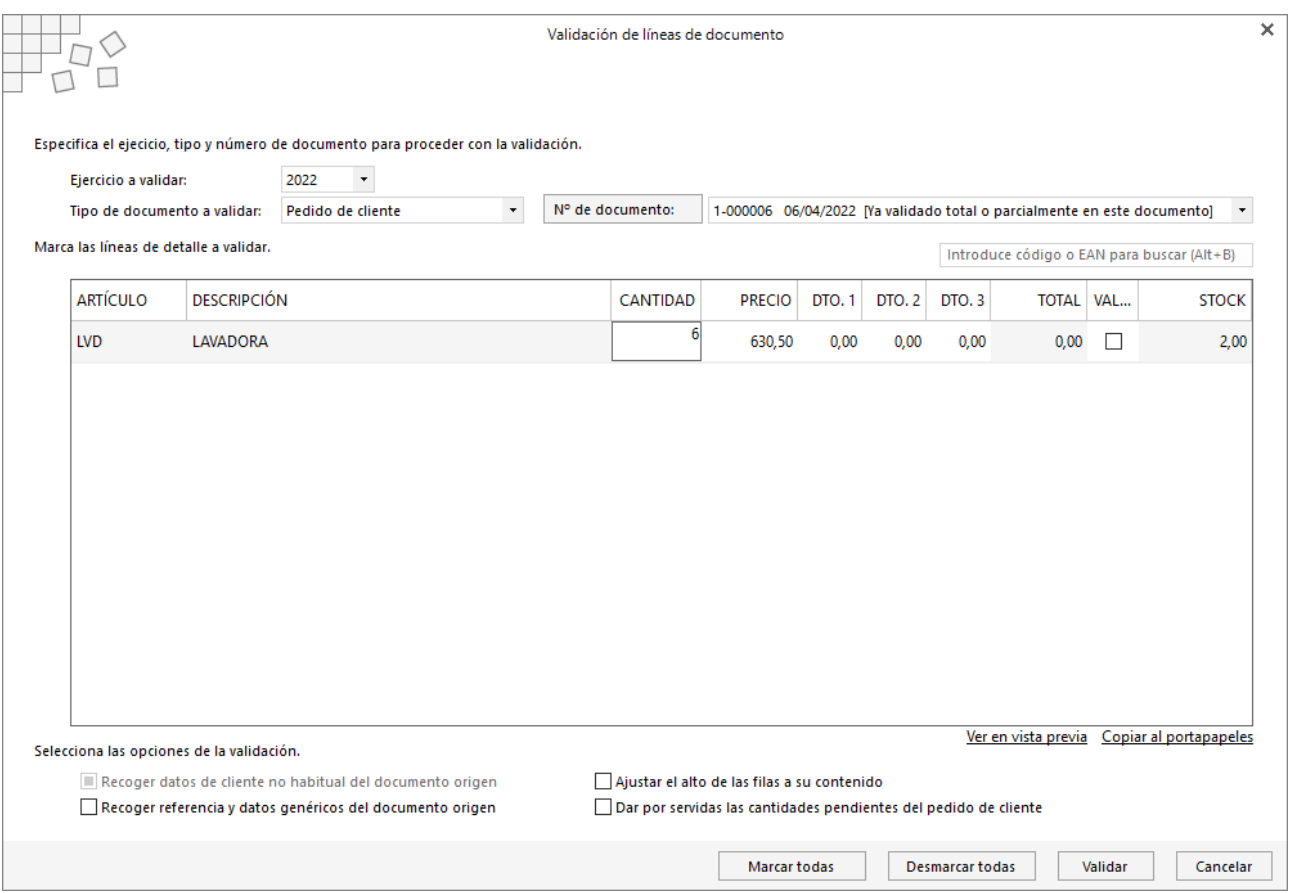

Aparece el pedido que tiene pendiente y valida solo las dos unidades que hay en stock dejando las unidades que faltan como resto de pedido.

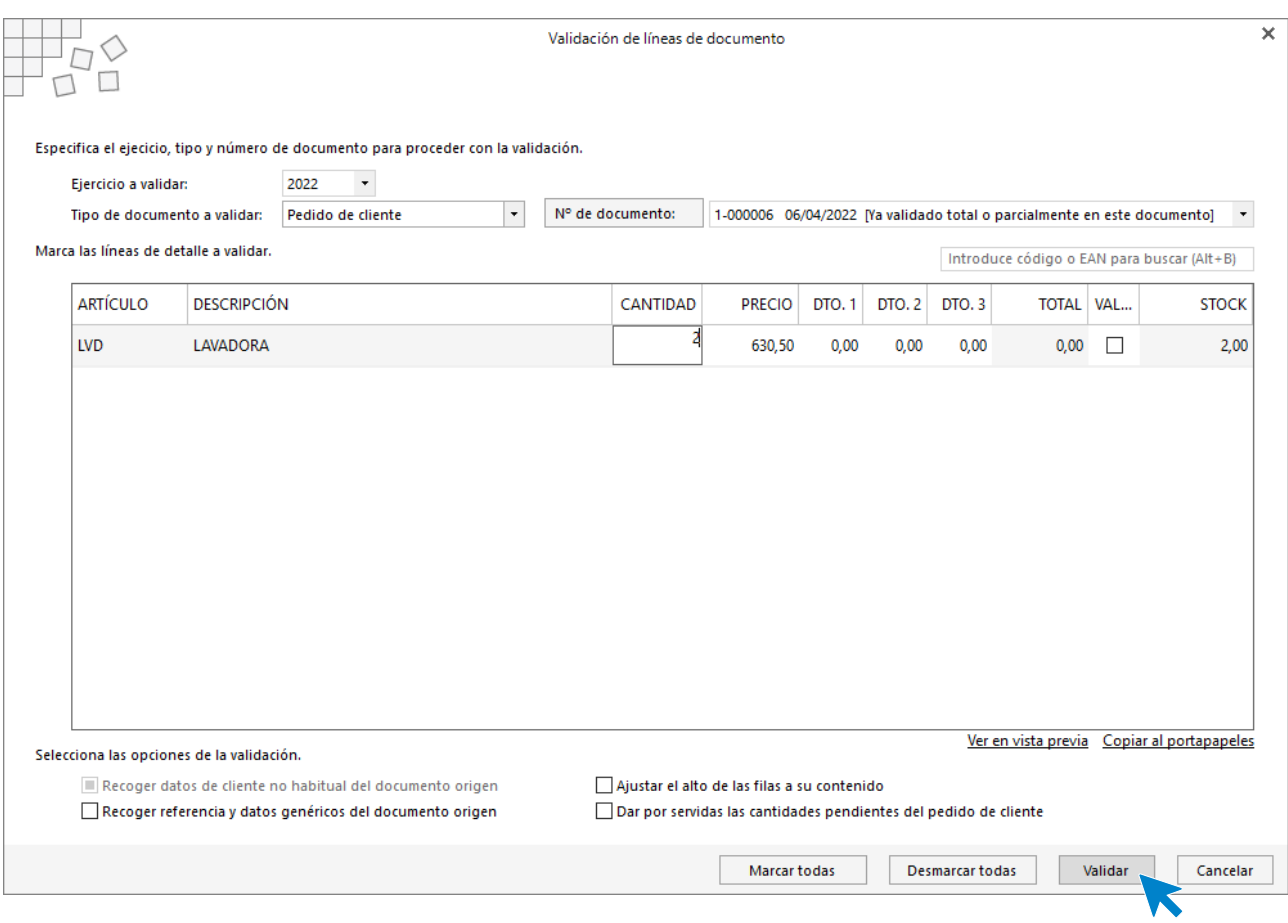

### **ICONO DETALLES**

### En el icono Detalle comprueba que sirves las unidades correctas y la fecha del albarán

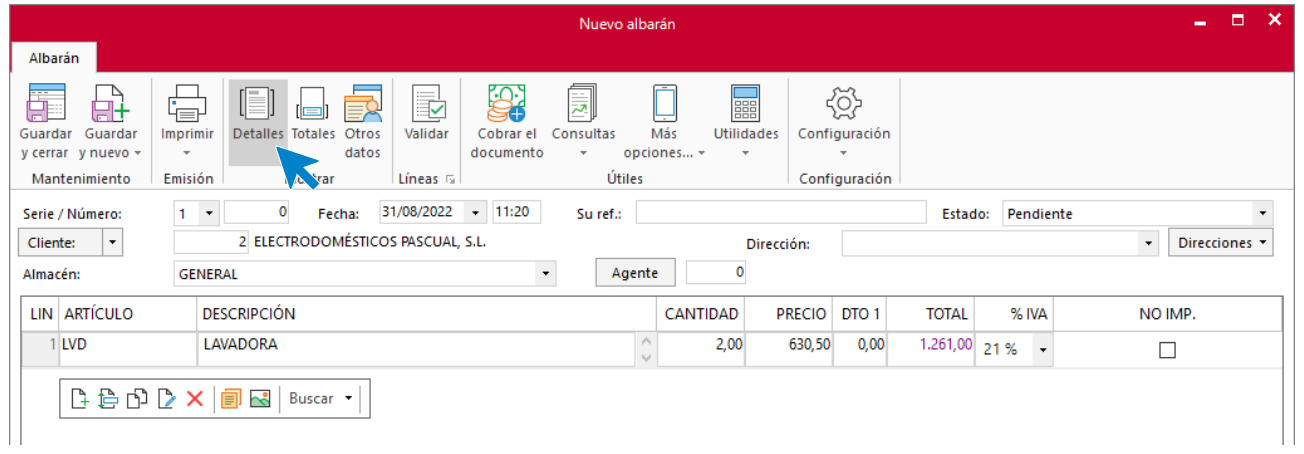

#### **ICONO TOTALES**

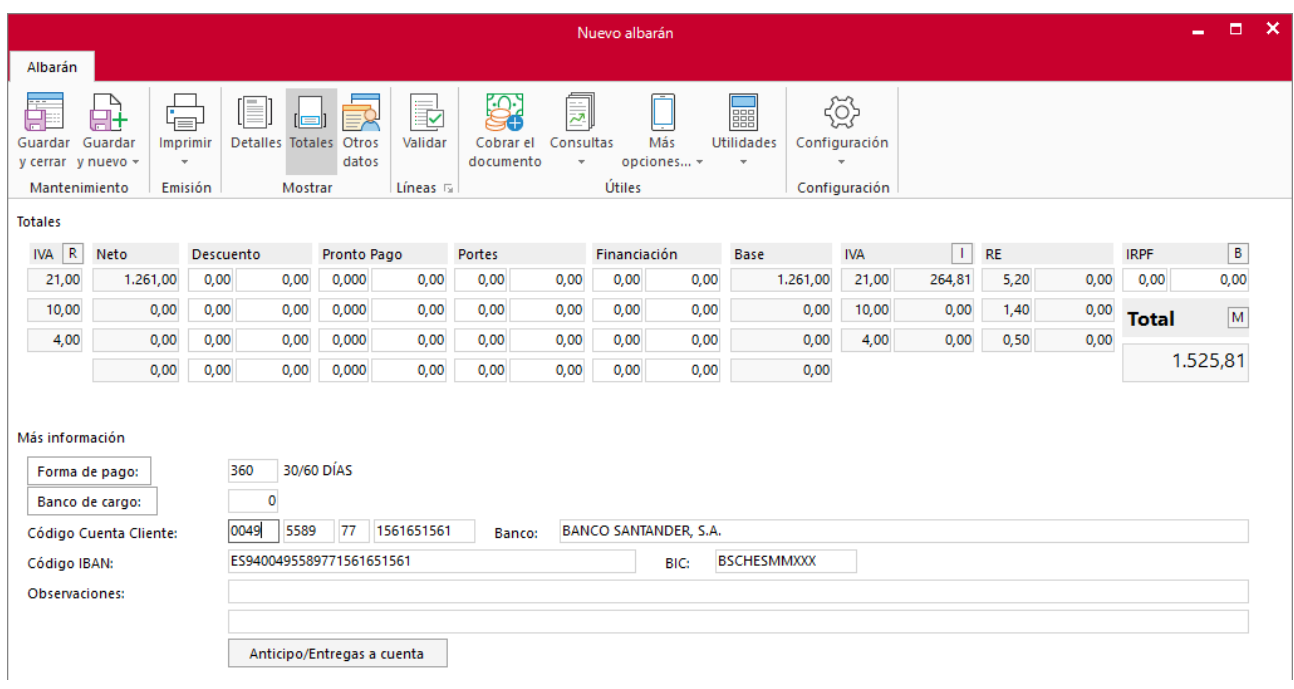

Aquí comprueba que esté correcta la forma de pago y el resto de los datos.

En la pantalla de pedidos de clientes, el estado del pedido ha cambiado a Pendiente parcial.

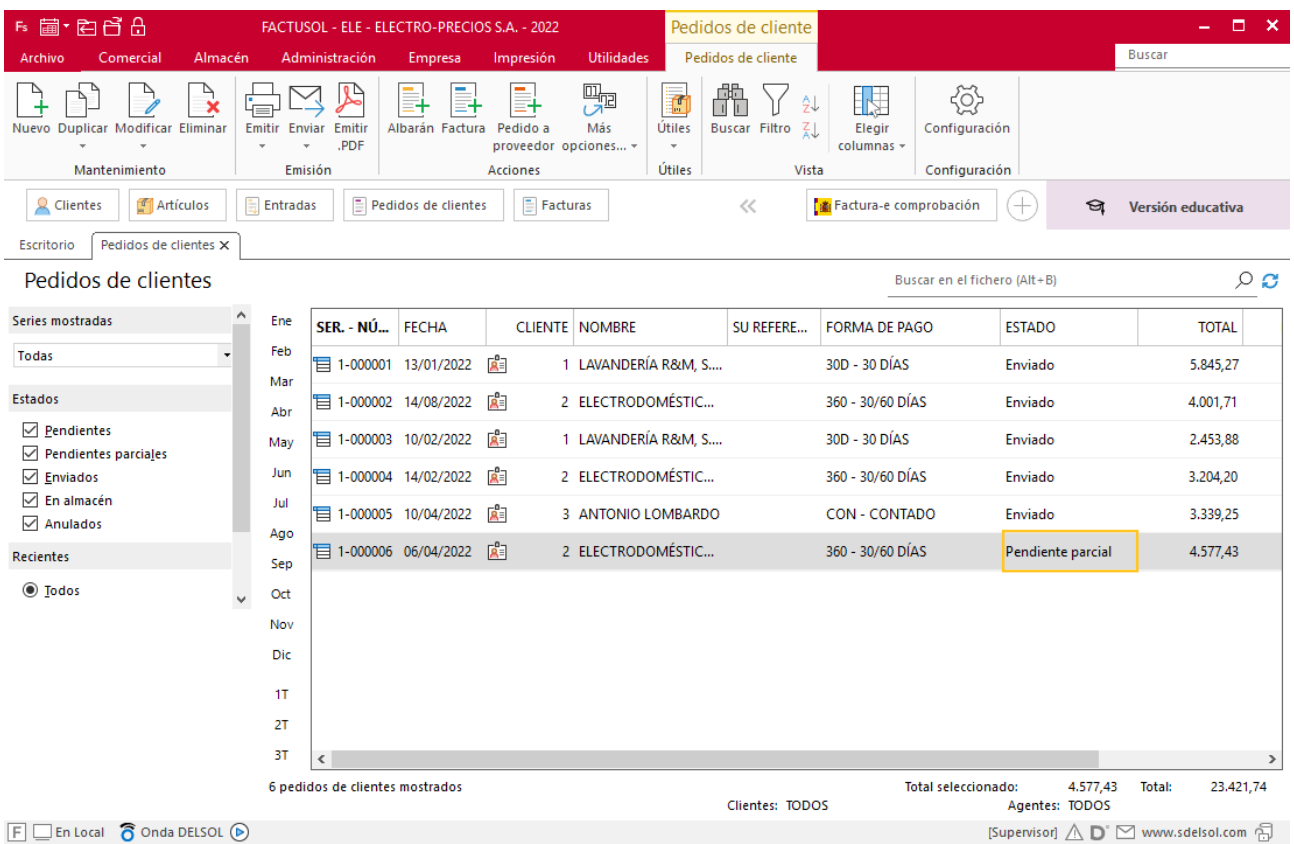

l) El 06/04 realiza un pedido de 10 unidades de LVD. El 13/04 recibe la mercancía solicitada junto al albarán N.º 140. Este mismo día envía la mercancía que faltaba al cliente 2 y factura los dos albaranes del cliente 2 en factura recapitulativa con fecha 20/04. 10 días después recibe la factura N.º 138 correspondiente al albarán N.º 140

# **Pedido a proveedor N.º 3 – ELEC FP S.L.**

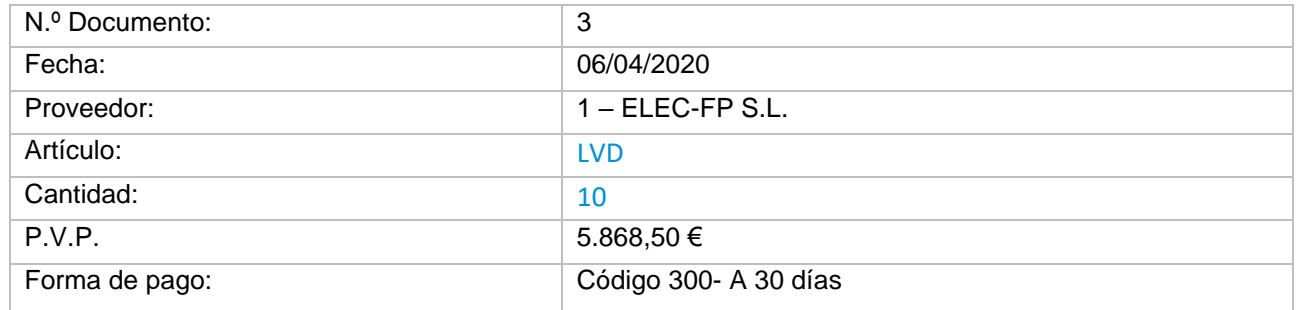

Para crear un pedido a proveedor accede a la solapa **Comercial** > grupo **Compras** > icono **Pedidos a proveedores**.

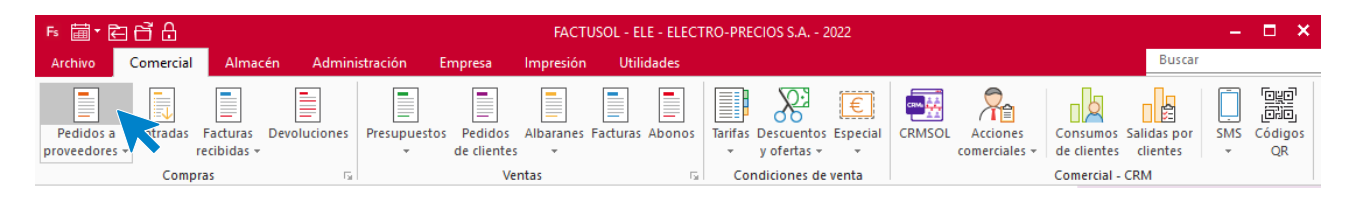

Pulsa el icono **Nuevo** para crear el pedido

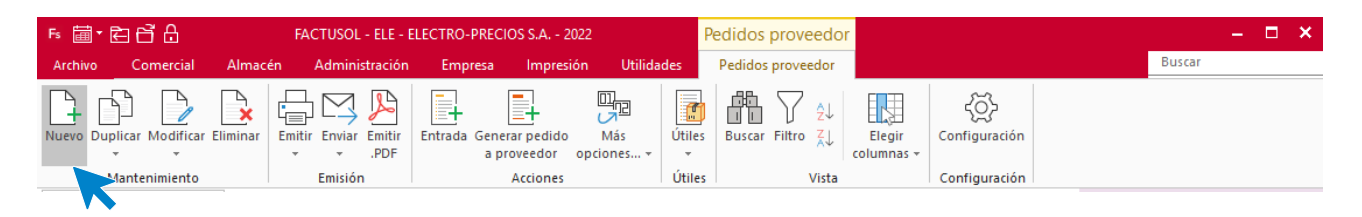

#### **ICONO DETALLES**

Comprueba la fecha los datos del icono **Detalles**.

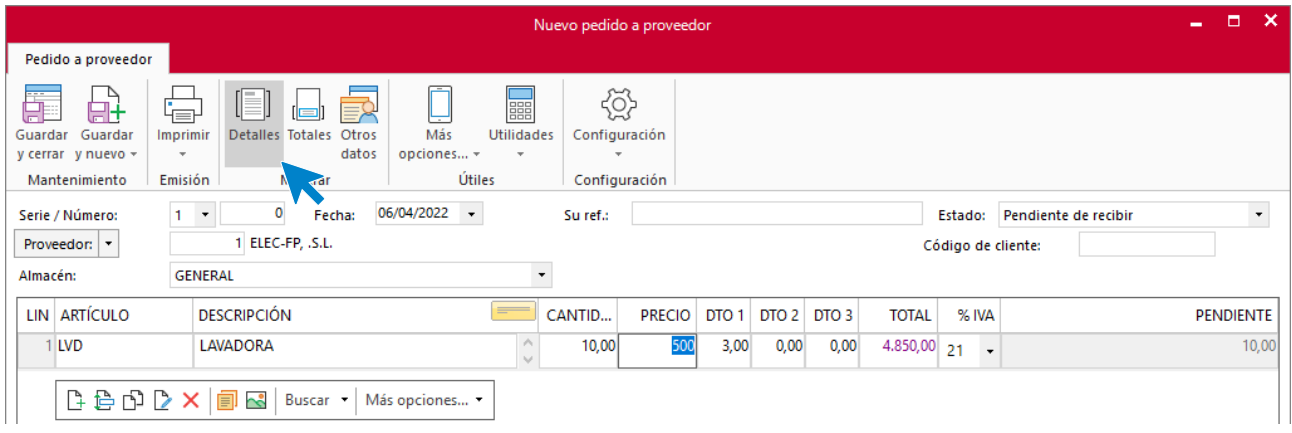

### **ICONO TOTALES**

Comprueba la forma de pago y el resto de los datos del icono **Totales**.

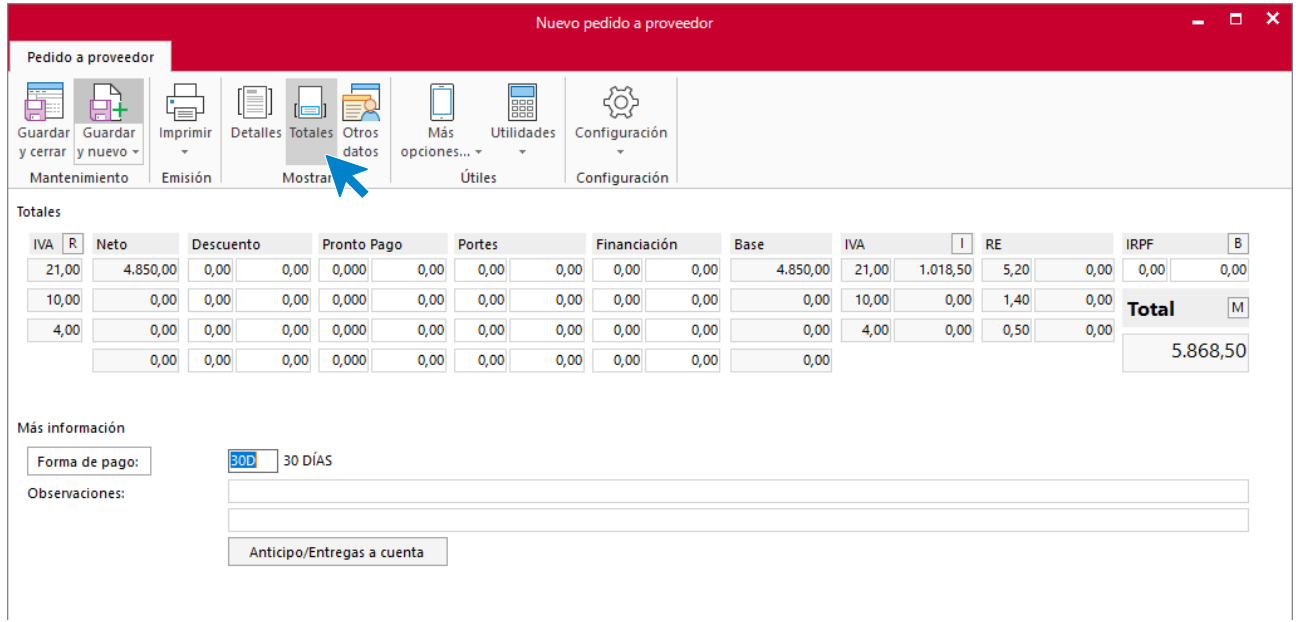

## **Albarán de proveedor N.º 3 – ELEC FP S.L.**

Con la llegada del material el día 13 realiza la entrada correspondiente. Dentro de la pantalla Pedidos a proveedores, selecciona el icono **Entrada** del grupo **Acciones**.

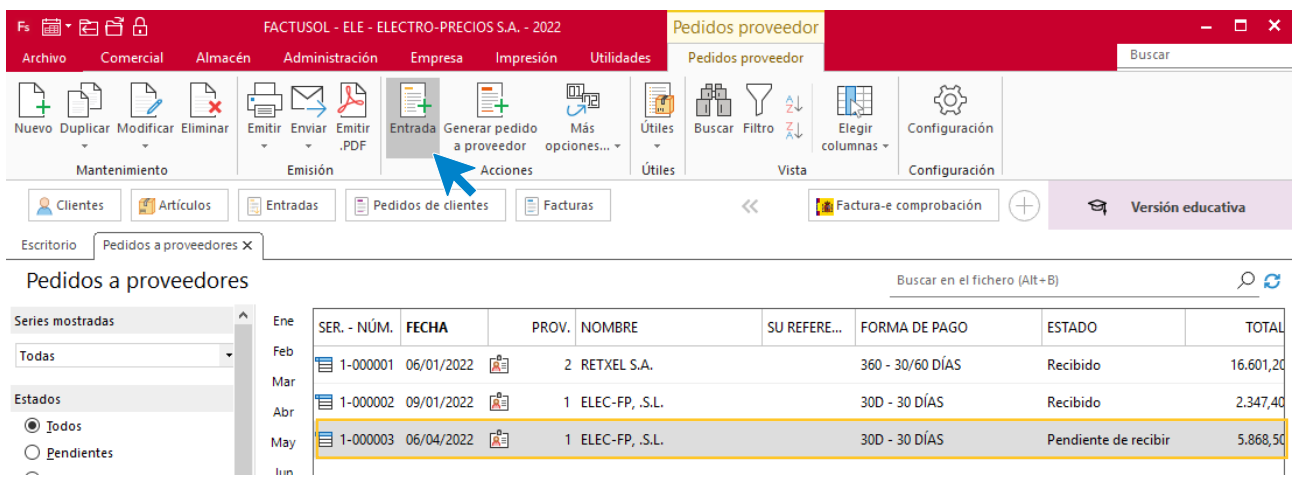

En la pantalla que aparece pulsa el botón **Sí**.

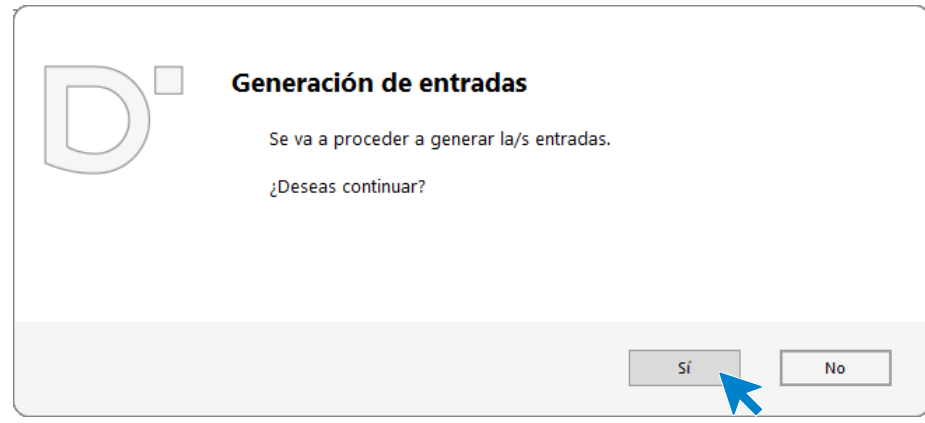

FACTUSOL nos informará que el proceso ha finalizado.

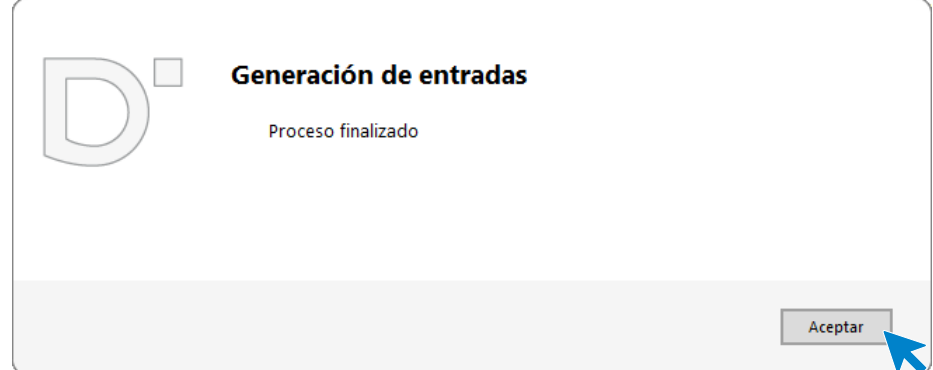

Una vez generada, comprueba, en el icono Detalles, la fecha.

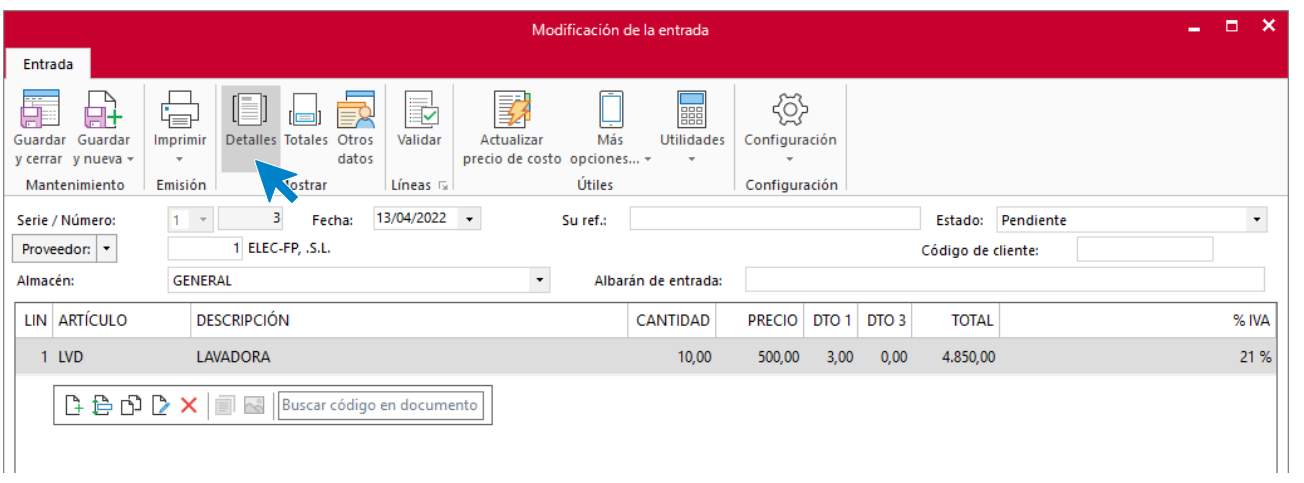

Comprueba también el icono **Totales**.

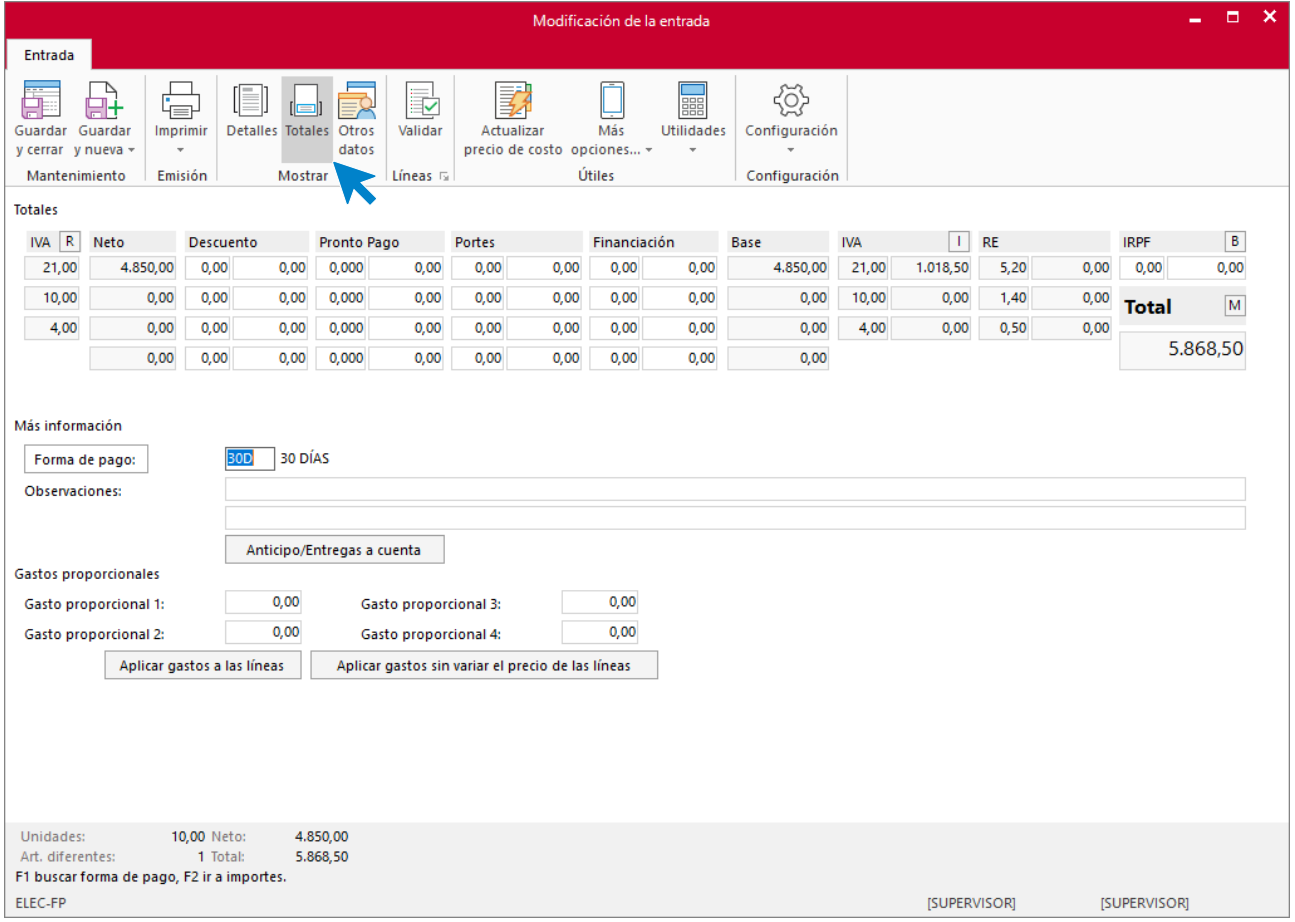

# **Albarán N.º 7 – ELECTRODOMÉSTICOS PASCUAL**

Una vez dado entrada al material, procede a servir el resto del pedido que se había quedado pendiente, del cliente 2.

Para ello entra dentro de la solapa **Comercial** > grupo **Ventas** > icono **Albaranes.**

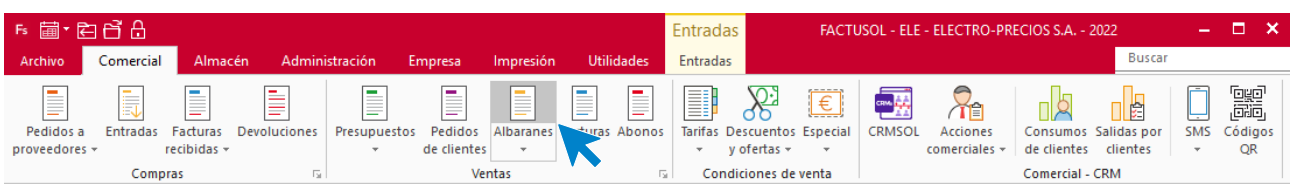

En la pantalla que se muestra haz clic en el icono **Nuevo** del grupo **Mantenimiento**.

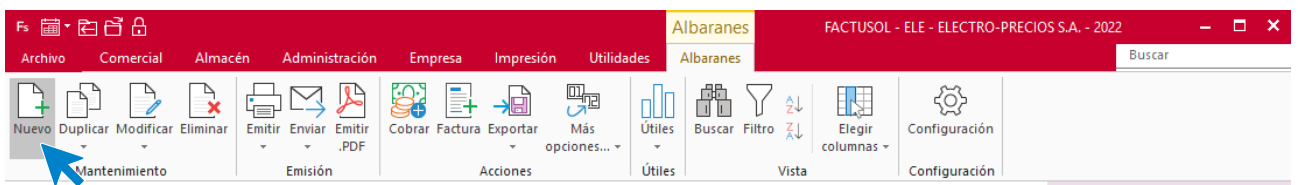

Rellena los datos de la parte superior, n.º de albarán (si no ponemos nada, el programa por defecto asignará un número correlativo al mismo), fecha, cliente. Y una vez situados en la primera línea de artículo pulsa en el icono **Validar**.

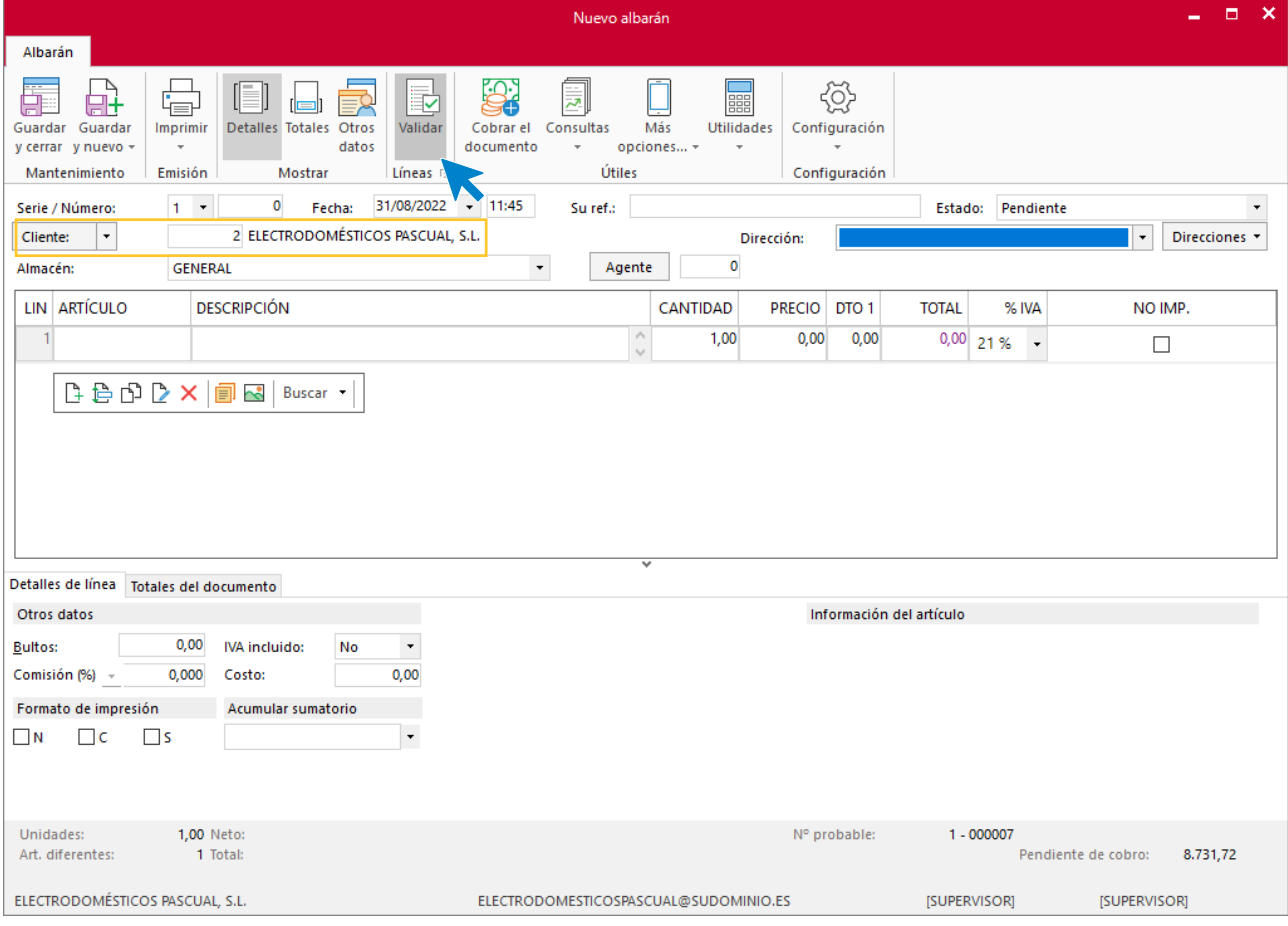

En la pantalla de Validación de líneas de documento apace el resto del pedido que había quedado pendiente y una vez seleccionado pulsa el botón **Validar**.

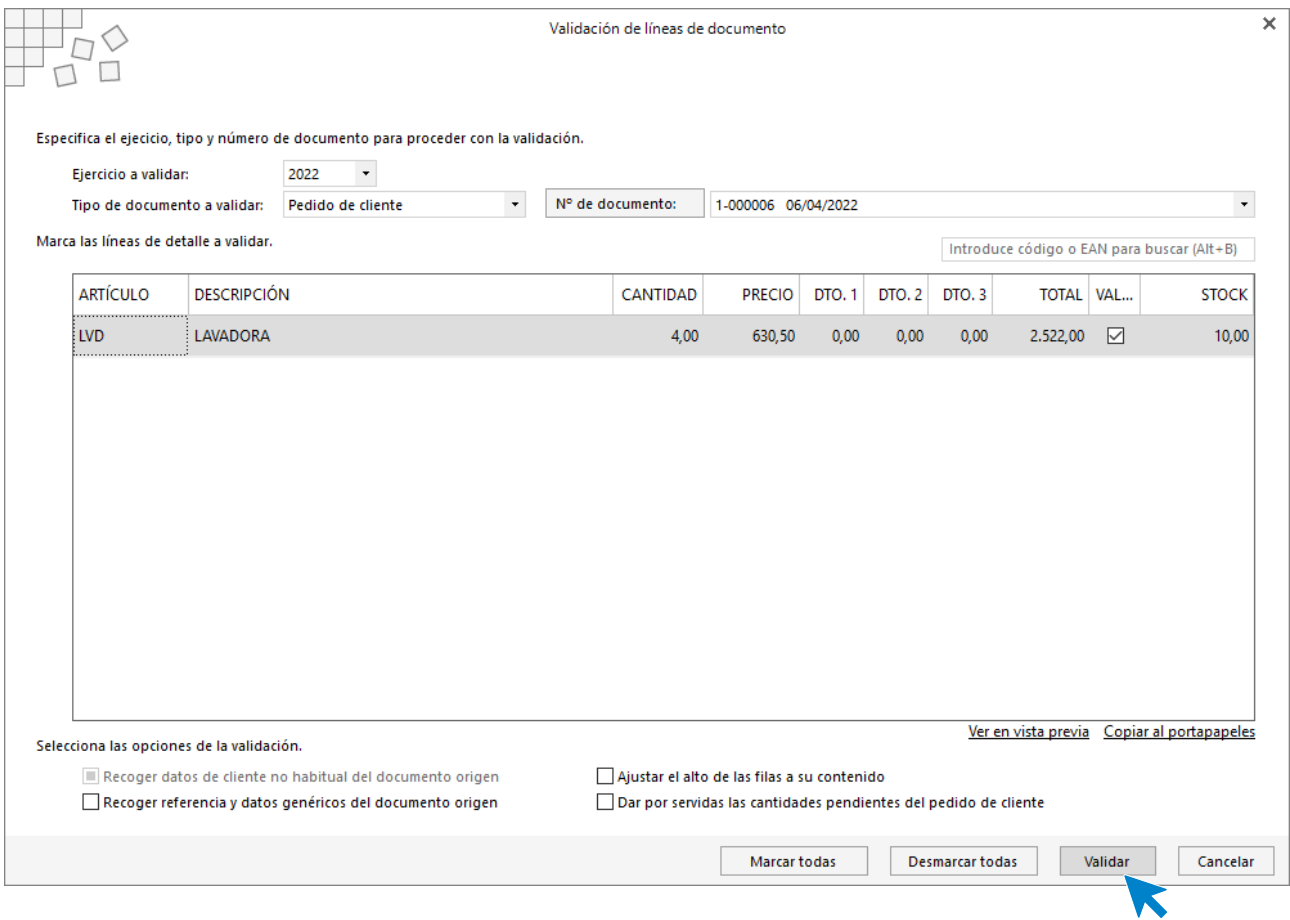

**FACTUSOL** rellena de manera automática las líneas del albarán.

Comprueba la fecha y los datos del icono **Detalles**.

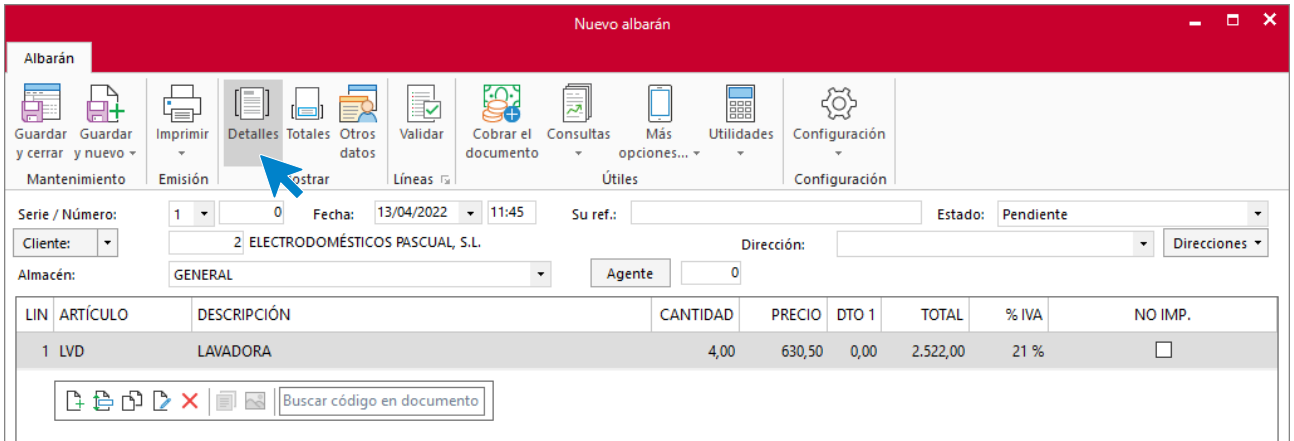

Comprueba también los datos del icono **Totales**.

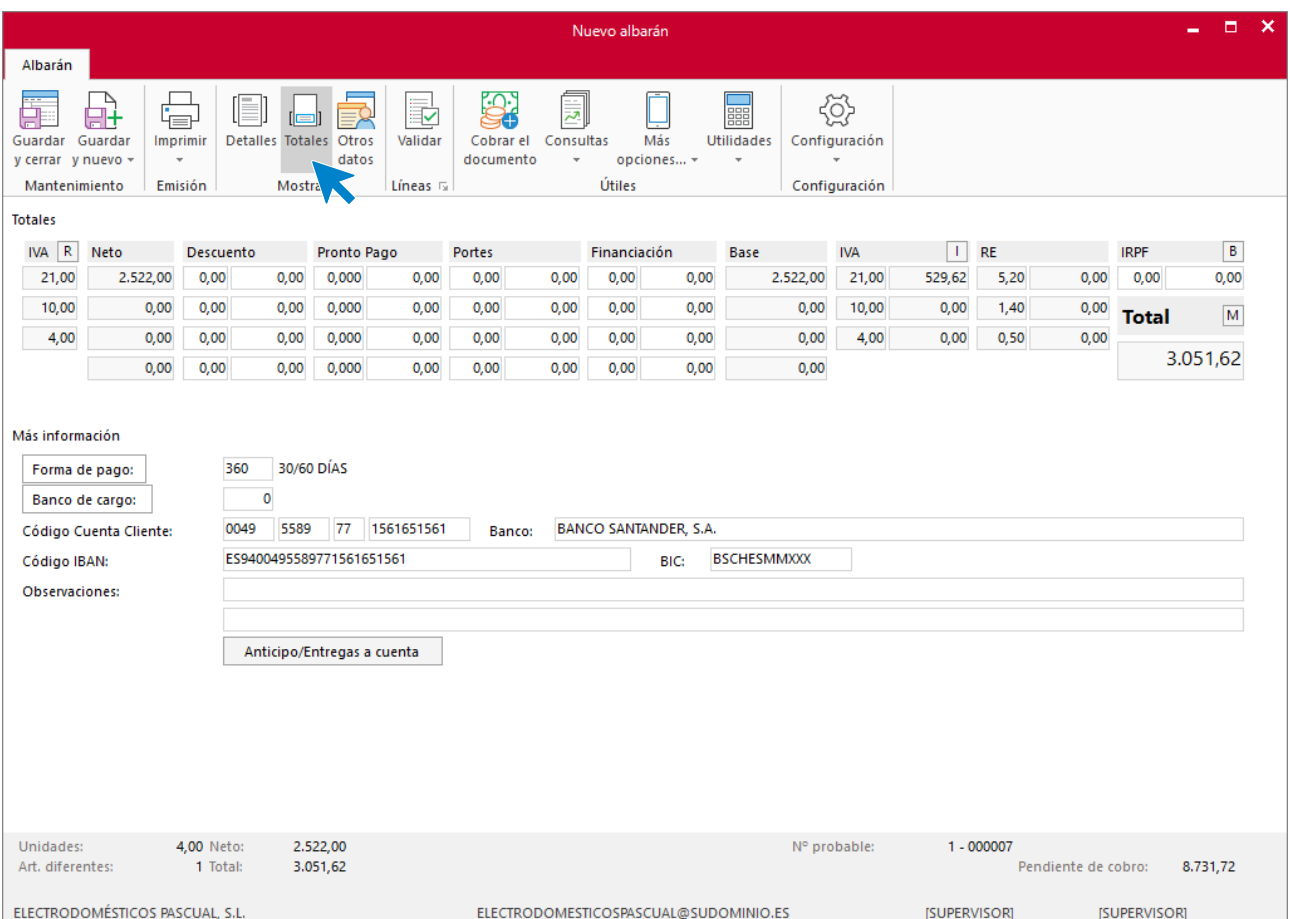

### Una vez comprobados todos los datos, haz clic en el botón **Guardar y cerrar** del grupo **Mantenimiento**.

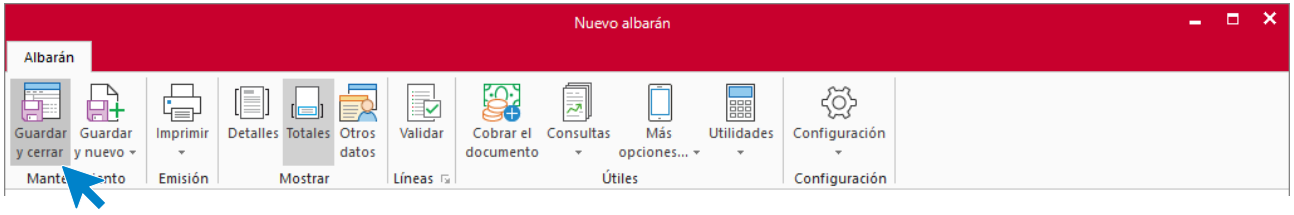

# **Factura N.º 6 – ELECTRODOMÉSTICOS PASCUAL**

El día 20/04 generamos una factura recapitulativa con los dos albaranes pendientes del cliente.

Para ello accedemos a solapa **Comercial** > grupo **Ventas** > icono **Facturas.**

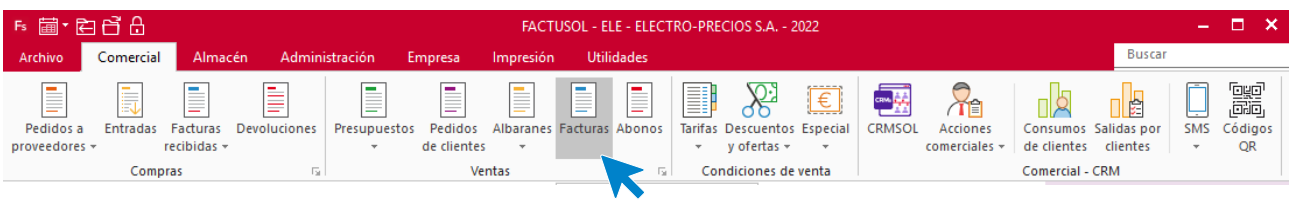

En la pantalla que aparece pulsamos el botón **Nueva** del grupo **Mantenimiento**.

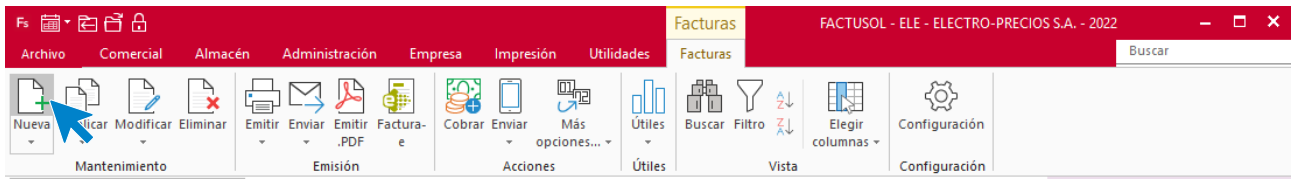

Rellenamos la parte superior con los datos generales de la factura, numero de la factura, fecha y cliente. Nos situamos en la primera línea pulsamos el icono **Validar**.

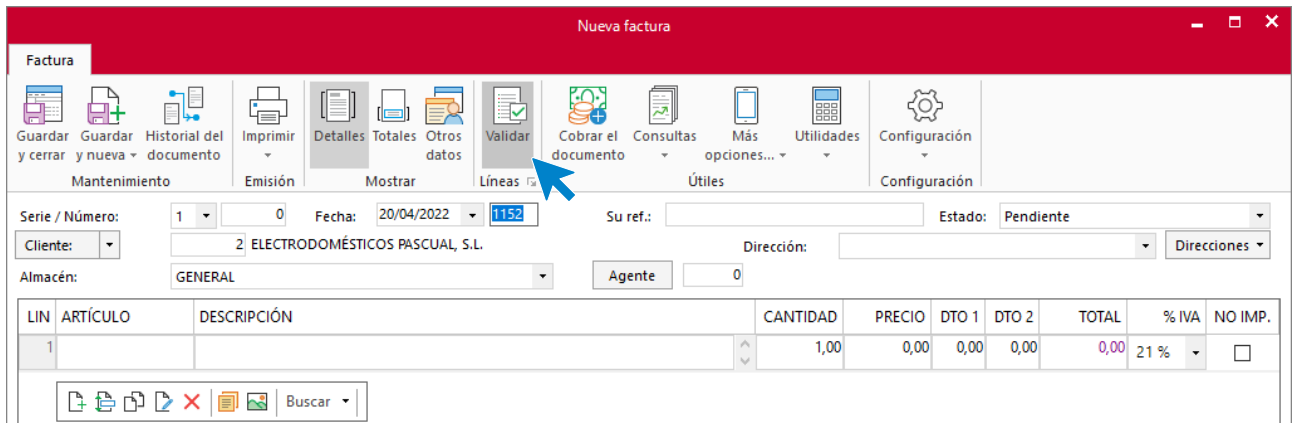

Seleccionamos el primero de los albaranes y pulsamos el botón **Validar.**

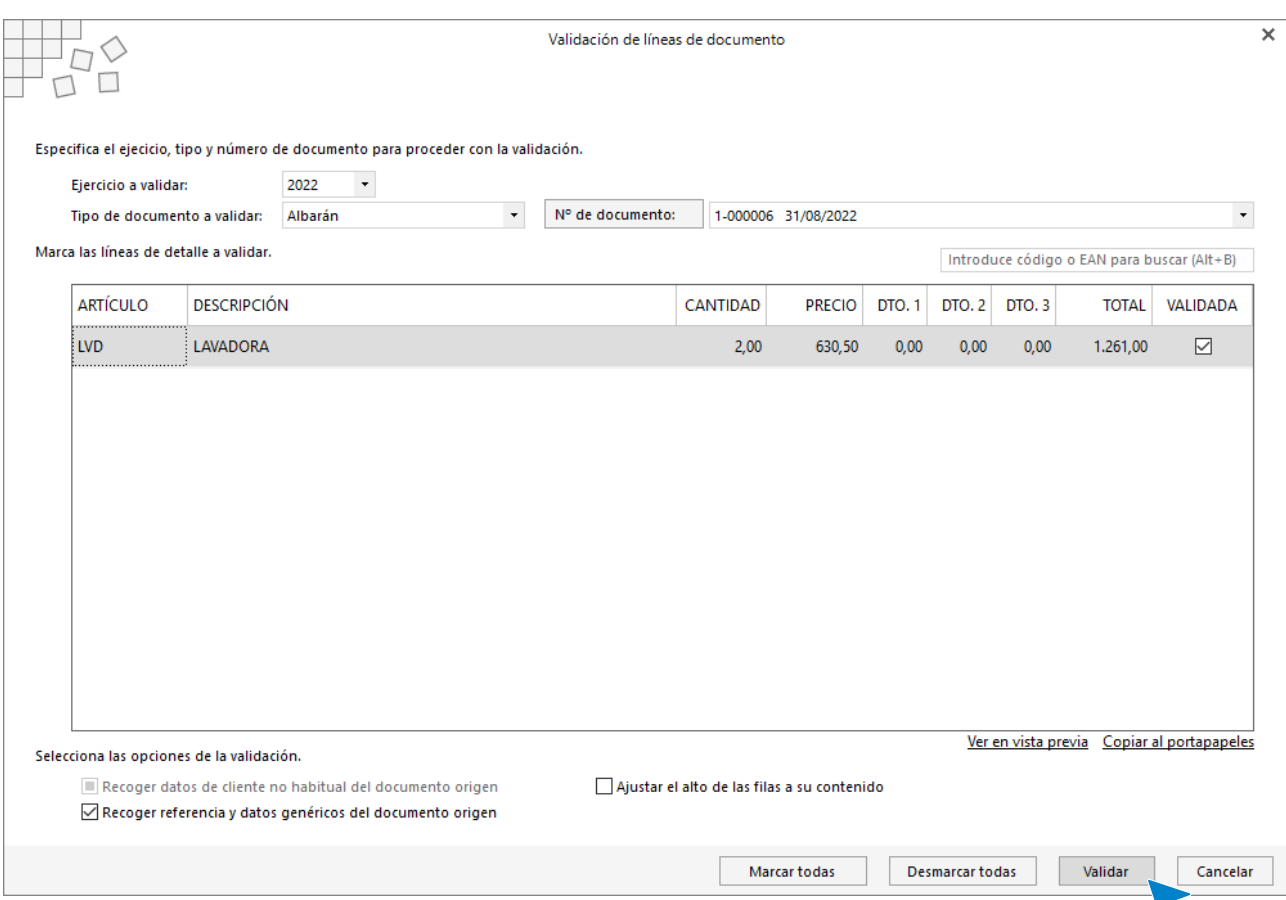

Comprobamos que se ha incluido en la factura y nos colocamos en la segunda línea donde añadiremos el otro albarán pulsando de nuevo el botón **Validar**.

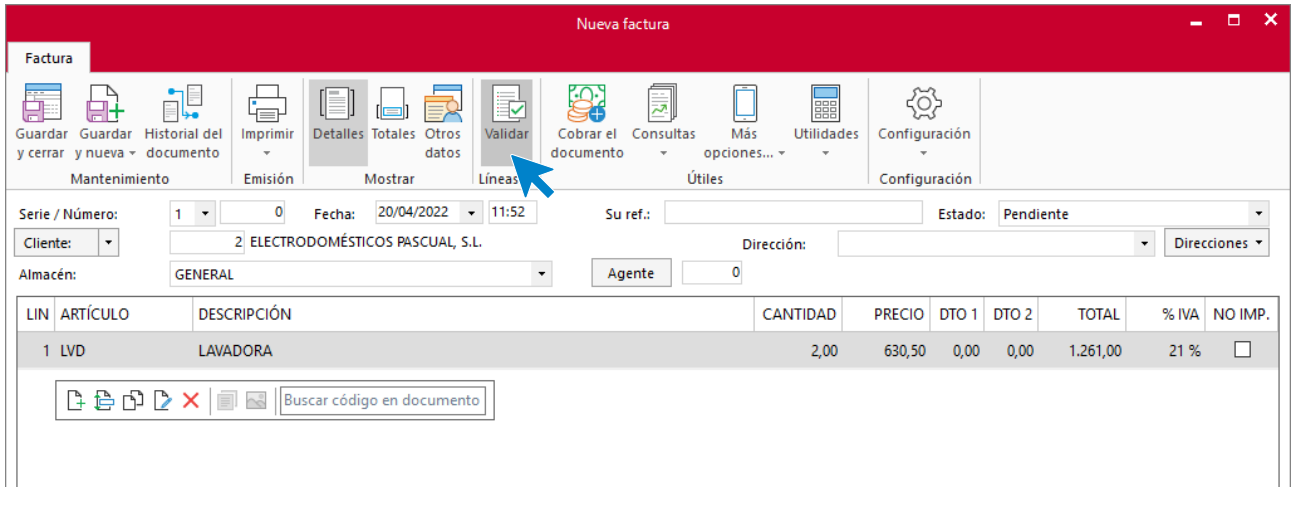

Seleccionamos la línea del albarán que nos queda por incluir y pulsamos validar

 $\blacksquare$ 

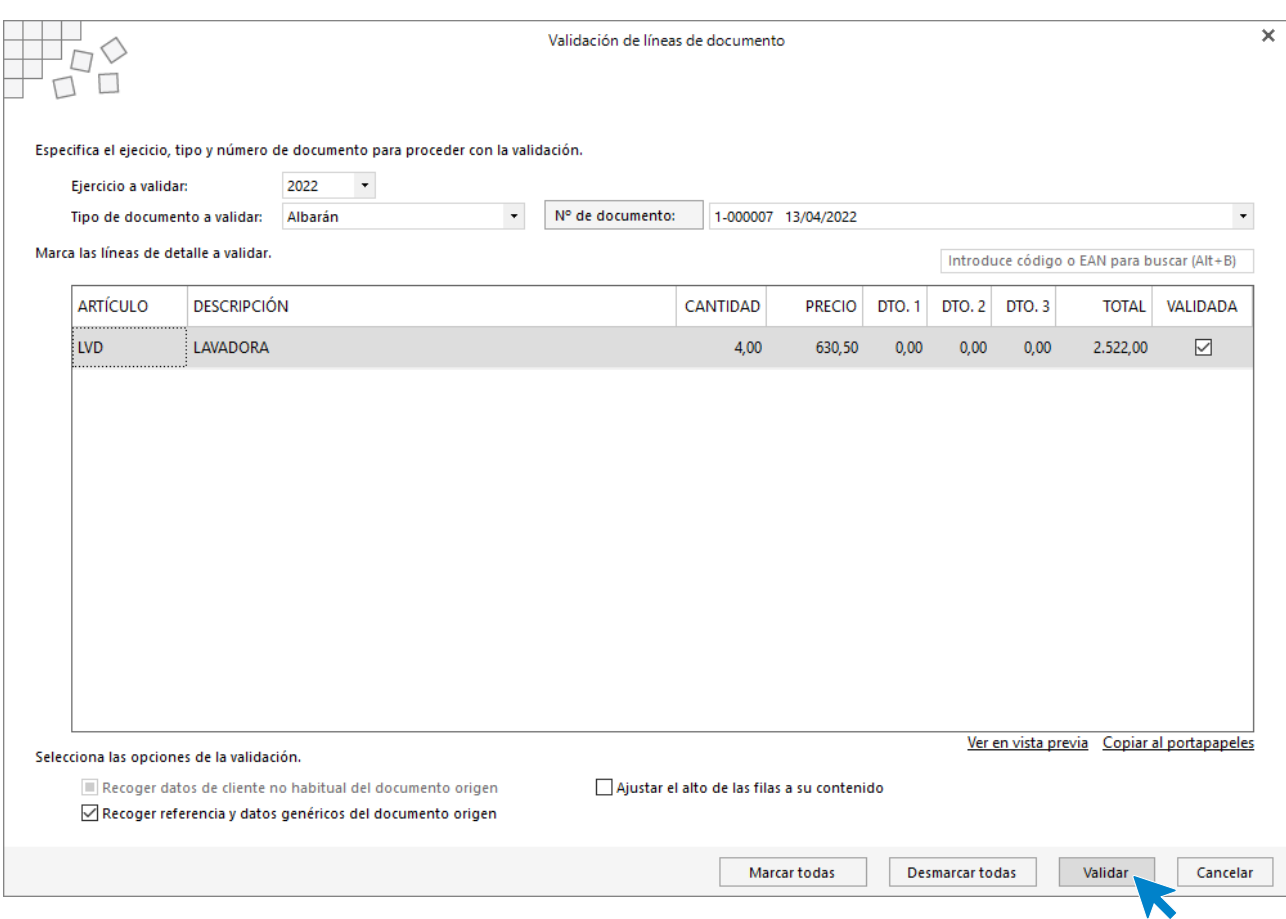

Comprobamos que los datos están correctos en el icono **Detalles**

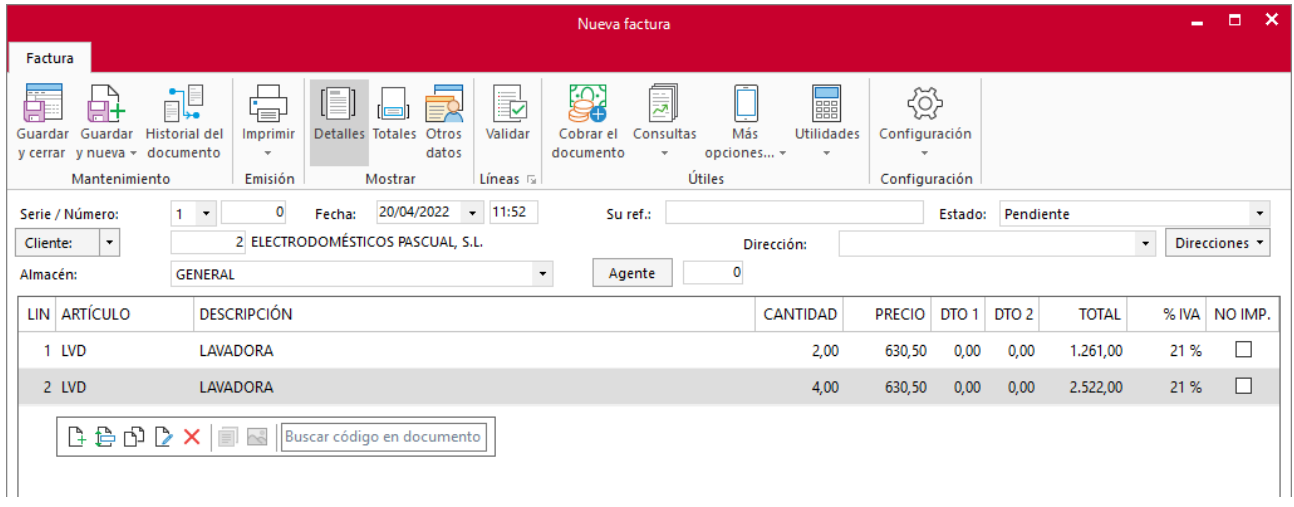

Comprobamos la forma de pago y el resto de datos del icono **Totales**.
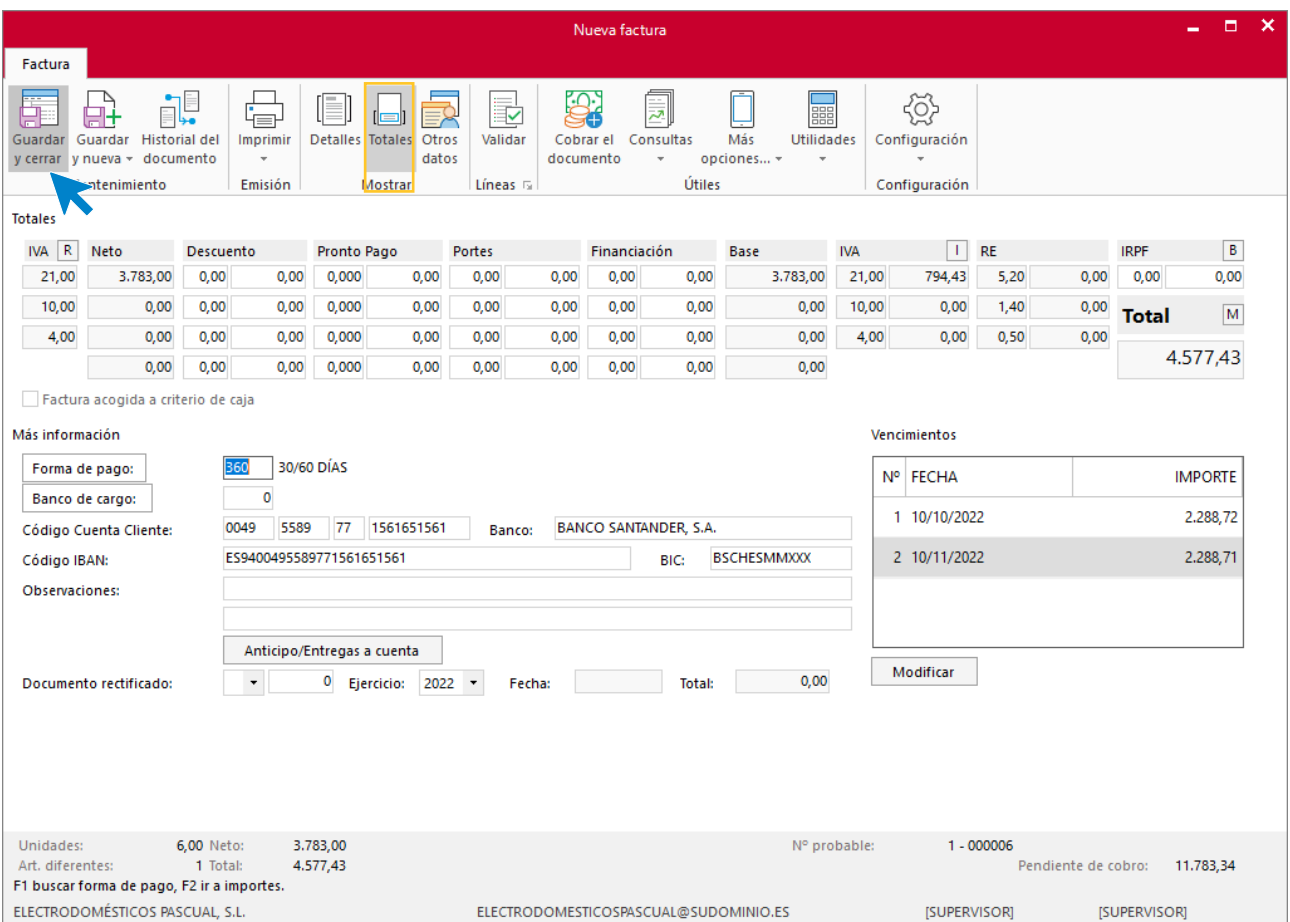

#### Pulsamos **Guardar y cerrar**.

Para asegurarnos que ambos albaranes se han facturado correctamente, vamos a la solapa **Comercial** > grupo **Ventas** > icono **Albaranes.**

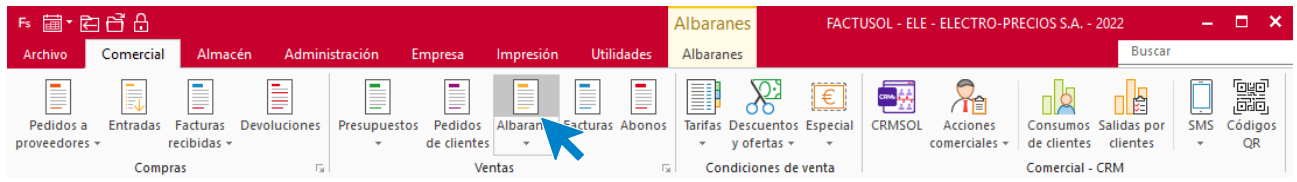

En el fichero de albaranes observamos como ambos han sido facturados.

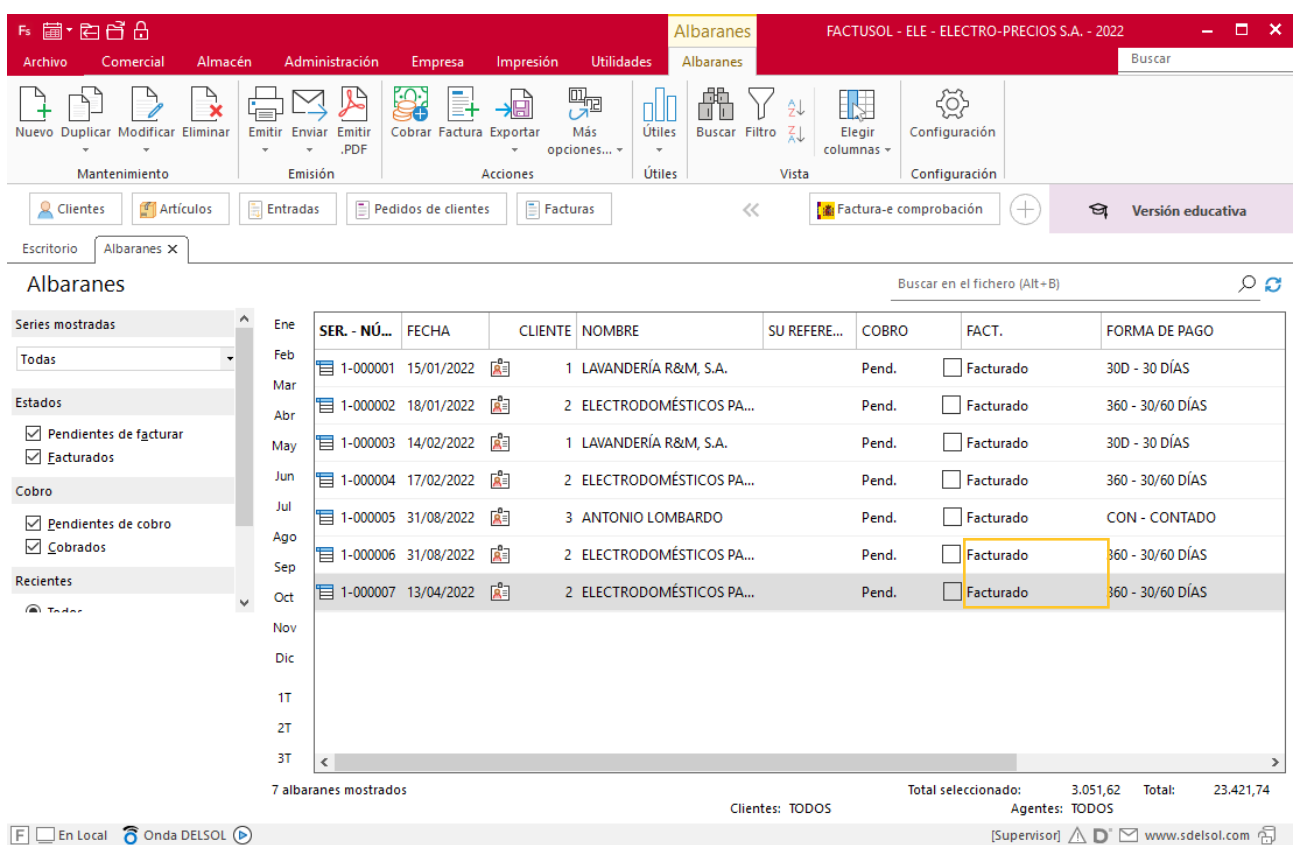

## **Factura de proveedor N.º 3 – ELEC FP S.L.**

Para generar la factura recibida desde el archivo de entradas, selecciona el albarán que quieres facturar, y dentro del grupo **Acciones** pulsa en el icono **Factura**.

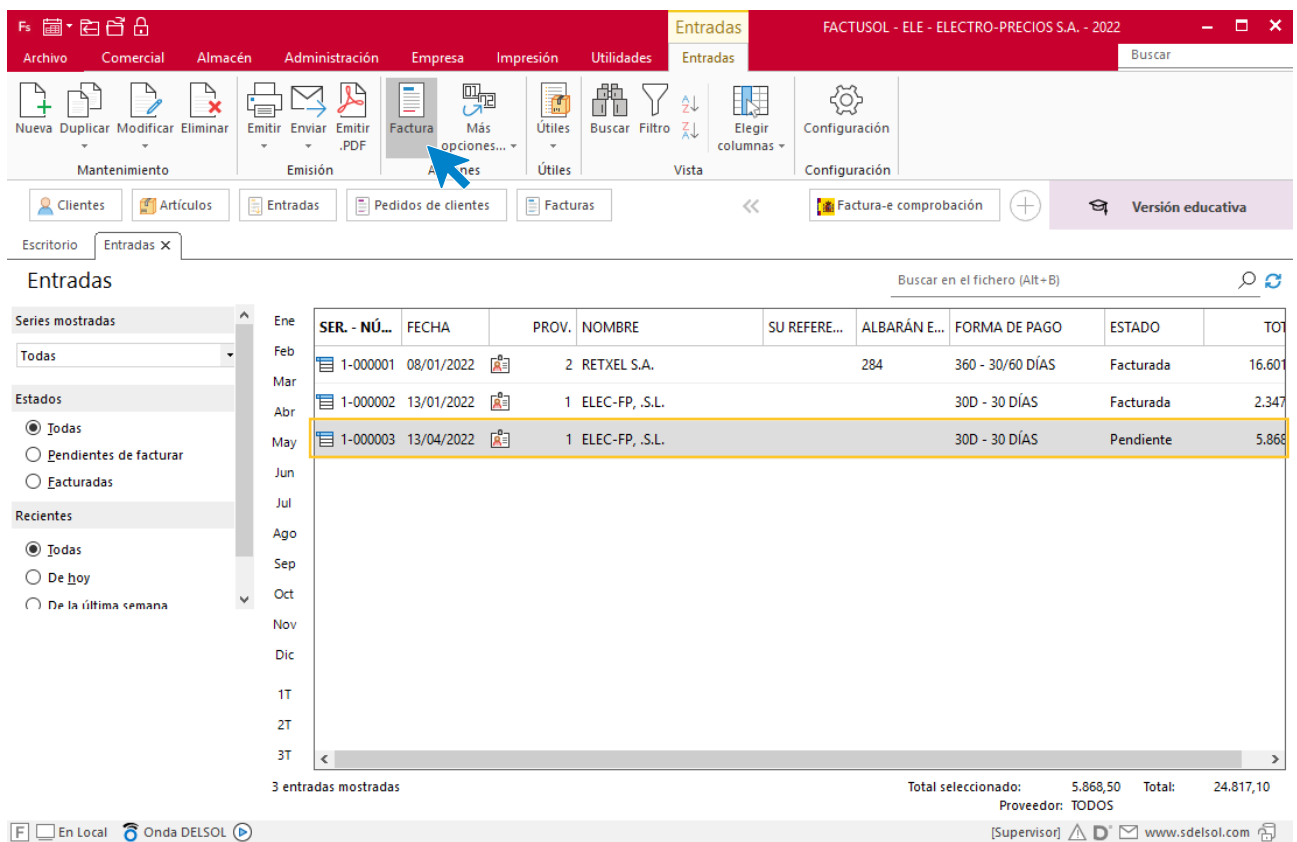

En la ventana de Generación de facturas recibidas, indica la fecha y el código de factura recibida, luego pulsa **Aceptar.**

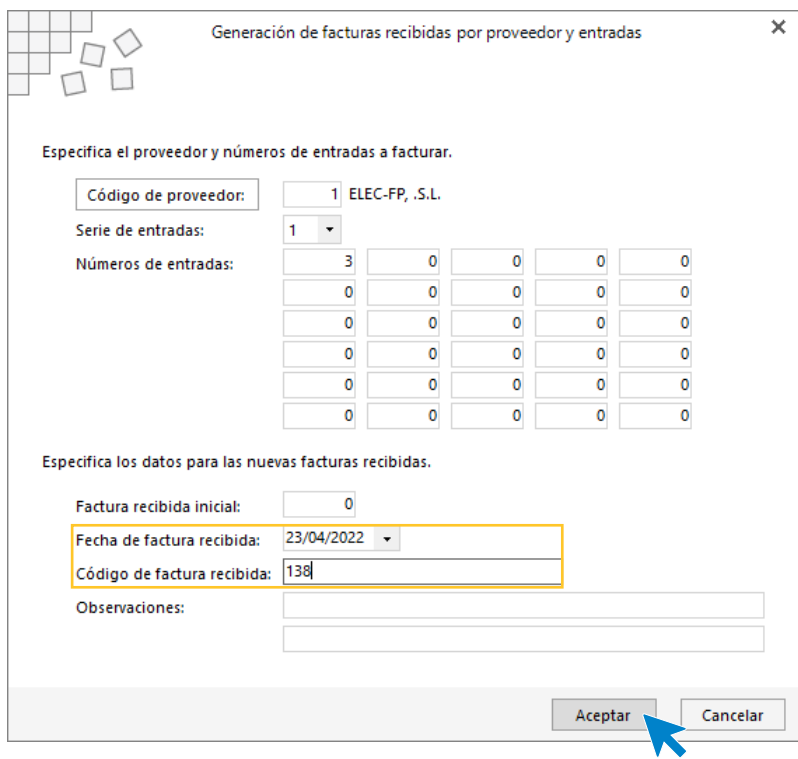

Una vez terminado el proceso **FACTUSOL** te preguntará si deseas imprimir la factura recibida, selecciona la opción deseada y el proceso quedará completado.

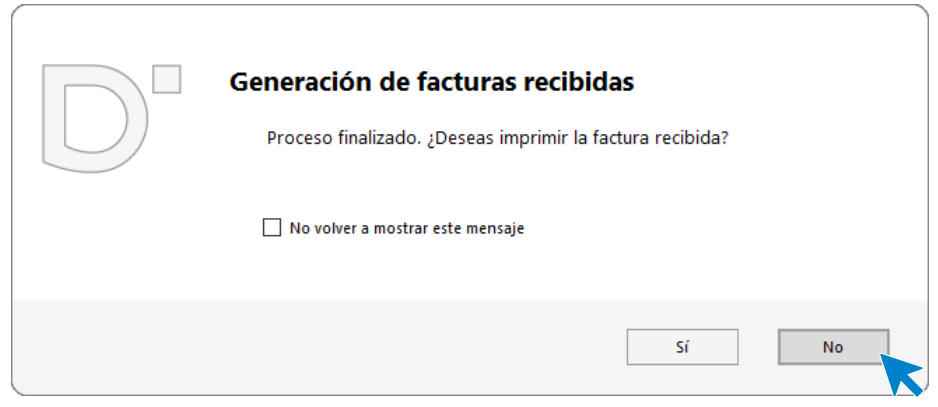

# m) El 01/05 recibe un pedido del cliente 1

# **Pedido N.º 7 – LAVANDERÍA R & M S.A.**

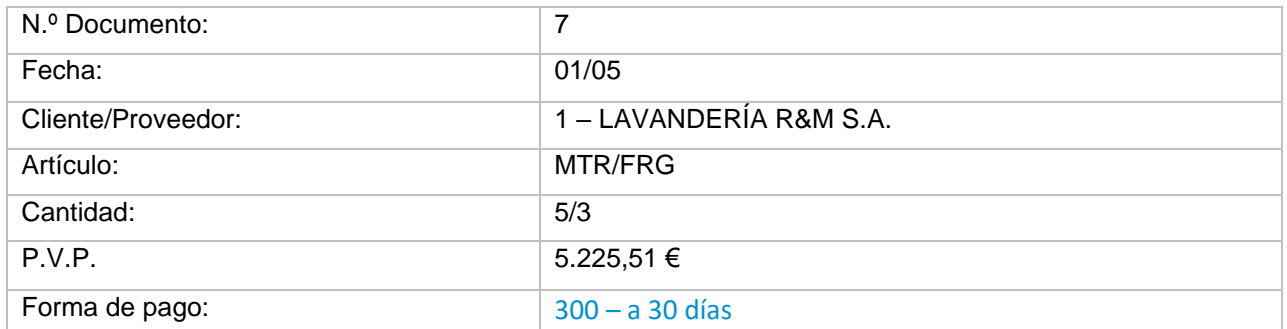

Para crear un nuevo pedido de cliente accede a la solapa **Comercial** > grupo **Ventas** > icono **Pedidos de clientes**.

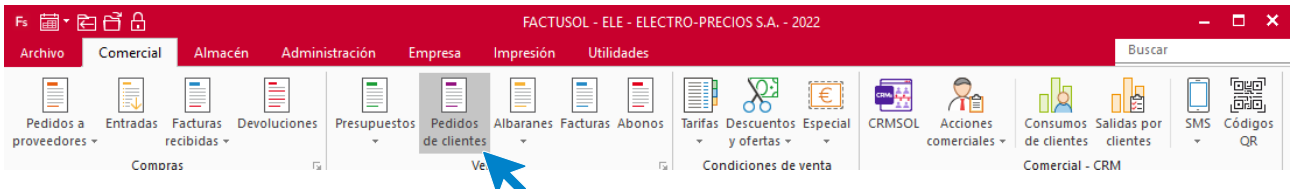

En la pantalla que se muestra pulsa el icono **Nuevo** para crear el nuevo pedido:

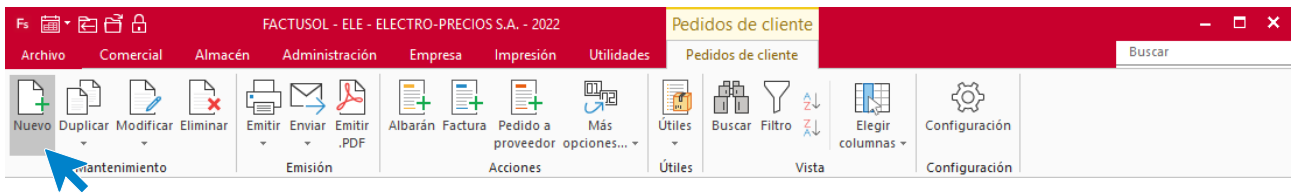

### **ICONO DETALLES**

Introduce la fecha y código de cliente. A continuación, pulsa en el botón **Crear nueva línea de detalle** que se encuentra en la barra de herramientas flotante

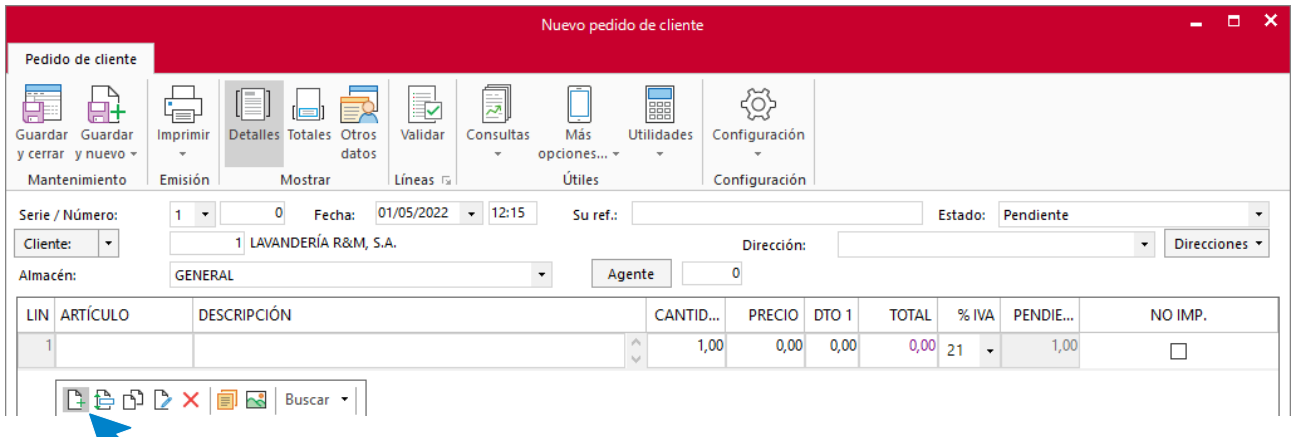

De este modo introduce las líneas de pedido con el tipo de artículo, la cantidad y el precio:

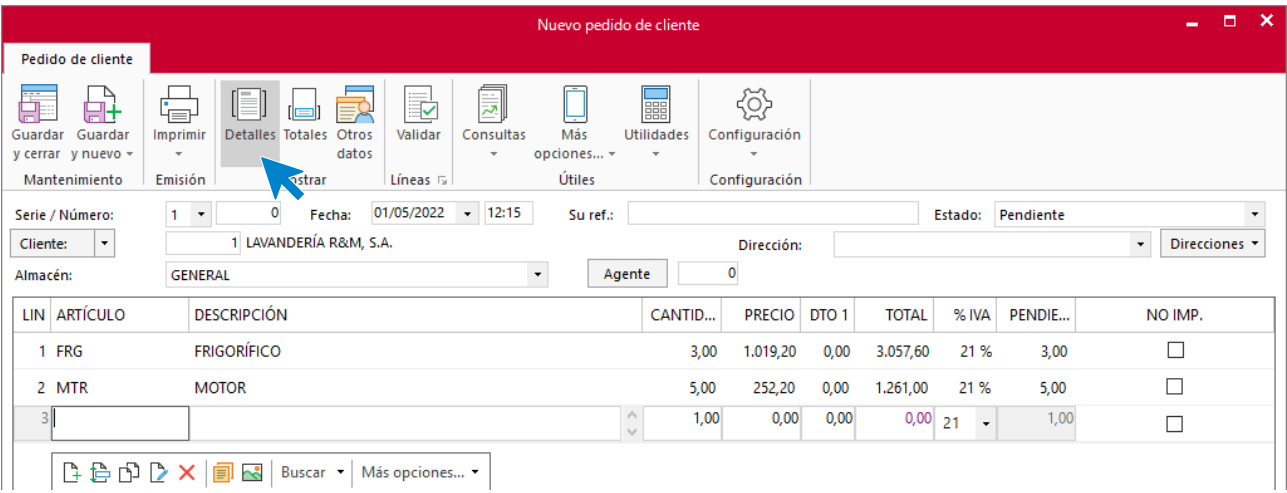

### **ICONO TOTALES**

Selecciona la forma de pago y comprueba el importe:

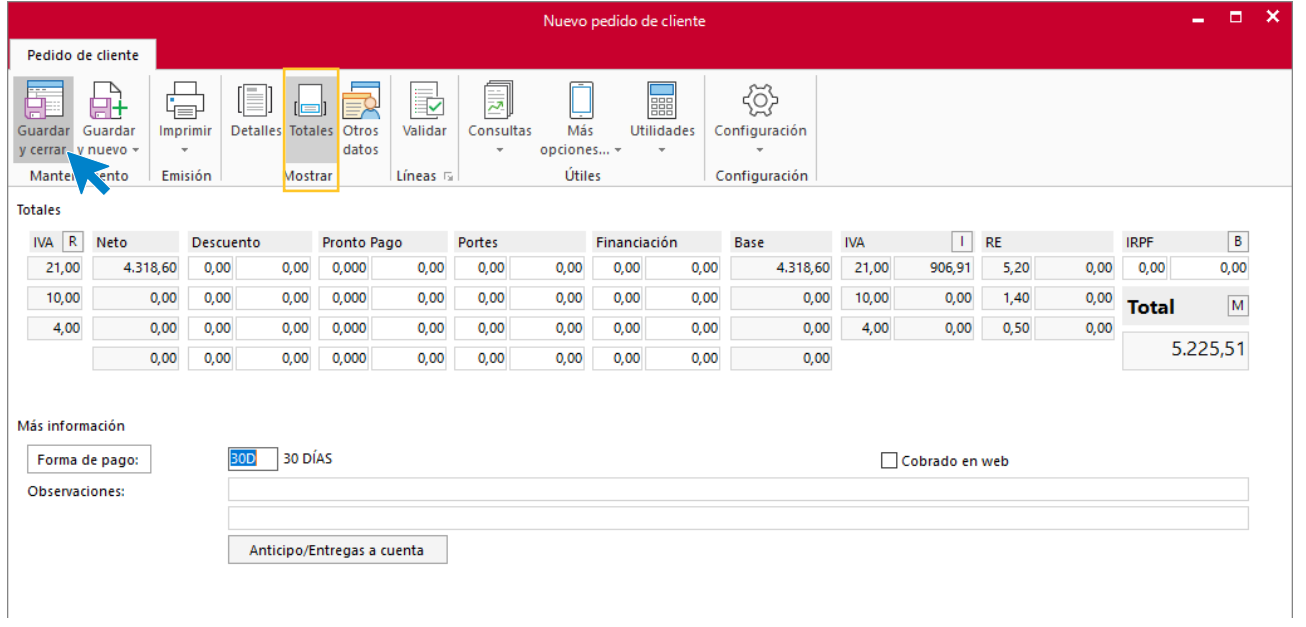

Pulsa **Guardar y cerrar** para guardar el pedido.

# n) El 06/05 envía dicho pedido

# **Albarán N.º 8 – LAVANDERÍA R & M S.A.**

En la pantalla de pedidos selecciona, dentro del grupo **Acciones,** el icono **Albarán**.

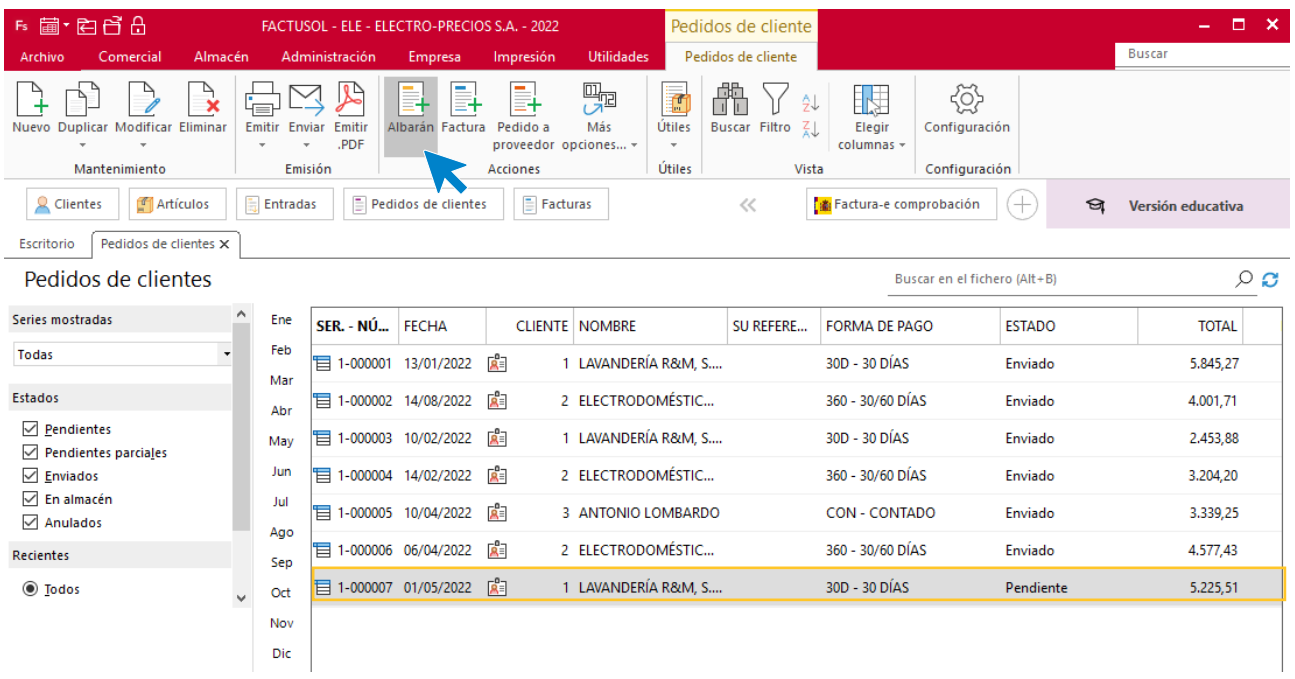

#### **FACTUSOL** te muestra la siguiente pantalla:

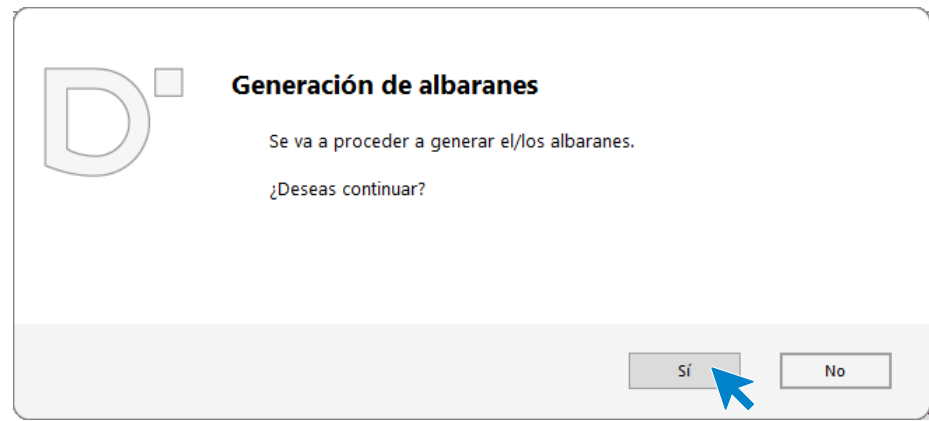

Pulsa el botón **Sí**, y **FACTUSOL** indica que el proceso ha finalizado.

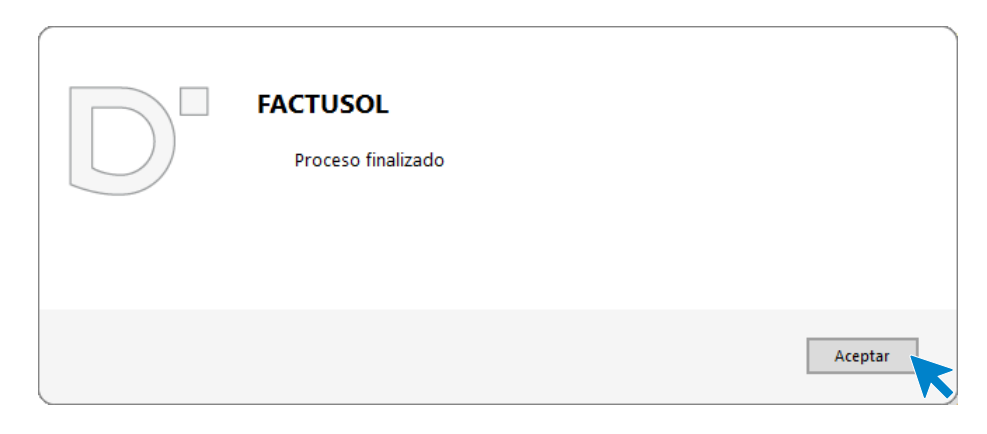

Una vez terminado el proceso haz doble clic en el albarán para modificar la fecha y comprobar los datos del icono **Detalles**.

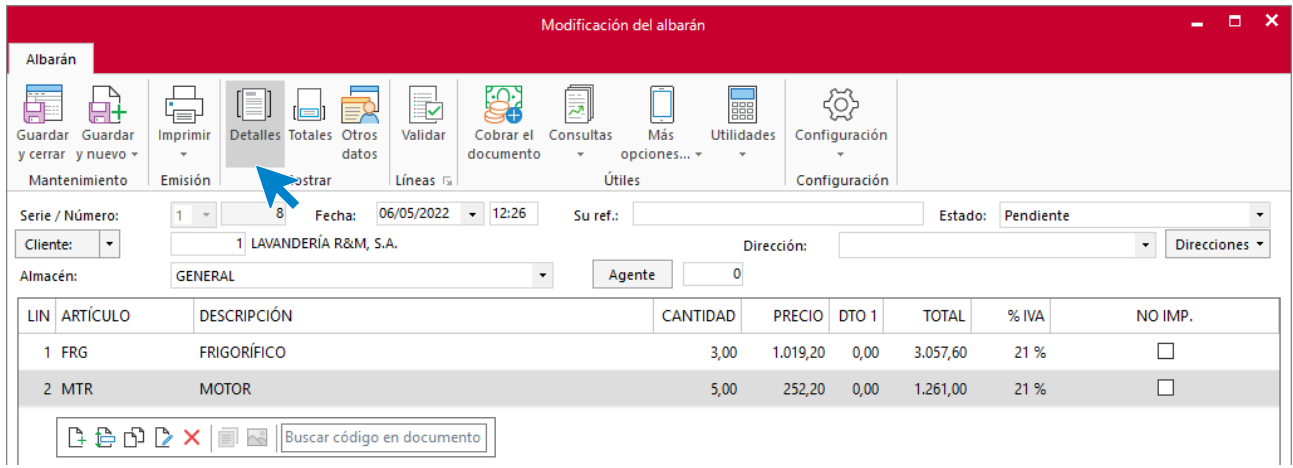

En el icono **Totales**, comprueba que el resto de los datos son correctos, luego pulsa **Guardar y cerrar**.

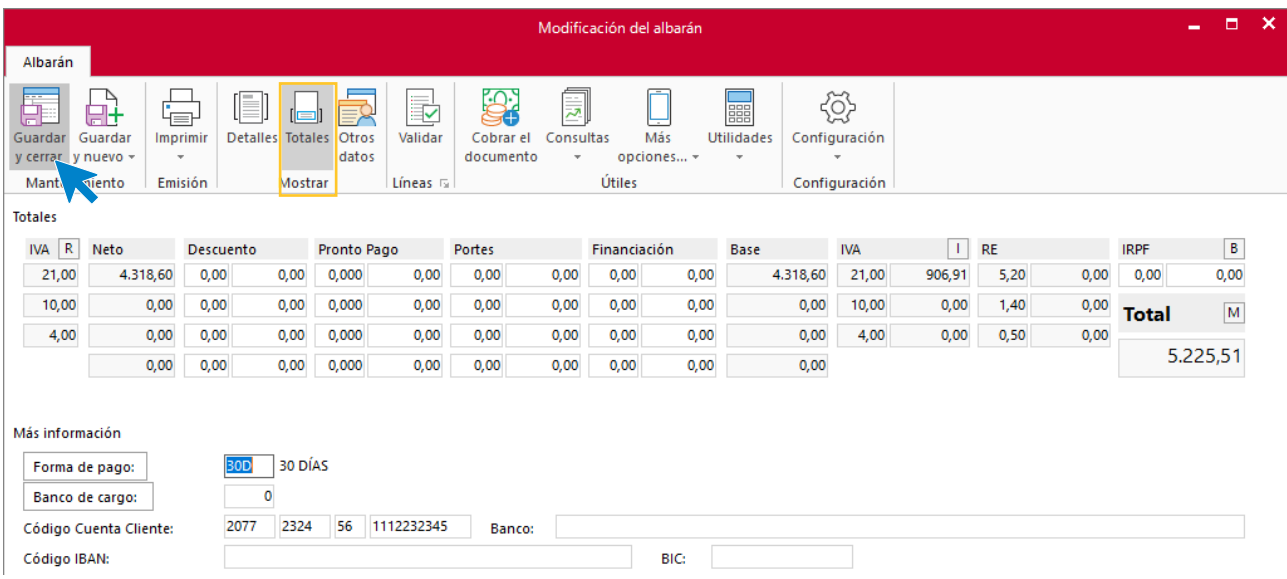

# ñ) El 10/05 envía la factura a LAVANDERÍA R&M

# **Factura N.º 7 – LAVANDERÍA R & M S.A.**

Para facturar el albarán del cliente accede a la solapa **Comercial** > grupo **Ventas** > icono **Albaranes**.

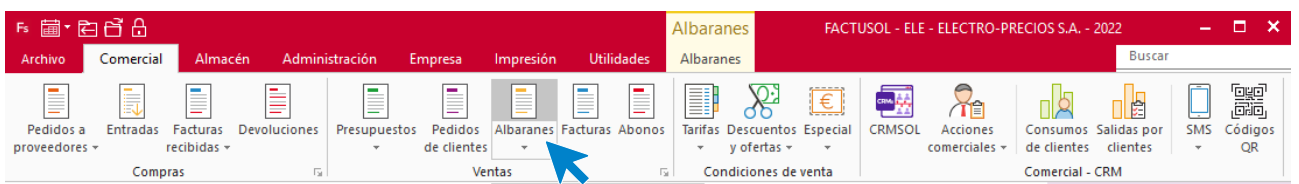

Selecciona el albarán y haz clic en el icono **Factura**.

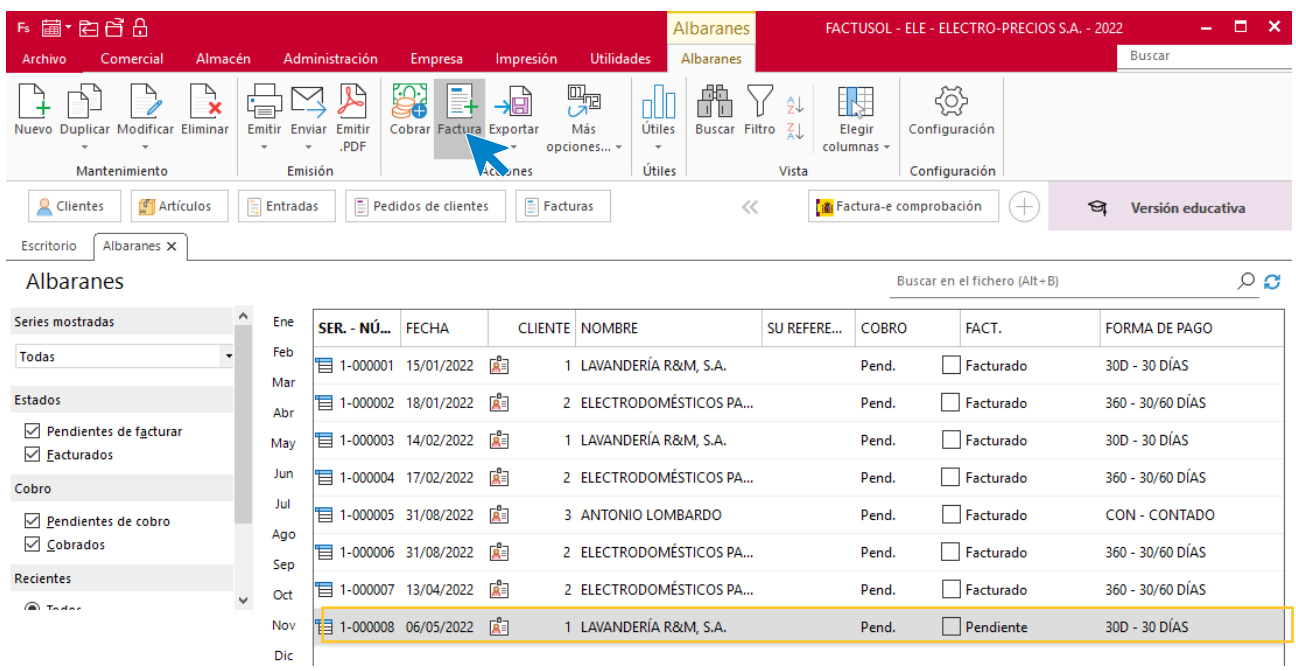

**FACTUSOL** muestra la siguiente pantalla:

 $\overline{\mathbf{x}}$ 

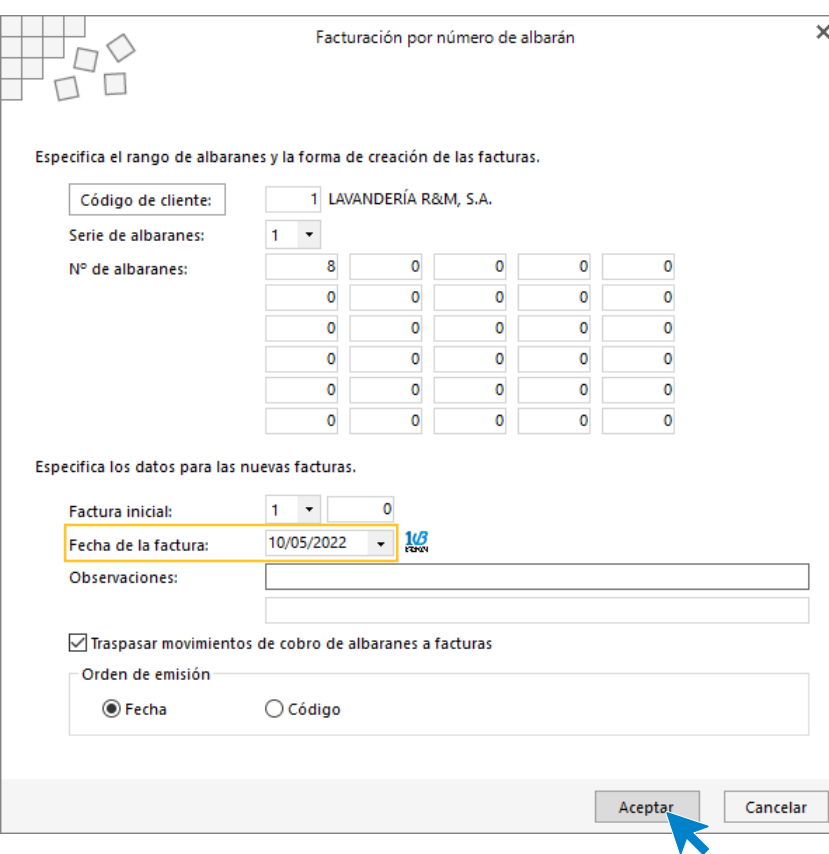

Comprueba la fecha de la factura y pulsa **Aceptar**.

Una vez terminado el proceso **FACTUSOL** te preguntará si deseas imprimir la factura recibida, selecciona la opción deseada.

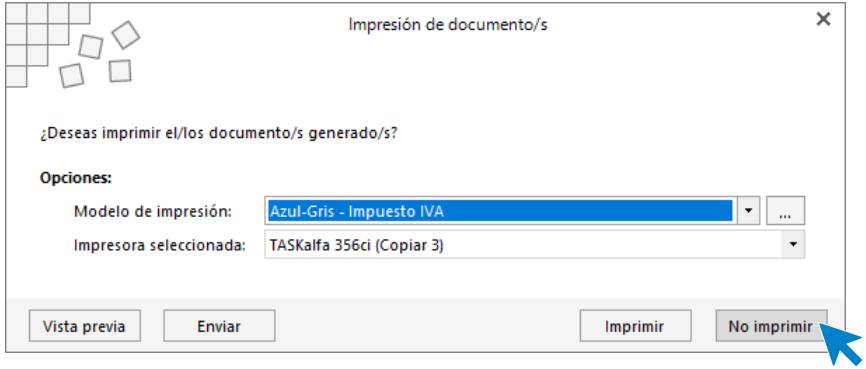

El proceso quedará completado.

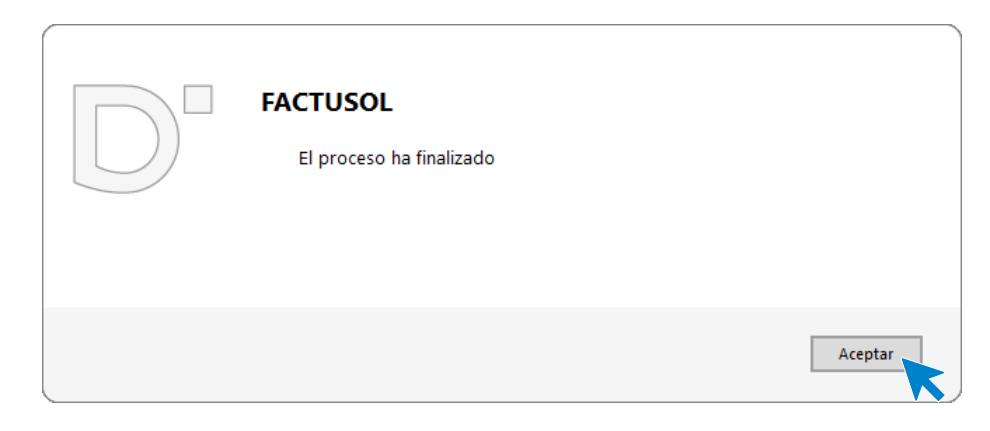

## La pantalla de facturas queda así:

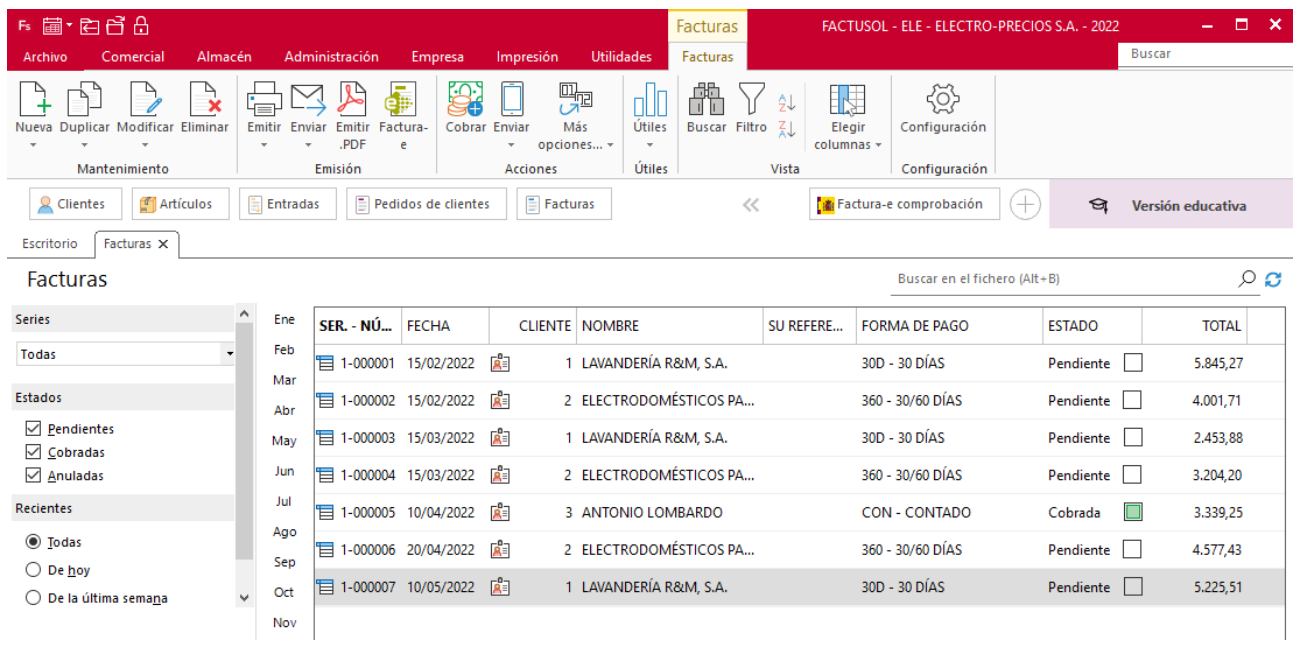

o) El 25/05, una posible clienta (Laura Teruel, minorista acogida al RE, domiciliada en c/ Abril, 65, Castellón, con forma de pago al contado) pide un presupuesto para hacer una reparación, pues su frigorífico necesita un motor. Se le envía el presupuesto; detalla 1 MTR.

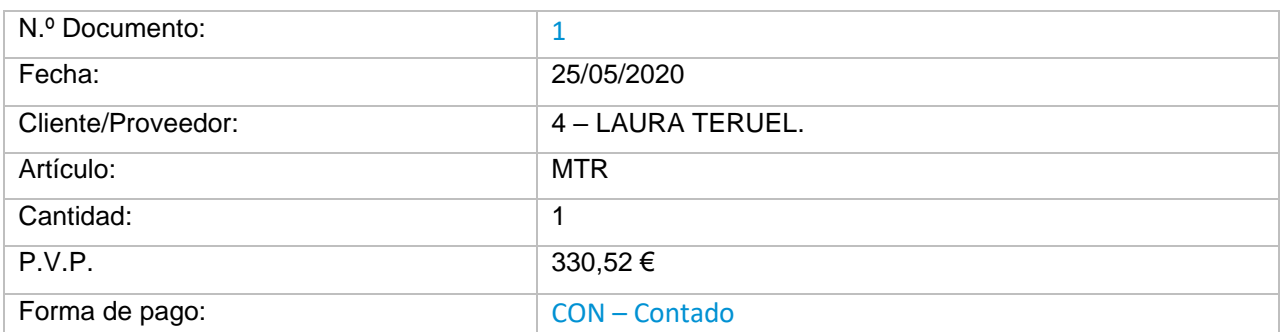

Crea el cliente en **FACTUSOL** como hemos visto anteriormente**.**

Accede al archivo de clientes desde la solapa **Empresa** > grupo **Ficheros** > icono **Clientes**.

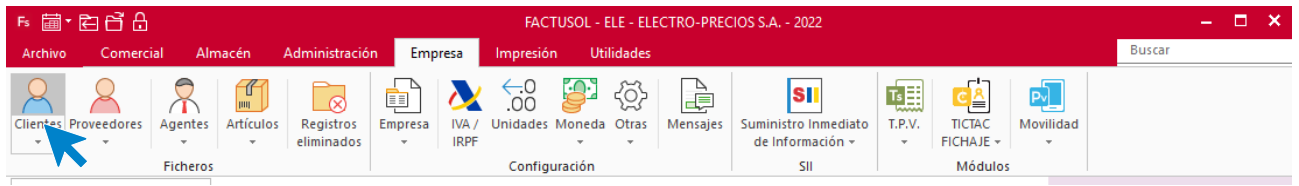

Pulsa el icono **Nuevo** que se encuentra en el grupo de **Mantenimiento**:

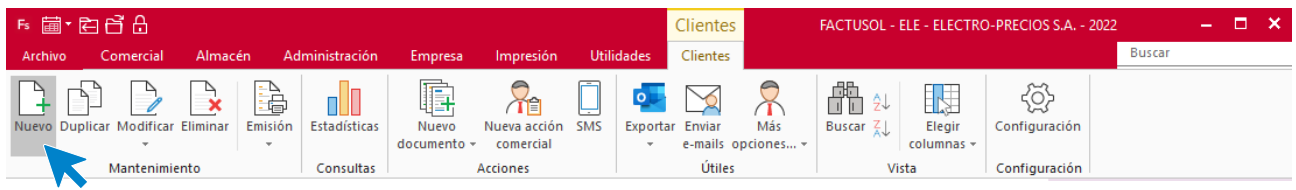

## **LAURA TERUEL**

#### **ICONO GENERAL**

Introduce en esta pantalla los datos de identificación, domicilio y contacto.

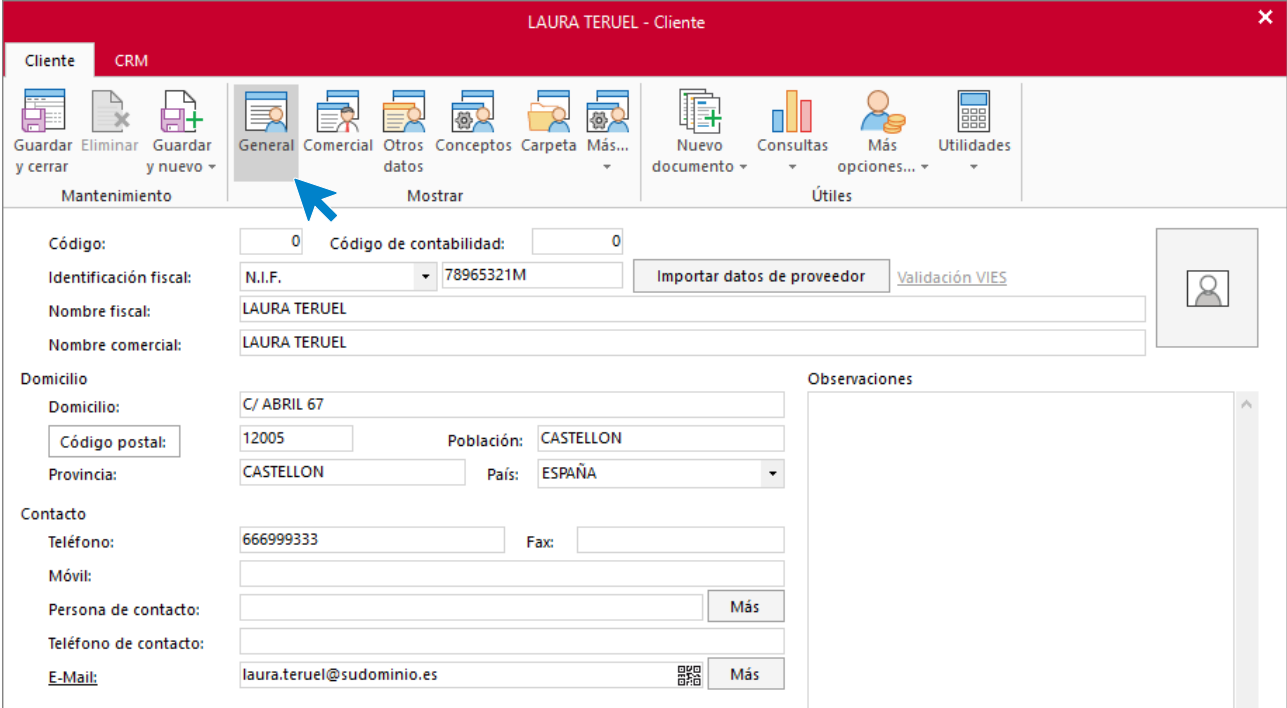

#### **ICONO COMERCIAL**

En esta pantalla introduce la forma y los días de pago del cliente. Como tiene recargo de equivalencia marca la casilla **Aplicarle el recargo de equivalencia**.

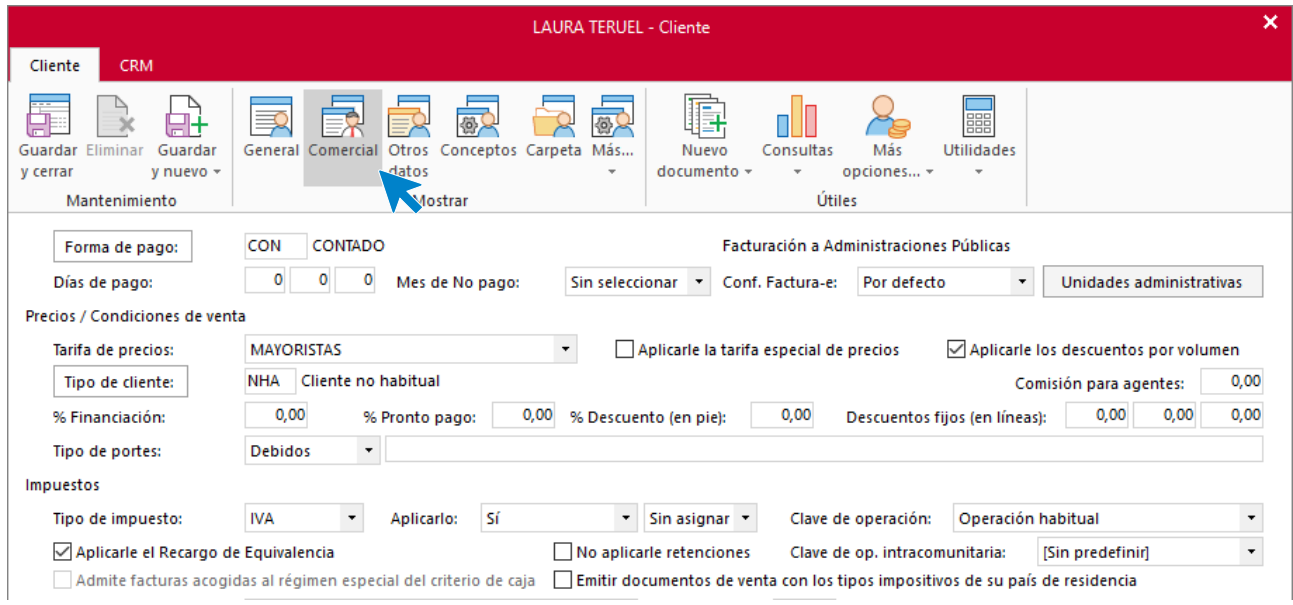

En el resto de los iconos de la ficha del cliente no necesitas introducir ningún dato. Para finalizar pulsa el icono **Guardar y cerrar**:

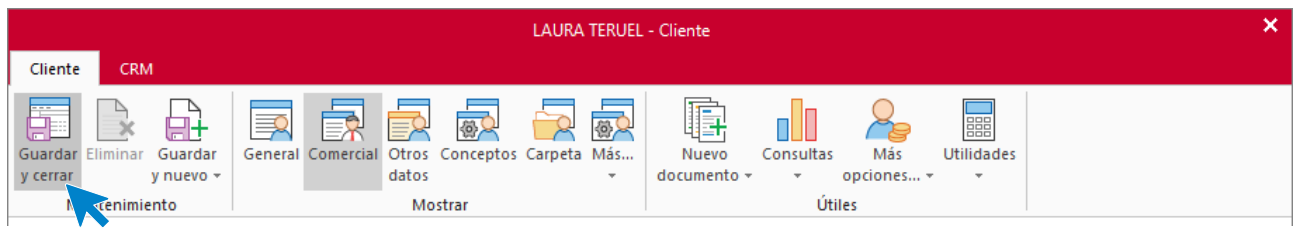

**FACTUSOL** te preguntará si deseas imprimir el documento de tratamiento de datos personales.

## **Presupuesto N.º 1 – LAURA TERUEL.**

Crea el presupuesto desde la solapa **Comercial** > grupo **Ventas** > icono **Presupuestos.**

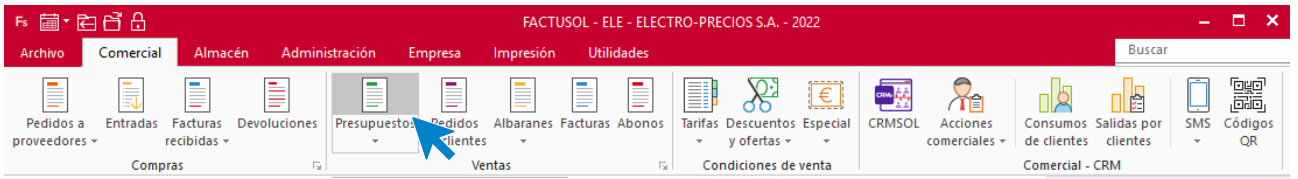

En la pantalla que se muestra pulsa el icono **Nuevo** para crear el nuevo presupuesto:

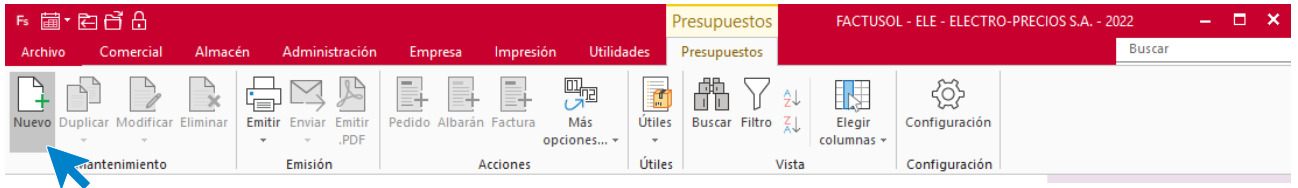

#### **ICONO DETALLES**

Introduce la fecha y código de cliente. A continuación, introduce la línea del presupuesto desde el botón **Crear nueva línea de detalle** que se encuentra en la barra de herramientas flotante.

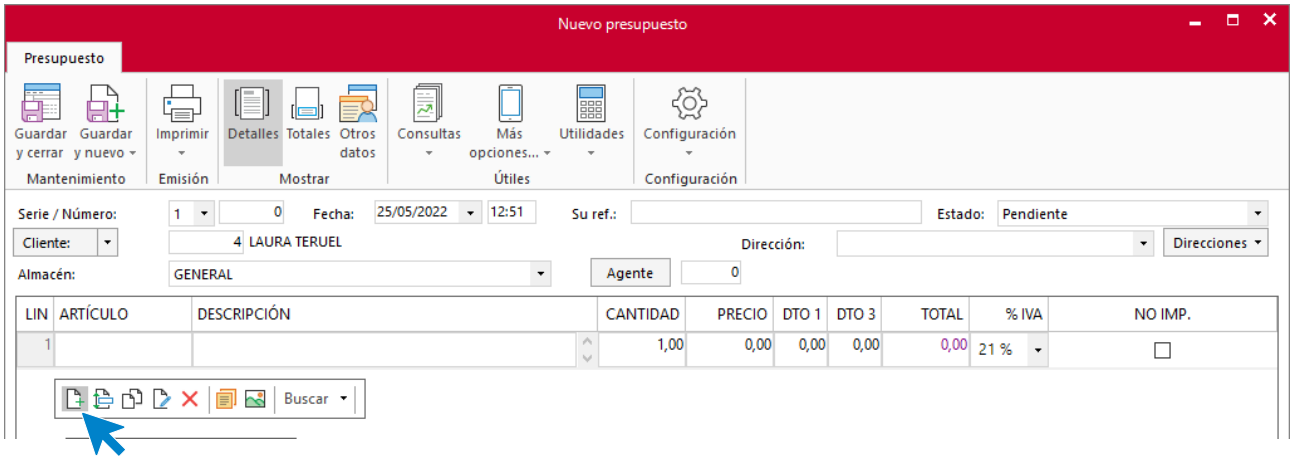

Introduce el tipo de artículo, la cantidad pedida y el precio:

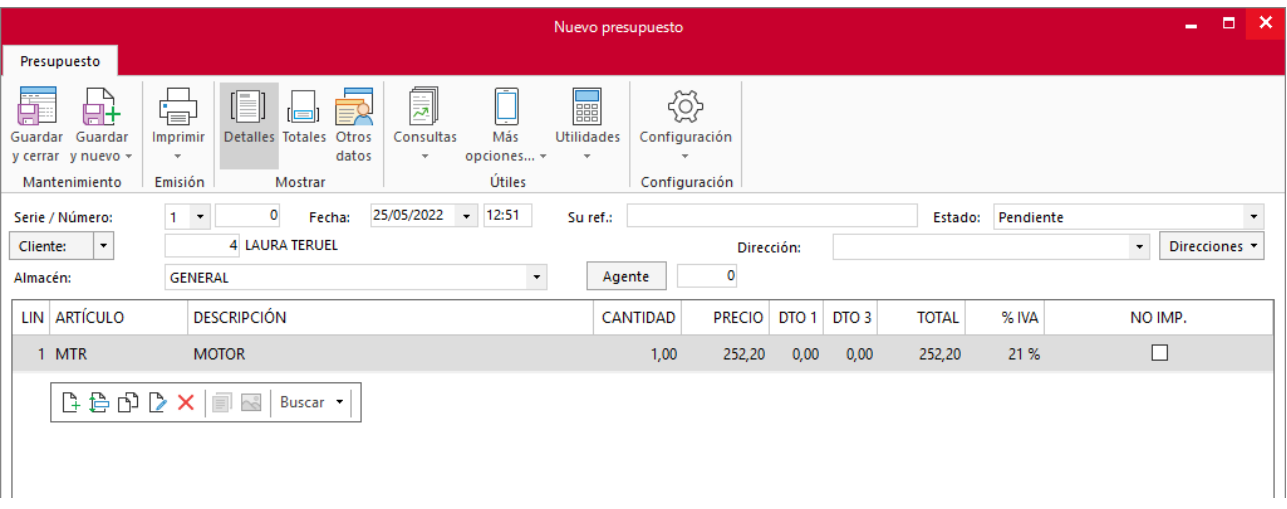

#### **ICONO TOTALES**

Selecciona y comprueba que se ha aplicado correctamente el recargo de equivalencia:

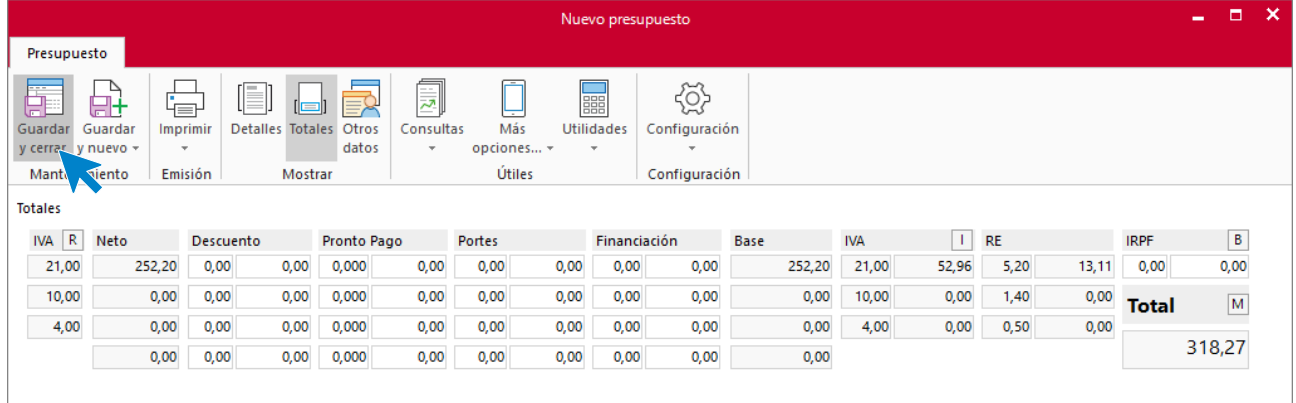

### Pulsa **Guardar y cerrar** para finalizar el proceso.

La pantalla de presupuestos queda así:

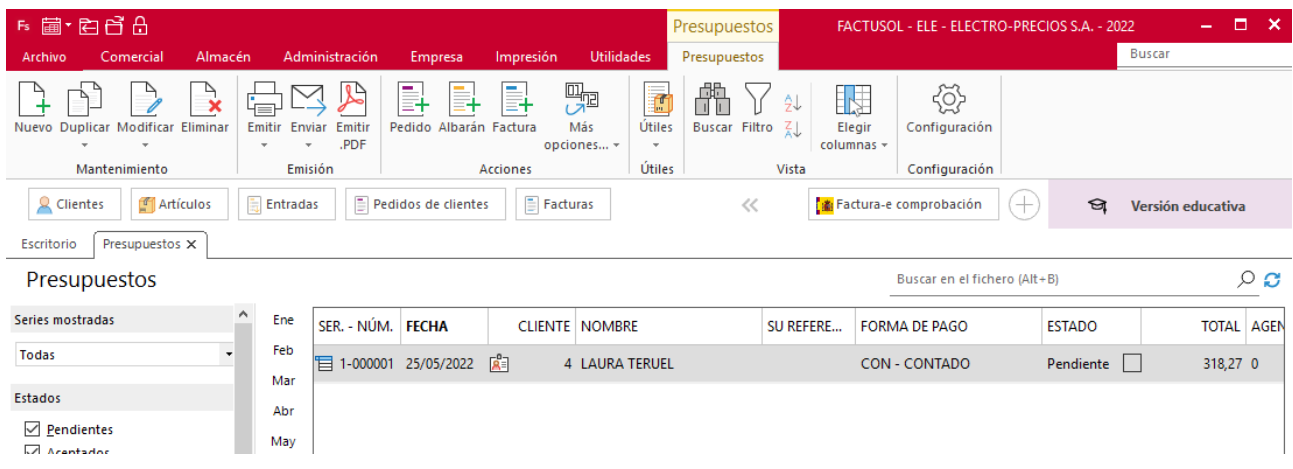

# p) El 03/05 Laura Teruel acepta el presupuesto y trae a la empresa el frigorífico para arreglar.

## **Pedido N.º 8 – LAURA TERUEL.**

Para pasar a pedido el presupuesto presentado, selecciona y pulsa el icono **Pedido** del grupo **Acciones**.

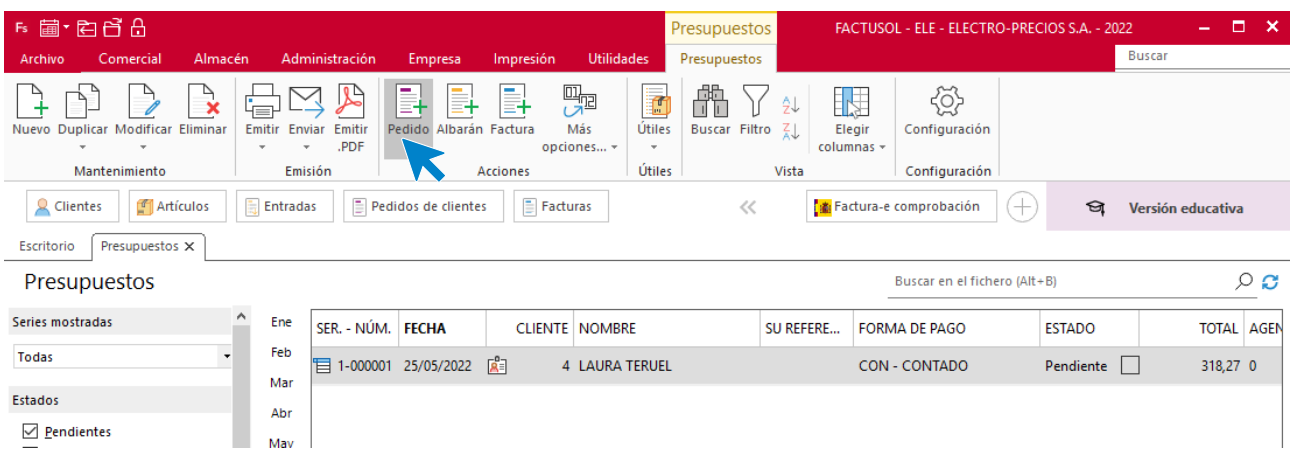

**FACTUSOL** te muestra la siguiente pantalla

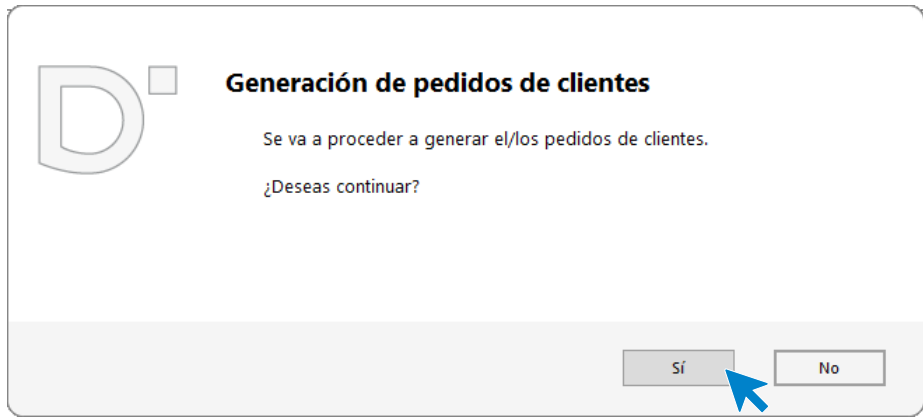

Al pulsar **Sí**, se genera el correspondiente pedido.

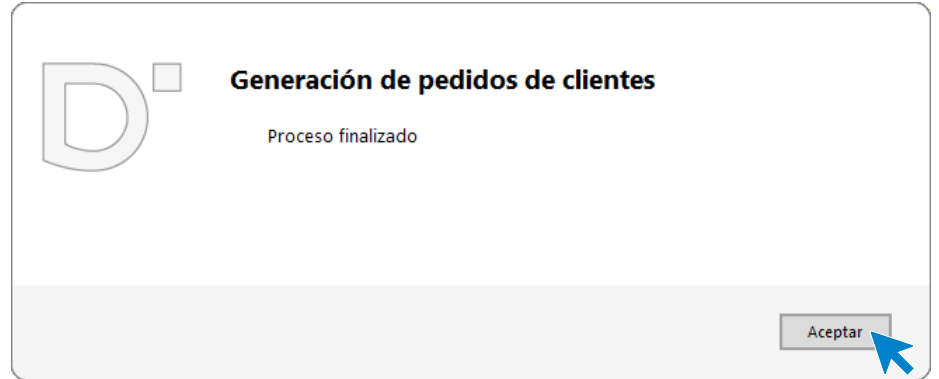

Fs 菌·白白白 Presupuestos FACTUSOL - ELE - ELECTRO-PRECIOS S.A. -2022 Presupuestos Buscar é, **TRO**  $\bigoplus\limits_{i=1}^n\sum\limits_{j=1}^n$  $\mathbb{R}$  $\mathbb{R}$ 目  $\mathbb{E}$ 需 帶  $\sum_{\alpha}$  $\uparrow$  $\rightarrow$ n ද්රිු B. Ø 眼 Más Emitir Enviar Emitir **Buscar Filtro** Configuración Nuevo Duplicar Modificar Eliminar Pedido Albarán Factura Útiles  $\left| \frac{Z}{n} \right|$ Elegin Ų Ų PDF opciones... T, columnas J. Mantenimiento Emisión Acciones Útiles Vista Configuración  $\Box$  Artículos  $\frac{1}{\sqrt{2}}$  Entradas  $\boxed{\equiv}$  Pedidos de clientes  $\Box$  Facturas  $\mathbf{Q}$  Clientes  $\ll$ Factura-e comprobación ସ Versión educativa Escritorio **Presupuestos X** Presupuestos Buscar en el fichero (Alt+B)  $\circ$   $\circ$ Series mostradas Ene SER. - NÚM. FECHA **CLIENTE** NOMBRE SU REFERE... FORMA DE PAGO **ESTADO** TOTAL AGEN Feb **Todas** 目 1-000001 25/05/2022 圖 4 LAURA TERUEL CON - CONTADO Aceptado  $\Box$ 318,27 0 Mar Estados Abr  $\vee$  Pendientes May

Puedes comprobar, en la pantalla de presupuestos, que el estado de este ha cambiado a **Aceptado**.

Ve al fichero de Pedidos de cliente y accede al pedido que acabas de generar. Comprueba la fecha y los datos del apartado **Detalles**.

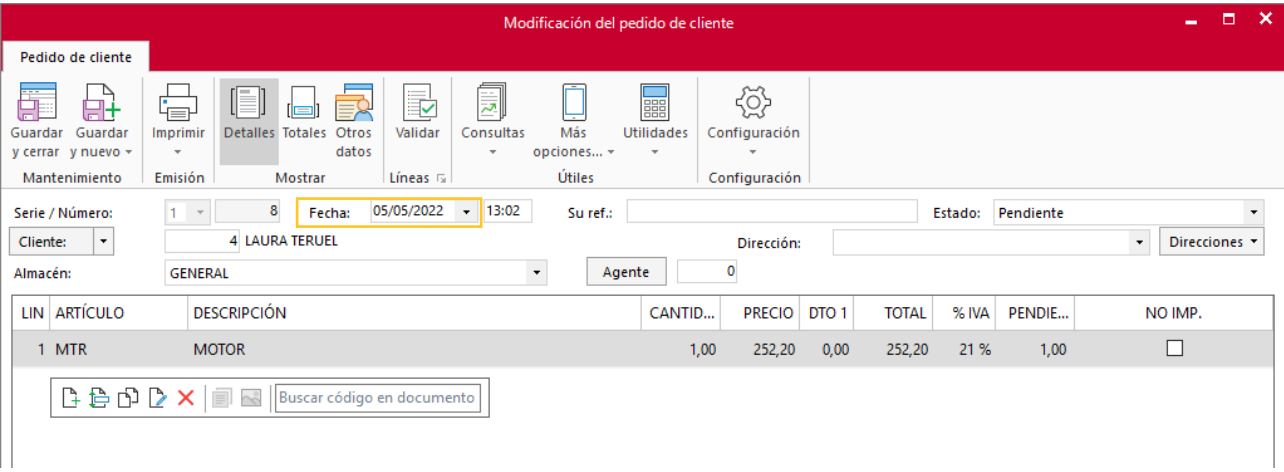

En el icono **Totales** comprueba el importe total, la forma de pago y si se ha aplicado correctamente el recargo de equivalencia. Pulsa **Guardar y cerrar**.

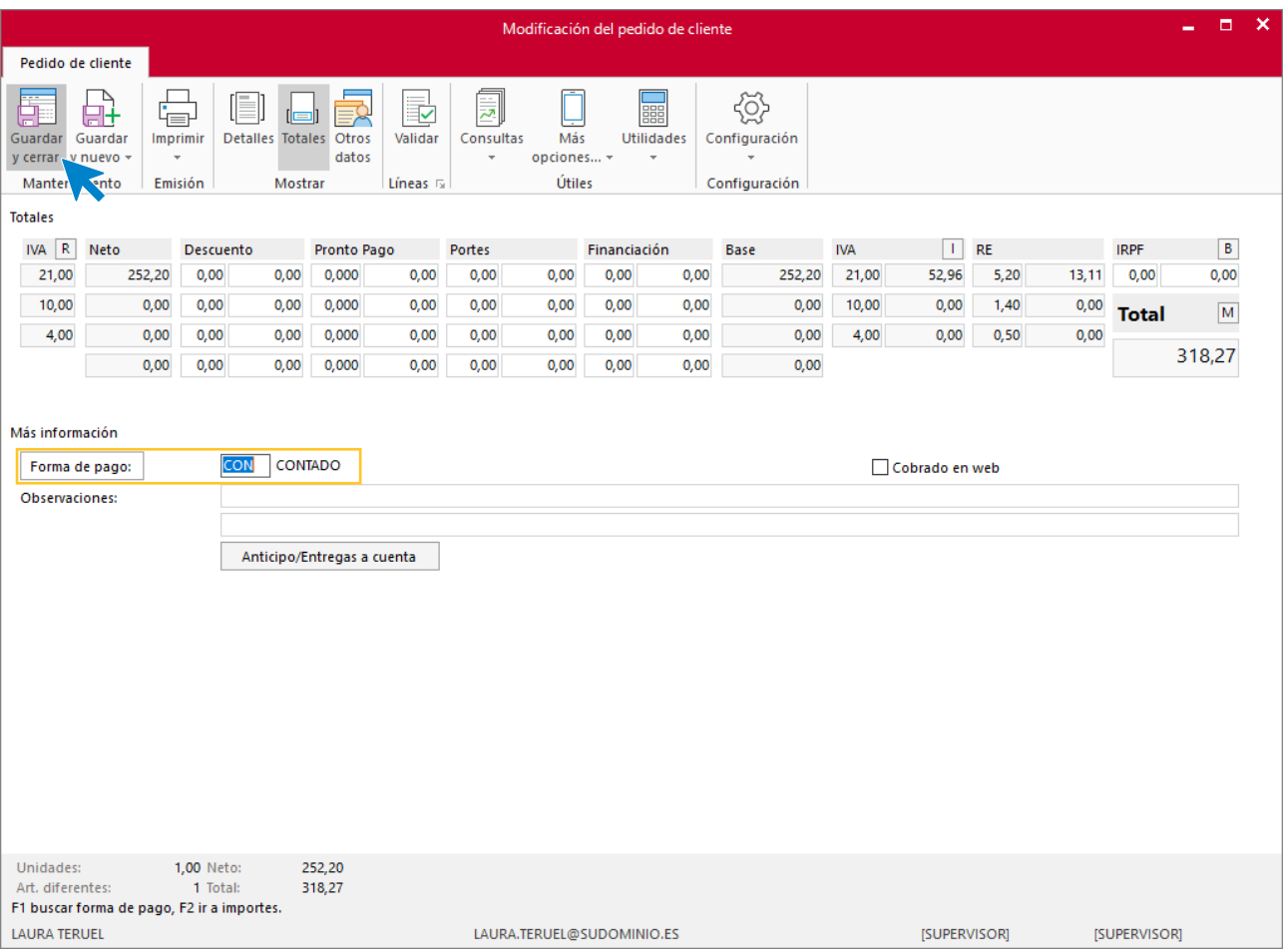

## La pantalla de pedidos quedar así:

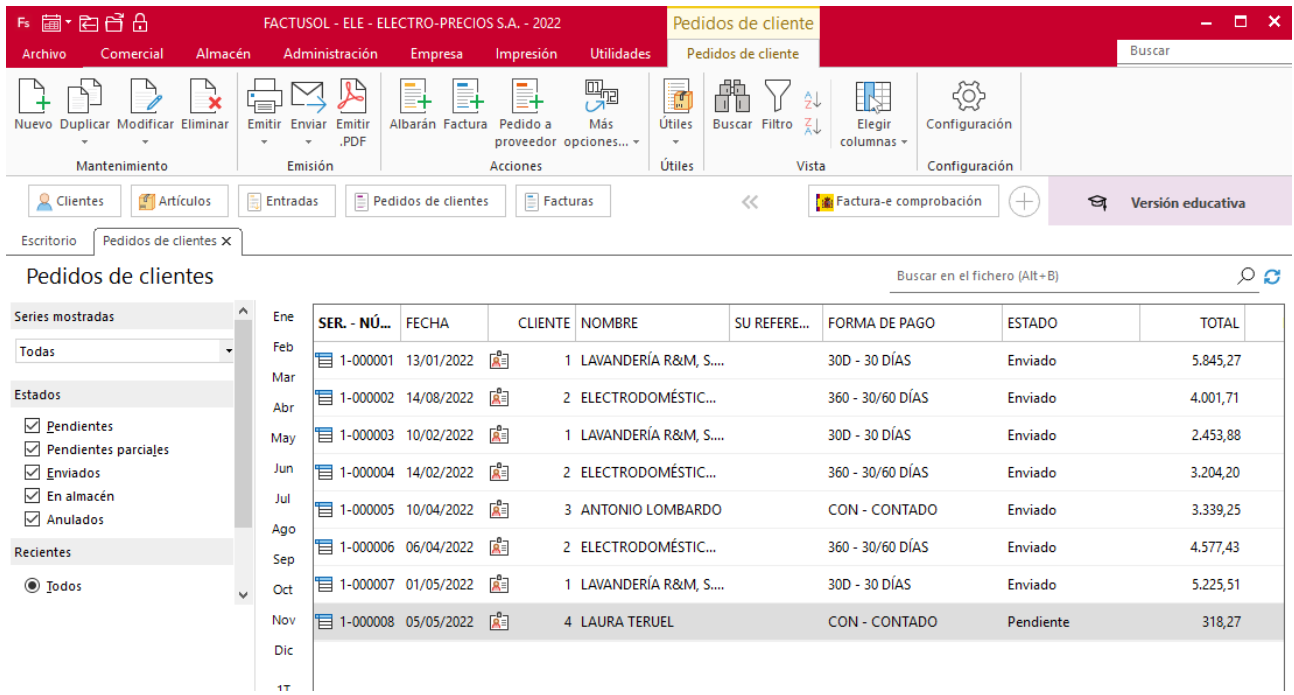

# q) Se arregla el frigorífico dos días después y se entrega directamente la factura: no se confecciona albarán.

## **Factura N.º 8 – LAURA TERUEL.**

Generamos directamente la factura desde el pedido de cliente. Para realizar este proceso facturamos el pedido del cliente desde la solapa **Comercial** > grupo **Ventas** > icono **Pedidos de clientes.**

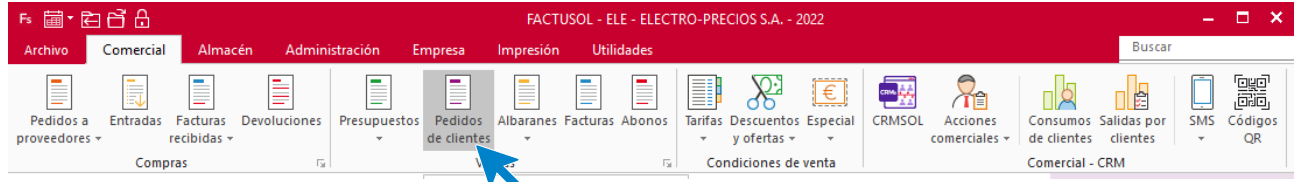

En la pantalla de pedidos seleccionamos el de Laura Teruel y pulsamos el icono **Factura** del grupo **Acciones**.

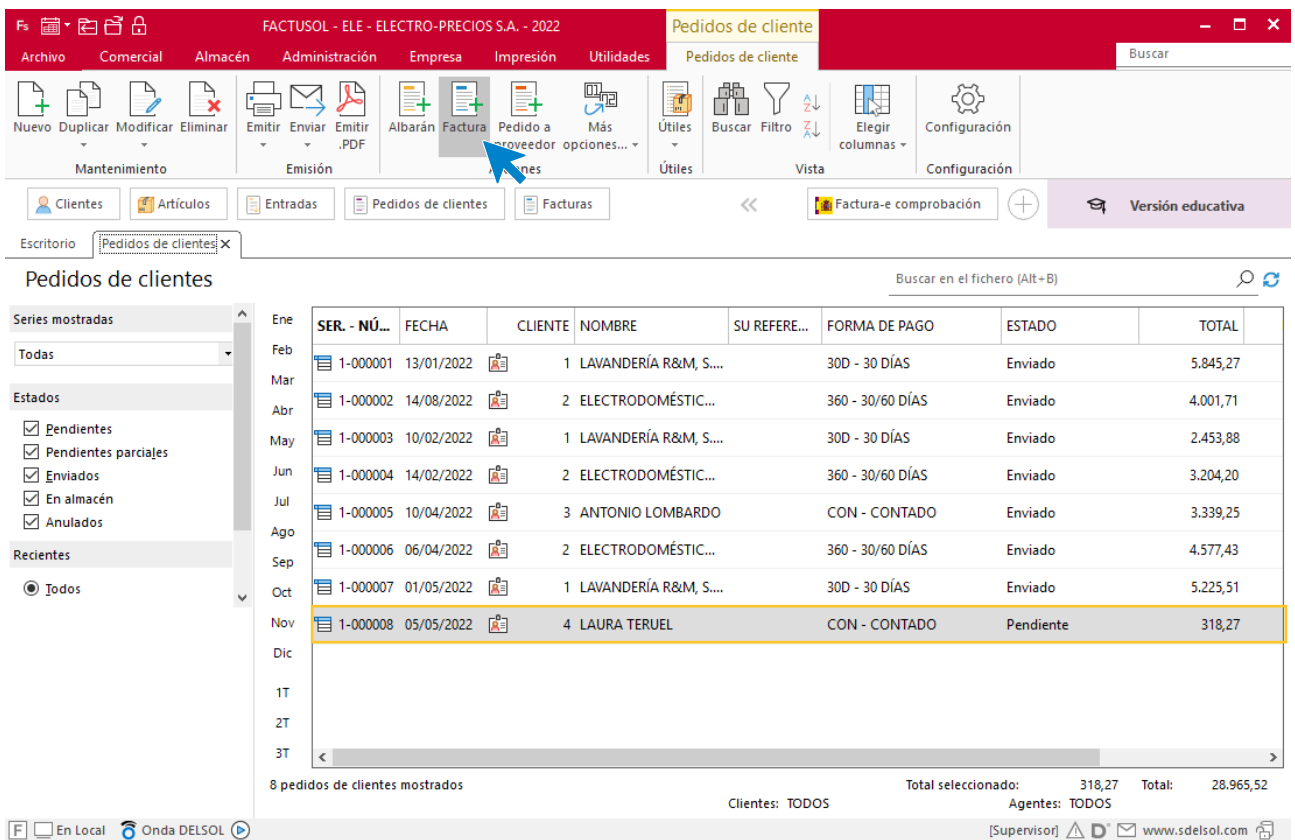

**FACTUSOL** indica que se va a generar la factura.

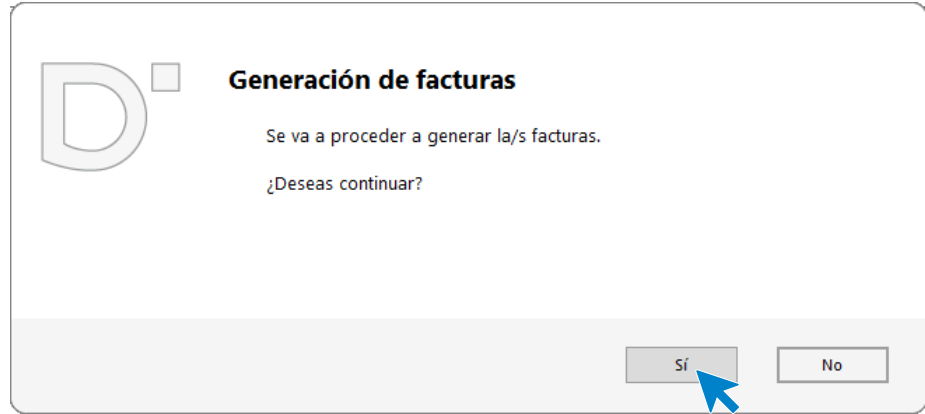

Posteriormente, aparece un mensaje indicando que el proceso ha finalizado.

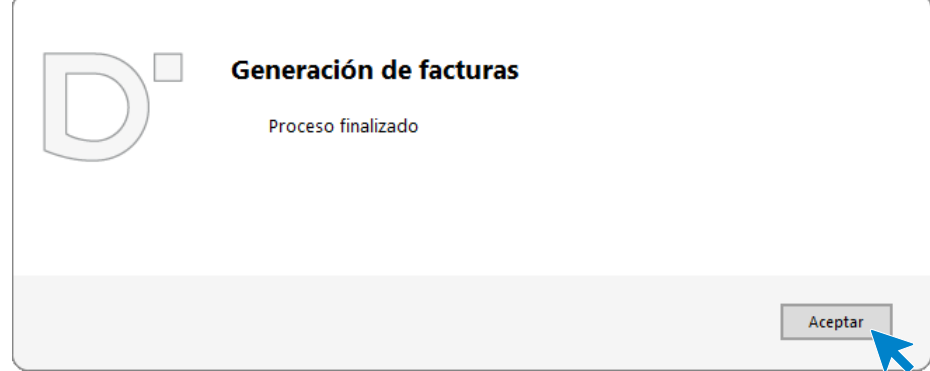

Para comprobar que se ha generado correctamente pinchamos la factura que encontramos dentro de la solapa **Comercial** > grupo **Ventas** > icono **Factura**.

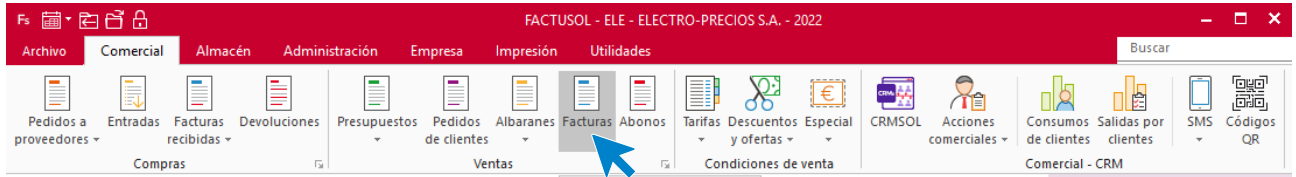

Comprobamos la fecha en el icono **Detalles**

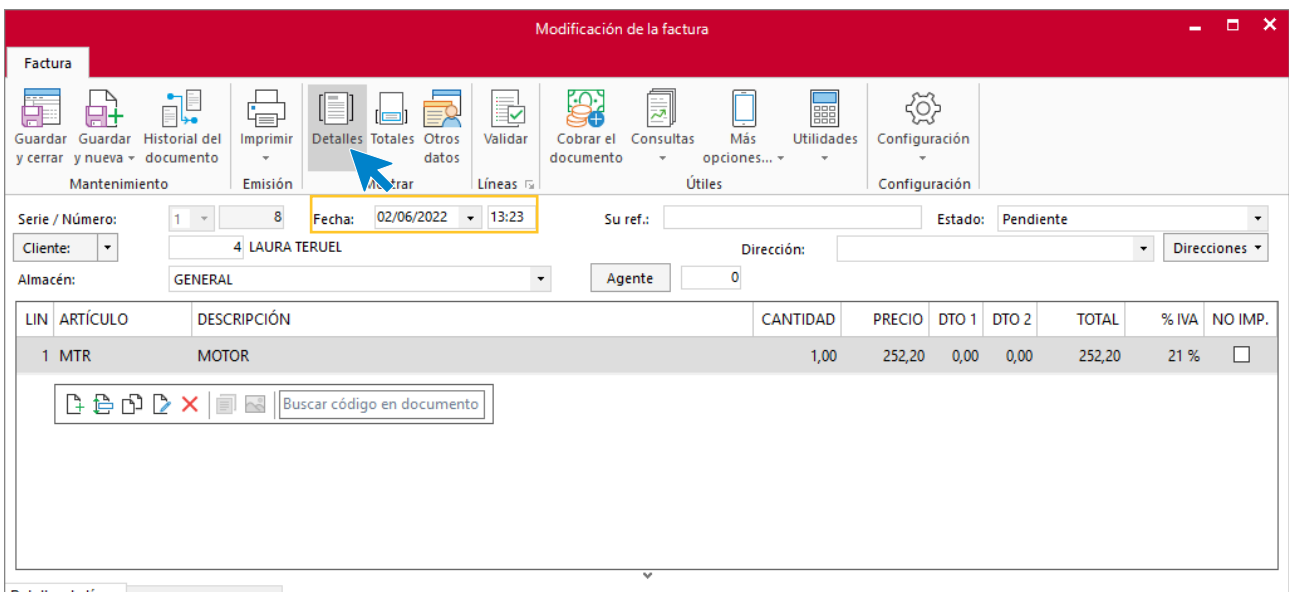

## En el icono **Totales** comprobamos que la información es correcta y pulsamos **Guardar y cerrar**.

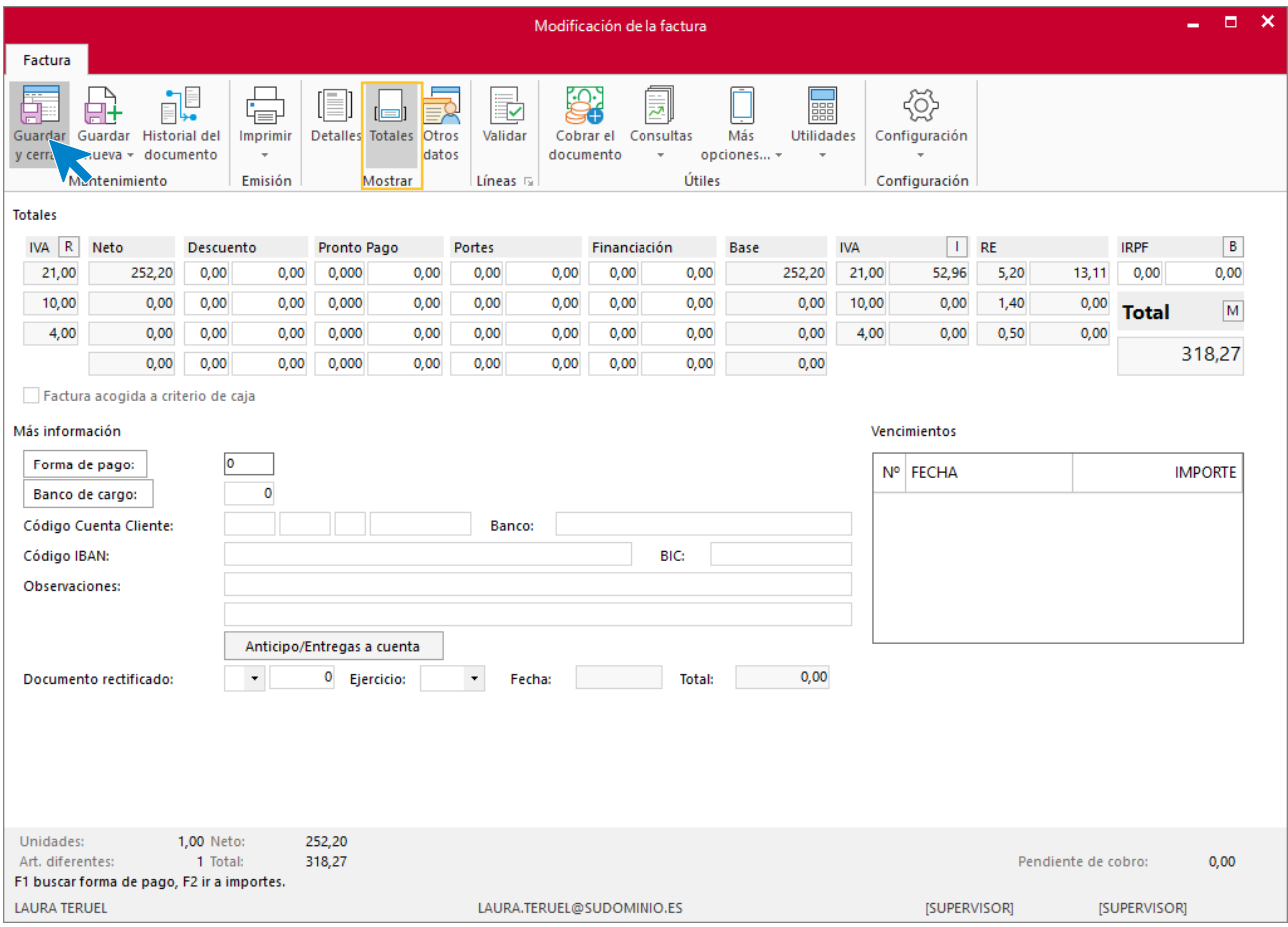

## **Cobro factura N.º 8 – LAURA TERUEL.**

Al ser un cliente que paga al contado procedemos al cobro de la factura.

Para generar el cobro de las facturas accedemos a la solapa **Administración** > grupo **Cobros** > Menú desplegable del icono **Cobros** > Opción **Facturas**.

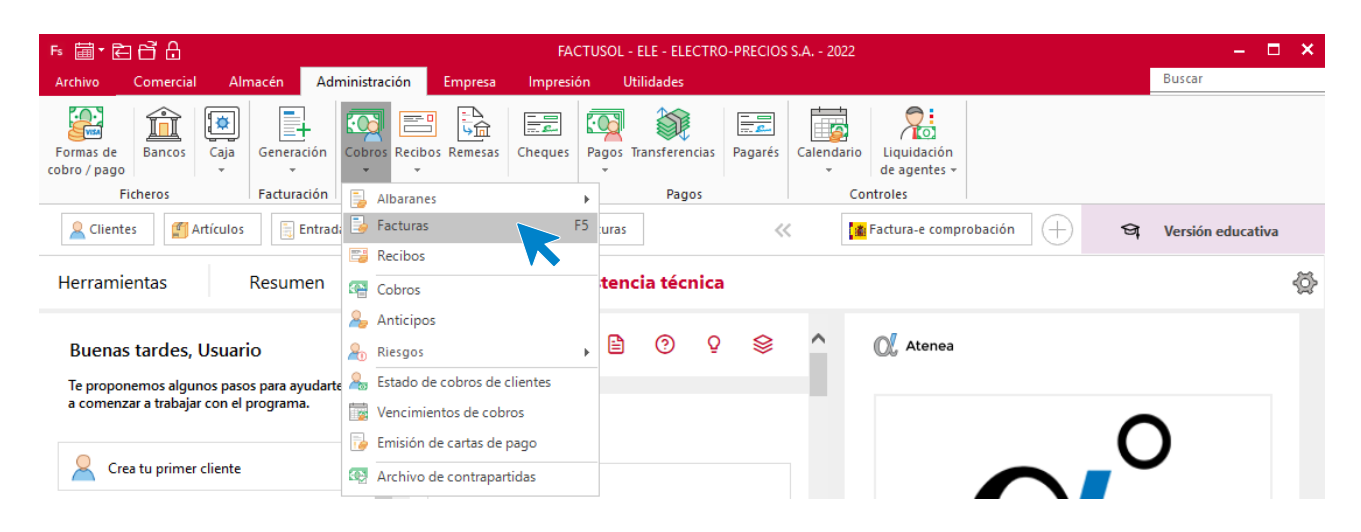

En la pantalla que aparece, filtramos por número de cliente para facilitar la búsqueda.

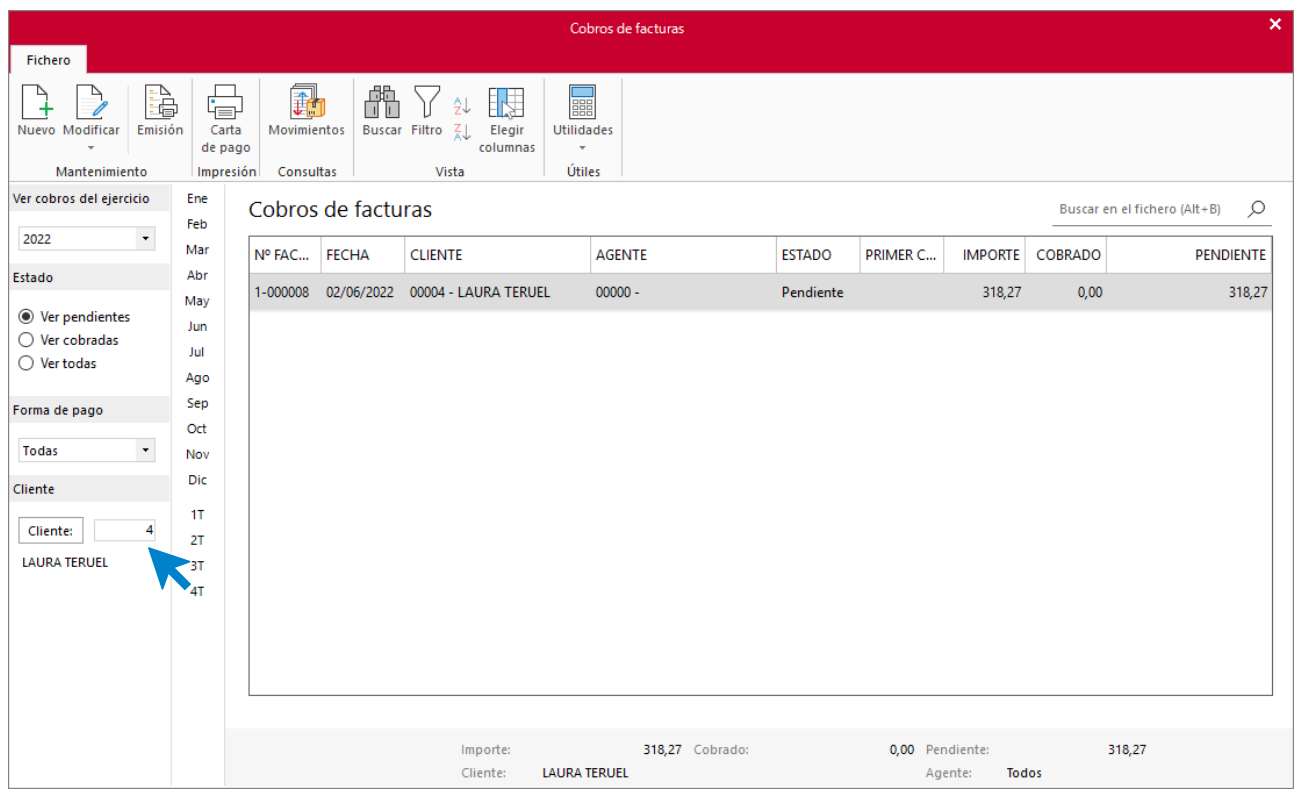

Seleccionamos la factura que queremos cobrar y pulsamos el icono **Nuevo** del grupo **Mantenimiento**.

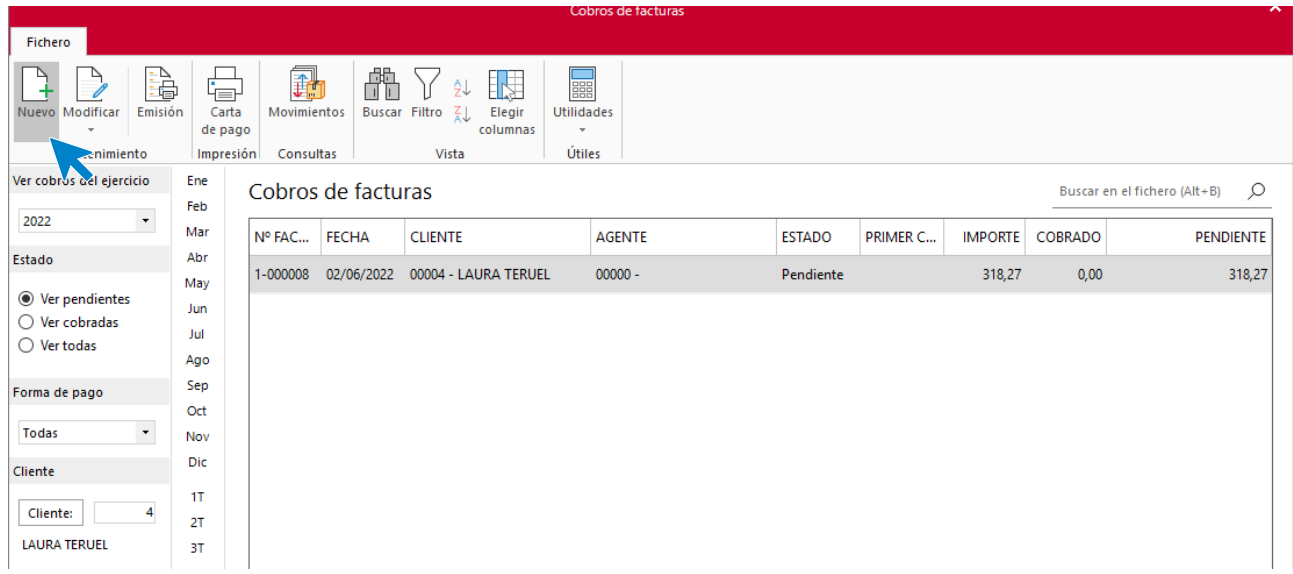

Indicamos la fecha de cobro y en el importe cobrado. Como es por el total puedes pulsar F1 para que se rellenar este campo de forma automática.

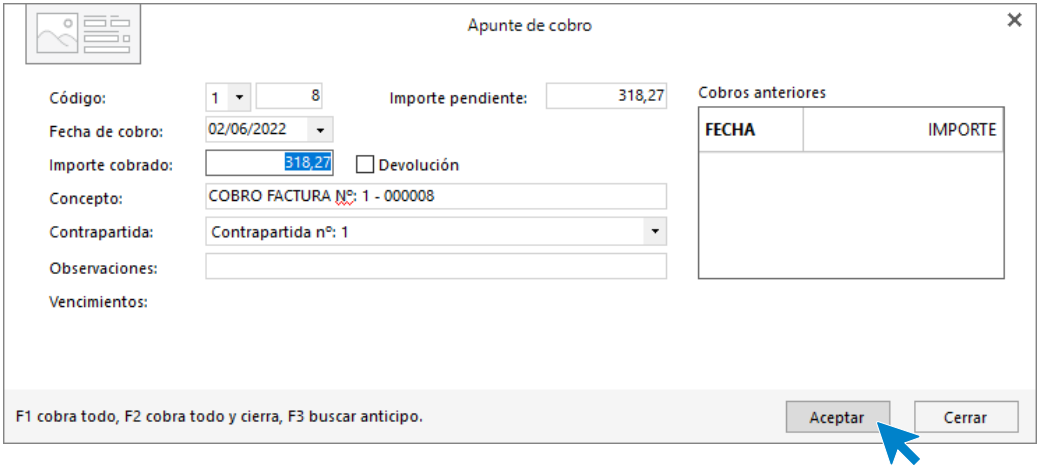

Pulsamos **Aceptar** y podremos comprobar cómo ha cambiado el estado de la factura a Cobrada.

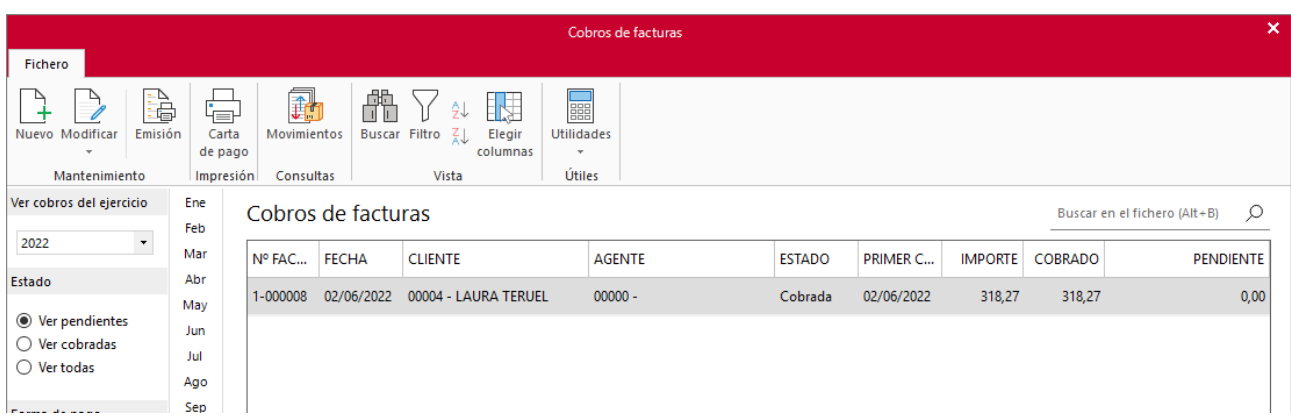

r) El 02/07 realiza los siguientes pedidos a proveedores. El 07/07 recibe los pedidos de ambos proveedores, junto a los albaranes N.º 152 y N.º 301 respectivamente.

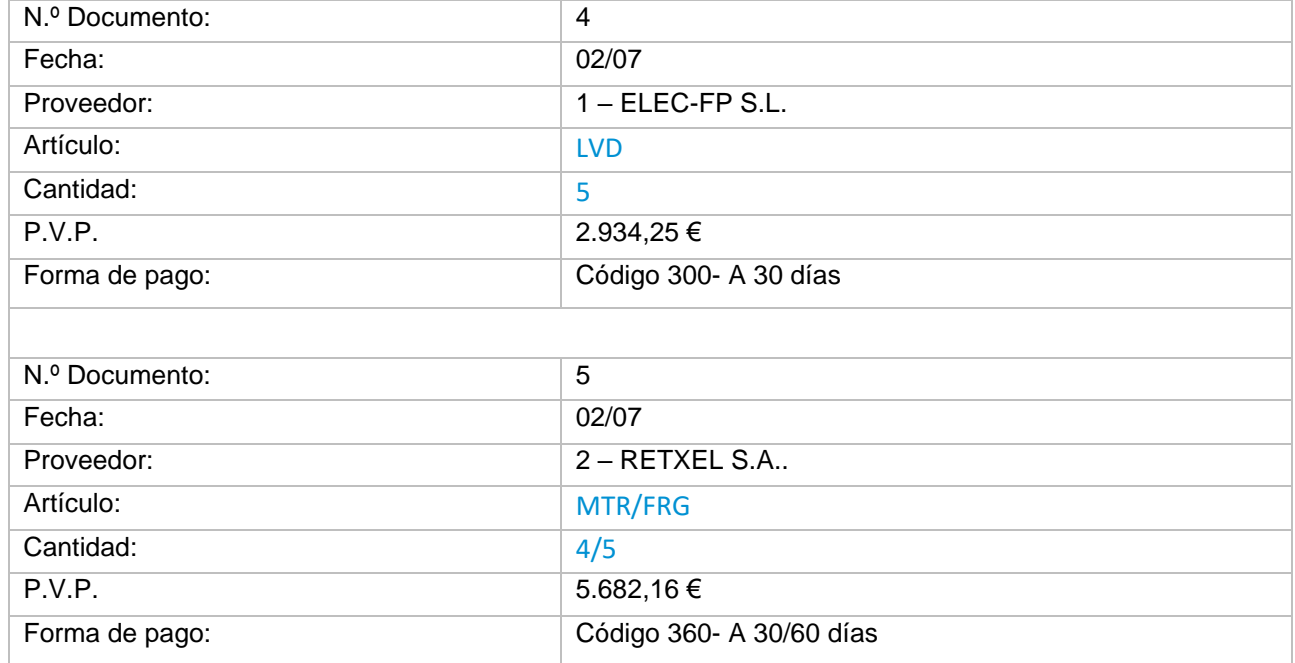

Para crear un pedido a proveedor accede a la solapa **Comercial** > grupo **Compras** > icono **Pedidos a proveedores**.

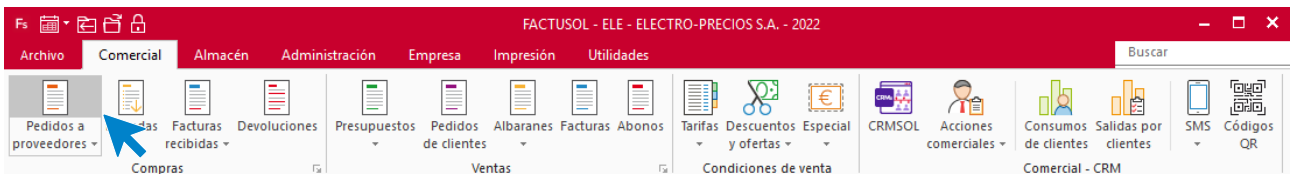

#### Pulsa el icono **Nuevo** para crear el pedido

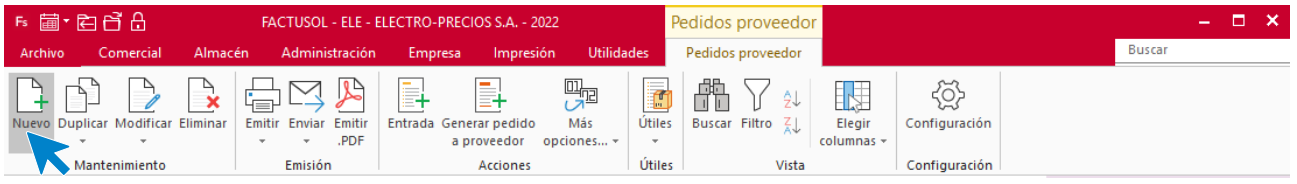

# **Pedido a proveedor N.º 4 – ELEC FP S.L.**

### **ICONO DETALLE**

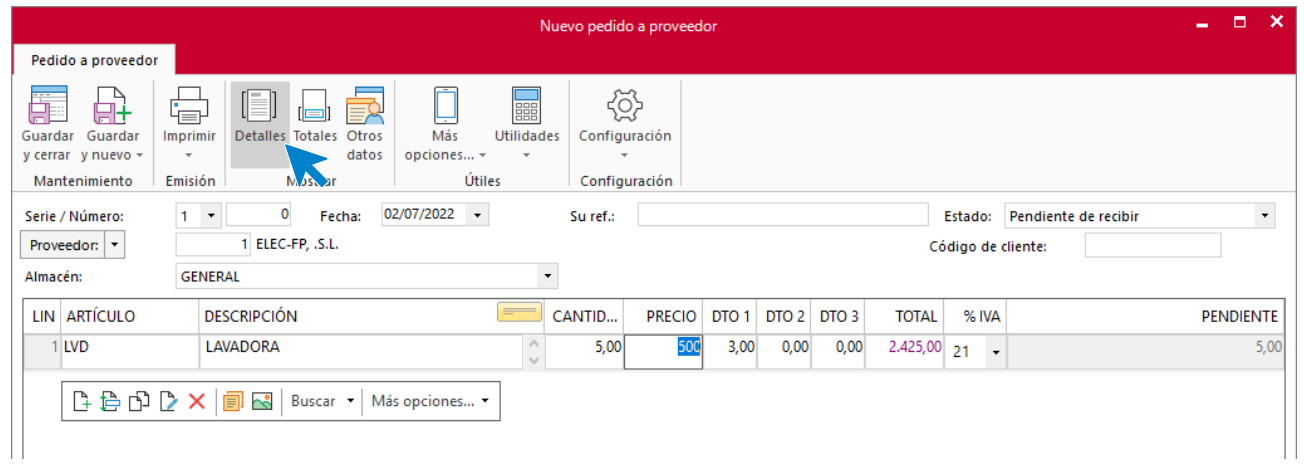

#### **ICONO TOTALES**

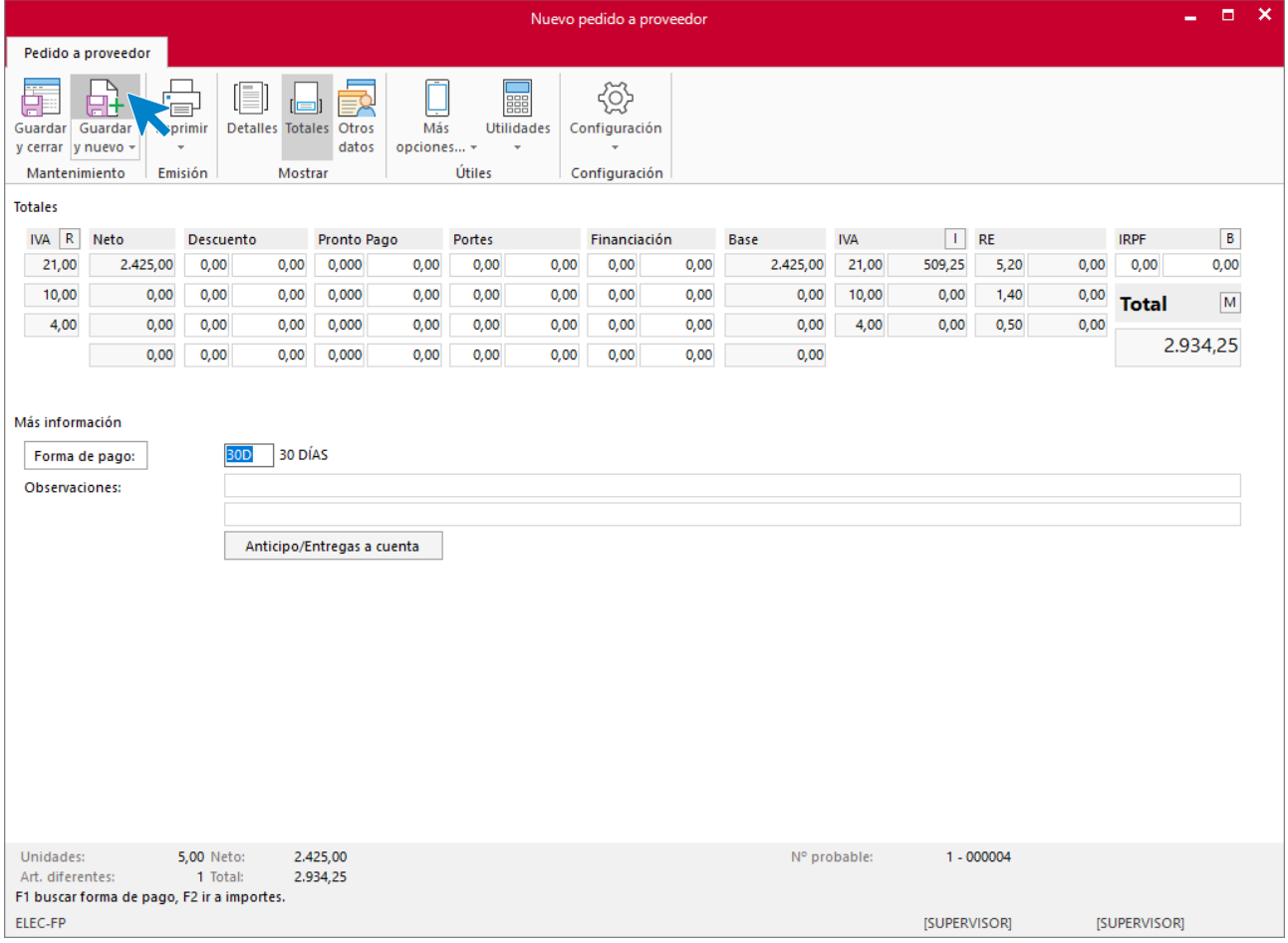

Pulsa **Guardar y nuevo** para grabar el siguiente pedido.

# **Pedido a proveedor N.º 5 – RETXEL S.A.**

### **ICONO DETALLE**

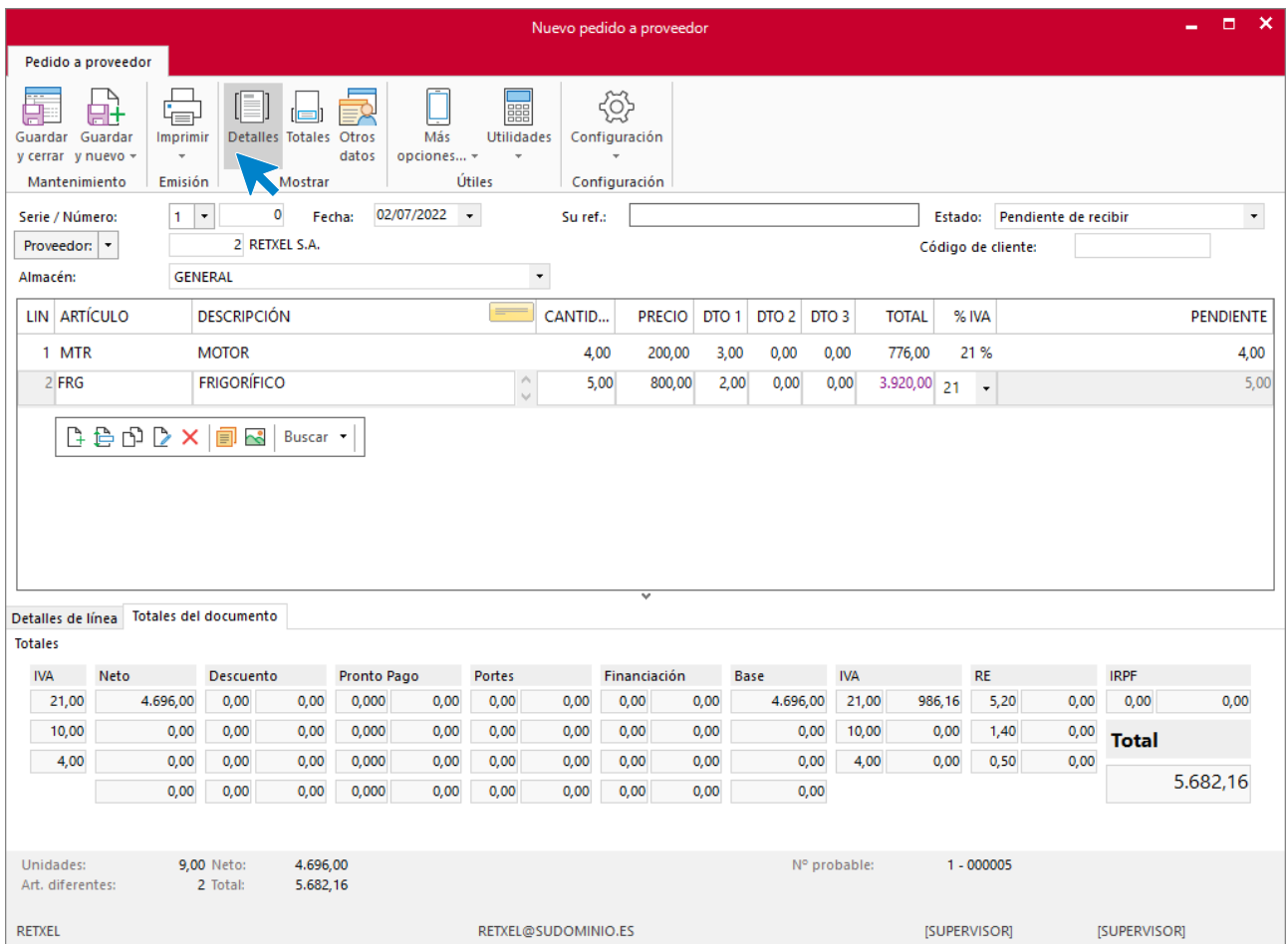

### **ICONO TOTALES**

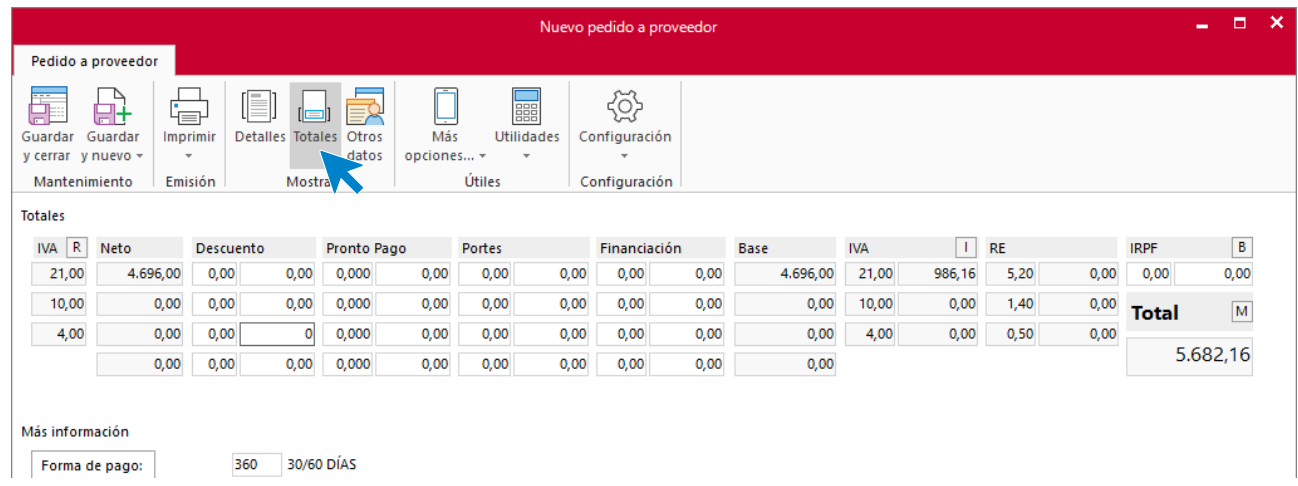

### Una vez terminado pulsa **Guardar y cerrar** del grupo **Mantenimiento**.

## **Albarán de proveedor N.º 4 – ELEC FP S.L.**

Para generar la entrada de la mercancía accede a la solapa **Comercial** > icono **Pedidos a proveedores**, selecciona el albarán y pulsa **Entrada**, dentro del grupo Acciones.

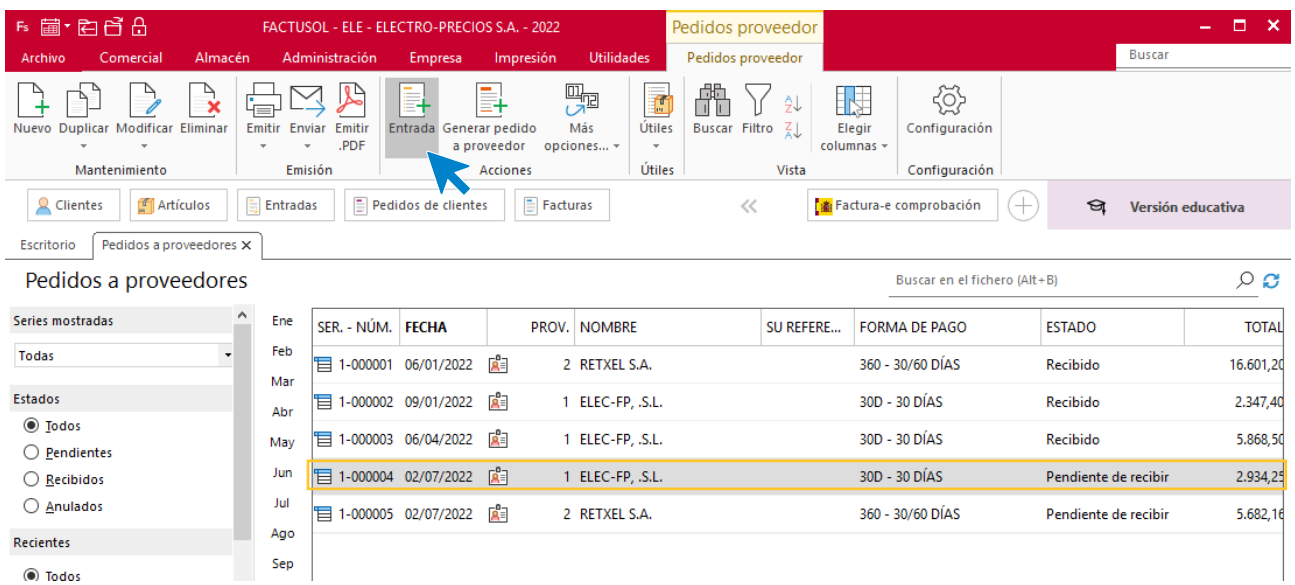

**FACTUSOL** muestra el siguiente mensaje:

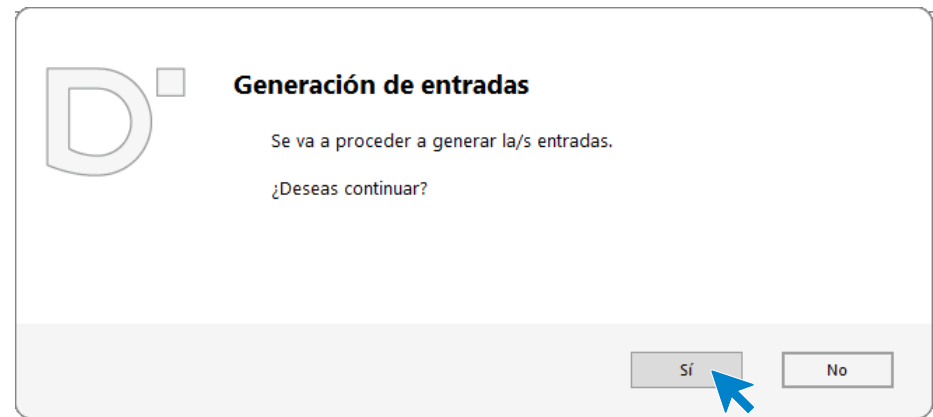

Pulsa **Sí** y **FACTUSOL** muestra la siguiente pantalla:

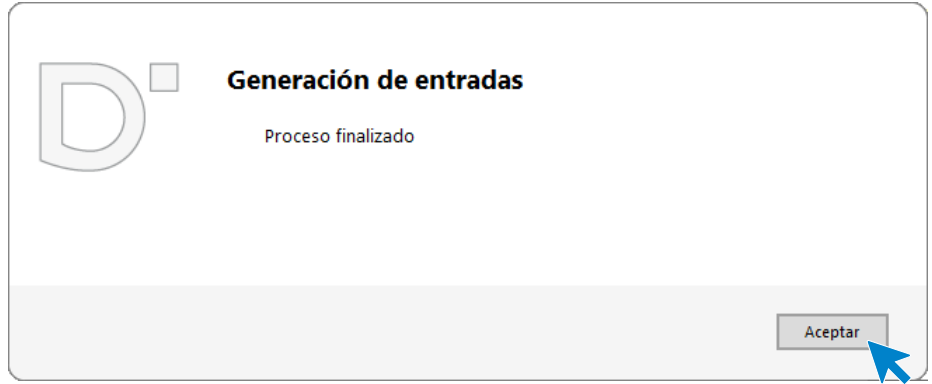

## **Albarán de proveedor N.º 5 – RETXEL S.A.**

Damos de entrada el siguiente pedido con la misma fecha, repitiendo el proceso que acabamos de realizar.

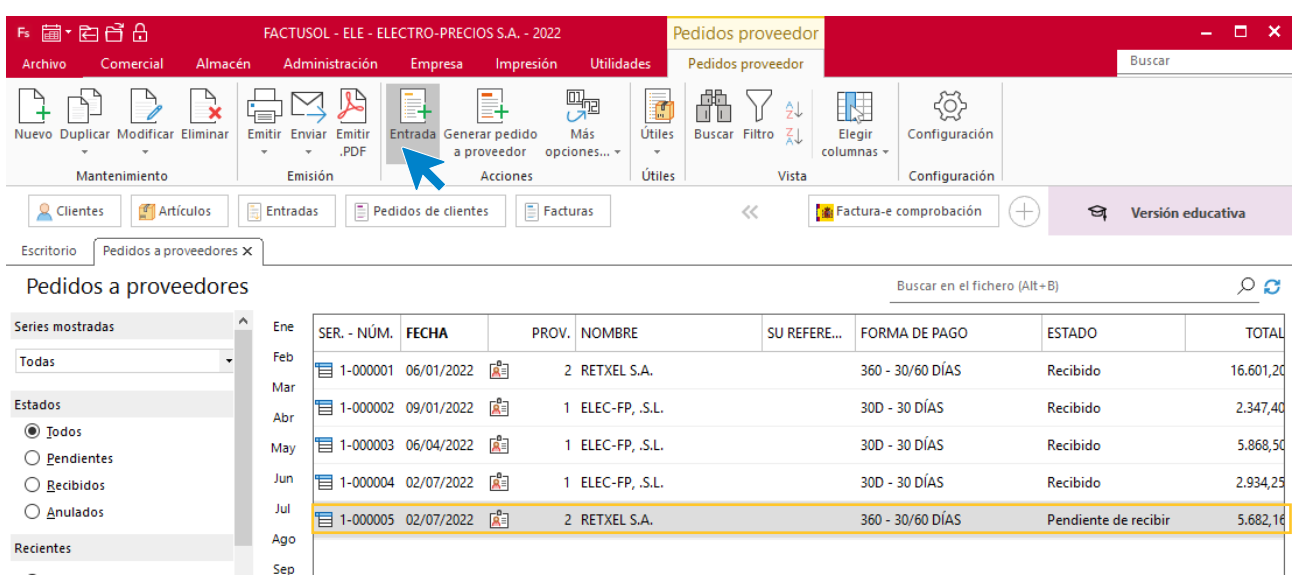

**FACTUSOL** nos muestra el siguiente mensaje:

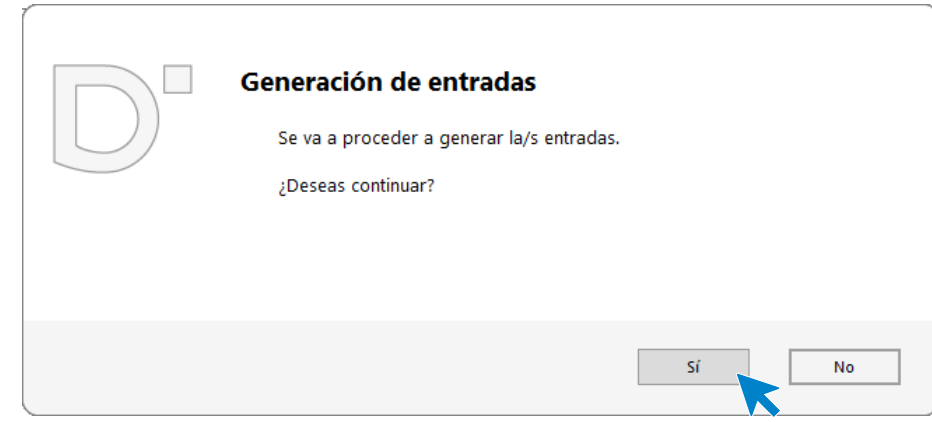

Pulsamos **Sí** y nos muestra la siguiente pantalla

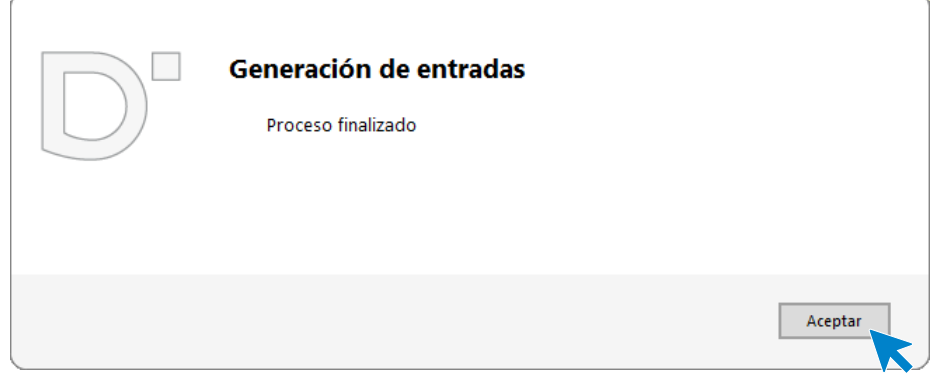

Comprobamos la entrada desde **Comercial** > grupo **Compras** > icono **Entradas**.

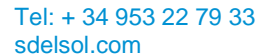

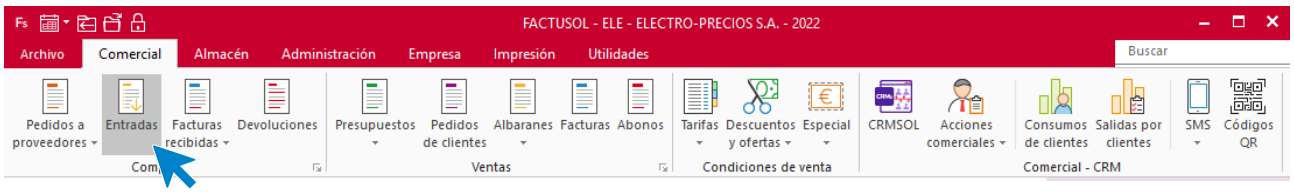

Podemos comprobar los dos nuevos albaranes generados en la pantalla de entradas.

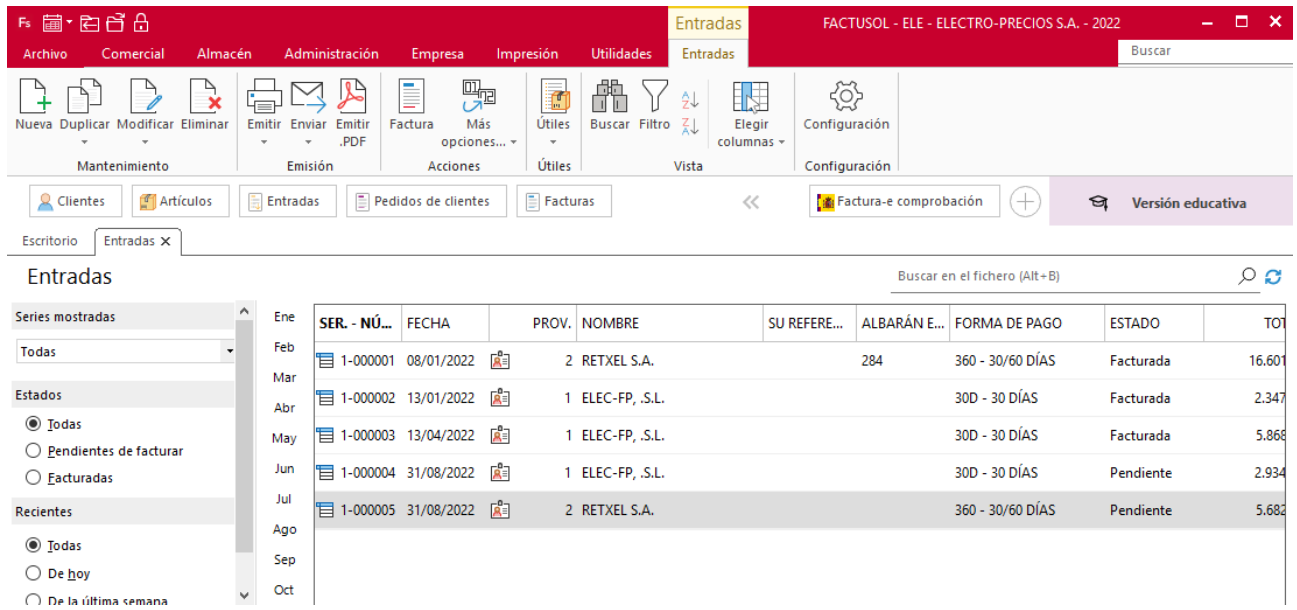

Abrimos el albarán nº 4 de ELEC-FP y comprobamos los datos dentro del icono **Detalles**.

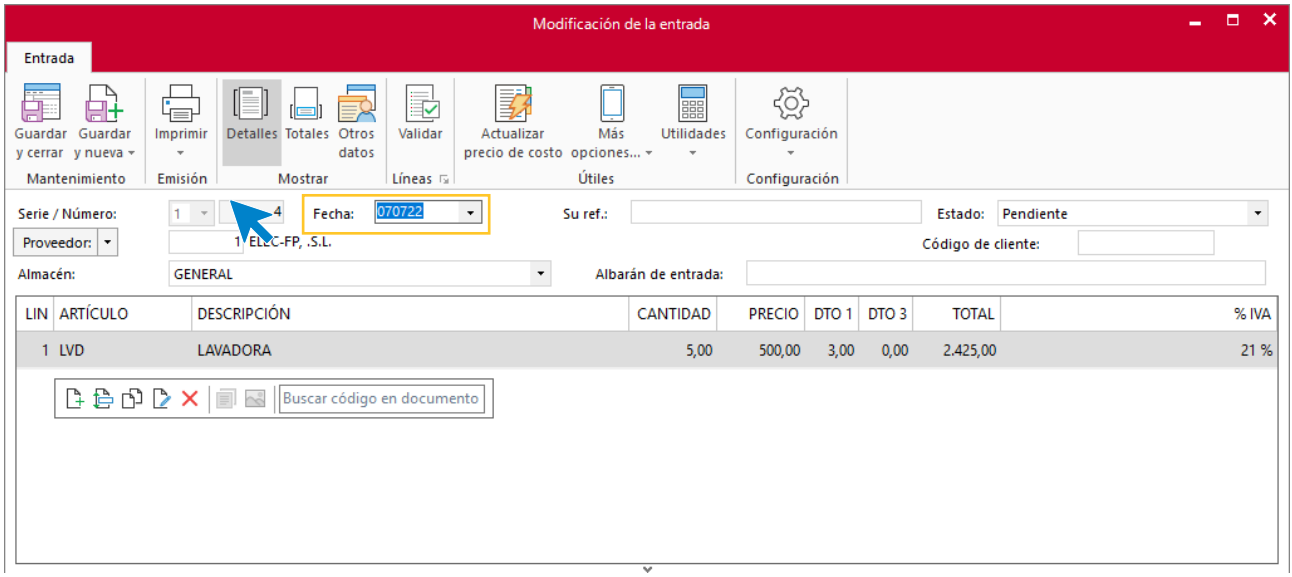

Comprobamos también los datos del icono **Totales** y pulsamos **Guardar y cerrar**.

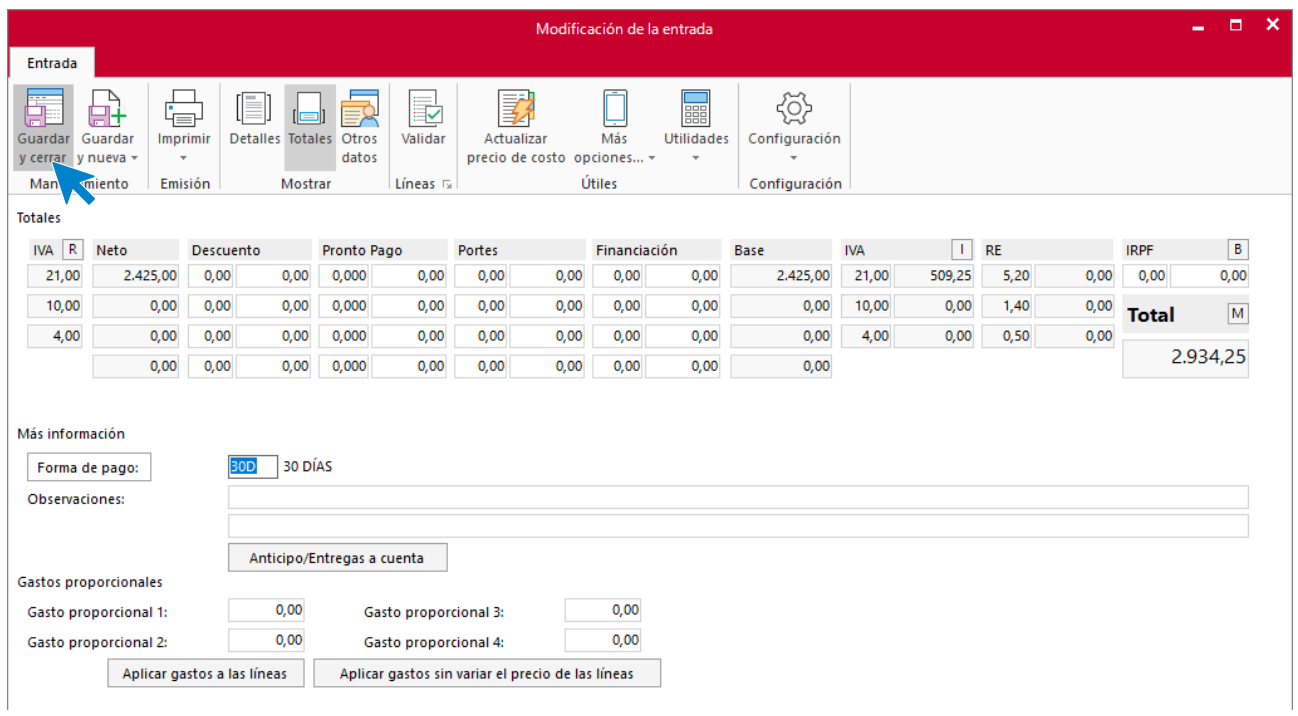

Repetimos el proceso con el albarán N.º 5 de RETXEL S.A., comprobamos en primer lugar la fecha y resto de los datos del icono **Detalles**.

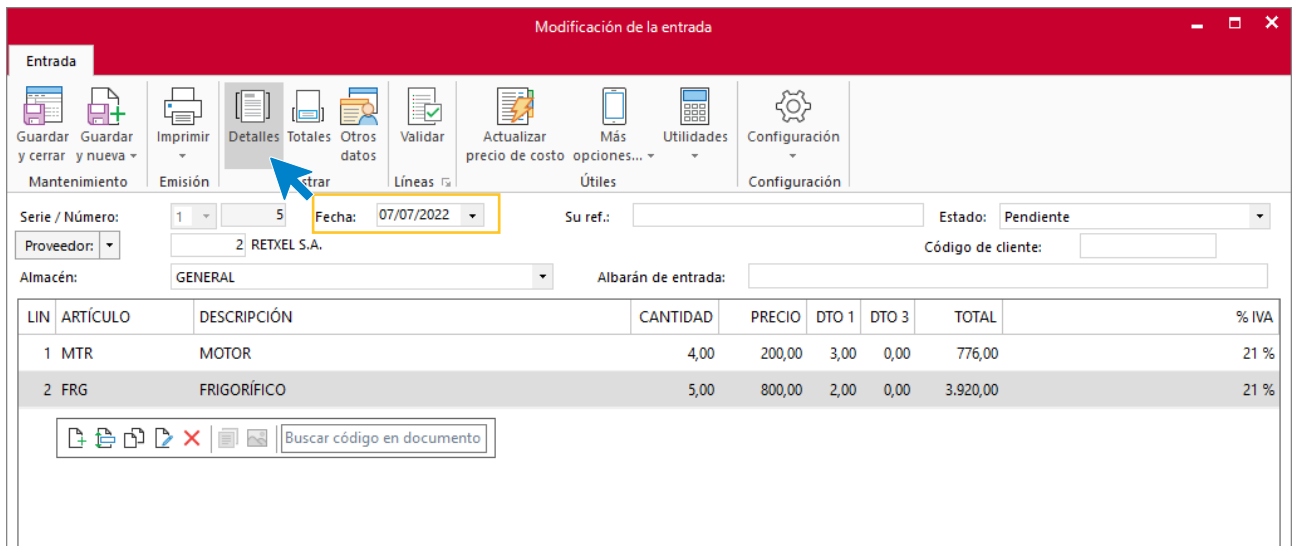

Comprobamos los datos del icono **Totales** y finalizamos pulsando **Guardar y cerrar**.

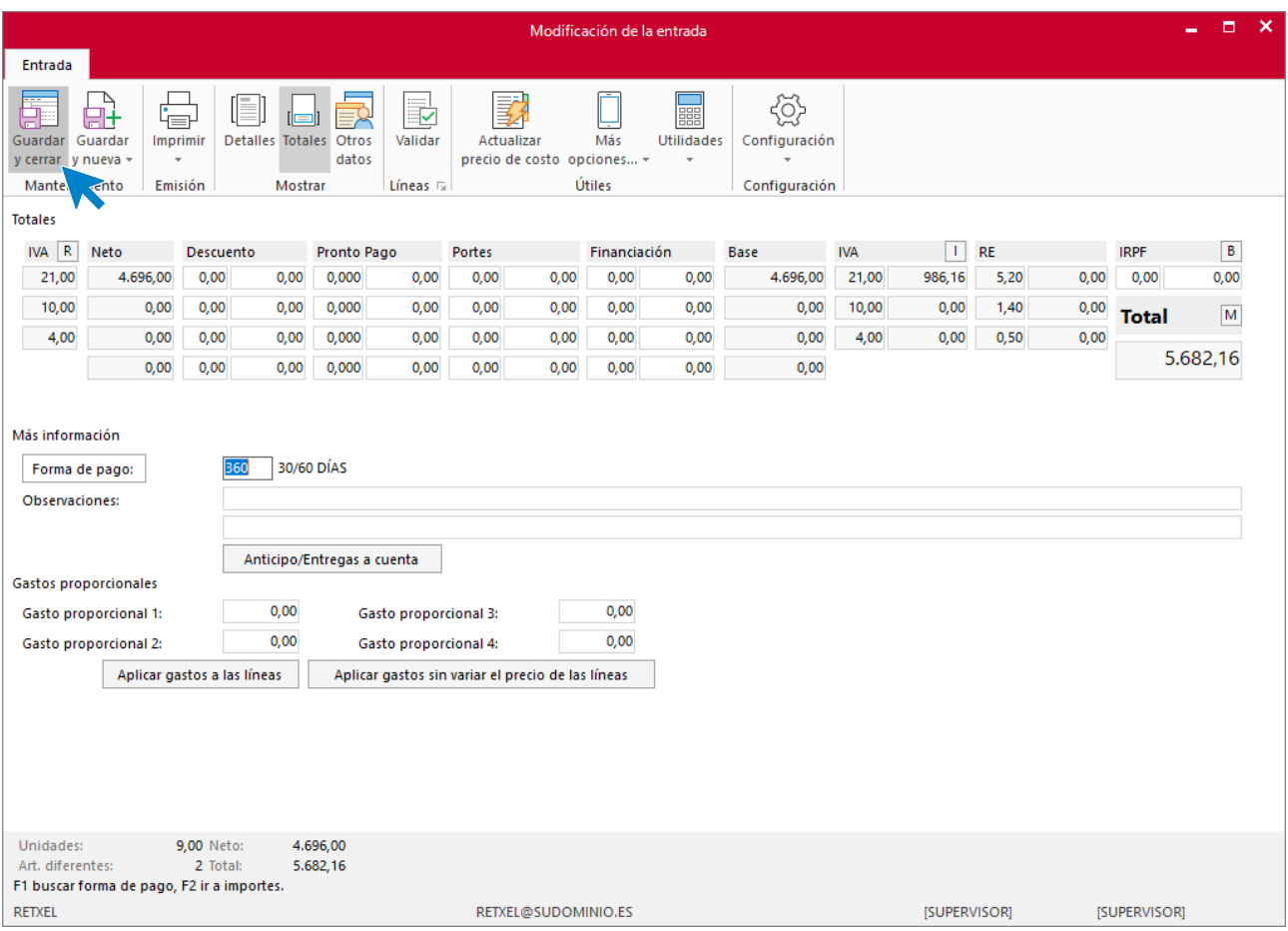

## La pantalla de entradas queda así:

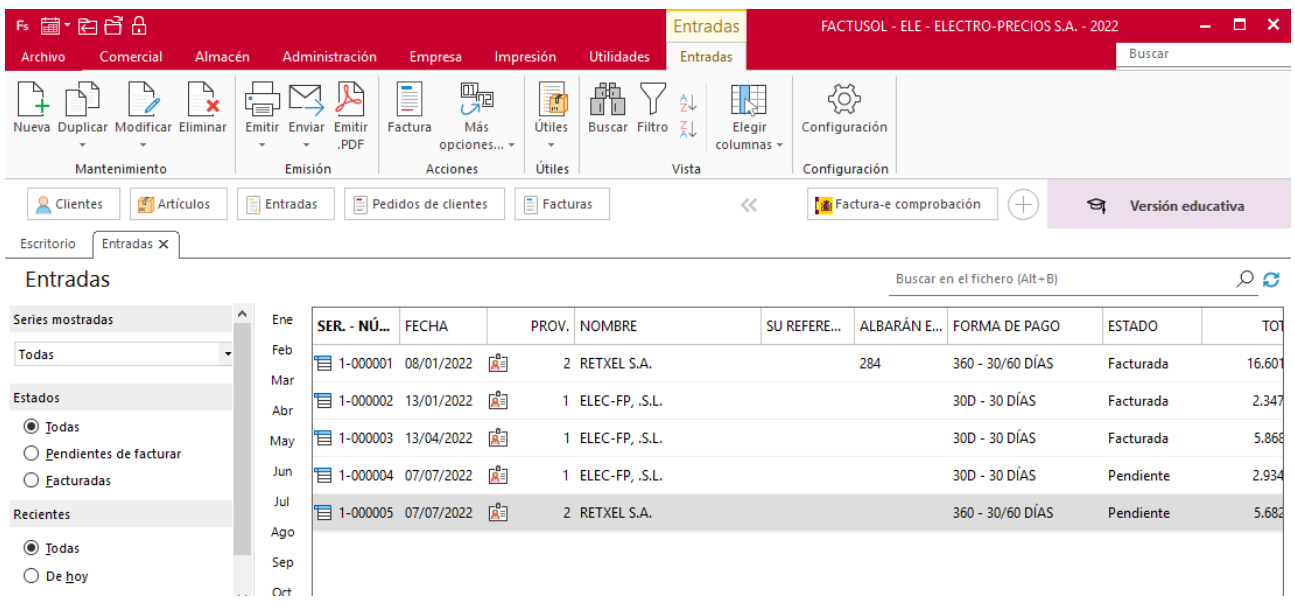

# s) Laura Teruel compra dos lavadoras. Realiza la factura el 10/07

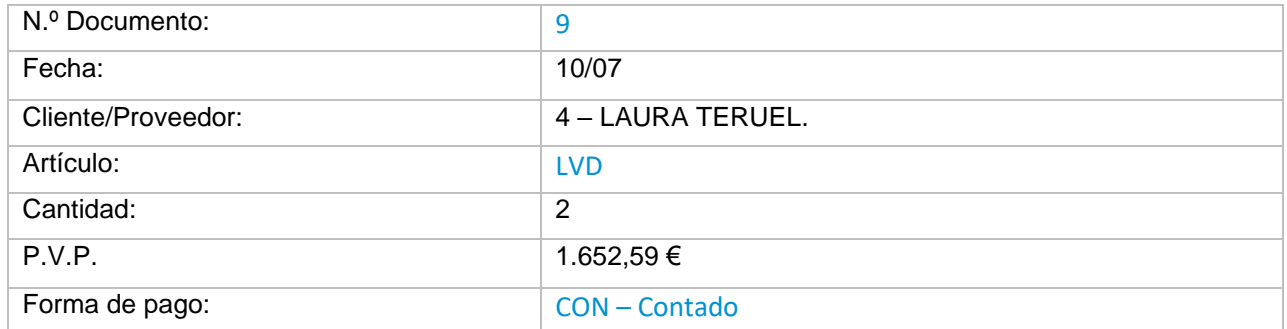

## **Pedido N.º 9 – LAURA TERUEL.**

Para crear un nuevo pedido de cliente accede a la solapa **Comercial** > grupo **Ventas** > icono **Pedidos de clientes**.

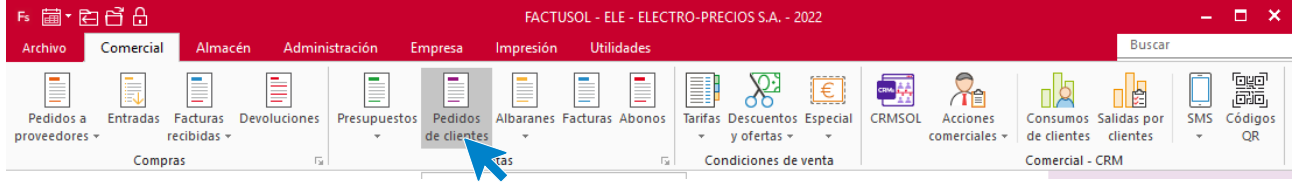

#### **ICONO DETALLES**

Introduce la fecha y código de cliente. A continuación, pulsa en el botón **Crear nueva línea de detalle** que se encuentra en la barra de herramientas flotante.

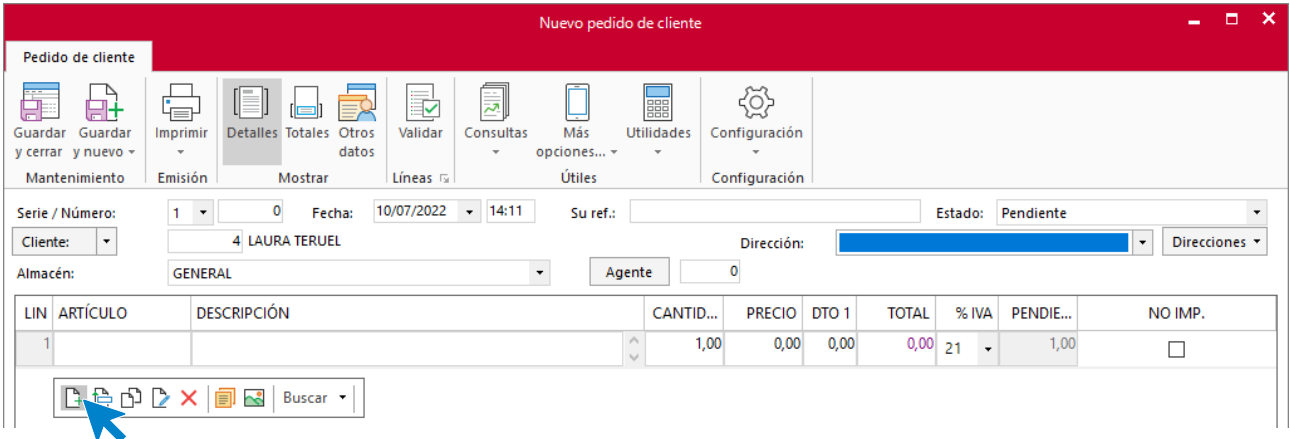

Introduce la línea de pedido con el tipo de artículo, la cantidad pedida y el precio:

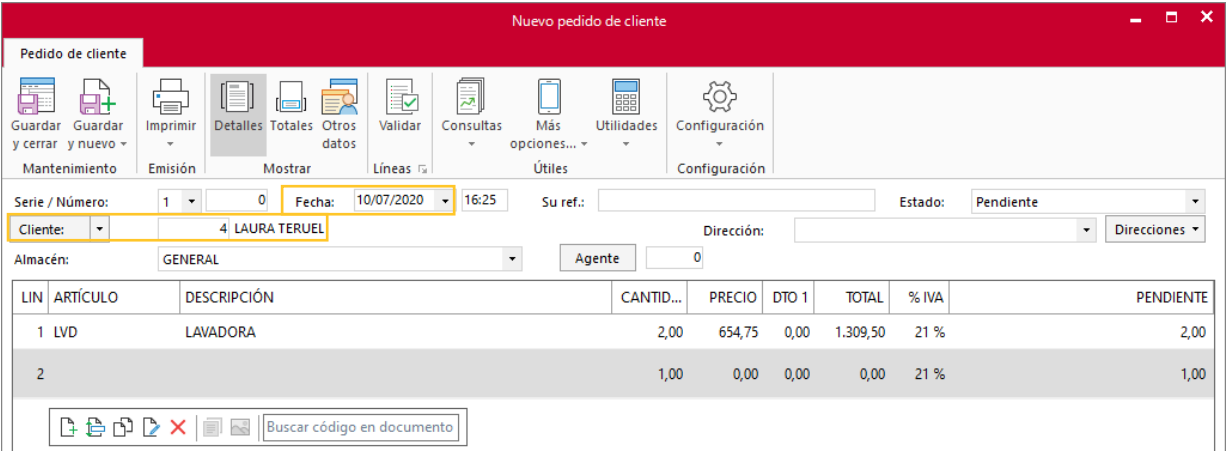

### **ICONO TOTALES**

Selecciona la forma de pago:

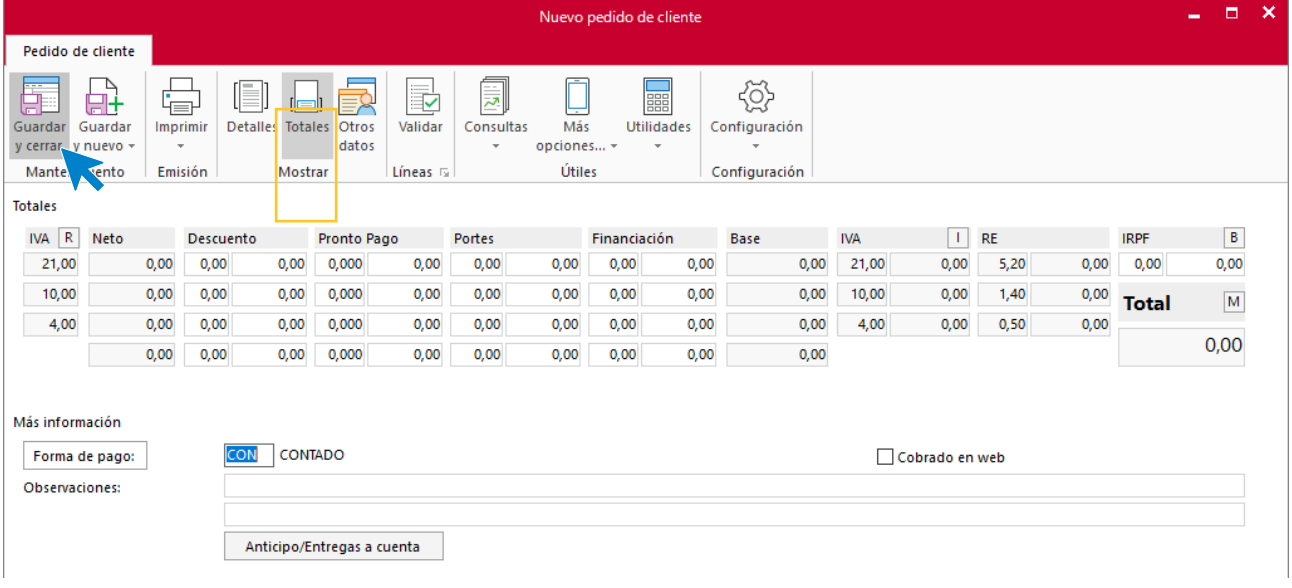

### **Factura N.º 9 – LAURA TERUEL.**

Genera directamente la factura desde el pedido de cliente accediendo a la solapa **Comercial** > grupo **Ventas** > icono **Pedidos de clientes**

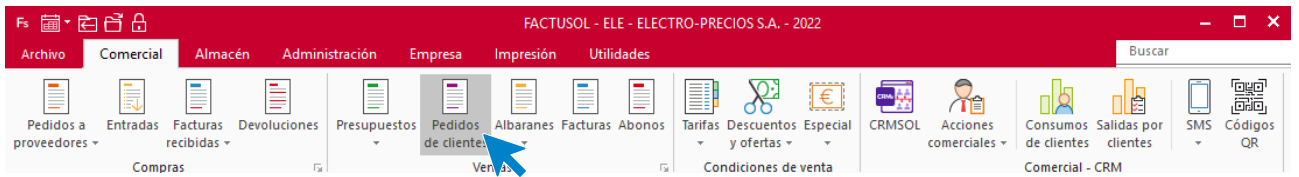

En la pantalla de pedidos selecciona el de Laura Teruel y pulsa el icono **Factura** del grupo **Acciones**.

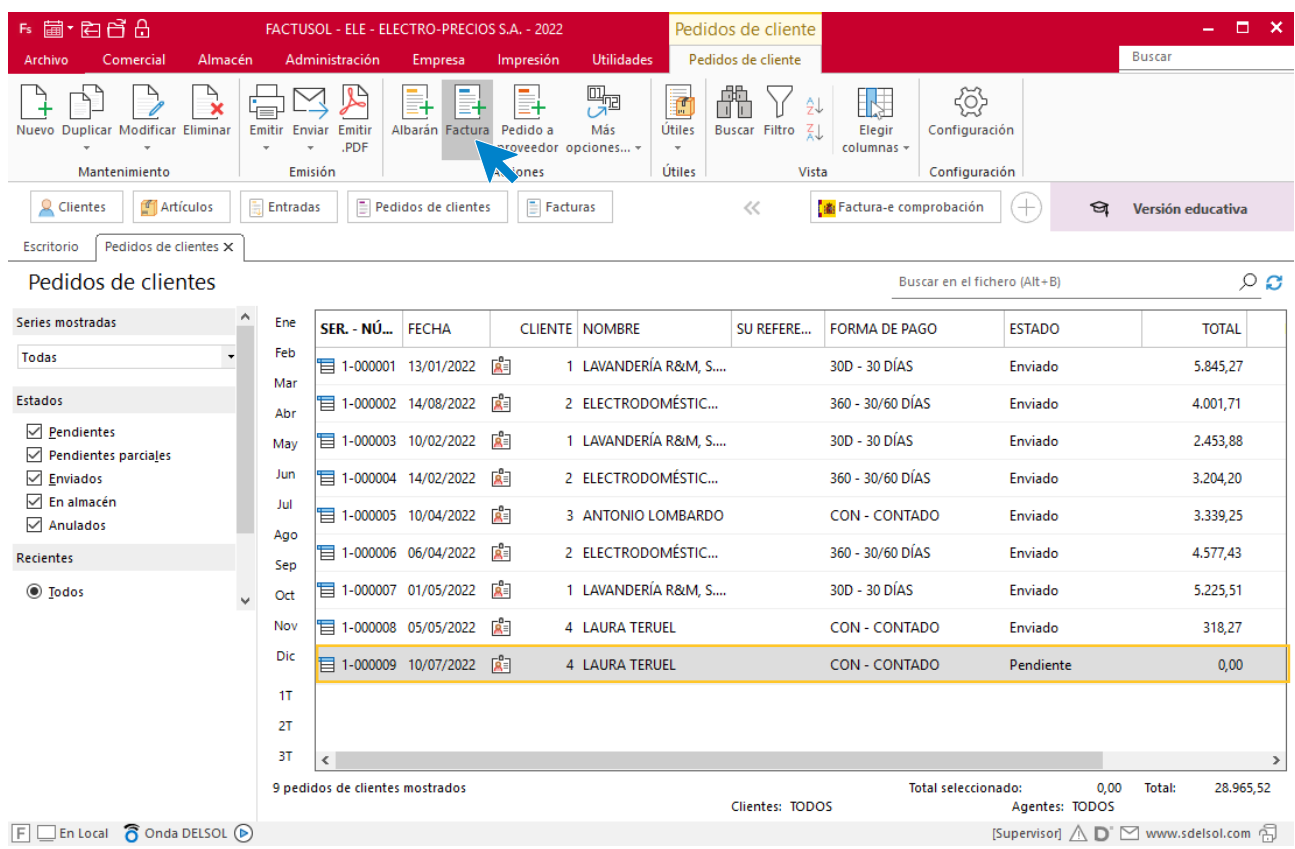

**FACTUSOL** indica que se va a generar la factura.

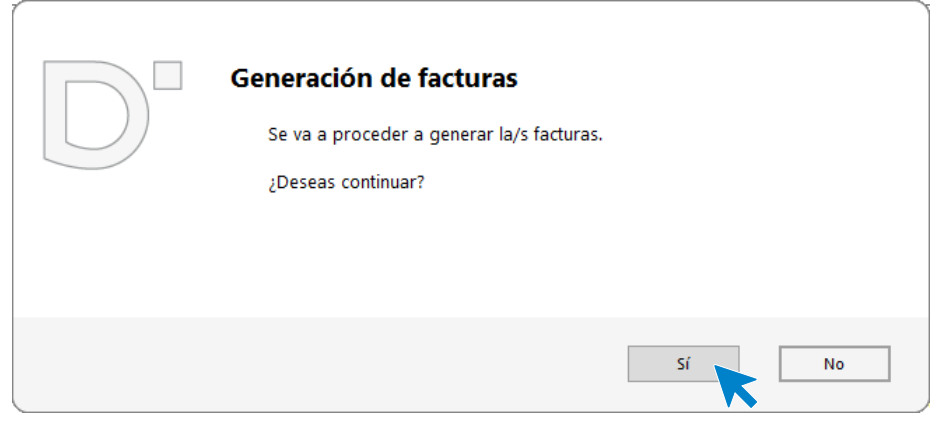

Posteriormente, aparece un mensaje indicando que el proceso ha finalizado.

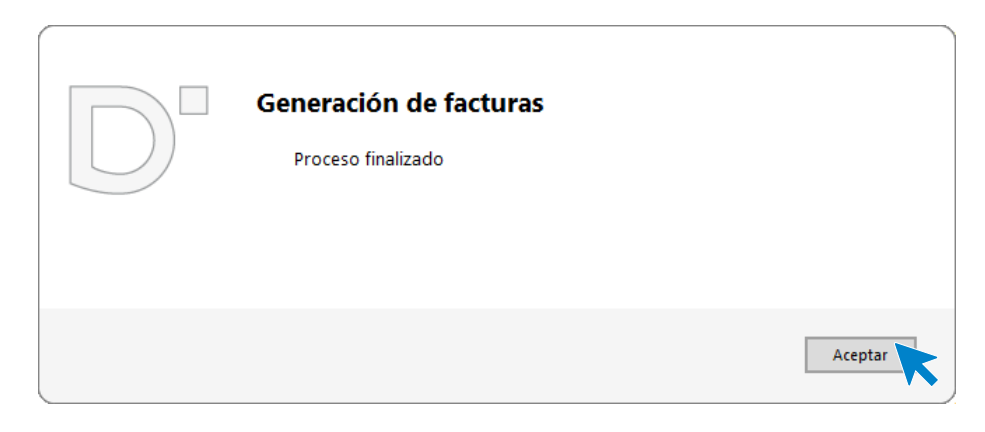

Para comprobar que se ha generado correctamente abre la factura desde la solapa **Comercial** > grupo **Ventas** > icono **Factura**.

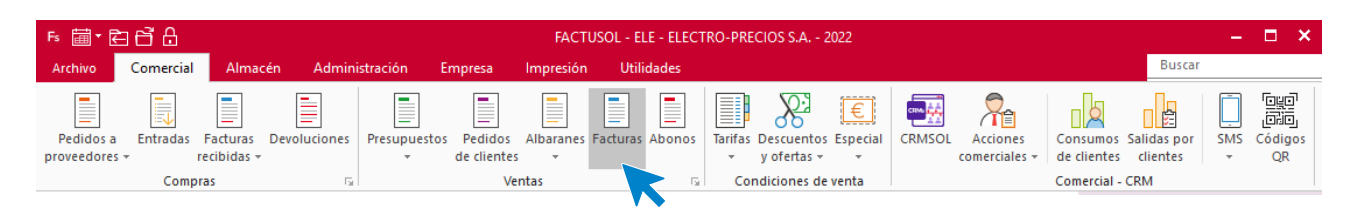

# **Icono Detalles**

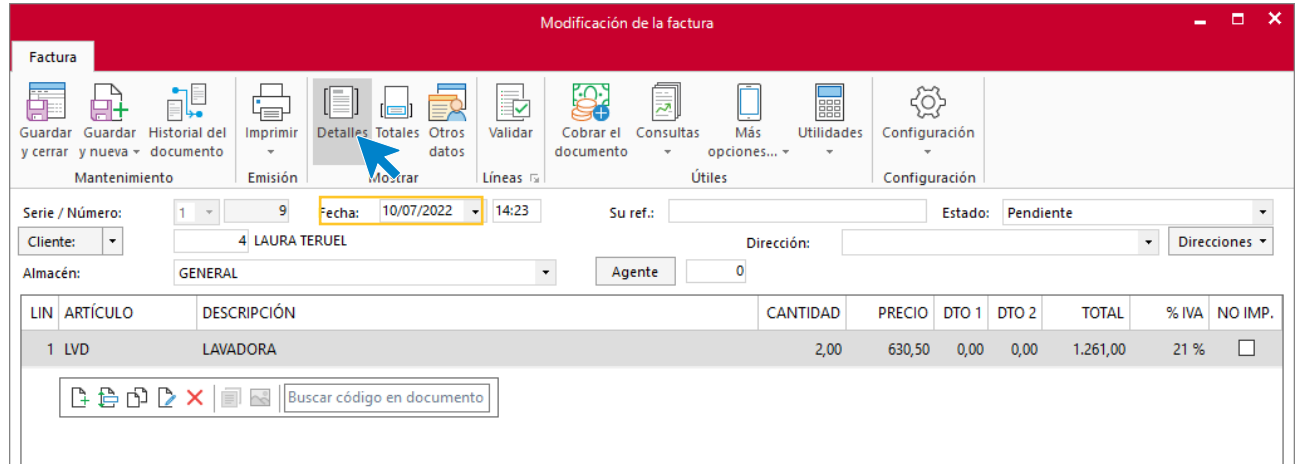
#### **Icono totales**

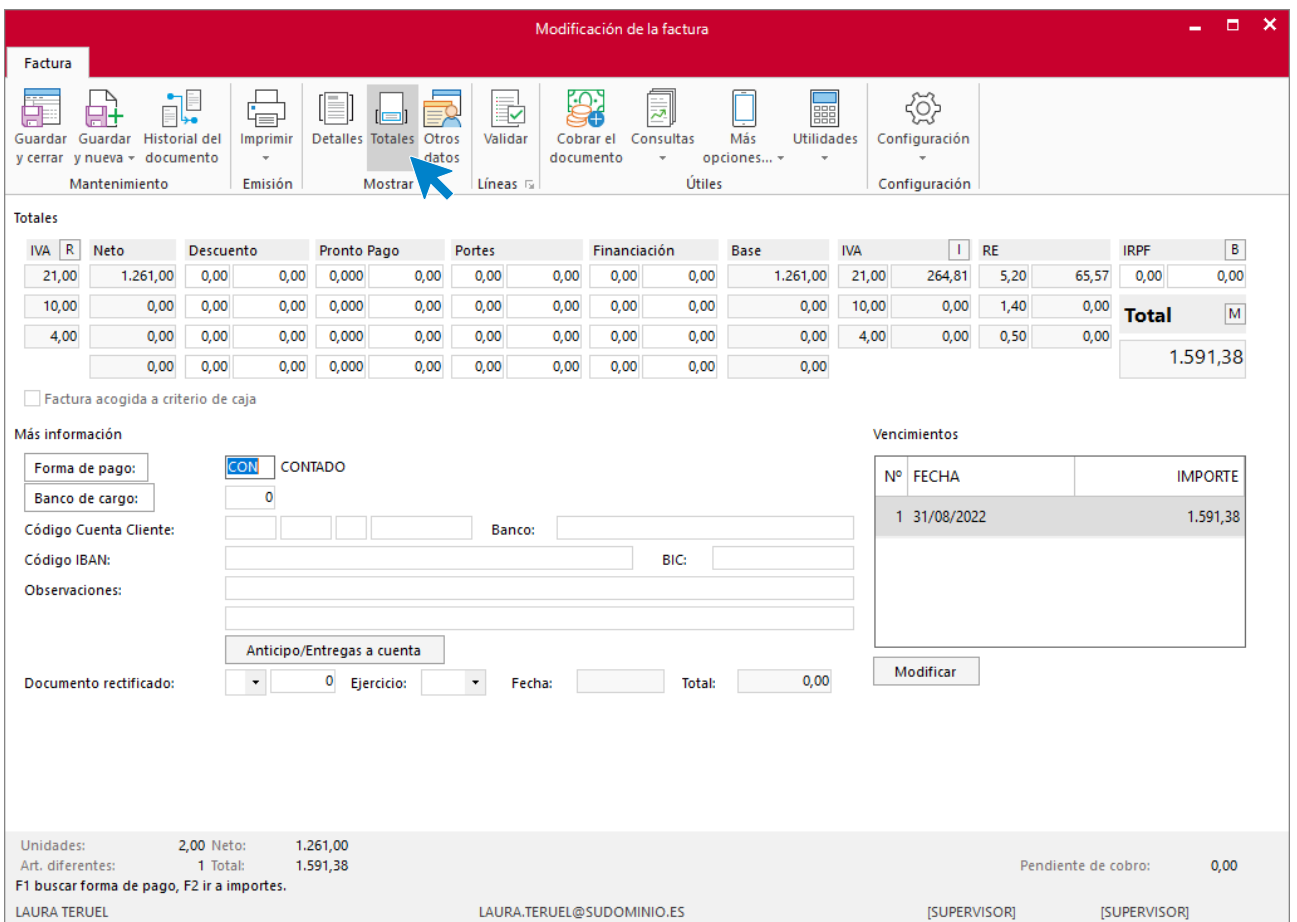

### **Cobro factura N.º 9 – LAURA TERUEL.**

Al ser un cliente que paga al contado procedemos al cobro de la factura. Para genéralo accede a la solapa **Administración** > grupo **Cobros** > Menú desplegable del icono **Cobros** > Opción **Facturas**.

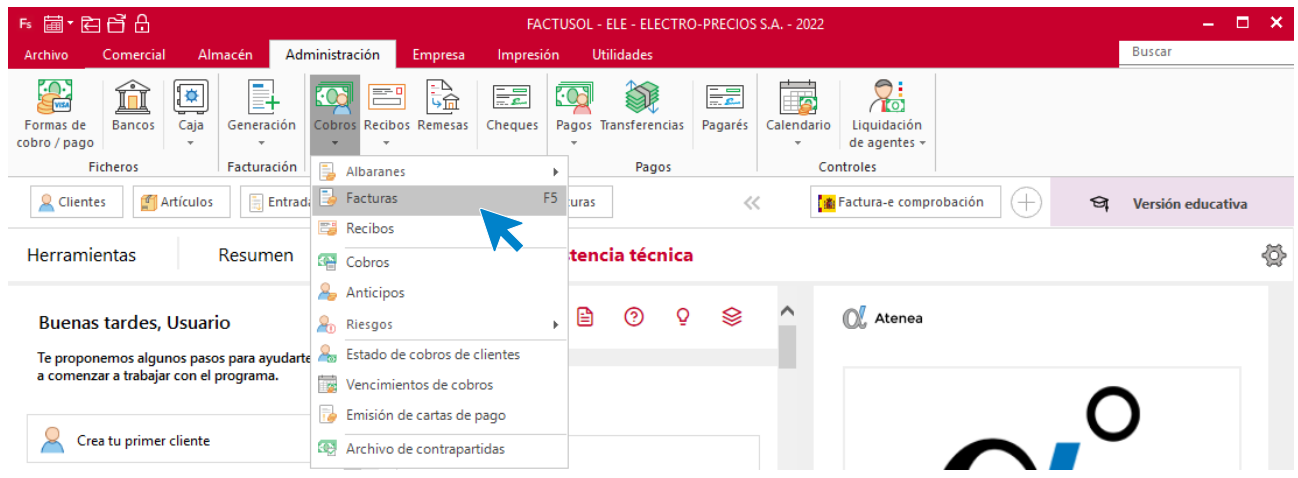

En la pantalla que se muestra selecciona la factura que queremos cobrar y pulsa el icono **Nuevo** del grupo **Mantenimiento**.

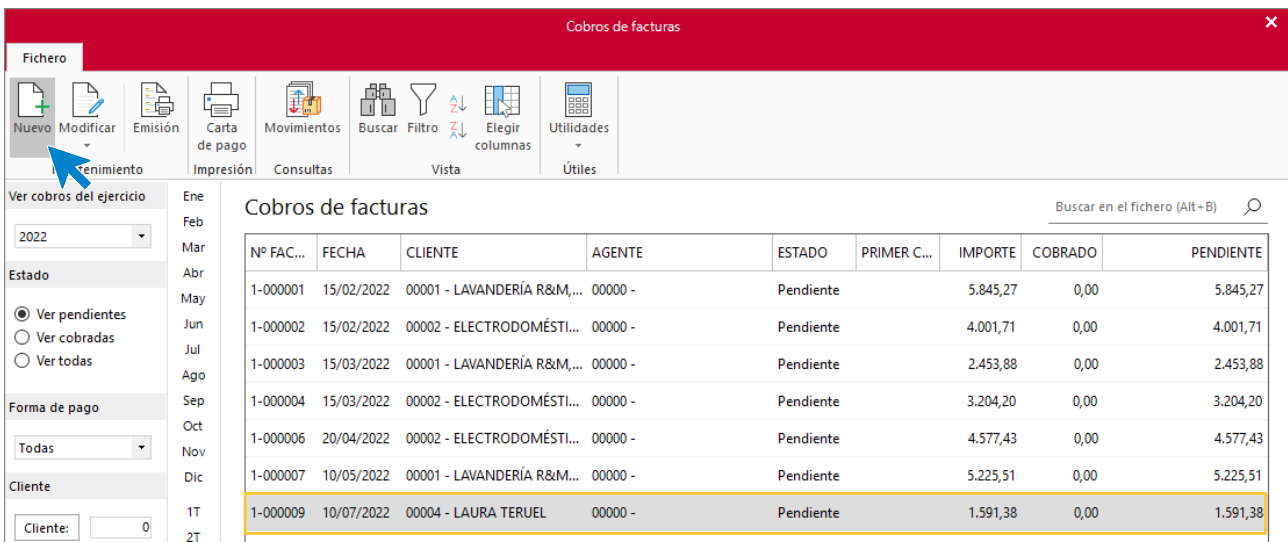

Indica la fecha de cobro y en el importe cobrado. Puedes pulsar F1 para que se rellene de forma automática.

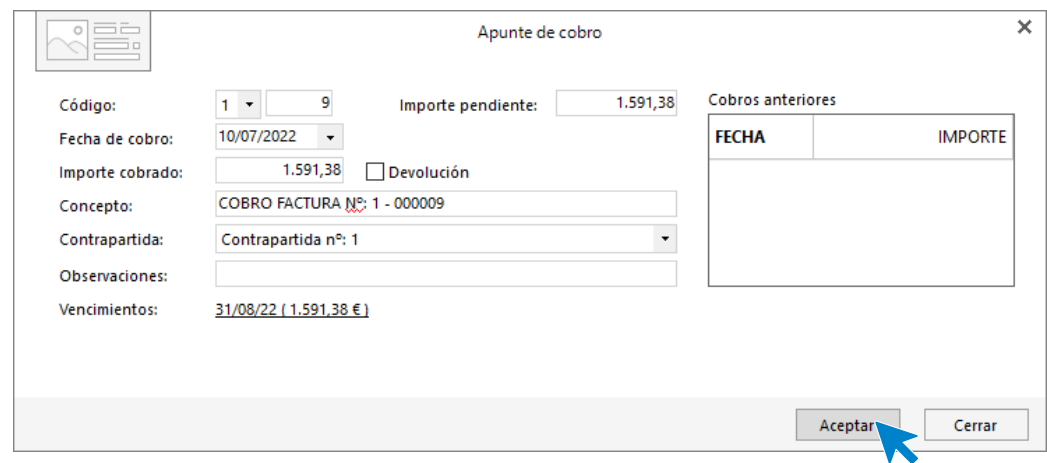

Pulsa **Aceptar** y puedes comprobar cómo ha cambiado el estado de la factura a Cobrada.

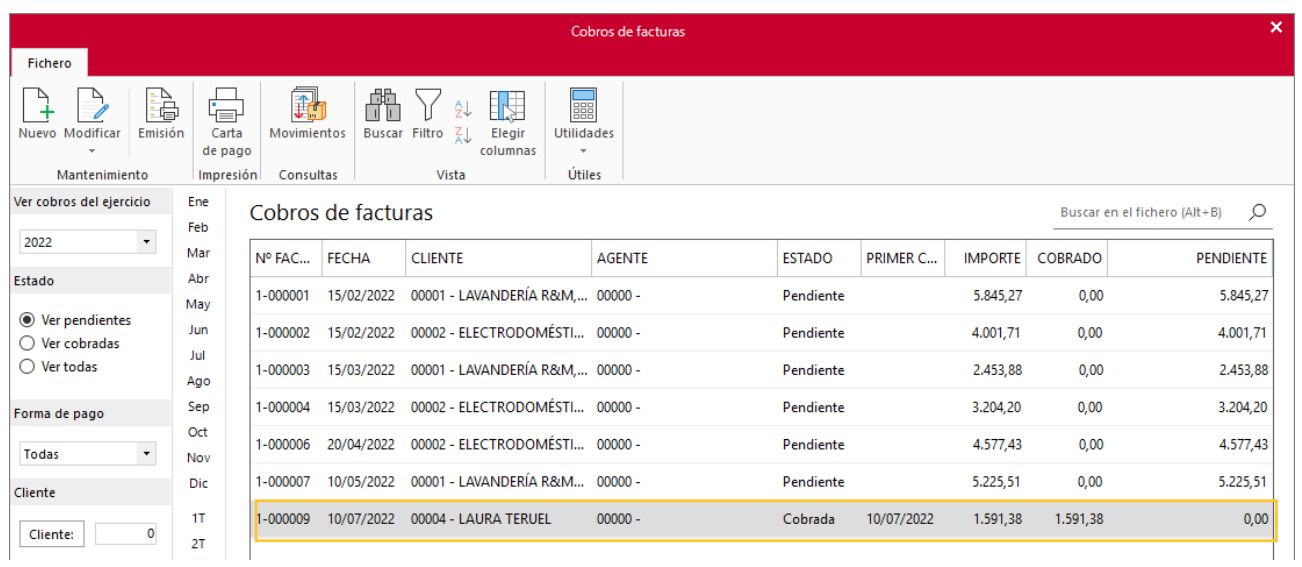

# t) Realiza todos los cobros y pagos posibles a fecha 30/07

#### **COBROS**

Para generar el cobro de las facturas accede a la solapa **Administración** > grupo **Cobros** > Menú desplegable del icono **Cobros** > Opción **Facturas**.

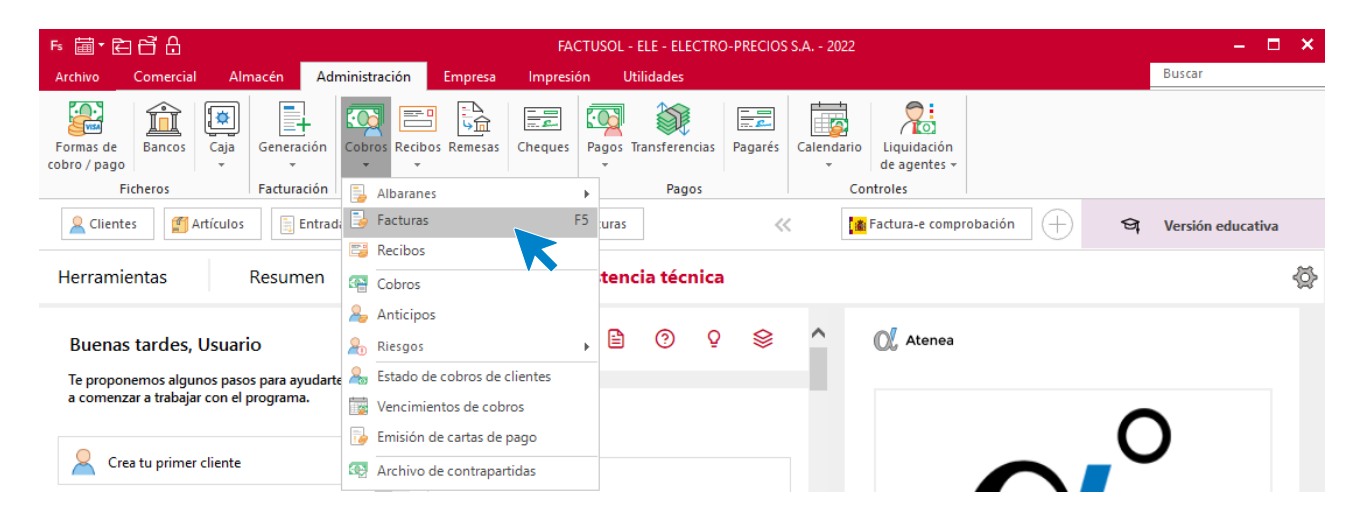

## **Factura 1 – LAVANDERÍA R&M S.A.**

En la pantalla que se muestra selecciona la factura y pulsa el botón **Nuevo**.

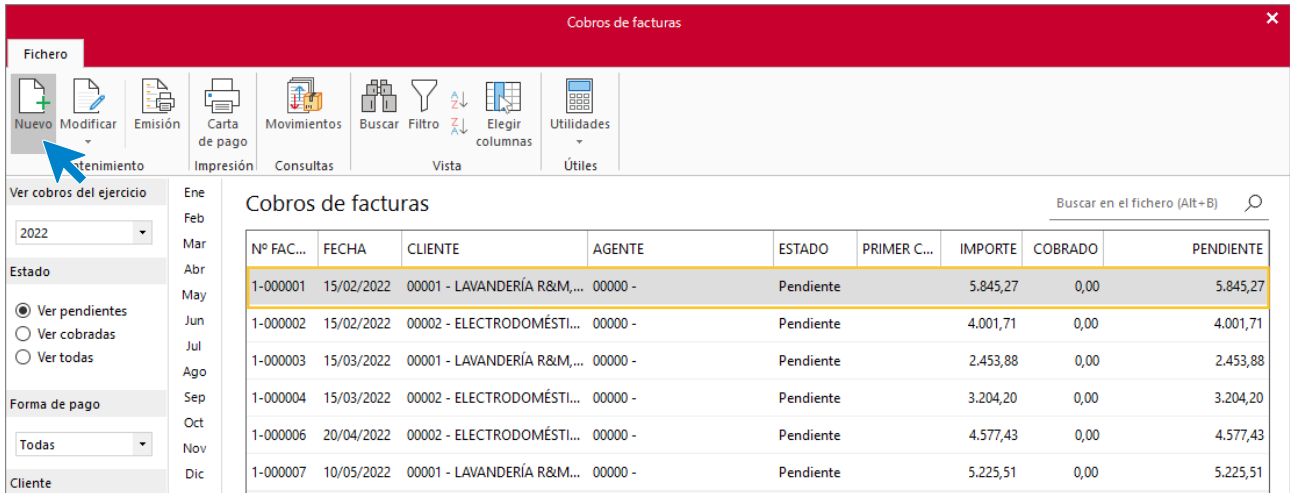

Indicamos la fecha de cobro y en el importe pulsar F1 para rellenar automáticamente este campo.

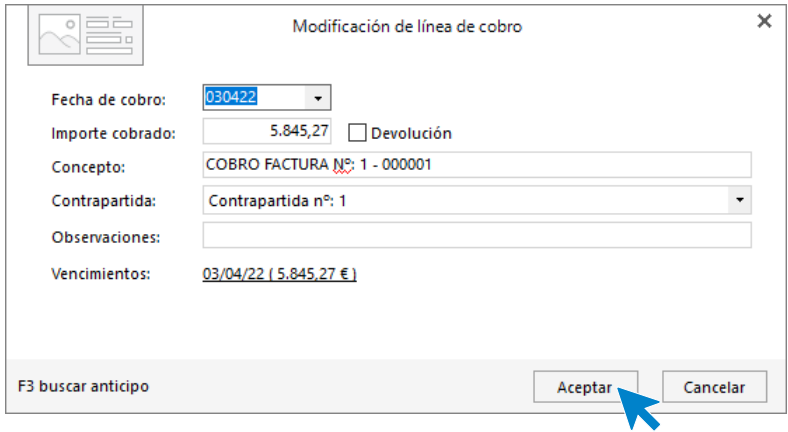

## **Factura 2 – ELECTRODOMÉSTICOS PASCUAL S.L.:**

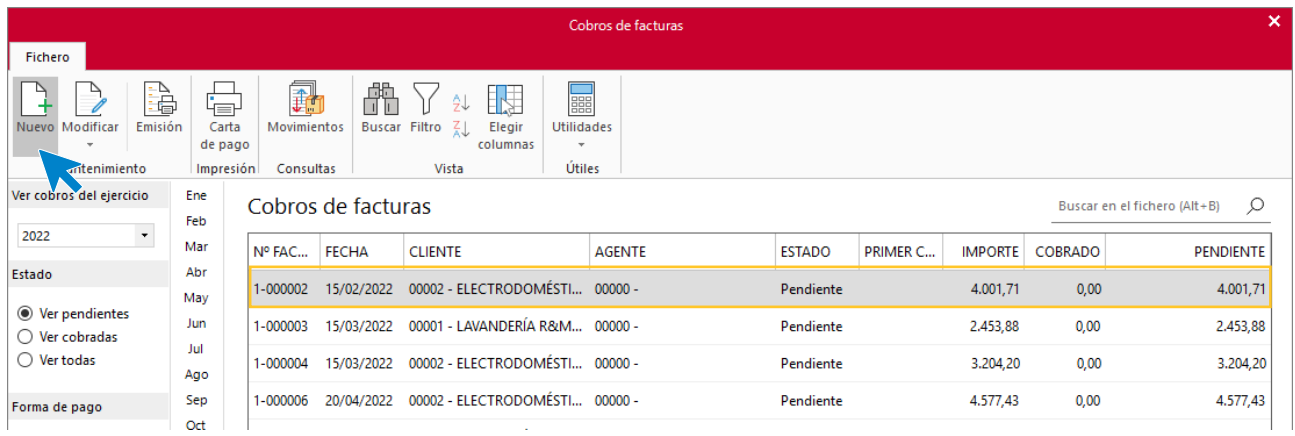

En la pantalla que se muestra selecciona la factura y pincha el botón **Nuevo**. Ten en cuenta que es una factura con dos vencimientos con lo que realiza primero el cobro de la primera mitad, y posteriormente la segunda.

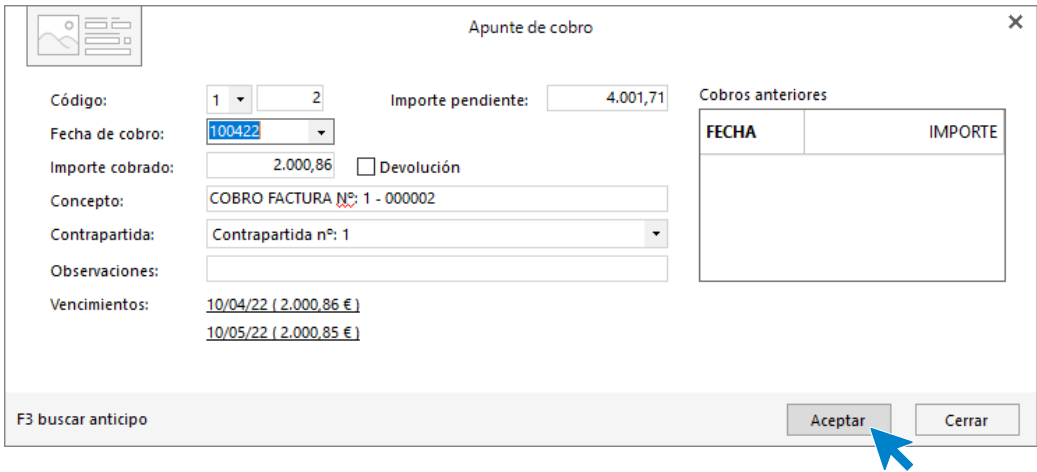

Una vez realizada la primera parte del cobro, pulsa el botón nuevo y crea una nueva línea de cobro para el resto del importe pendiente luego pulsa **Aceptar**.

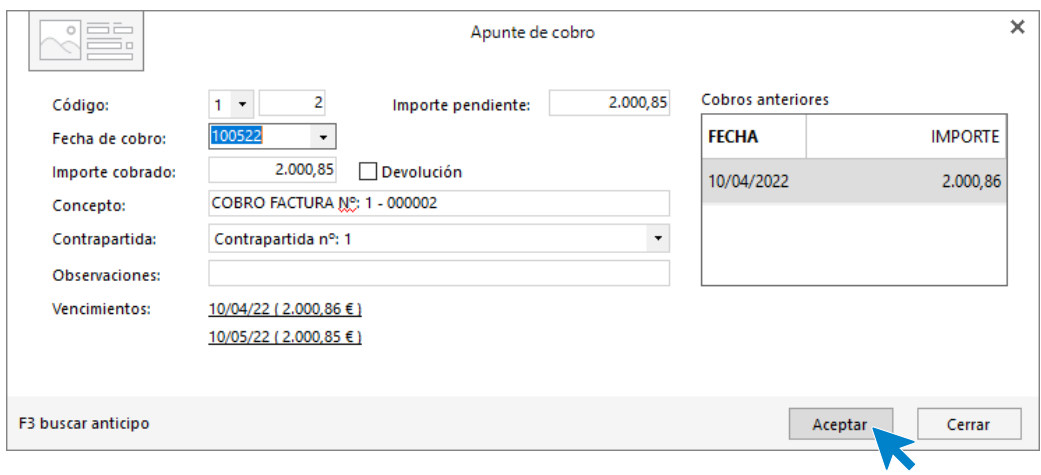

Así queda realizado el cobro íntegro de la factura

## **Factura 3 –LAVANDERÍA R & M S.A.:**

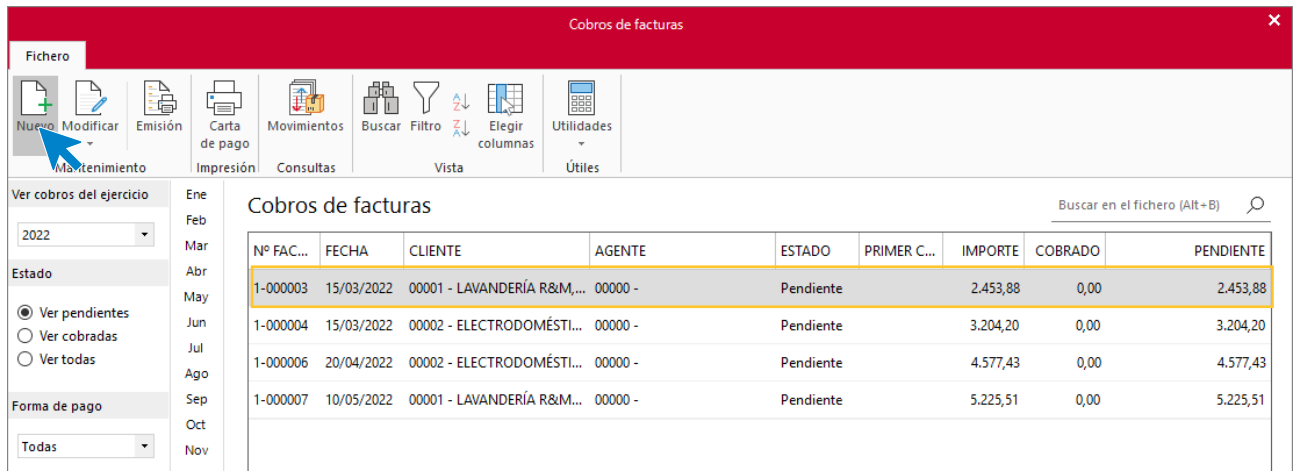

En la pantalla que se muestra selecciona la factura y pincha el botón **Nuevo**.

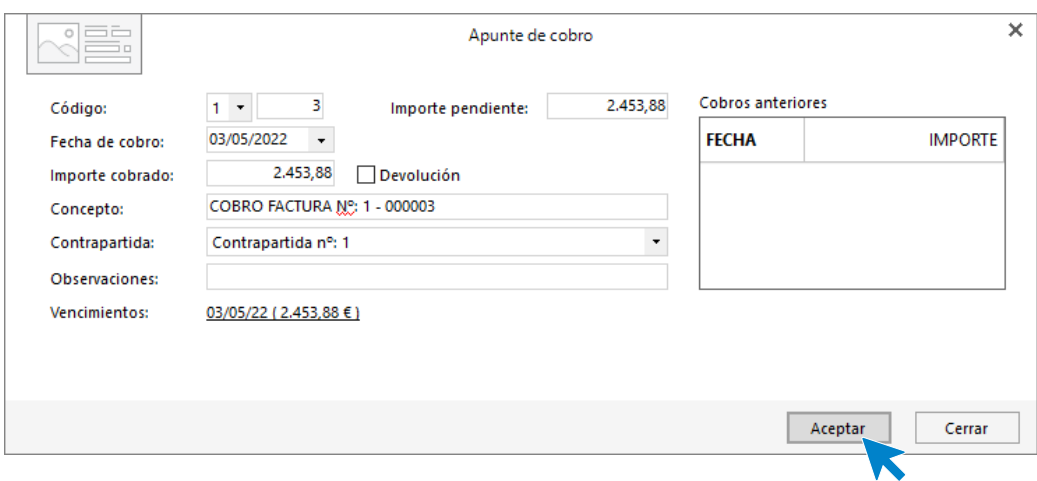

Indica la fecha de cobro y en el importe cobrado pulsando F1.

## **Factura 4 – ELECTRODOMÉSTICOS PASCUAL S.L.:**

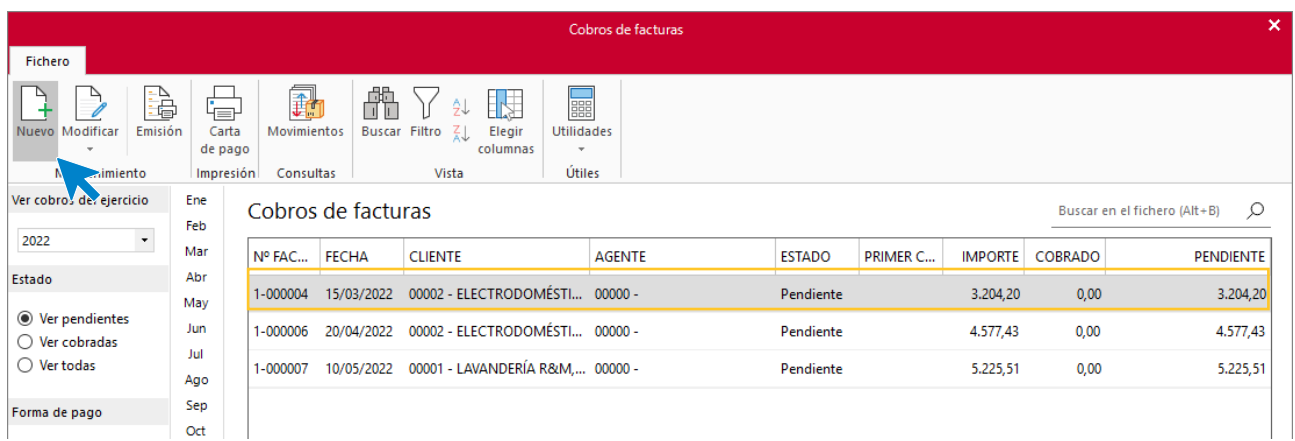

En la pantalla que se muestra selecciona la factura y pincha el botón **Nuevo**. Ten en cuenta que es una factura con dos vencimientos por lo que realiza primero el cobro de la primera mitad, y posteriormente la segunda.

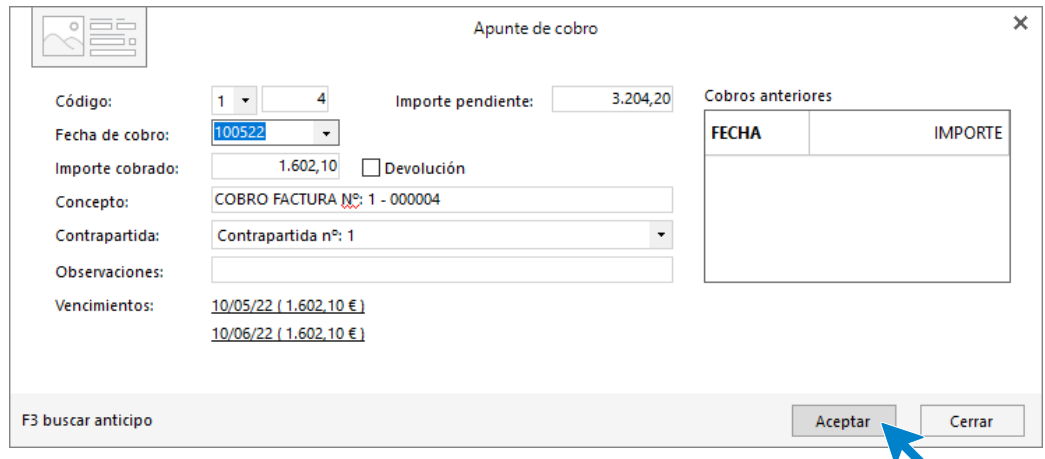

Una vez realizada la primera parte del cobro, pulsa botón nuevo y crea una nueva línea para el importe pendiente, finalmente pulsa **Aceptar** para que quede realizado el importe íntegro de la factura.

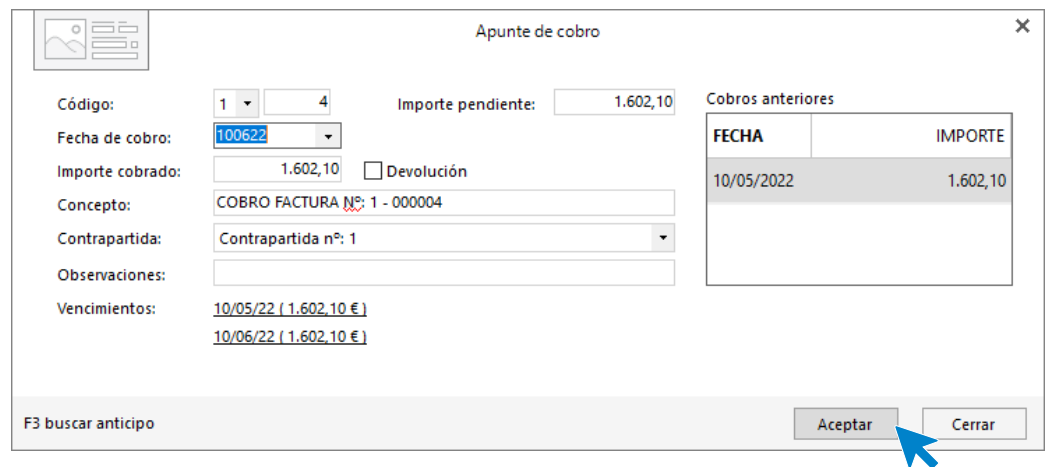

# **Factura N.º 6 – ELECTRODOMÉSTICOS PASCUAL**

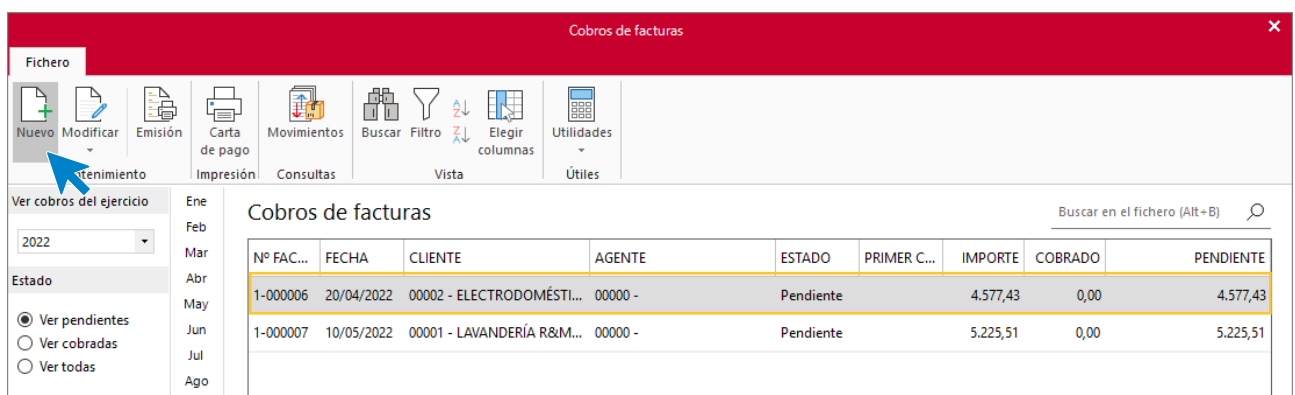

En la pantalla que se muestra selecciona la factura y pincha el botón **Nuevo**. Al igual que la anterior, esta factura tiene dos vencimientos por lo que realiza primero el cobro de la primera mitad y posteriormente la segunda.

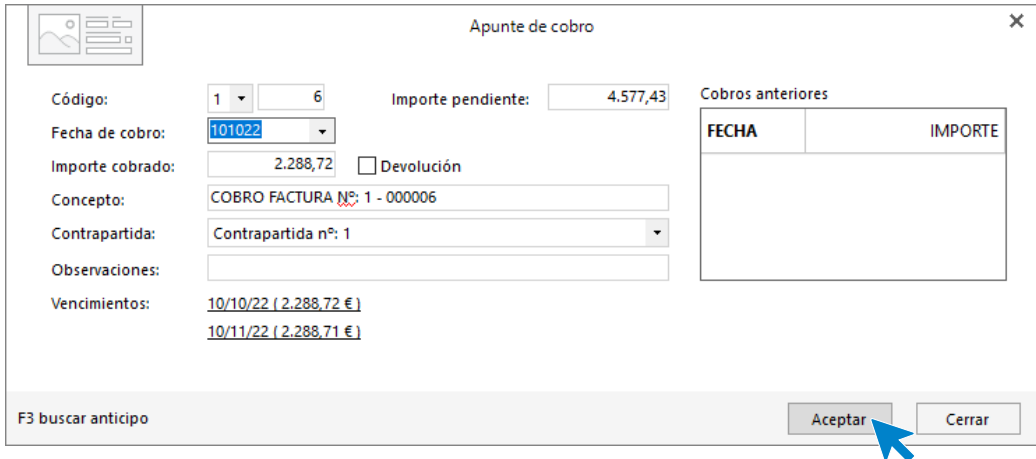

A continuación, pulsa el botón nuevo y crea una nueva línea de cobro para el resto del importe pendiente, luego pulsa **Aceptar** para dejar realizado el cobro íntegro de la factura

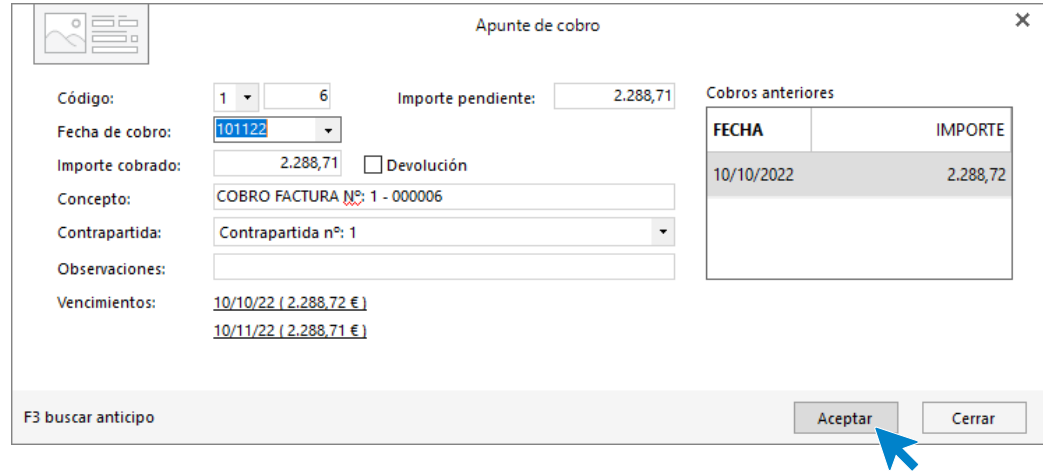

## **Factura N.º 7 – LAVANDERÍA R & M S.A.**

En la pantalla que se muestra selecciona la factura y pincha el botón **Nuevo**.

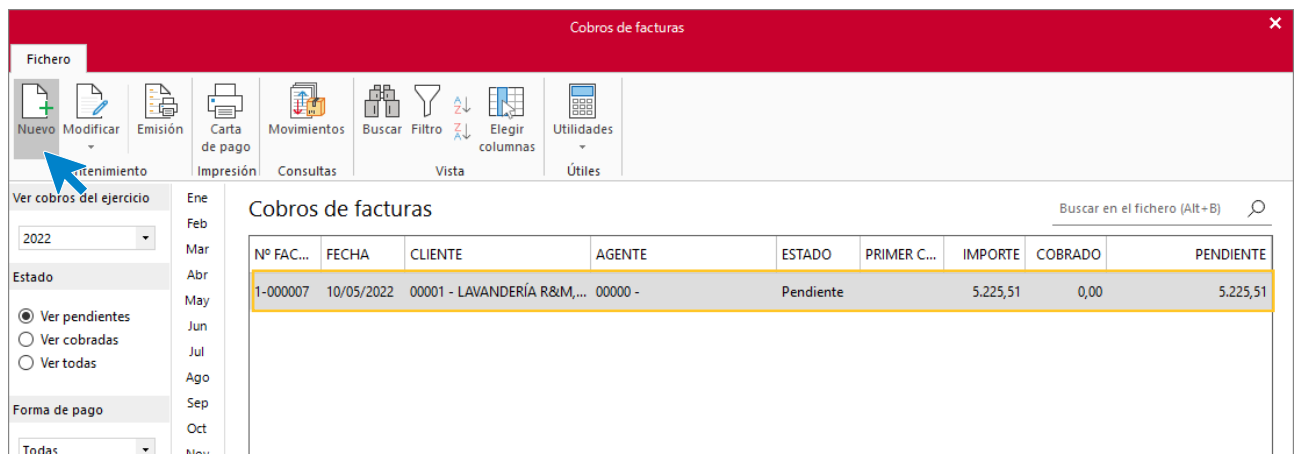

Indica la fecha de cobro y el importe cobrado. Pulsa **Aceptar** para finalizar

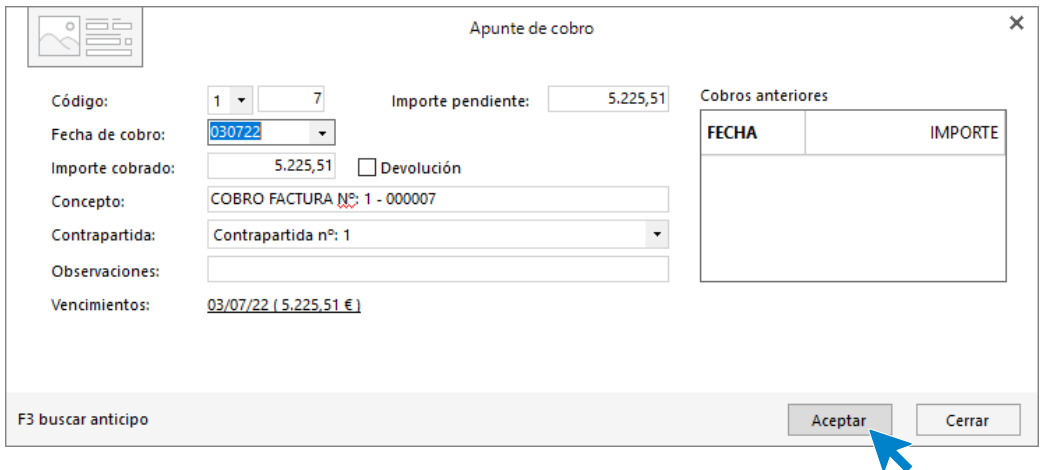

Para comprobar que los cobros se han realizado correctamente desde la solapa **Comercial** > grupo **Ventas** > Icono **Facturas,** puedes comprobar que el estado de todas ha cambiado a Cobrada.

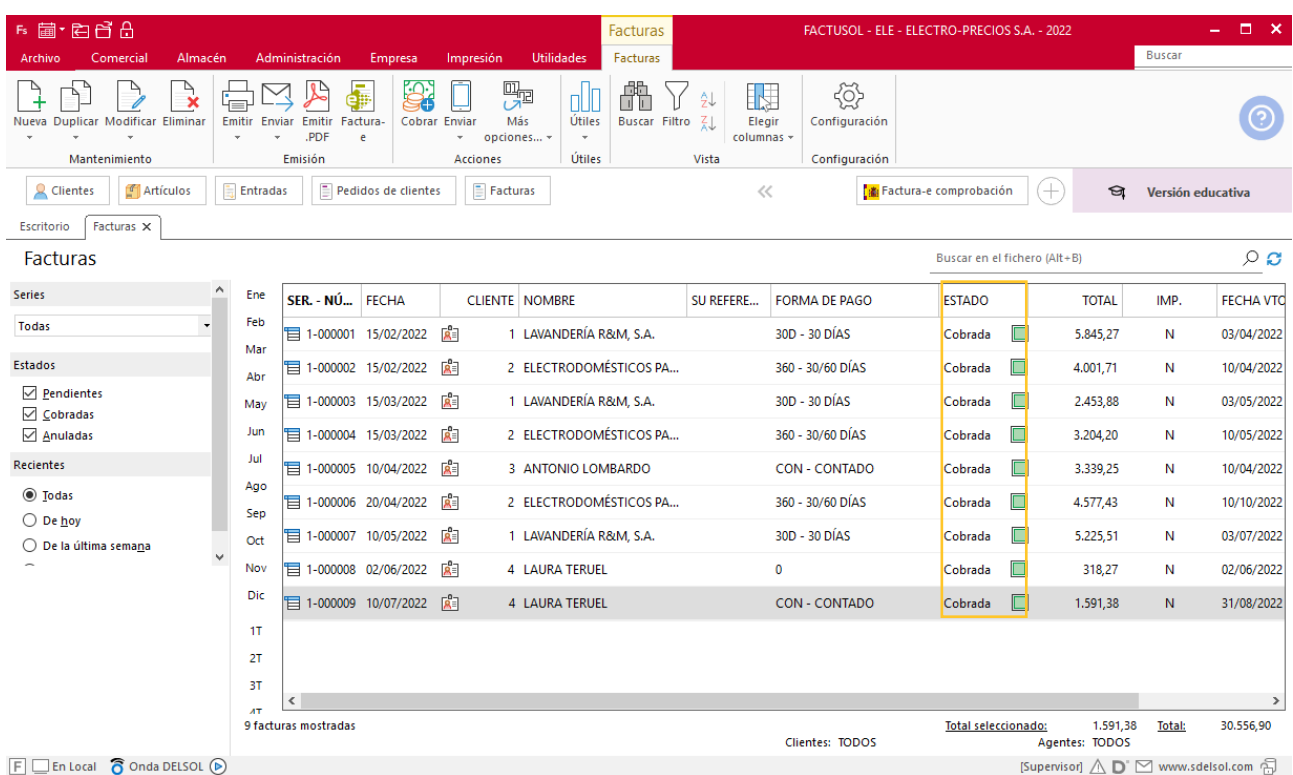

### **PAGOS**

#### **Factura de proveedor N.º 3 – ELEC FP S.L.**

Para generar el pago de las facturas accede a la solapa **Administración** > grupo **Pagos** > icono **Pagos.**

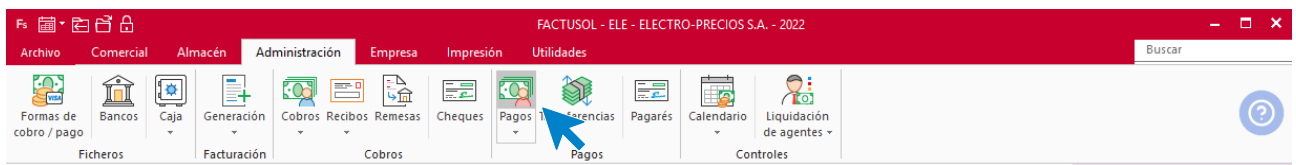

En la pantalla que aparece pulsa el icono **Nuevo**.

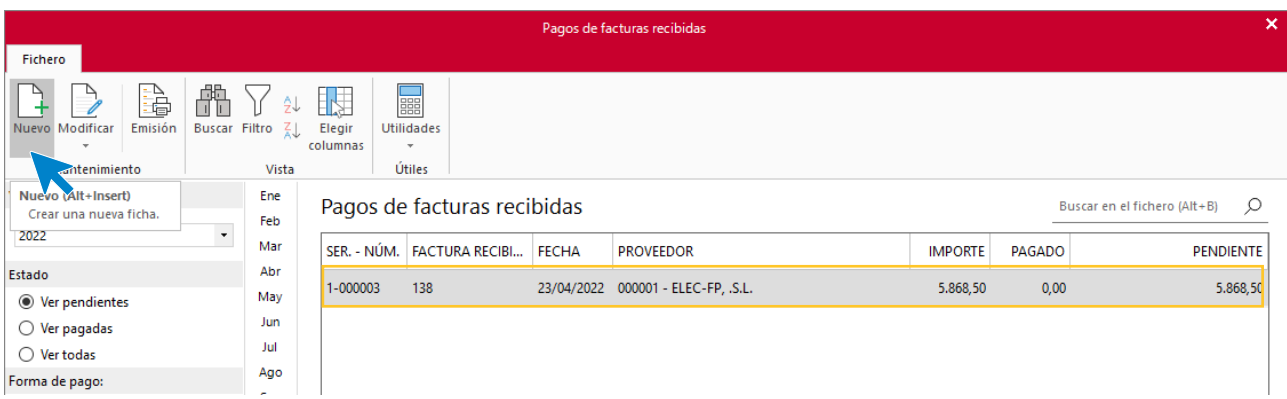

Indica la fecha correcta y pulsa F1 en el importe para realizar el pago por la totalidad. Pulsa **Aceptar para finalizar**.

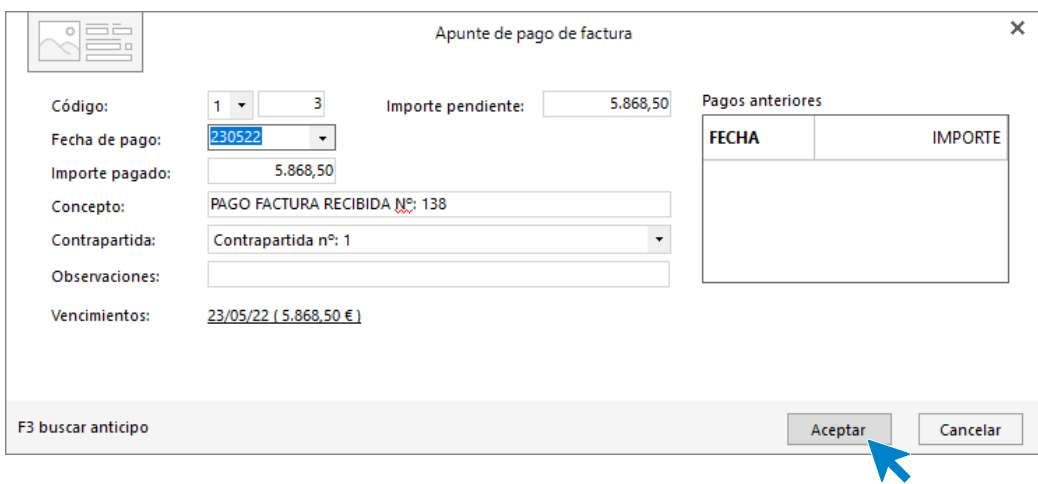

Comprueba que el **Estado** de la factura ha cambiado a pagado dentro de la solapa **Comercial** > grupo **Compras** > icono **Facturas recibidas**.

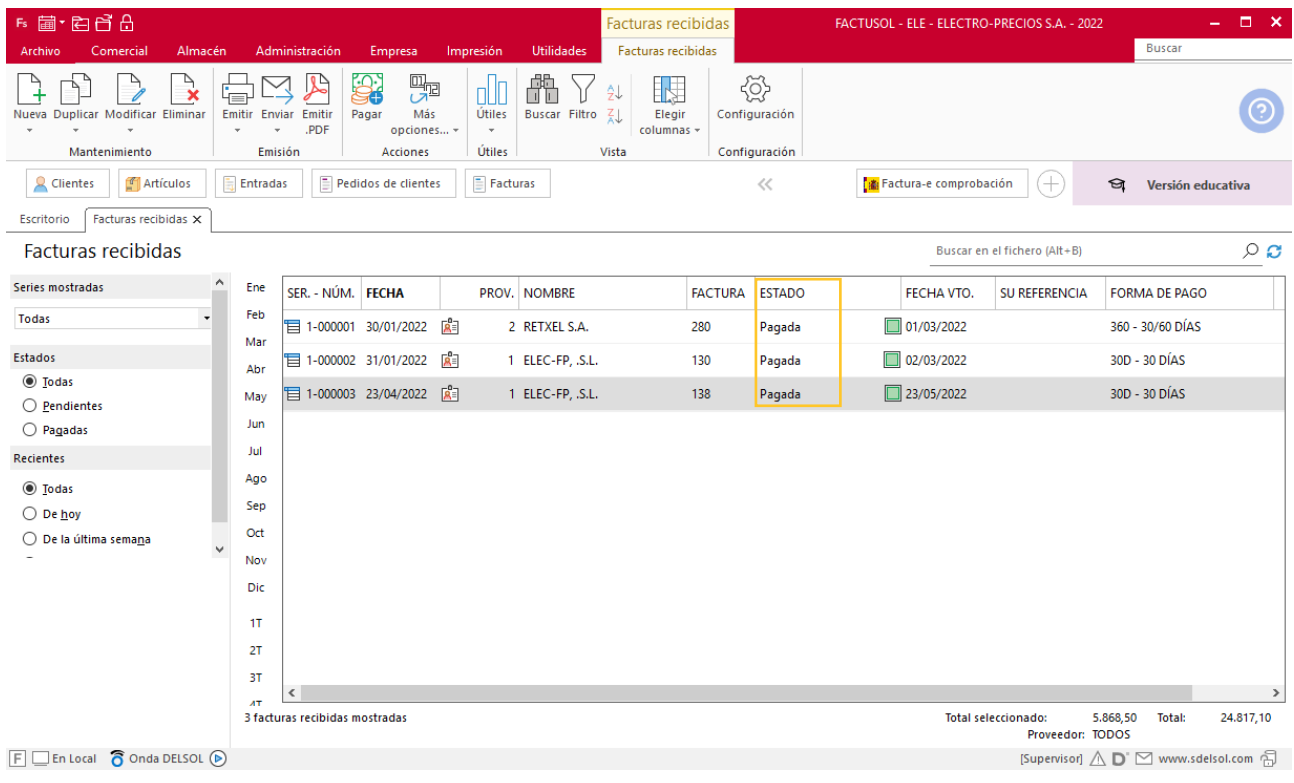